# **HP Project and Portfolio Management Center**

Versão do software: Pacote de conteúdo 2.0

Guia do Usuário do Relatórios Operacionais

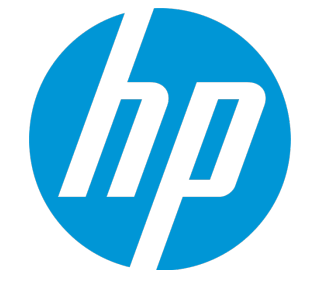

Data de publicação do documento: setembro de 2014 Data do lançamento do software: setembro de 2014

#### Avisos Legais

#### Garantia

As únicas garantias para produtos e serviços HP são definidas nas declarações de garantia que acompanham tais produtos e serviços. Nada neste texto deve serinterpretado como a constituição de uma garantia adicional. A HP não pode serresponsabilizada por erros técnicos ou editoriais ou omissões contidas neste documento.

As informações aqui contidas estão sujeitas a alterações sem aviso prévio.

#### Legenda de Direitos Restritos

Software para computador confidencial. Uma licença válida da HP é necessária para a posse, uso ou cópia. Coerentes com FAR 12.211 e 12.212, Software para Computador Comercial, Documentação de Software para Computador e Dados Técnicos para Itens Comerciais são licenciados ao Governo dos EUA sob licença comercial padrão do fornecedor.

#### Aviso de Direitos Autorais

© Copyright 1997 - 2014 Hewlett-Packard Development Company, L.P.

#### Avisos de Marcas Comerciais

Adobe® é uma marca comercial da Adobe Systems Incorporated.

Microsoft® e Windows® são marcas comerciais registradas dos EUA da Microsoft Corporation.

UNIX® é uma marca comercial registrada do The Open Group.

#### Atualizações de documentação

A página de título deste documento contém as seguintes informações de identificação:

- · Número da versão de software, que indica a versão do software.
- <sup>l</sup> Data de Lançamento do Documento, que muda cada vez que o documento é atualizado.
- <sup>l</sup> Data de Lançamento do Software, que indica a data de lançamento desta versão do software.

Para verificar as atualizações recentes ou verificar se está usando a edição mais recente de um documento, acesse: **http://h20230.www2.hp.com/selfsolve/manuals**

Esse site exige que você se registre para um HP Passport e efetue logon. Para se registrar para um HP Passport ID, acesse: **http://h20229.www2.hp.com/passport-registration.html**

Ou clique no link **Novos usuários - registro** na página de logon do HP Passport.

Você também recebe atualizações ou novas edições se assinar o serviço de suporte ao produto adequado. Contate seu representante de vendas HP para obter detalhes.

A tabela a seguir indica as alterações feitas neste documento desde a edição publicada.

#### Suporte

Visite o site de suporte online da HP Software em: **http://www.hp.com/go/hpsoftwaresupport**

Esse site fornece informações de contato e detalhes sobre os produtos, serviços e suporte que a HP Software oferece.

O suporte online da HP Software fornece recursos de auto-solução de problemas para o cliente. Ele fornece uma maneira rápida e eficiente de acessarferramentas interativas de suporte técnico necessárias para gerenciar sua empresa. Como um estimado cliente de suporte, você pode obter o benefício de usar o site de suporte para:

- <sup>l</sup> Pesquisar documentos de conhecimento do seu interesse
- <sup>l</sup> Enviar e acompanhar casos de suporte e pedidos de melhorias
- Baixar patches de software
- **·** Gerenciar contratos de suporte
- <sup>l</sup> Pesquisar contatos de suporte da HP
- **·** Revisar informações sobre serviços disponíveis
- **·** Entrar em discussões com outros clientes de software
- Pesquisar e se inscrever em treinamento de software

A maioria das áreas de suporte exigem que você se registre como um usuário e HP Passport. Muitas também exigem um contrato de suporte. Para se registrar para um HP Passport ID, acesse:

**http://h20229.www2.hp.com/passport-registration.html**

Para obter mais informações sobre níveis de acesso, acesse:

#### **http://h20230.www2.hp.com/new\_access\_levels.jsp**

**HP Software Solutions Now** acessa o site HPSW Solution and Integration Portal. Esse site permite que você explore soluções de produtos HP para atender às suas necessidades de negócios, inclui uma lista completa de Integrações entre Produtos HP, assim como uma listagem de Processos ITIL. A URL para esse site é **http://h20230.www2.hp.com/sc/solutions/index.jsp**

# Conteúdo

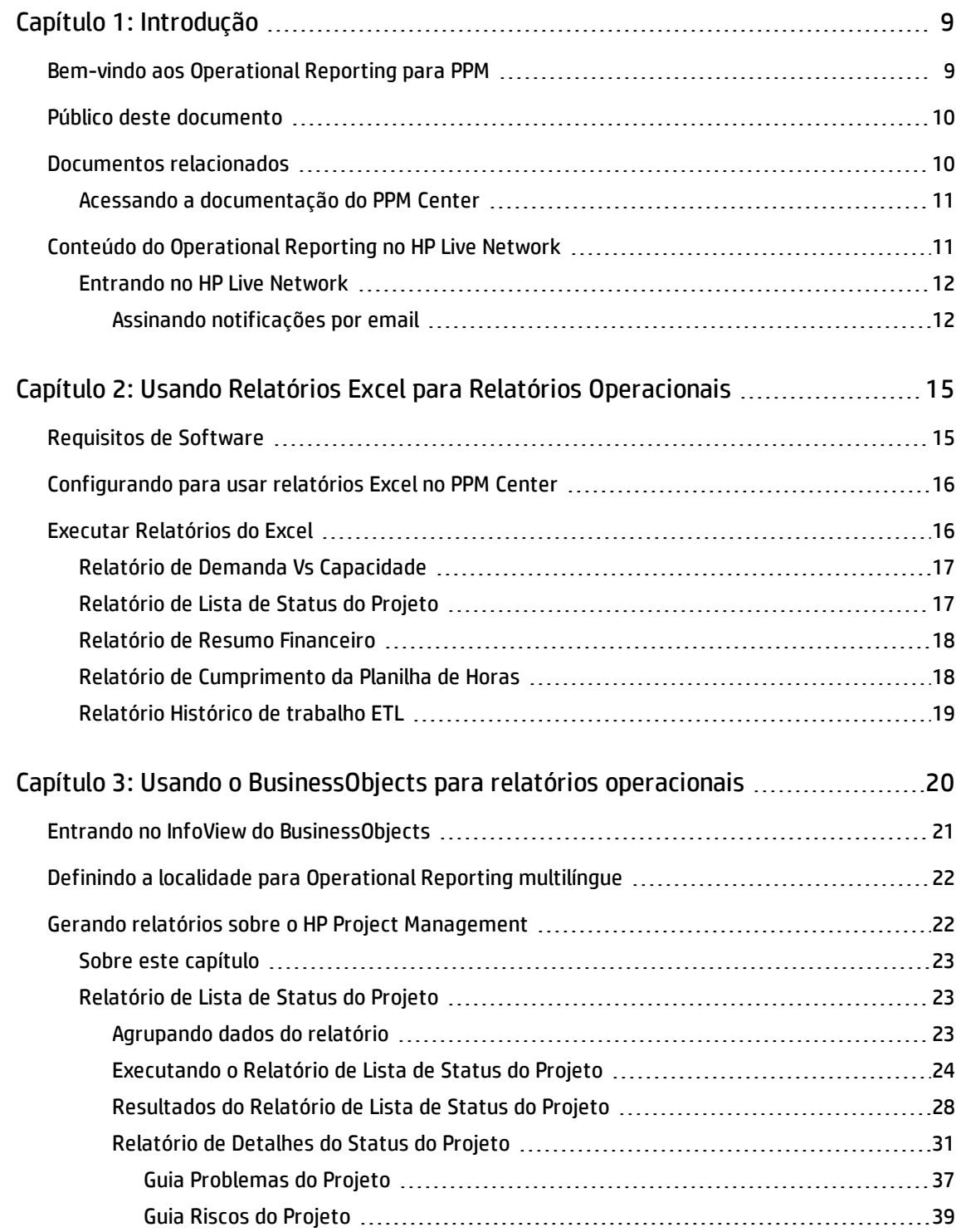

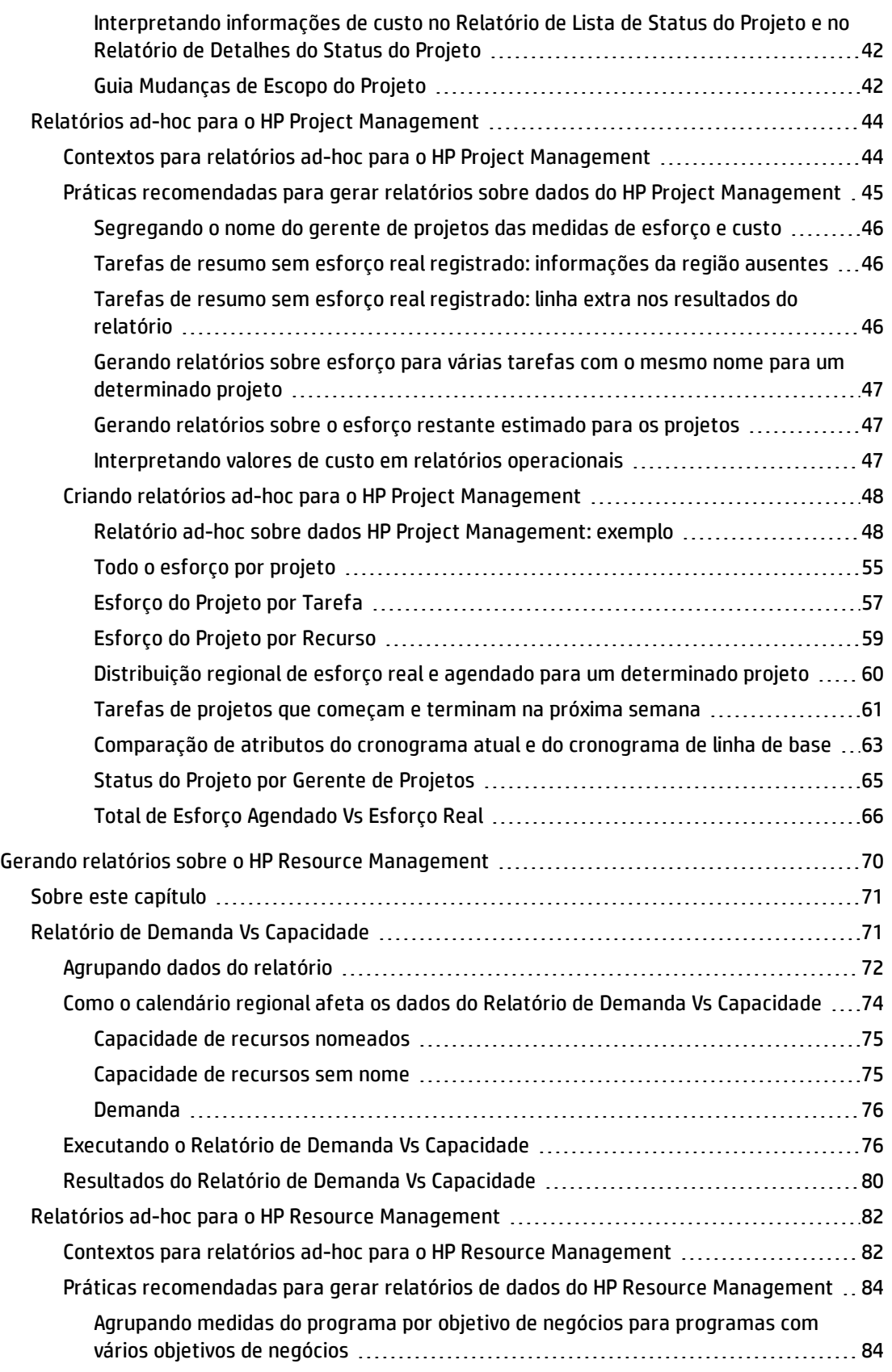

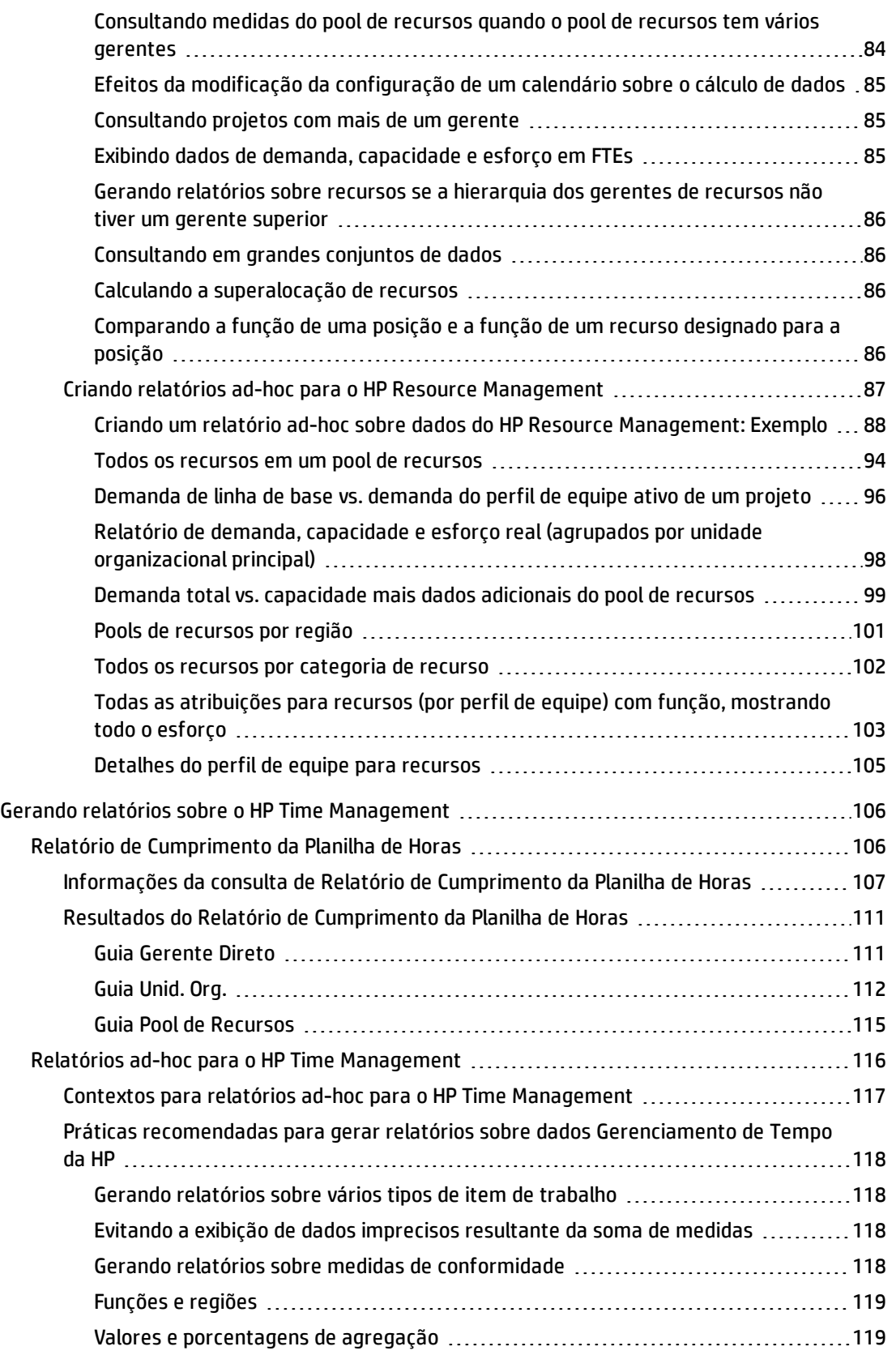

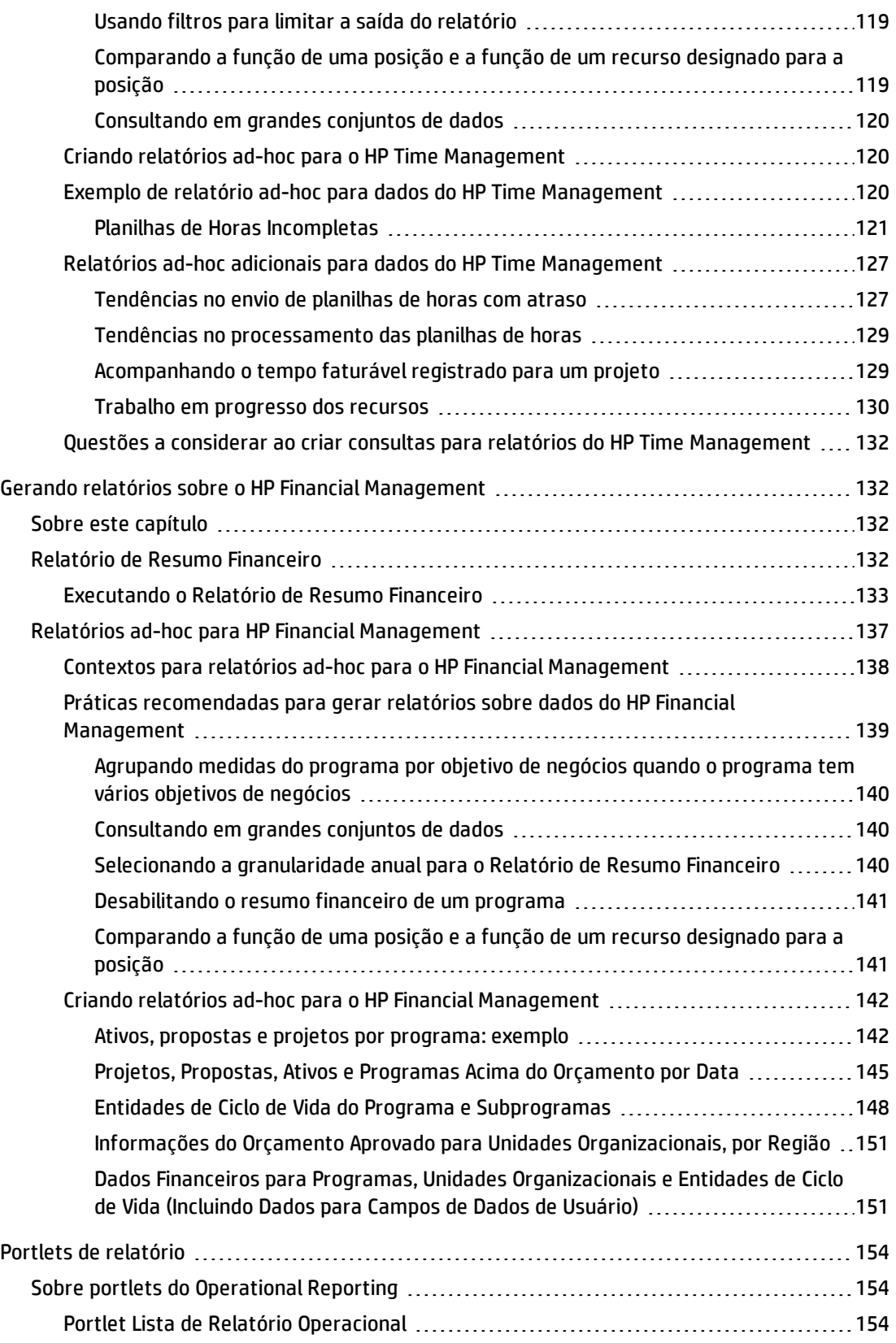

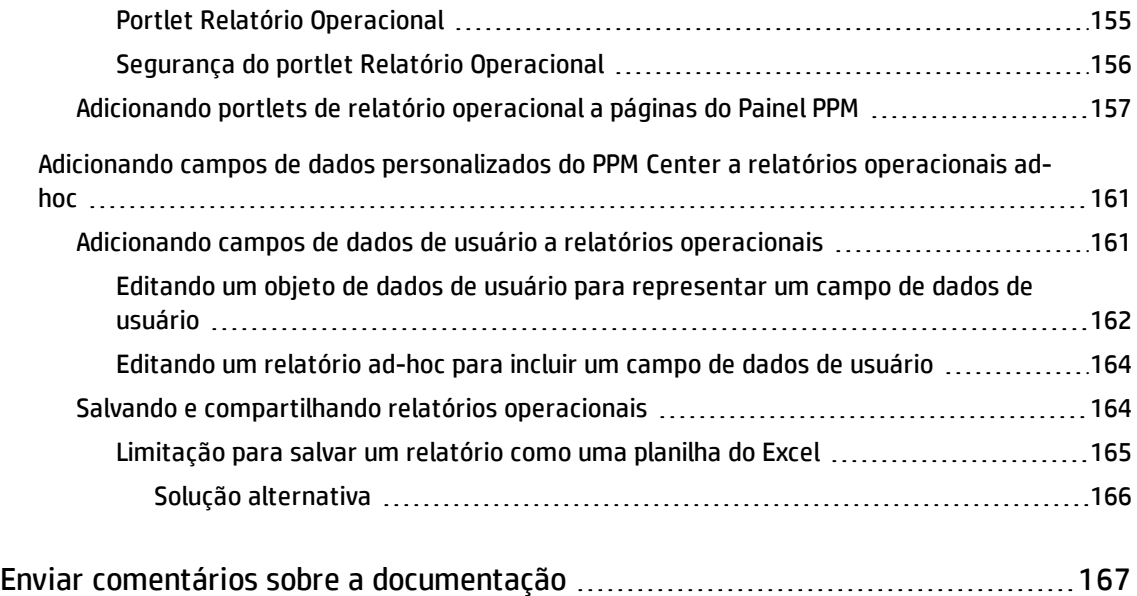

# <span id="page-8-0"></span>Capítulo 1: Introdução

- <sup>l</sup> ["Bem-vindo](#page-8-1) aos Operational Reporting para PPM" abaixo
- <sup>l</sup> "Público deste [documento"](#page-9-0) na página seguinte
- <sup>l</sup> "Documentos [relacionados"](#page-9-1) na página seguinte
- <sup>l</sup> "Conteúdo do [Operational](#page-10-1) Reporting no HP Live Network" na página 11

## <span id="page-8-1"></span>Bem-vindo aos Operational Reporting para PPM

O Operational Reporting para Project and Portfolio Management Center (PPM Center) possibilita o fornecimento de relatórios ricos e interativos sobre dados do PPM Center. Você pode usá-lo para distribuir relatórios semanais, fornecer aos clientes ofertas de serviço personalizadas ou integrar informações essenciais para os negócios a portais corporativos.

Este documento fornece detalhes sobre como usar a ferramenta InfoView para desktop na Web do BusinessObjects para gerar relatórios operacionais sobre dados do HP Project Management, HP Resource Management, HP Time Management e HP Financial Management. Os capítulos incluem descrições dos relatórios operacionais préconfigurados que a HP fornece com a solução e instruções de como executá-los. Abrange alguns dos relatórios ad-hoc que você pode criar para os dados do PPM Center, além de fornecer exemplos detalhados de como criar os documentos do Web Intelligence e construir consultas para relatórios ad-hoc.

O PPM Center versão 9.30 fornece a versão Excel dos relatórios acima que a HP fornece com o Operational Reporting. Este documento detalhes o uso desses relatórios Excel a partir do PPM Center sem usar BusinessObject.

**Observação:** O desenvolvimento de novos relatórios do PPM Center continuará a se expandir nesta nova plataforma Operational Reporting.

# <span id="page-9-0"></span>Público deste documento

Este documento foi elaborado para usuários do PPM Center, particularmente usuários que atuam como gerentes diretos, gerentes de recursos e gerentes de projetos. Pressupõe-se que os leitores deverão estar familiarizados com a funcionalidade de todos os produtos do PPM Center, bem como com o SAP BusinessObjects.

# <span id="page-9-1"></span>Documentos relacionados

Esta seção lista os documentos da HP e do SAP BusinessObjects que contêm informações úteis para usuários do Operational Reporting. A HP fornece os guias relevantes do SAP BusinessObjects em formato PDF no CD do software HP Operational Reporting. Para obter informações sobre como ter acesso aos documentos HP listados, consulte "Acessando a [documentação](#page-10-0) do PPM Center" na página seguinte

Os seguintes documentos da HP fornecem informações úteis para usuários do Operational Reporting:

- <sup>l</sup> *Release Notes (Inglês)*
- <sup>l</sup> *Operational Reporting Administrator's Guide (Inglês)*
- <sup>l</sup> *Data Model Guide*(fornece detalhes sobre a estrutura interna dos modelos de dados para o PPM Center e o Operational Reporting)
- <sup>l</sup> *Reports Guide and Reference (Inglês)*
- <sup>l</sup> *Guia do Usuário do HP Project Management*
- <sup>l</sup> *Guia do Usuário do HP Financial Management*
- <sup>l</sup> *Guia do Usuário do HP Resource Management*
- <sup>l</sup> *Guia do Usuário do HP Time Management*
- Guia de Entidades Fornecidas pela HP(inclui descrições de todos os portlets, tipos de requisição e fluxos de trabalho do PPM Center)

Para obter informações detalhadas sobre o SAP BusinessObjects Enterprise, consulte sua documentação da SAP.

### <span id="page-10-0"></span>Acessando a documentação do PPM Center

Para obter toda a documentação do HPPPM Center, acesse o site de Manuais de Produtos de Software HP[h20230.www2.hp.com/selfsolve/manuals](http://h20230.www2.hp.com/selfsolve/manuals)). Para acessar esse site, primeiro é necessário configurar uma conta HP Passport.

# <span id="page-10-1"></span>Conteúdo do Operational Reporting no HP Live Network

HP Live Network (HPLN) é uma comunidade virtual online para especialistas em produtos, parceiros e clientes, com a finalidade de colaborar e compartilhar conhecimento, práticas recomendadas e conteúdo complementar para produtos de software da HP, incluindo o PPM Center e o Operational Reporting. Você pode entrar na página da Comunidade do Operational Reporting no HPLN para acessar as últimas novidades, atualizações e documentação para o Operational Reporting. Navegue a partir da página da comunidade do Operational Reporting ou assine para receber notificações por email.

O acesso ao HPLN é gratuito para todos os clientes do PPM Center. Você deve ter uma conta HP Passport para acessar o HP PPM e páginas da comunidade do Operational Reporting .

**Observação:** somente proprietários de projetos e administradores podem postar no fórum de Anúncios. Se você não é o proprietário de um projeto ou um administrador, direcione seus comentários ao proprietário do projeto ou ao fórum de discussão geral.

### <span id="page-11-0"></span>Entrando no HP Live Network

Para acessar o conteúdo do Operational Reporting no HPLN:

- 1. Vá para a página da [comunidade](http://h22038.www2.hp.com/) do Operational Reporting no HP Live Network (h22038.www2.hp.com).
- 2. Entre na página de cadastro do HP Passport.
- 3. Para ver os anúncios mais recentes sobre o Operational Reporting, selecione o link de **anúncios de conteúdo do Operational Reporting**.
- 4. Para acessar a documentação do Operational Reporting no site de manuais da HP, em **Help and Support,** clique em **Download Documentation.**

<span id="page-11-1"></span>Um link para cada um dos documentos a seguir é listado.

### Assinando notificações por email

Para fazer uma assinatura e receber notificações por email de anúncios e discussões no HPLN:

1. Na página de fornecimento de conteúdo do Operational Reporting, no título **Latest Announcements and Discussions** (Últimos anúncios e discussões), clique em **Manage Notifications** (Gerenciar notificações).

#### Guia do Usuário do Relatórios Operacionais Capítulo 1: Introdução

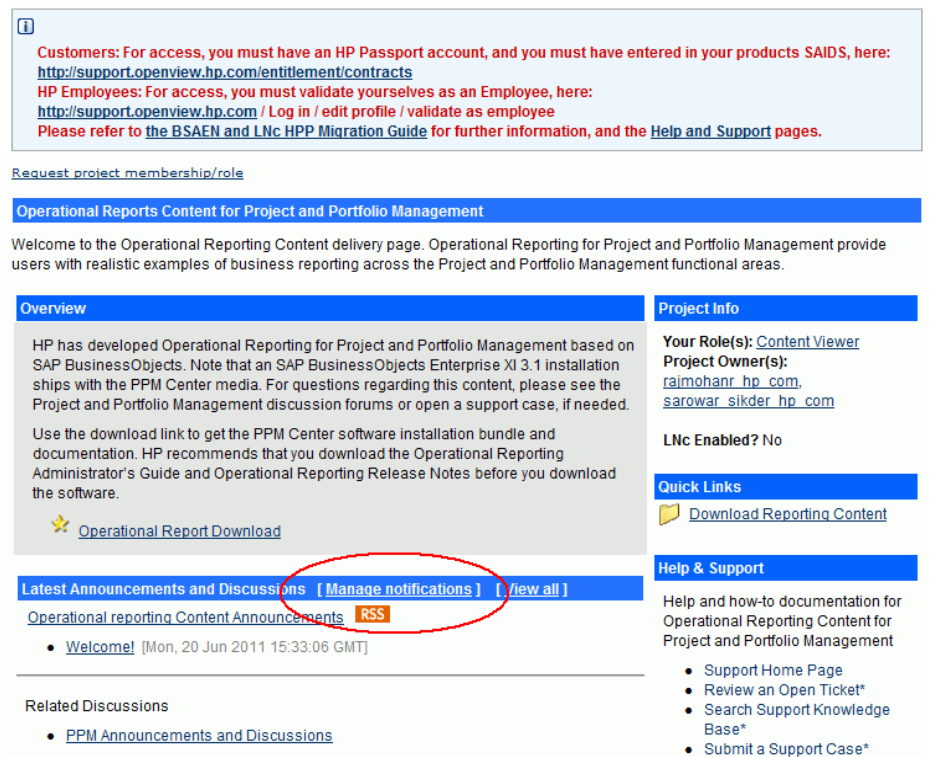

2. Na página Manage notifications (Gerenciar notificações), marque a caixa de seleção **Subscribed** (Assinado) e clique em **Save Changes** (Salvar alterações).

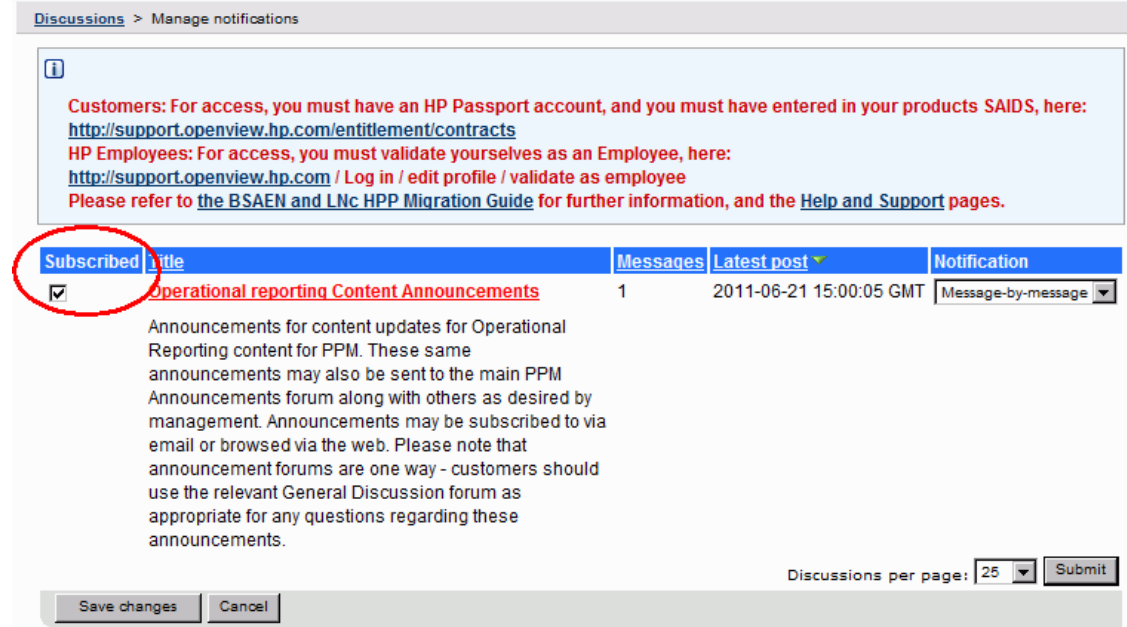

A página da comunidade do Operational Reporting fornece links para páginas onde você pode enviar um ticket de suporte, acessar o Suporte Online da HP e pesquisar a base de conhecimento de suporte. Ela também fornece um link para a página da comunidade do Project and Portfolio Management Center.

# <span id="page-14-0"></span>Capítulo 2: Usando Relatórios Excel para Relatórios Operacionais

Este capítulo fornece instruções sobre como usar a versão Excel dos relatórios que a HP fornece com o Operational Reporting do PPM Center sem usar o BusinessObjects.

Os relatórios fornecidos pela HP Excel incluem:

- Relatório de Demanda Vs Capacidade
- Relatório de Lista de Status do Projeto
- Relatório de Resumo Financeiro
- Relatório de Cumprimento da Planilha de Horas
- Relatório de Histórico de trabalho ETL

## <span id="page-14-1"></span>Requisitos de Software

Você deve cumprir os seguintes requisitos para o uso dos relatórios Excel fornecidos pela HP:

• PPM Center Versão 9.30

Para obter instruções sobre a instalação do PPM Center versão 9.30, consulte o *Guia de Instalação e Administração*.

Para obter instruções sobre a atualização para o PPM Center versão 9.30, consulte o *Guia de Atualização*.

• Pacote de Conteúdo do Operational Reporting 2.0

Para obter informações sobre como instalar ou atualizar para o Pacote de Conteúdo do Operational Reporting 2.0 consulte o *Guia do Usuário de Operational Reporting*

para o Pacote de Conteúdo 2.0;

• Microsoft Excel® 2007-2013

# <span id="page-15-0"></span>Configurando para usar relatórios Excel no PPM Center

Para usar o relatórios Excel para Operational Reporting a partir do PPM Center, você deve adicionar os seguintes parâmetros de configuração do servidor ao arquivo server.conf. Para informações sobre a edição do arquivo server.conf, consulte o *Guia de Instalação e Administração*.

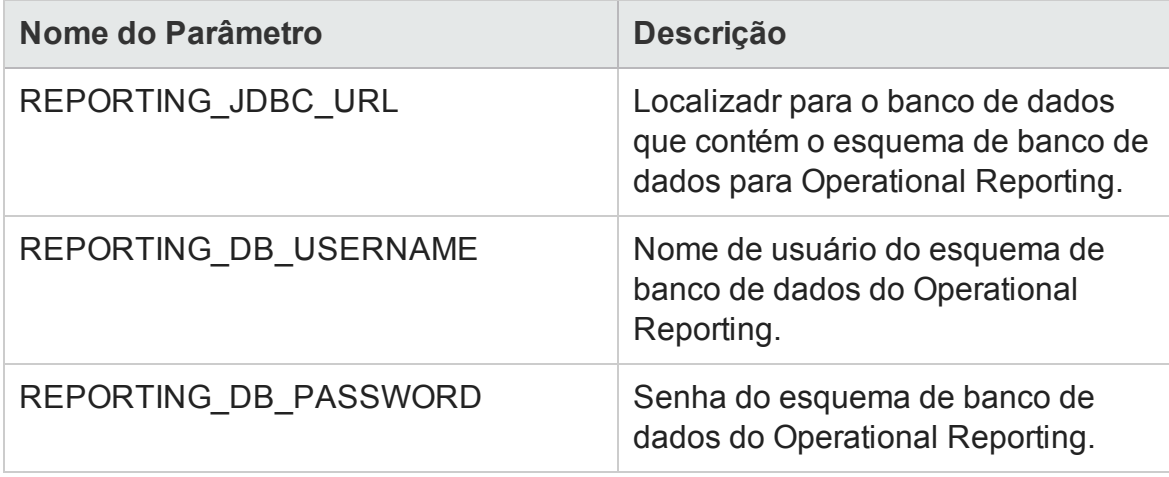

**Observação:** Você pode criptografar a senha do banco de dados do Operational Reporting como faz para o banco de dados PPM. Para obter mais informações sobre criptografia de senhas, consulte o *Guia de Instalação e Administração*.

# <span id="page-15-1"></span>Executar Relatórios do Excel

Você pode executar relatórios do Excel para Operational Reporting como você executa outros relatórios do PPM Center a partir da interface padrão do PPM Center.

Para obter informações sobre como executar relatórios, consulte o *Guia e Referência de Relatórios*.

### <span id="page-16-0"></span>Relatório de Demanda Vs Capacidade

Este relatório lista a demanda de recursos para pools de recursos especificados, bem como a alocação e capacidade disponível de cada pool de recursos.

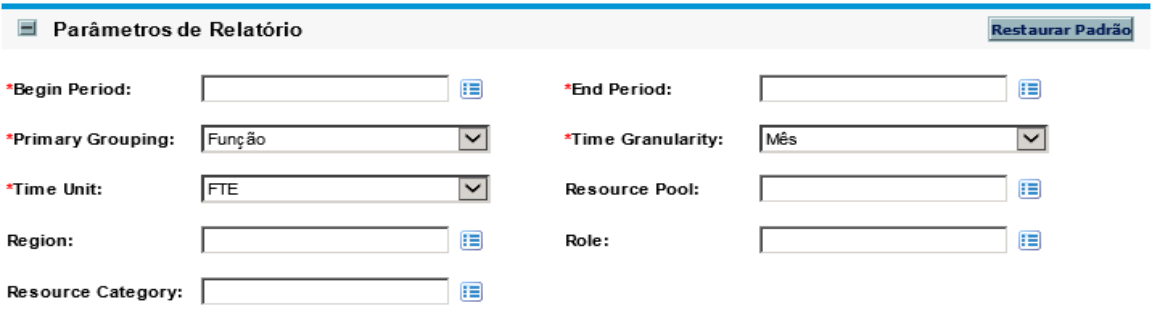

Para ver descrições desses parâmetros, consulte a tabela em ["Executando](#page-75-1) o Relatório de Demanda Vs [Capacidade"](#page-75-1) na página 76.

### <span id="page-16-1"></span>Relatório de Lista de Status do Projeto

Este relatório exibe uma lista de projetos com informações detalhadas de status.

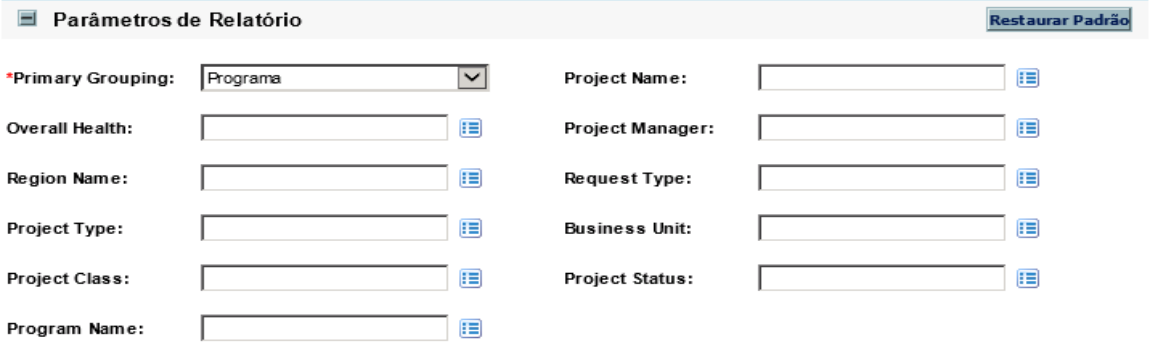

Para descrições dos parâmetros desse relatório, consulte a tabela em ["Executando](#page-23-0) o [Relatório](#page-23-0) de Lista de Status do Projeto" na página 24.

## <span id="page-17-0"></span>Relatório de Resumo Financeiro

Este relatório compara informações financeiras atuais, previstas e aprovadas para um período especificado.

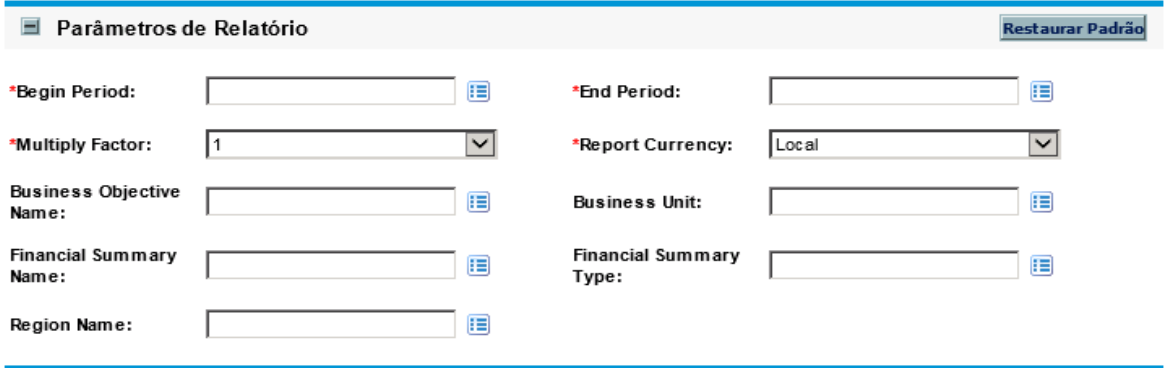

Para descrições dos parâmetros de relatórios, consulte a tabela em ["Executando](#page-132-0) o Relatório de Resumo [Financeiro"](#page-132-0) na página 133.

## <span id="page-17-1"></span>Relatório de Cumprimento da Planilha de Horas

Este relatório mostra conformidade de envio e aprovação da planilha de horas para pools de recursos e unidades organizacionais com período especificado.

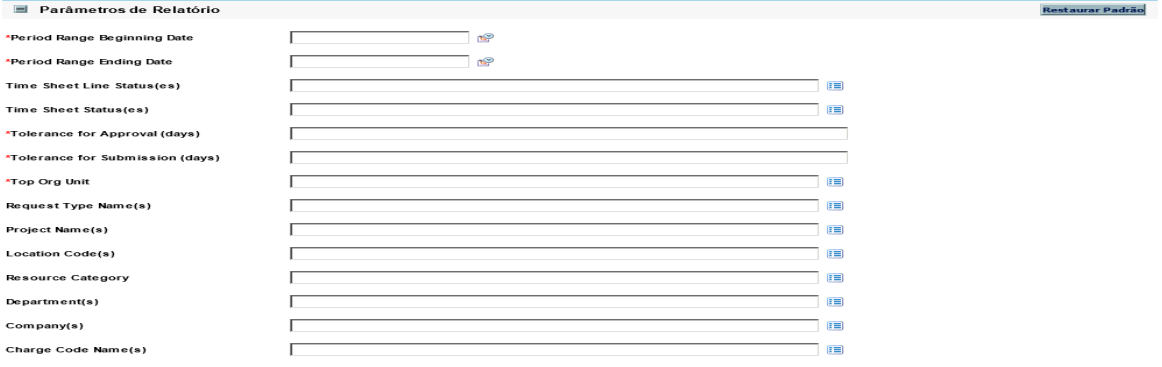

Para descrições dos parâmetros desses relatórios, consulte a tabela ["Tabela](#page-107-0) 5-1. Prompts para a consulta de Relatório de [Cumprimento](#page-107-0) da Planilha de Horas" na página [108](#page-107-0)

## <span id="page-18-0"></span>Relatório Histórico de trabalho ETL

Este relatório exibe informações detalhadas de histórico ETL

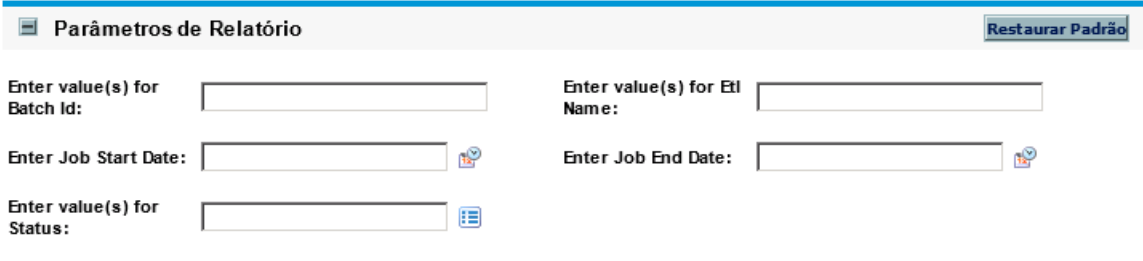

Os parâmetros desses relatórios são descritos da seguinte forma:

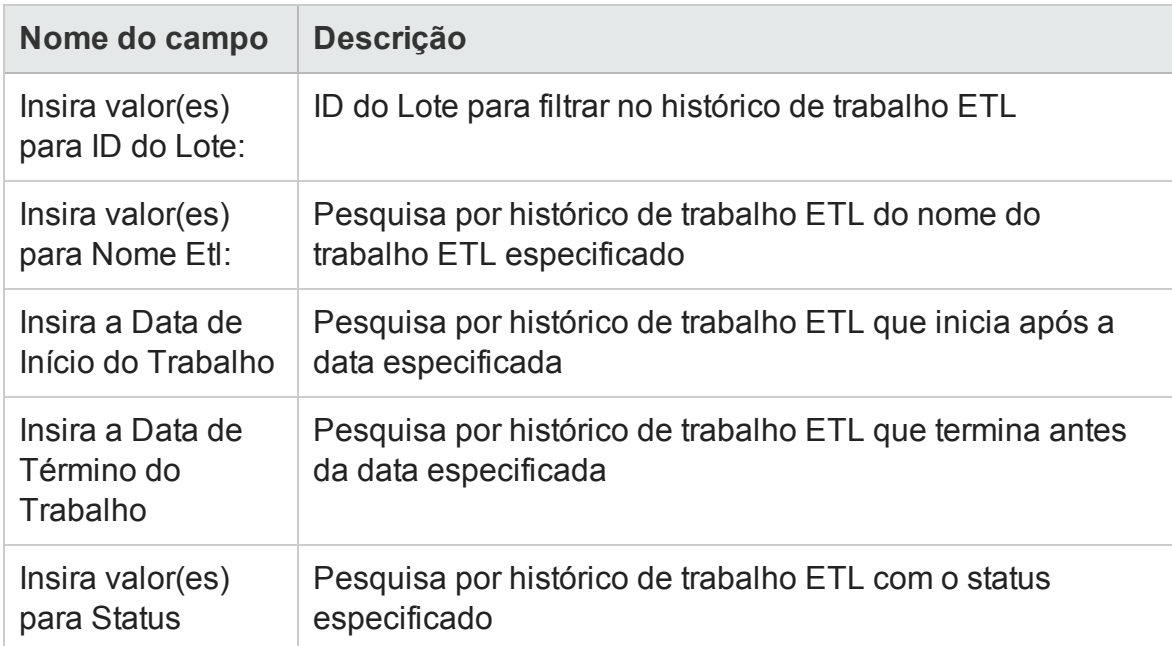

# <span id="page-19-0"></span>Capítulo 3: Usando o BusinessObjects para relatórios operacionais

Este capítulo fornece instruções sobre como usar a ferramenta InfoView para desktop na Web do BusinessObjects para executar relatórios que a HP fornece com o Operational Reporting e como criar relatórios operacionais ad-hoc.

Esses relatórios fornecidos pela HP incluem:

• Relatório de Lista de Status do Projeto para dados do HP Project Management

O relatório de Lista de Status do Projeto inclui os seguintes relatórios vinculados:

- <sup>n</sup> Relatório de Detalhes do Status do Projeto
- Relatório de Problemas do Projeto
- Relatório de Riscos do Projeto
- <sup>n</sup> Relatório de Mudanças de Escopo do Projeto
- Relatório de Demanda Vs Capacidade, para dados do HP Resource Management
- Relatório de Cumprimento da Planilha de Horas, para dados do HP Time Management
- Relatório de Resumo Financeiro, para dados do HP Financial Management

Você pode usar esses relatórios fornecidos pela HP para executar rapidamente uma consulta de relatório que gera dados não criptografados e fáceis de interpretar, mesmo que você tenha conhecimentos limitados sobre o BusinessObjects e o InfoView. Cada um desses relatórios pré-configurados é um documento do Web Intelligence que você pode exibir e com o qual pode trabalhar usando o InfoView para desktop na Web do BusinessObjects.

Cada um dos relatórios fornecidos pela HP tem um conjunto associado de prompts que você pode usar conforme configurado ou modificar para filtrar seus dados de forma diferente. Esses relatórios foram desenvolvidos para cenários de caso de uso típicos e são descritos plenamente nos capítulos posteriores.

## <span id="page-20-0"></span>Entrando no InfoView do BusinessObjects

Para entrar no InfoView do BusinessObjects:

1. Vá para a URL do InfoView fornecida pelo administrador de relatório. A URL

http://*<Nome\_Servidor\_ou\_IP\_ BusinessObjects>*:8080/InfoViewApp/logon.jsp

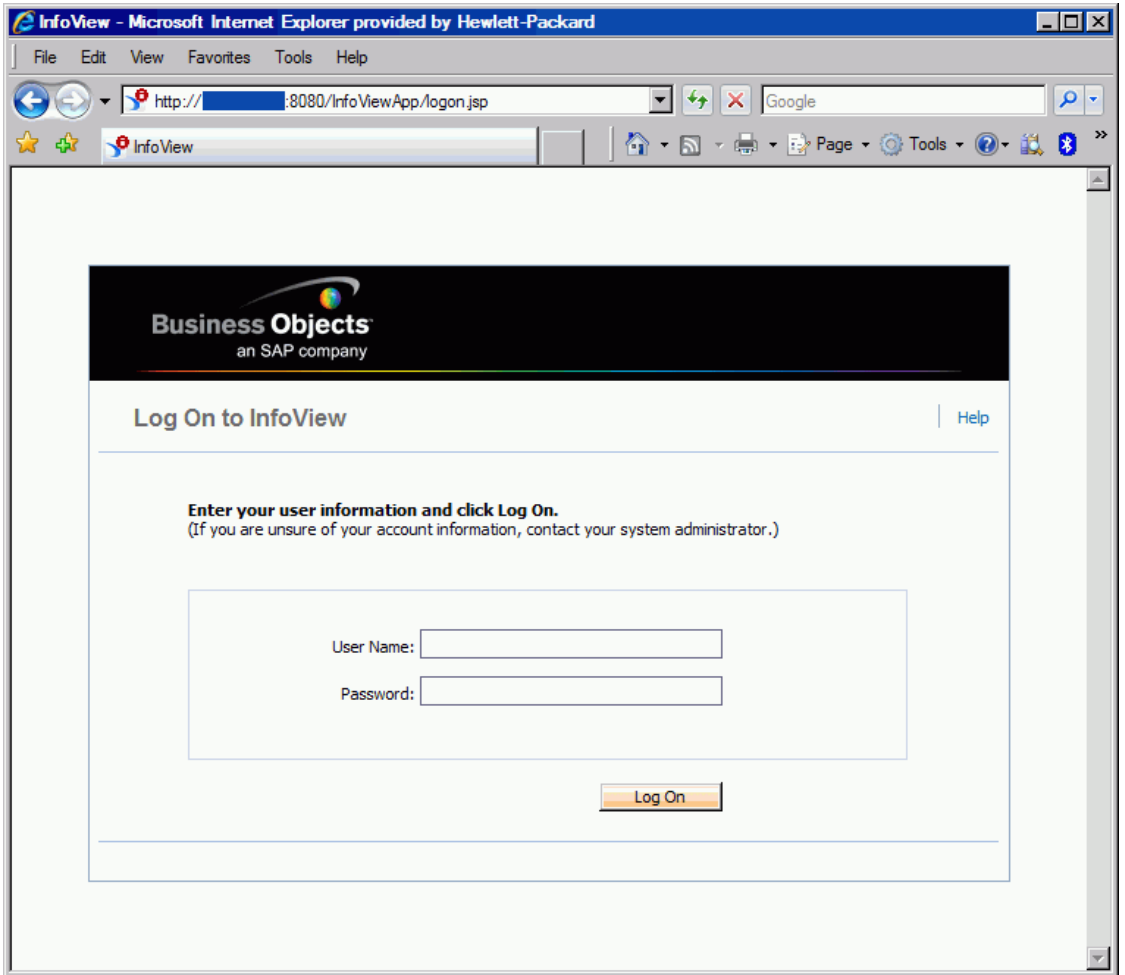

2. Na caixa **User Name (Nome de Usuário)**, digite o nome de usuário fornecido pelo administrador de relatório.

- 3. Na caixa **Password** (Senha), digite a senha fornecida pelo administrador de relatório.
- 4. Clique em **Log On (Logon)**.

# <span id="page-21-0"></span>Definindo a localidade para Operational Reporting multilíngue

Se a sua organização tem o Operational Reporting multilíngue habilitado e você está vendo instâncias do InfoView em outro idioma, é necessário configurar o InfoView para exibir valores numéricos e datas corretamente nos relatórios operacionais para a sua localidade.

Para garantir que valores numéricos e datas sejam corretamente exibidos para sua localidade, siga este procedimento:

- 1. Abra uma janela do navegador da Web e entre no InfoView.
- 2. Clique em **Preferences** (Preferências).
- 3. Na seção **General(Geral)** da página Preferences(Preferências), role a tela para baixo e, na lista **Preferred Viewing Locale (Localidade de Exibição Preferida)**, selecioneuma localidade.
- 4. Clique em **OK**.

Quando você começar a ver relatórios operacionais no InfoView, as datas e os valores numéricos serão exibidos corretamente.

## <span id="page-21-1"></span>Gerando relatórios sobre o HP Project Management

- <sup>l</sup> "Sobre este [capítulo"](#page-22-0) na página seguinte
- <sup>l</sup> ["Relatório](#page-22-1) de Lista de Status do Projeto" na página seguinte

<span id="page-22-0"></span><sup>l</sup> "Relatórios ad-hoc para o HP Project [Management"](#page-43-0) na página 44

### Sobre este capítulo

Este capítulo abrange o Operational Reporting para HP Project Management. Ele fornece informações sobre o Relatório de Status do Projeto pré-configurado, que a HP fornece, e alguns dos muitos relatórios ad-hoc que você pode criar para seus dados do HP Project Management.

**Observação:** Se a sua organização tem o Operational Reporting multilíngue habilitado, configure o InfoView para exibir os dados do seu relatório operacional corretamente para sua localidade. Para obter instruções, consulte ["Usando](#page-19-0) o [BusinessObjects](#page-19-0) para relatórios operacionais" na página 20.

## <span id="page-22-1"></span>Relatório de Lista de Status do Projeto

O Relatório de Lista de Status do Projeto que a HP fornece com o Operational Reporting foi desenvolvido para ajudá-lo a examinar e gerenciar todos os seus projetos do PPM Center. Este relatório pode incluir vários atributos de cabeçalho de projeto, como situação, região, tipo e percentual concluído, além de informações sobre o esforço e o custo no nível de projeto, conforme foram capturadas nos cronogramas designados para os projetos. Para ver informações adicionais sobre um determinado projeto, você pode fazer uma busca detalhada em resultados de relatórios específicos para ver detalhes subjacentes como situação do projeto, principais marcos, problemas, riscos e mudanças de escopo.

### <span id="page-22-2"></span>Agrupando dados do relatório

Você pode agrupar as informações do projeto apresentadas no relatório com base na região, classe, tipo, unidade de negócios ou programa.

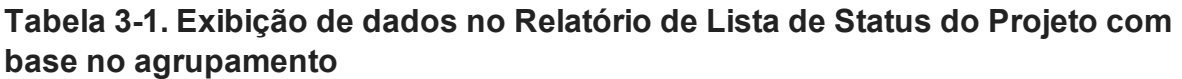

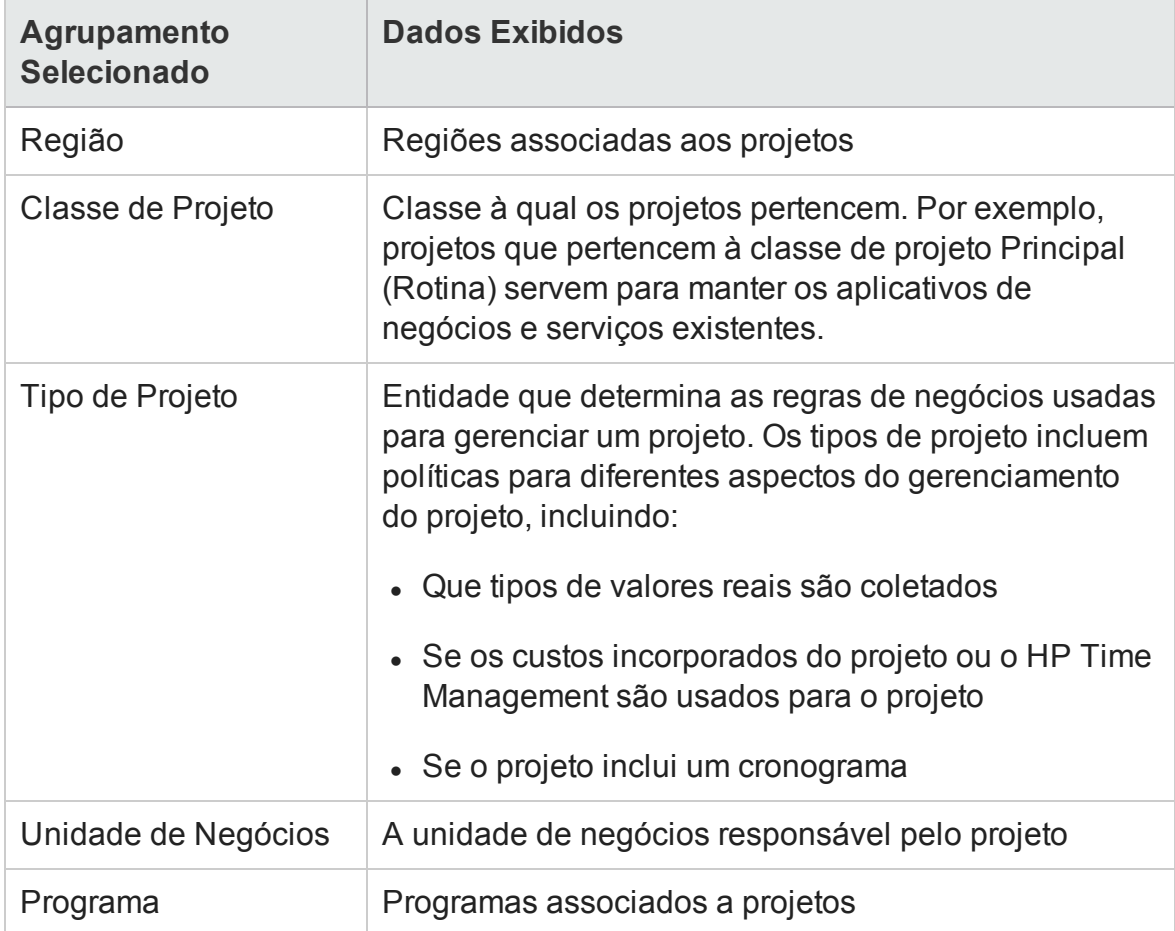

#### <span id="page-23-0"></span>Executando o Relatório de Lista de Status do Projeto

Para executar o Relatório de Lista de Status do Projeto:

1. Entre no InfoView e abra a Lista de Documentos.

**Observação:** As pastas e objetos visíveis na lista de documentos variam, dependendo da conta à qual você está conectado, aos direitos que o administrador do BusinessObjects Enterprise concedeu a você e das configurações que você e o administrador habilitarem.

2. No painel Tree [Árvore], expanda a pasta **Public Folders** [Pastas Públicas] e selecione **HP PPM Reports** [Relatórios do HP PPM].

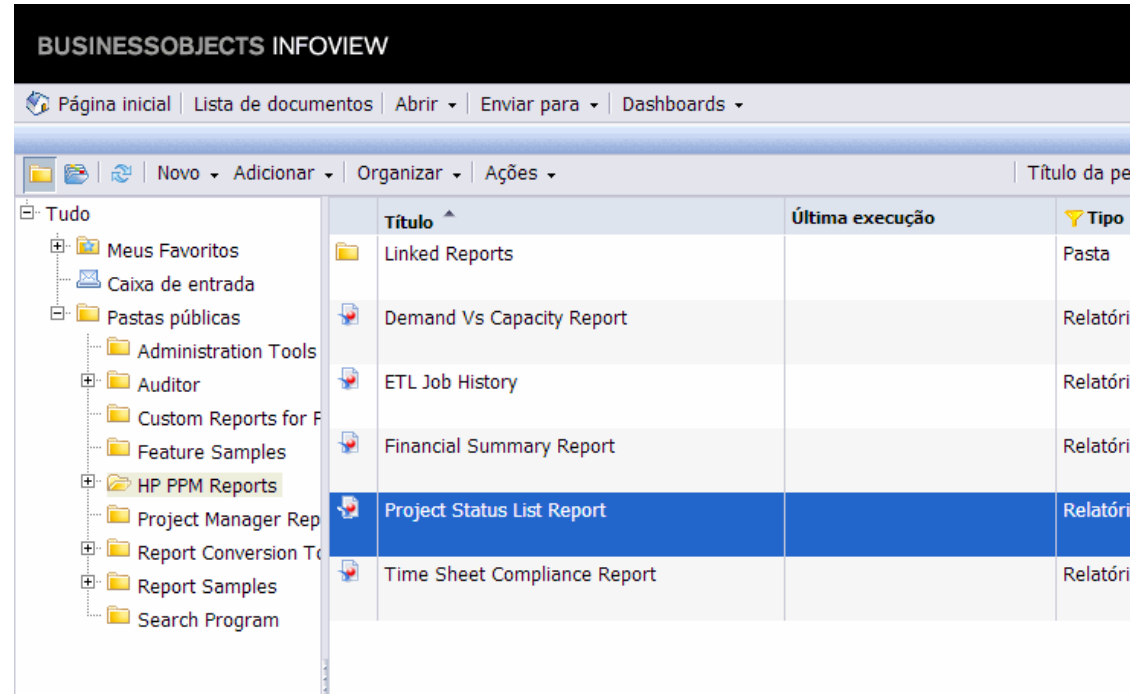

3. Na seção **Title** [Título], clique duas vezes em **Project Status List Report** [Relatório de Lista de Status do Projeto].

#### Guia do Usuário do Relatórios Operacionais Capítulo 3: Usando o BusinessObjects para relatórios operacionais

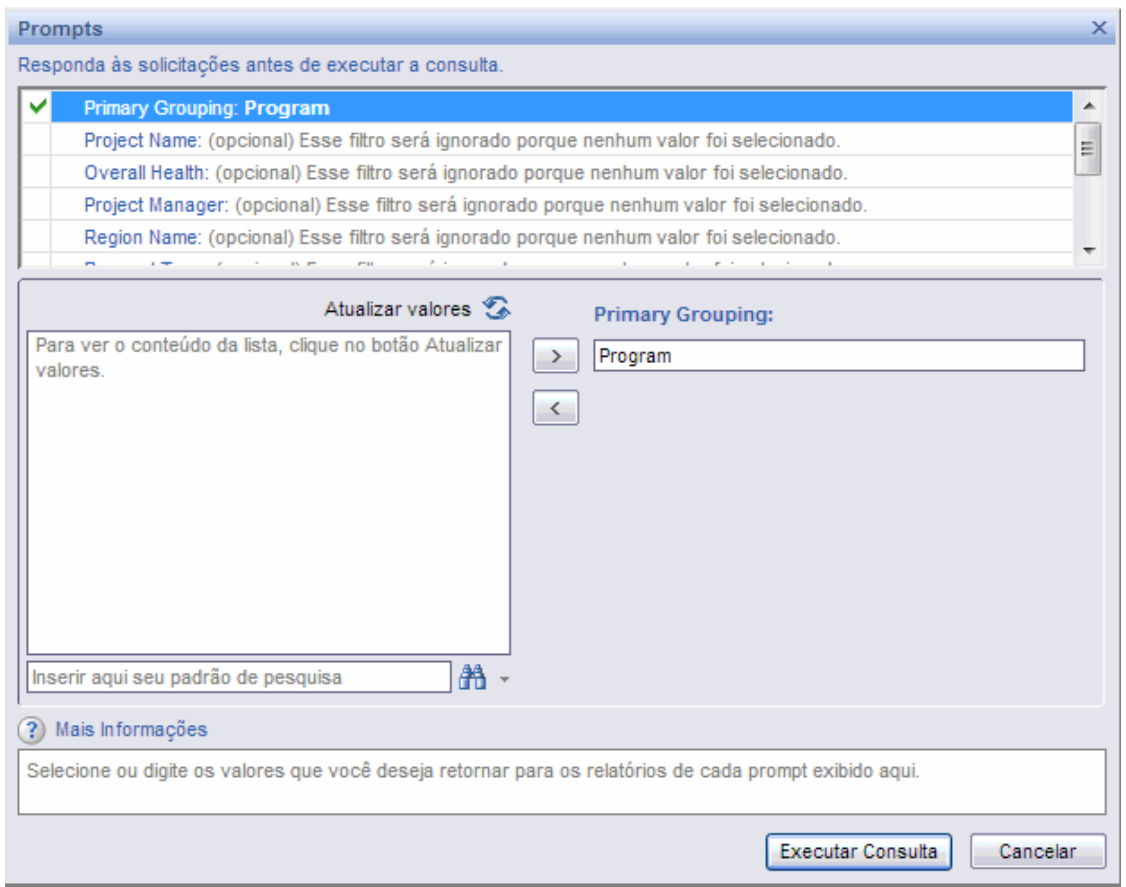

A caixa de diálogo Prompts lista os filtros disponíveis para a consulta de relatório. Todos os filtros para os quais valores são necessários têm valores padrão, mas você pode alterá-los e especificar valores para qualquer um ou todos os filtros opcionais listados.

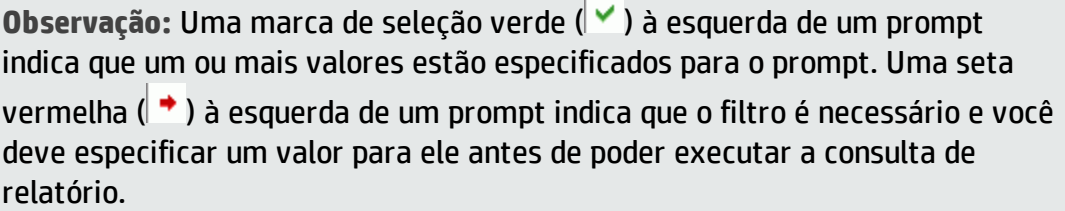

4. Execute a consulta como está ou, para filtrar mais os dados, antes de executar o relatório, forneça informações para os prompts listados e descritos na tabela a seguir.

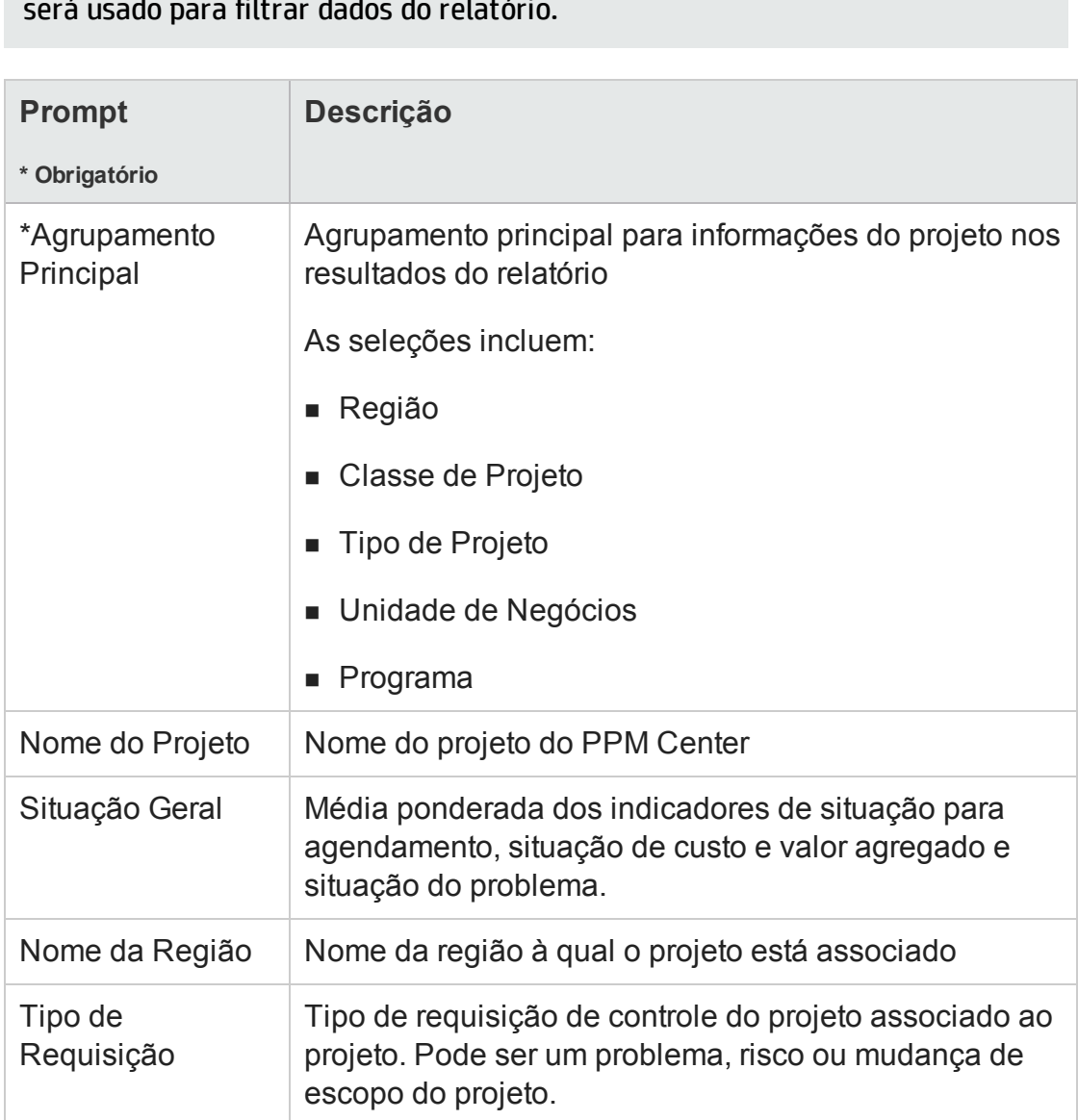

#### **Observação:** Se você não especificar um valor para um prompt, o Prompt não será usado para filtrar dados do relatório.

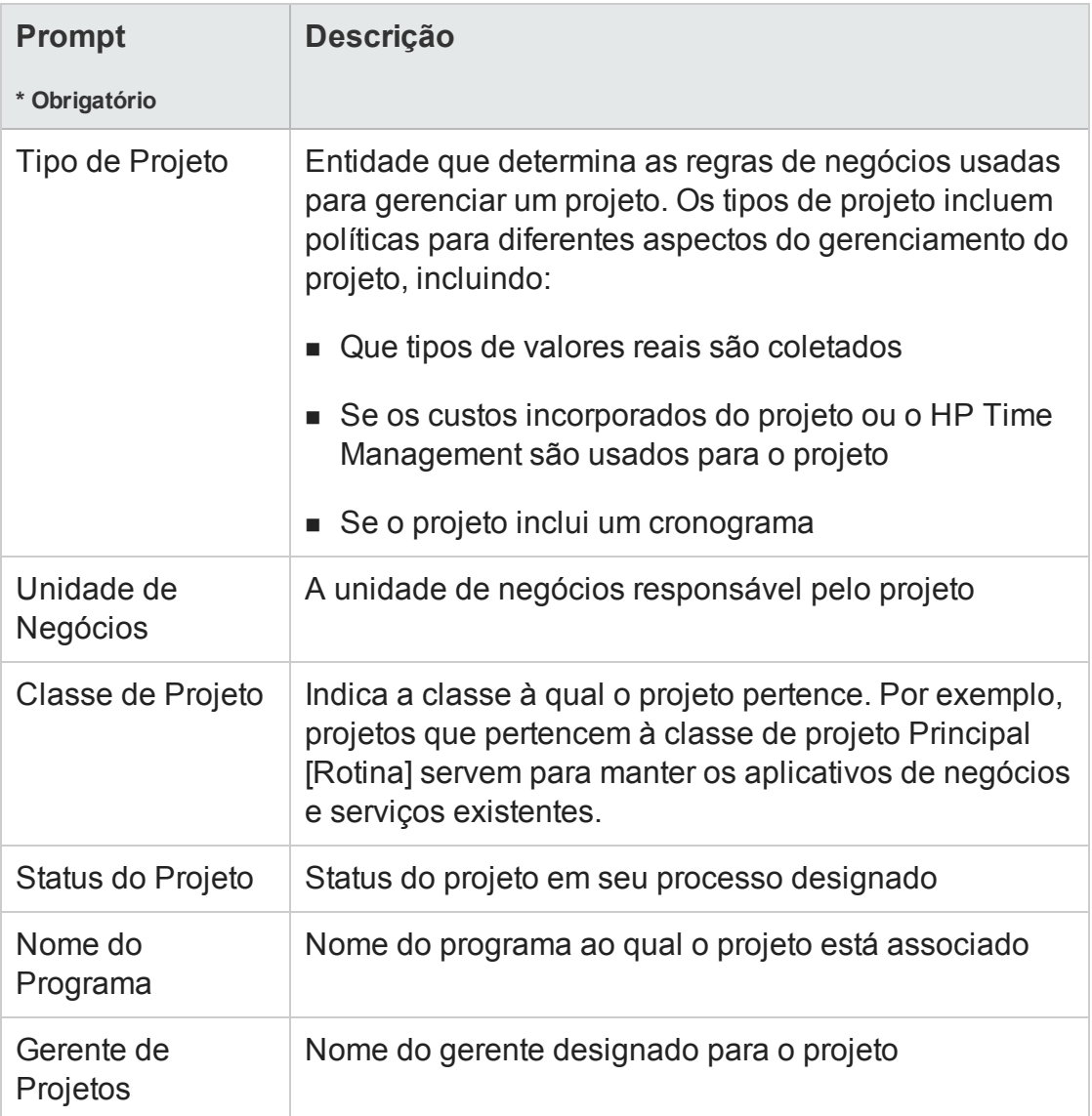

5. Após terminar de especificar os filtros de dados, execute a consulta.

<span id="page-27-0"></span>O Web Intelligence recupera os dados dos valores padrão e retorna os resultados do relatório.

### Resultados do Relatório de Lista de Status do Projeto

" Figura 3-1. [Resultados](#page-27-1) do Relatório de Lista de Status do Projeto" abaixo mostra os resultados do relatório de Lista de Status do Projeto.

#### <span id="page-27-1"></span>**Figura 3-1. Resultados do Relatório de Lista de Status do Projeto**

Guia do Usuário do Relatórios Operacionais Capítulo 3: Usando o BusinessObjects para relatórios operacionais

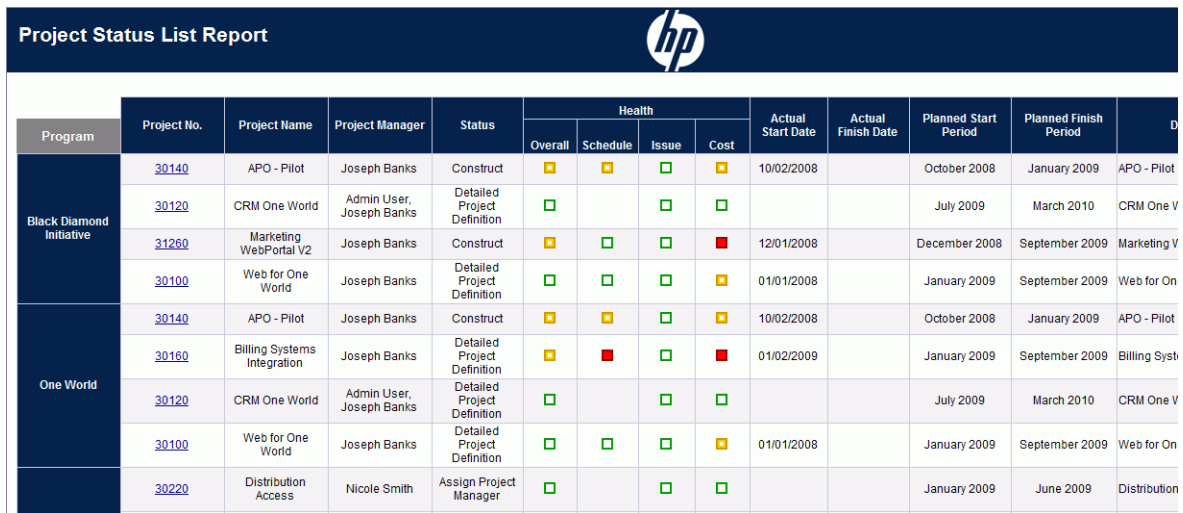

"Tabela 3-2. Colunas exibidas no [Relatório](#page-28-0) de Lista de Status do Projeto" abaixo lista as descrições das colunas exibidas no relatório de Lista de Status do Projeto.

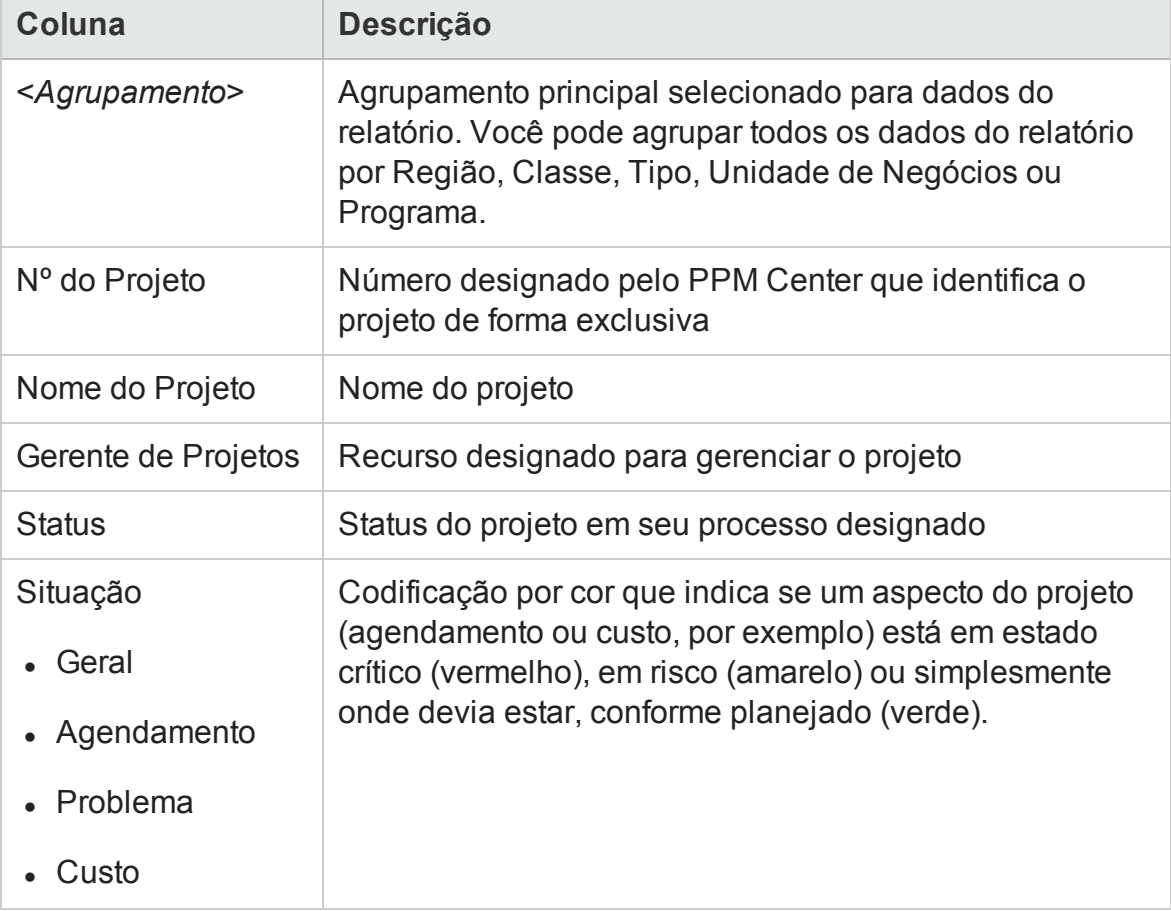

<span id="page-28-0"></span>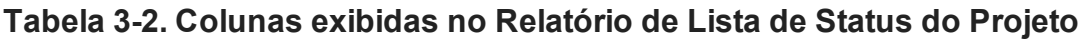

**Tabela 3-2. Colunas exibidas no Relatório de Lista de Status do Projeto, continuação**

| <b>Coluna</b>                           | Descrição                                                                                                    |
|-----------------------------------------|----------------------------------------------------------------------------------------------------|
| Data de Início Real                     | Data do calendário na qual o trabalho do projeto<br>efetivamente começou                                                                                                    |
| Data de Término<br>Real                 | Data do calendário na qual o trabalho do projeto<br>efetivamente terminou                                                                                                    |
| Período de Início<br>Planejado          | Período do calendário durante o qual o trabalho do<br>projeto está agendado para iniciar                                                                                                    |
| Período de<br>Encerramento<br>Planejado | Período do calendário durante o qual o trabalho do<br>projeto está agendado para terminar                                                                                                    |
| Descrição                               | Descrição do projeto                                                                                                    |
| Tipo de Requisição                      | O tipo de requisição usado para iniciar o projeto                                                                                                    |
| Unidade de<br>Negócios                  | A unidade de negócios responsável pelo projeto                                                                                                    |
| Nome do Objetivo<br>de Negócios         | Objetivo de negócios associado ao projeto                                                                                                    |
| Classe de Projeto                       | Classe à qual o projeto pertence. Por exemplo, projetos<br>que pertencem à classe de projeto Principal (Rotina)<br>servem para manter os aplicativos de negócios e serviços<br>existentes.                                                          |
| Tipo de Projeto                         | Tipo de projeto                                                                                                    |
| Região                                  | Região associada ao projeto                                                                                                    |
| <b>SPI</b>                              | Indice de desempenho de programação. Refere-se à<br>proporção da eficiência da programação do valor<br>agregado para o valor planejado. O SPI descreve que<br>parte do cronograma ou programação planejada foi<br>realizada em termos de seu custo. |

**Tabela 3-2. Colunas exibidas no Relatório de Lista de Status do Projeto, continuação**

| Coluna                  | <b>Descrição</b>                                                                                                    |
|-------------------------|----------------------------------------------------------------------------------------------------|
| <b>IDC</b>              | Indice de desempenho de custo. Refere-se à proporção<br>da eficiência do custo do valor agregado para o custo<br>real. O IDC é usado para calcular o custo real projetado<br>de um projeto e prever o tamanho de uma possível<br>saturação de custos. |
| Capital                 | Custo de capital do projeto                                                                                                    |
| Mão de Obra             |                                                                                                    |
| Recursos<br>Financeiros |                                                                                                    |
| Total                   |                                                                                                    |
| Operacional             | Custo operacional do projeto                                                                                                    |
| Mão de Obra             |                                                                                                    |
| Recursos<br>Financeiros |                                                                                                    |
| Total                   |                                                                                                    |
| % Concluído             | Porcentagem do trabalho do projeto concluída até a data                                                                                                    |

### <span id="page-30-0"></span>Relatório de Detalhes do Status do Projeto

Para ver os dados detalhados subjacentes às informações mostradas para um projeto listadas no Relatório de Lista de Status do Projeto:

<sup>l</sup> Na coluna **Nº do Projeto** do Relatório de Lista de Status do Projeto, clique no link de um projeto cujos dados mais detalhados você queira ver.

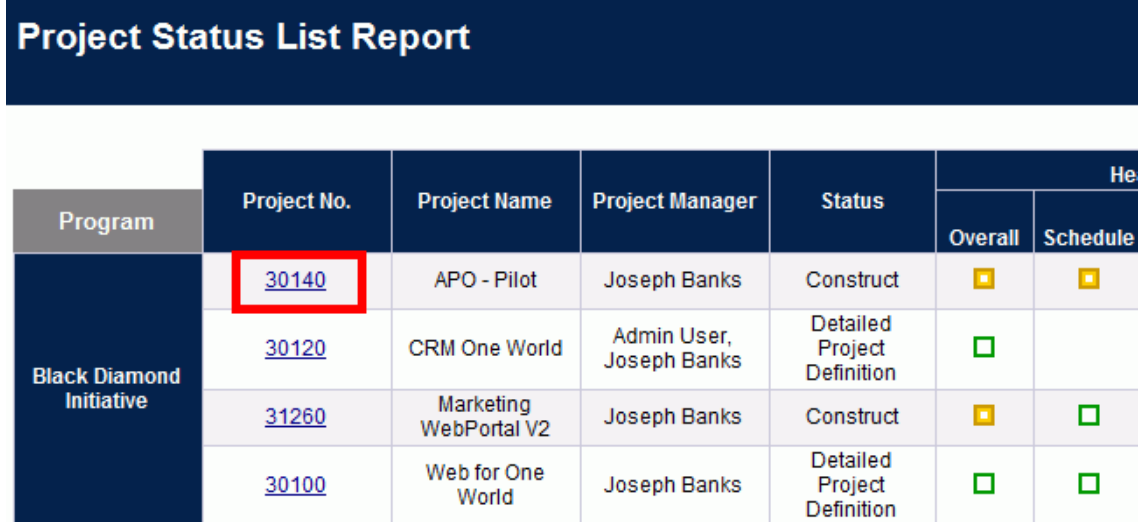

O Relatório de Detalhes do Status do Projeto é aberto em uma nova janela do navegador.

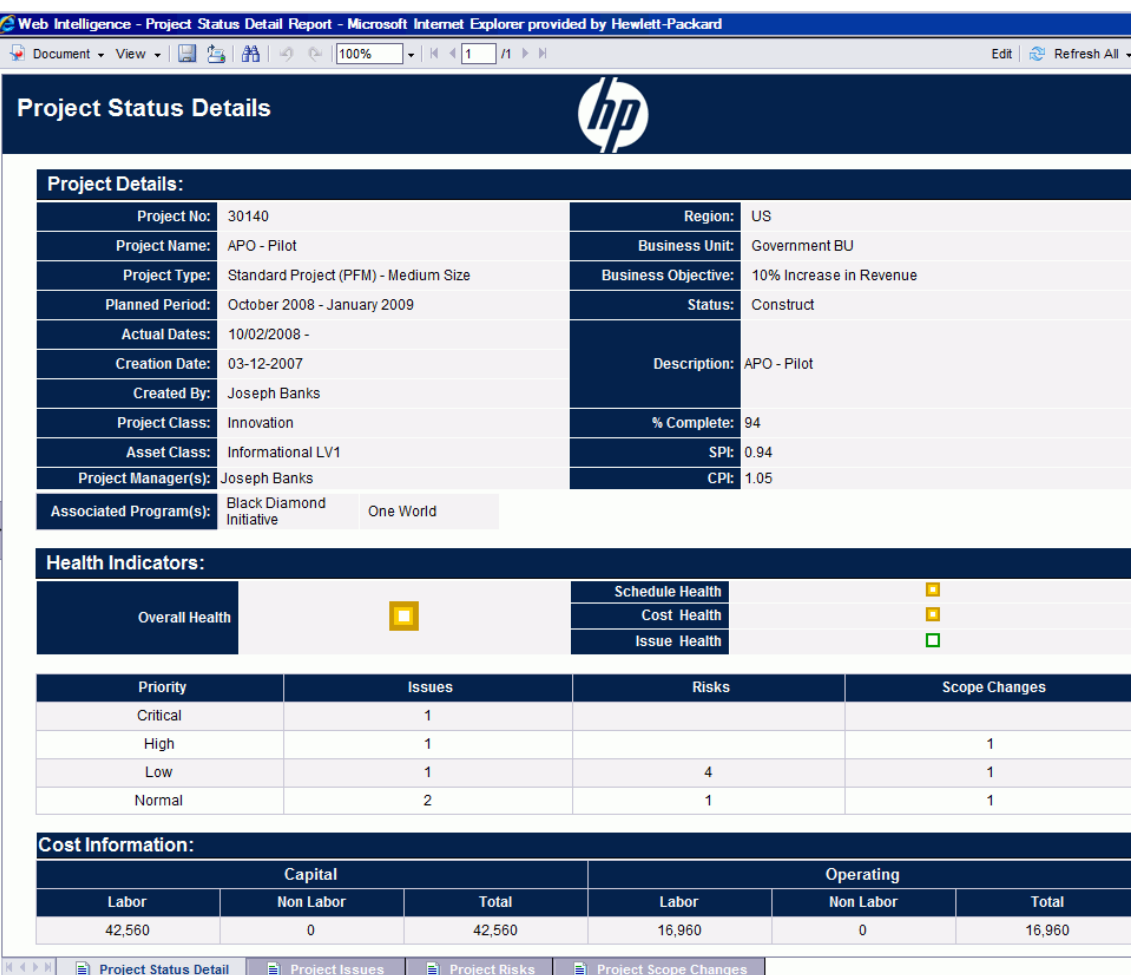

"Tabela 3-3. Campos exibidos no [Relatório](#page-32-0) de Detalhes do Status do Projeto" abaixo lista os campos exibidos no relatório de Detalhes do Status do Projeto.

<span id="page-32-0"></span>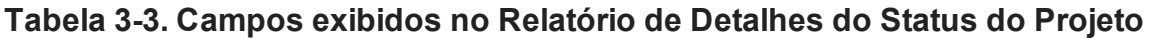

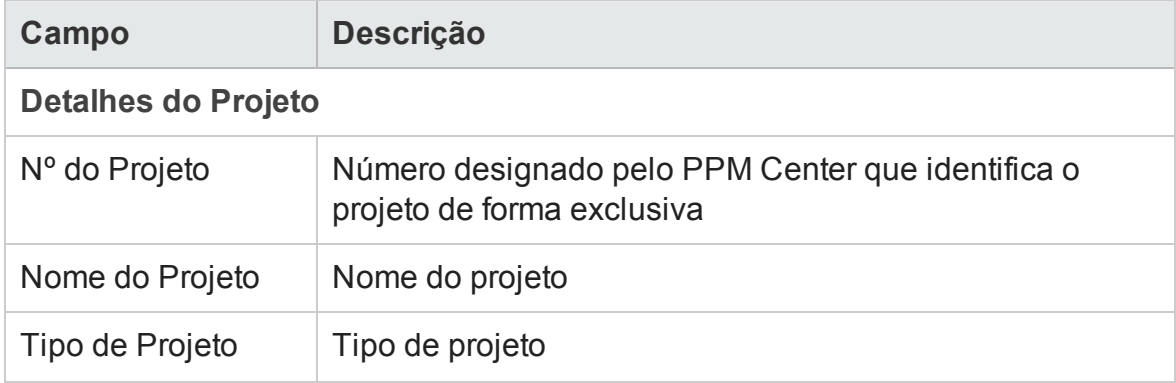

**Tabela 3-3. Campos exibidos no Relatório de Detalhes do Status do Projeto, continuação**

| Campo                     | Descrição                                                                                                    |
|---------------------------|----------------------------------------------------------------------------------------------------|
| Período Planejado         | Período do calendário fiscal durante o qual o trabalho do<br>projeto está agendado para estar ativo                                                                                        |
| Datas Reais               | Data do calendário (dd/mm/aaaa) na qual o trabalho do<br>projeto efetivamente começou e, se o projeto foi<br>concluído, a data em que isso ocorreu                                         |
| Data de Criação           | Data do calendário (dd/mm/aaaa) na qual o projeto foi<br>criado                                                                                                    |
| Criado por                | Nome do recurso que criou o projeto                                                                                                    |
| Classe de Projeto         | Classe à qual o projeto pertence. Por exemplo, projetos<br>que pertencem à classe de projeto Principal (Rotina)<br>servem para manter os aplicativos de negócios e serviços<br>existentes. |
| Classe de Ativo           | Classe de ativo à qual o projeto pertence                                                                                                    |
| Gerente(s) de<br>Projeto. | Recurso(s) designado(s) para gerenciar o projeto                                                                                                    |
| Programas<br>Associados   | Programas aos quais o projeto está associado                                                                                                    |
| Região                    | Região associada ao projeto                                                                                                    |
| Unidade de<br>Negócios    | Unidade de negócios à qual o projeto pertence                                                                                                    |
| Objetivo de<br>Negócios   | Objetivo de negócios associado ao projeto                                                                                                    |
| <b>Status</b>             | Status do projeto em seu processo designado                                                                                                    |
| Descrição                 | Descrição do projeto                                                                                                    |
| % Concluído               | Porcentagem do trabalho do projeto concluída até a data                                                                                                    |

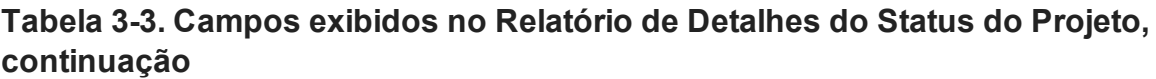

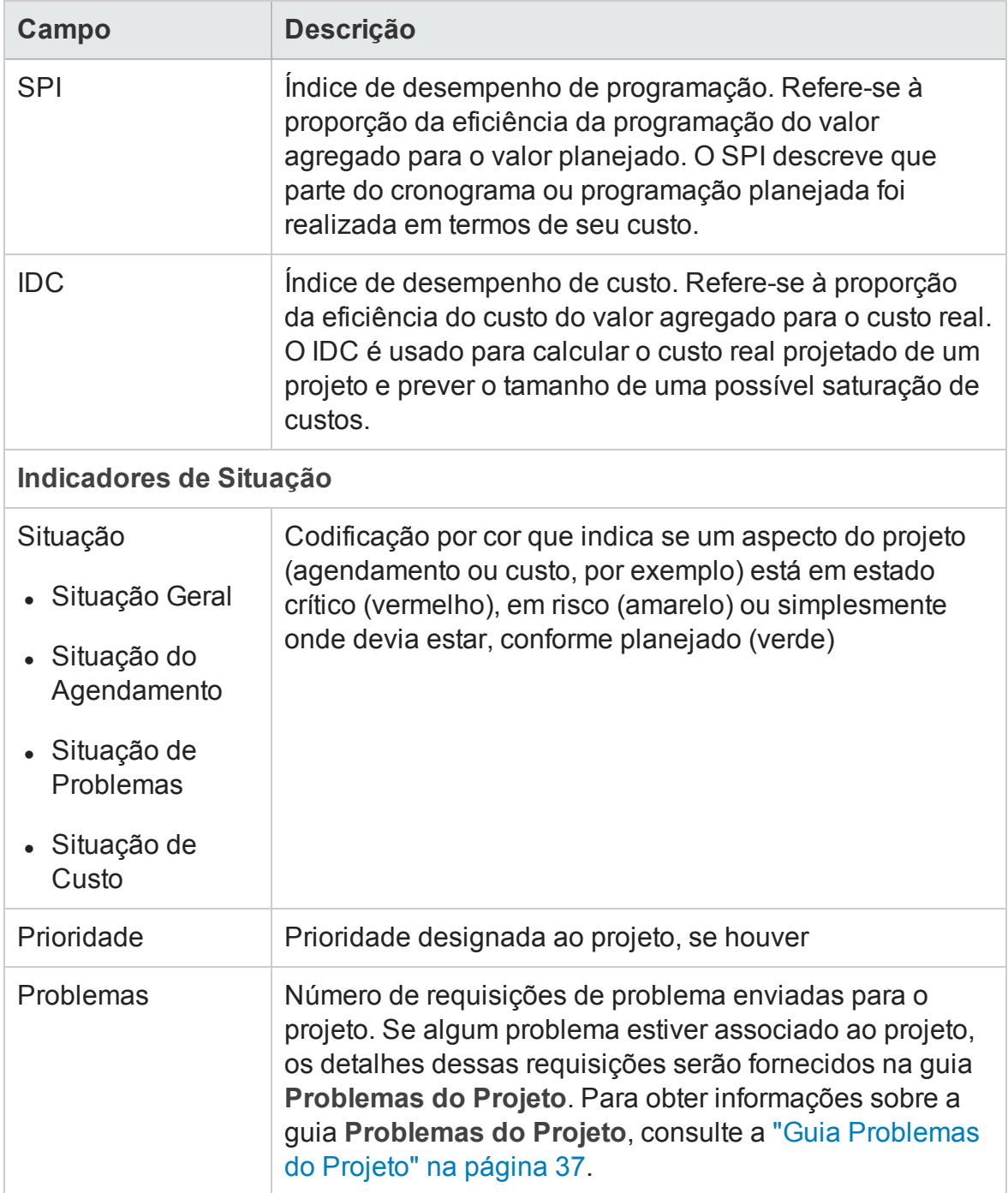

**Tabela 3-3. Campos exibidos no Relatório de Detalhes do Status do Projeto, continuação**

| Campo                          | <b>Descrição</b>                                                                                                    |  |
|--------------------------------|----------------------------------------------------------------------------------------------------|--|
| <b>Riscos</b>                  | Número de requisições de risco enviadas para o projeto.<br>Se algum risco estiver associado ao projeto selecionado,<br>os detalhes desses riscos serão fornecidos na guia<br>Riscos do Projeto.<br>Para obter informações sobre a guia Riscos do Projeto,<br>consulte a "Guia Riscos do Projeto" na página 39.                                                       |  |
| Mudanças de<br>Escopo          | Número de requisições de mudança de escopo enviadas<br>para o projeto. Se alguma mudança de escopo estiver<br>associada ao projeto, os detalhes dessas mudanças<br>serão fornecidos na guia Mudanças de Escopo do<br>Projeto. Para obter informações sobre a guia Mudanças<br>de Escopo do Projeto, consulte a "Guia Mudanças de<br>Escopo do Projeto" na página 42. |  |
| Informações de Custo           |                                                                                                    |  |
| Capital                        | Custo de capital do projeto                                                                                                    |  |
| Mão de Obra                    |                                                                                                    |  |
| Recursos<br><b>Financeiros</b> |                                                                                                    |  |
| Total                          |                                                                                                    |  |
| Operacional                    | Custo operacional do projeto                                                                                                    |  |
| Mão de Obra                    |                                                                                                    |  |
| <b>Recursos</b><br>Financeiros |                                                                                                    |  |
| Total                          |                                                                                                    |  |
| <b>Marcos do Cronograma</b>    |                                                                                                    |  |
| <b>Marco</b>                   | Nomes dos marcos padrão no cronograma designado<br>para o projeto                                                                                                    |  |
**Tabela 3-3. Campos exibidos no Relatório de Detalhes do Status do Projeto, continuação**

| Campo           | <b>Descrição</b>                                                                               |
|-----------------|------------------------------------------------------------------------------------------------|
| Marco Principal | Nomes de marcos identificados como marcos principais<br>no cronograma designado para o projeto |
| % Concluído     | Porcentagem do trabalho do projeto concluída para atingir<br>o marco                           |
| Data Estimada   | Data na qual o projeto deverá concluir o marco                                                 |

Se algum problema, risco ou requisição de mudança de escopo estiver associado ao projeto selecionado, os detalhes dessas requisições serão fornecidos na guia **Problemas do Projeto**, **Riscos do Projeto** e **Mudanças de Escopo do Projeto**. Essas guias são descritas nas seções a seguir.

### Guia Problemas do Projeto

Se requisições de problemas do projeto foram enviadas para o projeto selecionado no Relatório de Lista de Status do Projeto, o número de problemas é listado na coluna **Problemas** na parte inferior do Relatório de Detalhes do Projeto.

Para ver todos os problemas do projeto, clique na guia **Problemas do Projeto**.

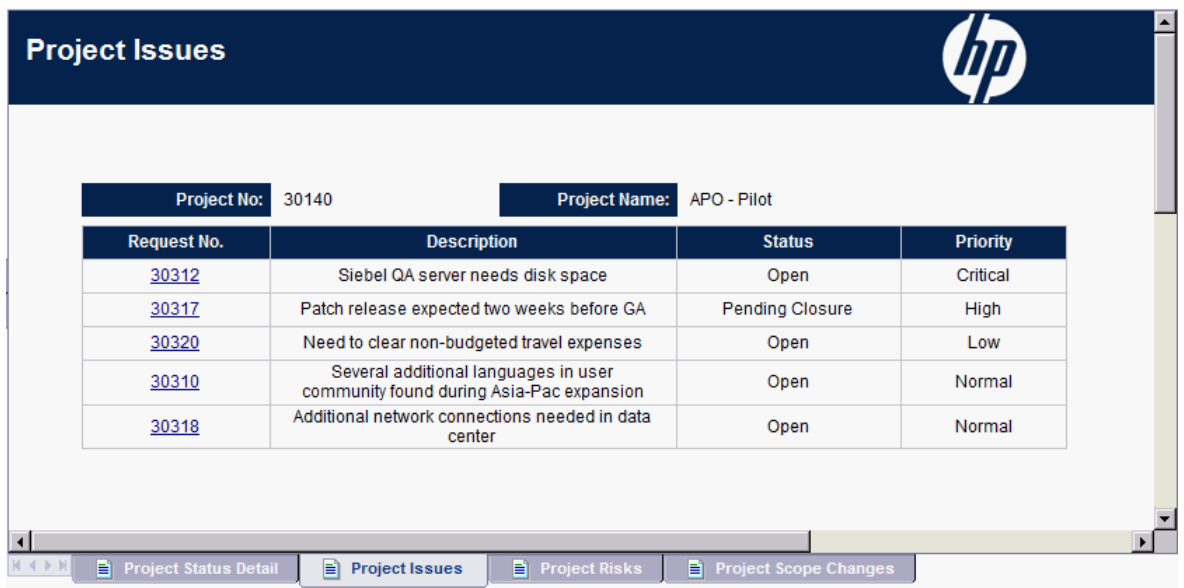

Para ver informações detalhadas sobre um problema listado na guia **Problemas do Projeto**, clique em seu respectivo link na coluna **Nº da Requisição**. A janela Detalhes do Problema é aberta em uma nova janela do navegador.

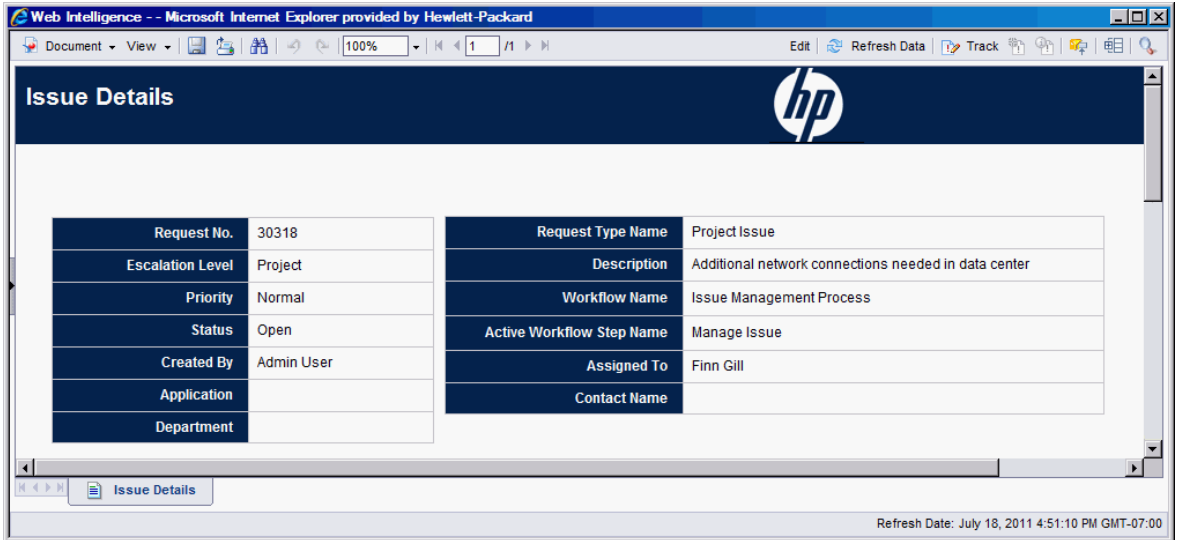

"Tabela 3-4. Campos exibidos na guia Detalhes do [Problema"](#page-37-0) abaixo lista os campos mostrados na guia **Detalhes do Problema** para um problema selecionado.

| Campo              | <b>Descrição</b>                                                                   |
|--------------------|------------------------------------------------------------------------------------|
| Nº da Requisição   | Número da requisição do problema do projeto no<br><b>PPM Center</b>                |
| Nível de Escalação | O nível de escalação do problema. Os valores<br>possíveis são Projeto ou Programa. |
| Prioridade         | Valor da prioridade designada para a requisição de<br>problema do projeto          |
| <b>Status</b>      | Status da requisição de problema do projeto                                        |
| Criado por         | Nome do recurso que enviou a requisição                                            |
| Aplicativo         | Aplicativo associado à requisição                                                  |
| Departamento       | Departamento associado à requisição de problema<br>do projeto                      |

<span id="page-37-0"></span>**Tabela 3-4. Campos exibidos na guia Detalhes do Problema**

| Campo                                       | <b>Descrição</b>                                                                |
|---------------------------------------------|---------------------------------------------------------------------------------|
| Nome do Tipo de<br>Requisição               | Nome do tipo de requisição                                                      |
| Descrição                                   | Descrição do problema do projeto                                                |
| Nome do Fluxo de<br>Trabalho                | Nome do fluxo de trabalho designado para a<br>requisição de problema do projeto |
| Nome da Etapa Ativa do<br>Fluxo de Trabalho | Etapa de fluxo de trabalho atual atingida pela<br>requisição                    |
| Designado para                              | Nome do recurso designado para a requisição                                     |
| Nome do Contato                             | Nome do contato (se houver) designado para a<br>requisição                      |

**Tabela 3-4. Campos exibidos na guia Detalhes do Problema, continuação**

### Guia Riscos do Projeto

Se requisições de riscos foram enviadas para o projeto selecionado no Relatório de Lista de Status do Projeto, o número de riscos é listado na coluna **Riscos** na parte inferior do Relatório de Detalhes do Projeto.

#### Para ver todos os riscos do projeto, clique na guia **Riscos do Projeto**.

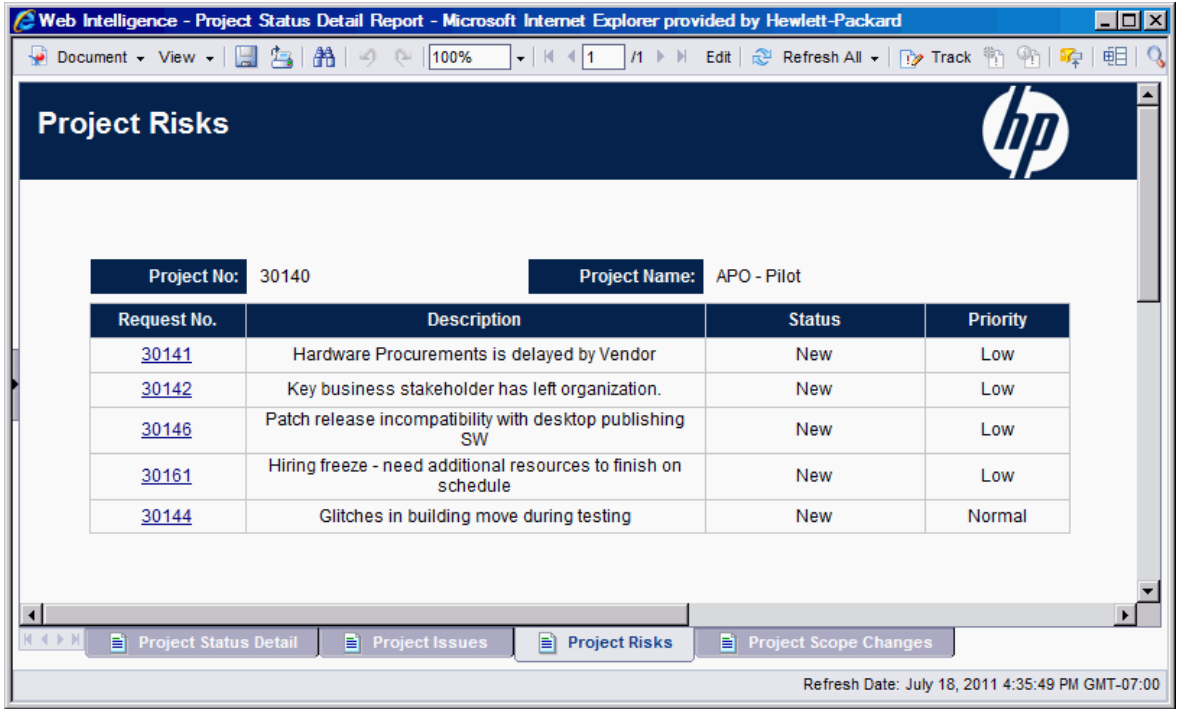

Para ver informações detalhadas sobre um problema listado na guia **Riscos do Projeto**, clique em seu respectivo link na coluna **Nº da Requisição**. A janela Detalhes do Risco é aberta em uma nova janela do navegador.

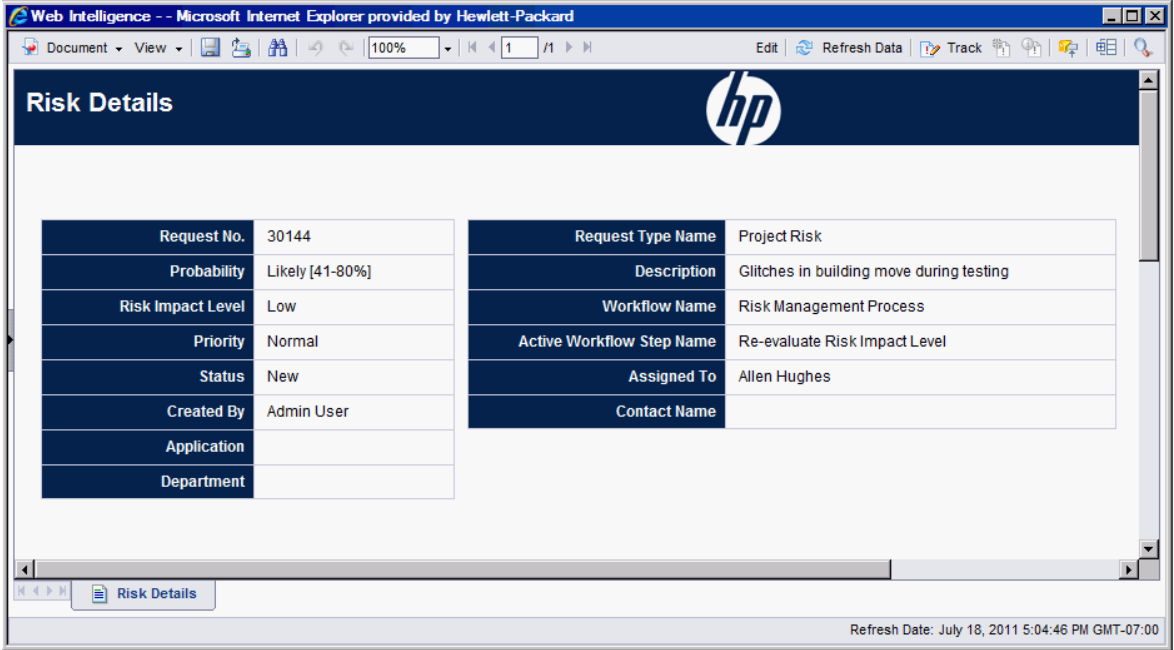

"Tabela 3-5. Campos exibidos na guia [Detalhes](#page-40-0) do Risco" abaixo lista os campos mostrados na guia **Detalhes do Risco** para um risco selecionado.

<span id="page-40-0"></span>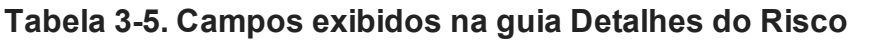

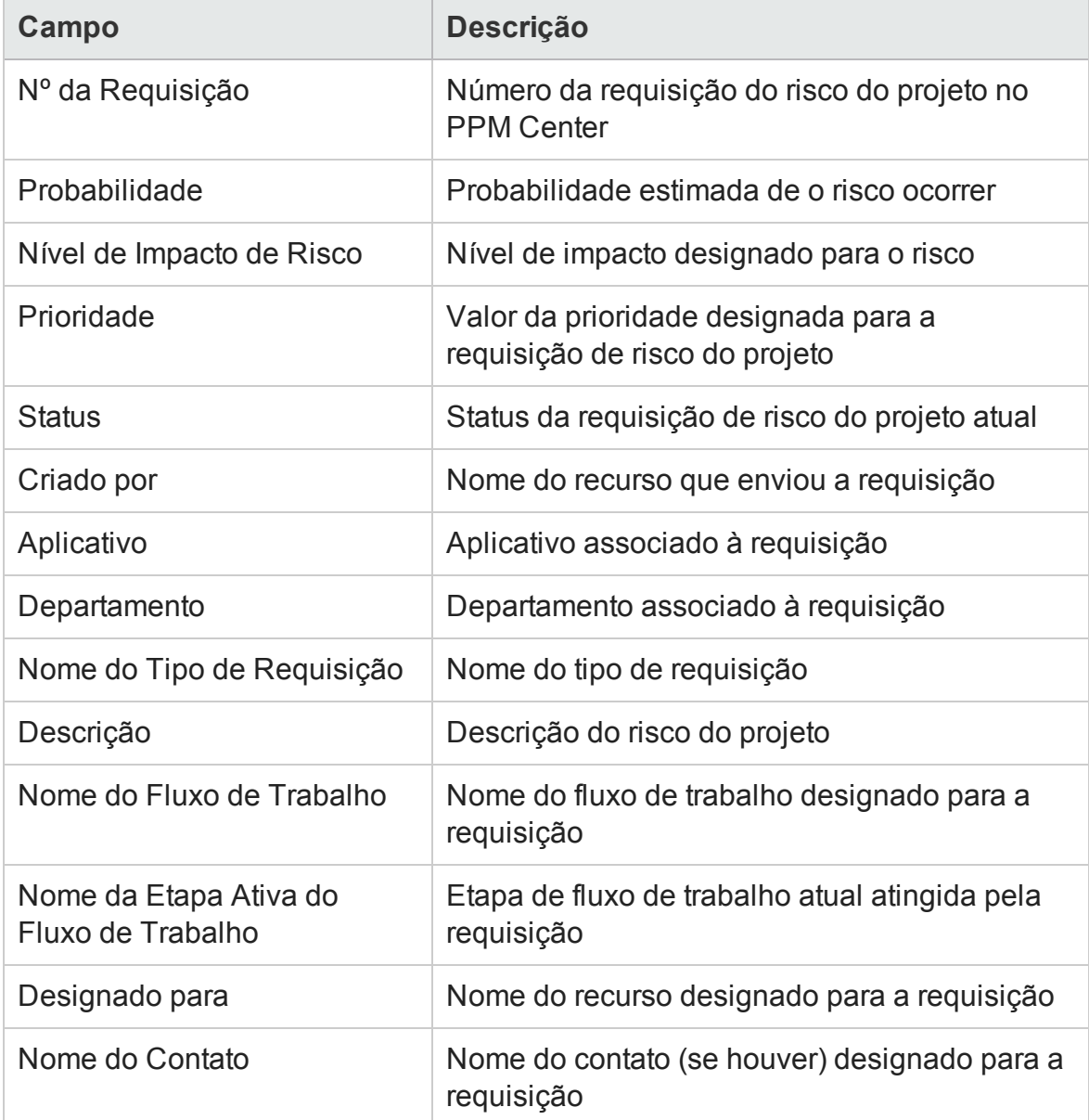

### Interpretando informações de custo no Relatório de Lista de Status do Projeto e no Relatório de Detalhes do Status do Projeto

No PPM Center, o acompanhamento dos custos capitalizáveis é ativado por meio do parâmetro de configuração do servidor COST\_CAPITALIZATION\_ENABLED. Cada página do Painel PPM que exibe informações de custo se comporta de acordo com essa configuração. Contudo, o Operational Reporting não verifica o parâmetro COST\_ CAPITALIZATION\_ENABLED. Se a instância do PPM Center não estiver configurada para acompanhar o Custo de Capital, um relatório exibirá campos vazios de Custo de Capital e exibirá o Custo Atual como Custo Operacional.

### Guia Mudanças de Escopo do Projeto

Se requisições de mudança de escopo foram enviadas para o projeto selecionado no Relatório de Lista de Status do Projeto, o número de mudanças de escopo é listado na coluna **Mudanças de Escopo** na parte inferior do Relatório de Detalhes do Status do Projeto.

Para ver os detalhes de uma requisição de mudança de escopo listadas na coluna **Mudanças de Escopo**, clique em seu respectivo número de requisição. A guia **Mudanças de Escopo** exibe o Relatório de Detalhe de Requisição da requisição de mudança de escopo.

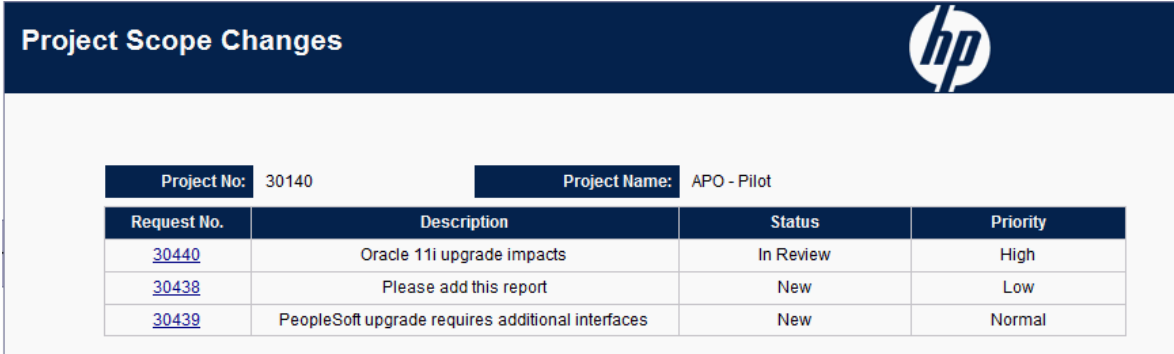

Para ver informações detalhadas sobre uma mudança de escopo listada na guia **Mudanças de Escopo**, clique em seu respectivo link na coluna **Nº da Requisição**. A janela Detalhes da Mudança de Escopo é aberta em uma nova janela do navegador.

#### Guia do Usuário do Relatórios Operacionais Capítulo 3: Usando o BusinessObjects para relatórios operacionais

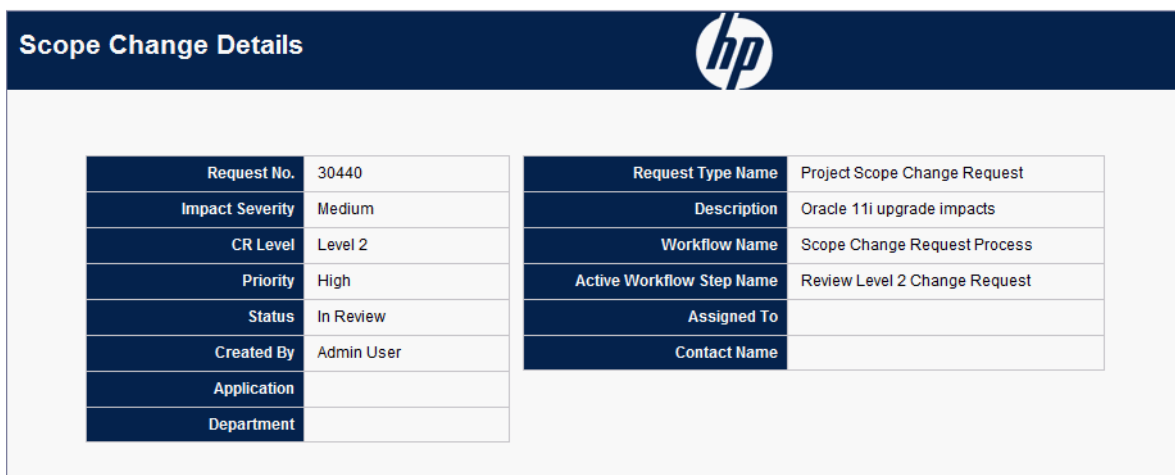

"Tabela 3-6. Campos exibidos na guia [Detalhes](#page-42-0) da Mudança de Escopo" abaixo lista os campos mostrados na guia **Detalhes da Mudança de Escopo** de uma requisição de mudança de escopo selecionada.

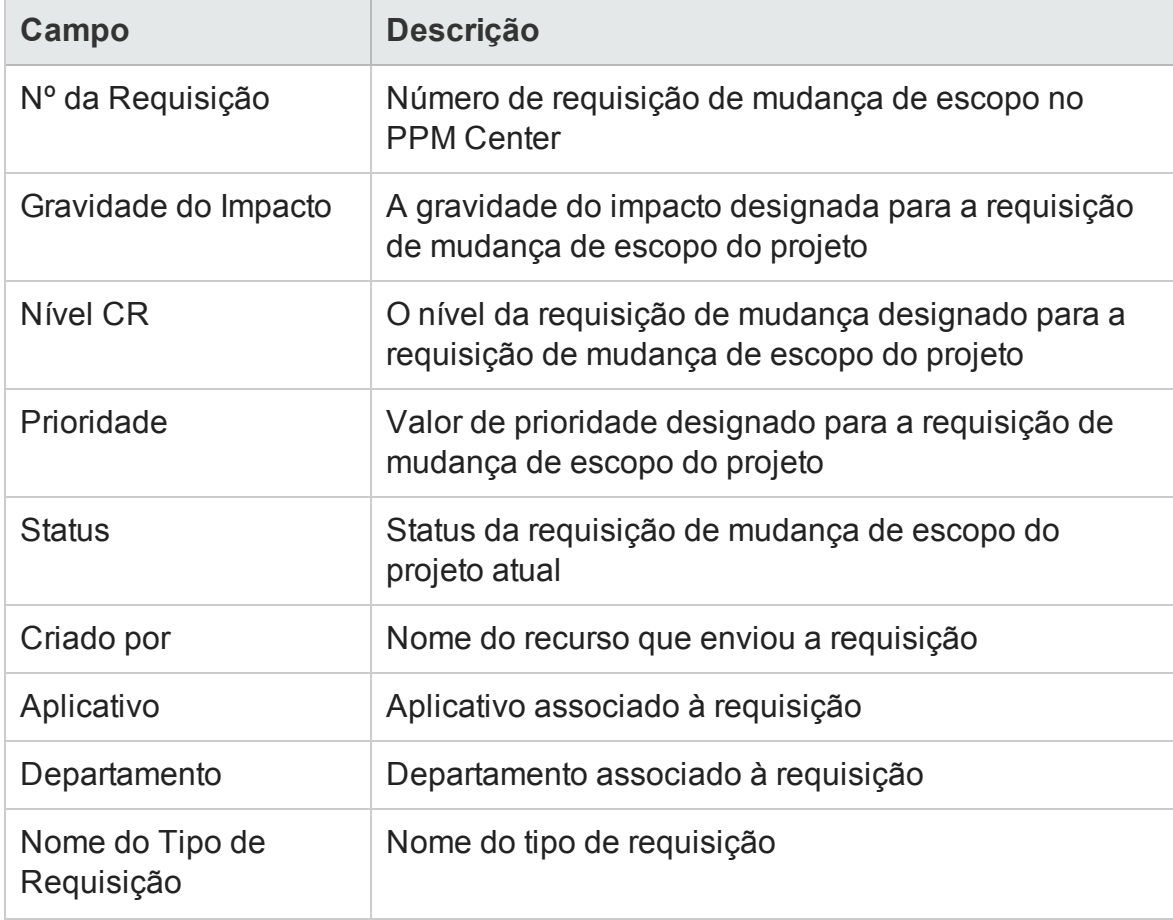

<span id="page-42-0"></span>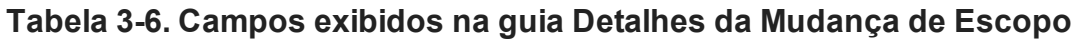

**Tabela 3-6. Campos exibidos na guia Detalhes da Mudança de Escopo, continuação**

| Campo                                       | <b>Descrição</b>                                             |
|---------------------------------------------|--------------------------------------------------------------|
| Descrição                                   | Descrição do risco da mudança de escopo                      |
| Nome do Fluxo de<br>Trabalho                | Nome do fluxo de trabalho designado para a<br>requisição     |
| Nome da Etapa Ativa<br>do Fluxo de Trabalho | Etapa de fluxo de trabalho atual atingida pela<br>requisição |
| Designado para                              | Nome do recurso designado para a requisição                  |
| Nome do Contato                             | Nome do contato (se houver) designado para a<br>requisição   |

# Relatórios ad-hoc para o HP Project Management

Esta seção fornece informações sobre os relatórios operacionais ad-hoc que você pode criar para o HP Project Management e inclui exemplos de como criar alguns desses relatórios. Ela fornece informações sobre os contextos disponíveis para os relatórios, recomendações sobre a criação de relatórios ad-hoc e inclui orientação sobre como usar objetos do universo do PPM Center em consultas de relatório operacional.

# <span id="page-43-0"></span>Contextos para relatórios ad-hoc para o HP Project Management

Quando você cria um relatório ad-hoc para o HP Project Management, o InfoView pode solicitar que você selecione um contexto para sua consulta de relatório. Um contexto consiste em um conjunto de junções bem definidas que criam um caminho de consulta exclusivo envolvendo várias dimensões e fatos.

Se os vários fatos e medidas de um universo de relatório estiverem relacionados a um conjunto comum de dimensões, as junções entre vários fatos e as dimensões relacionadas resultarão em um loop. Ao fornecer contextos separados para cada fato e as dimensões relacionadas, o loop é eliminado, para que você possa consultar vários fatos em um conjunto de dimensões comuns.

Operational Reporting fornece os seguintes contextos para os relatórios ad-hoc que você cria para dados do HP Project Management:

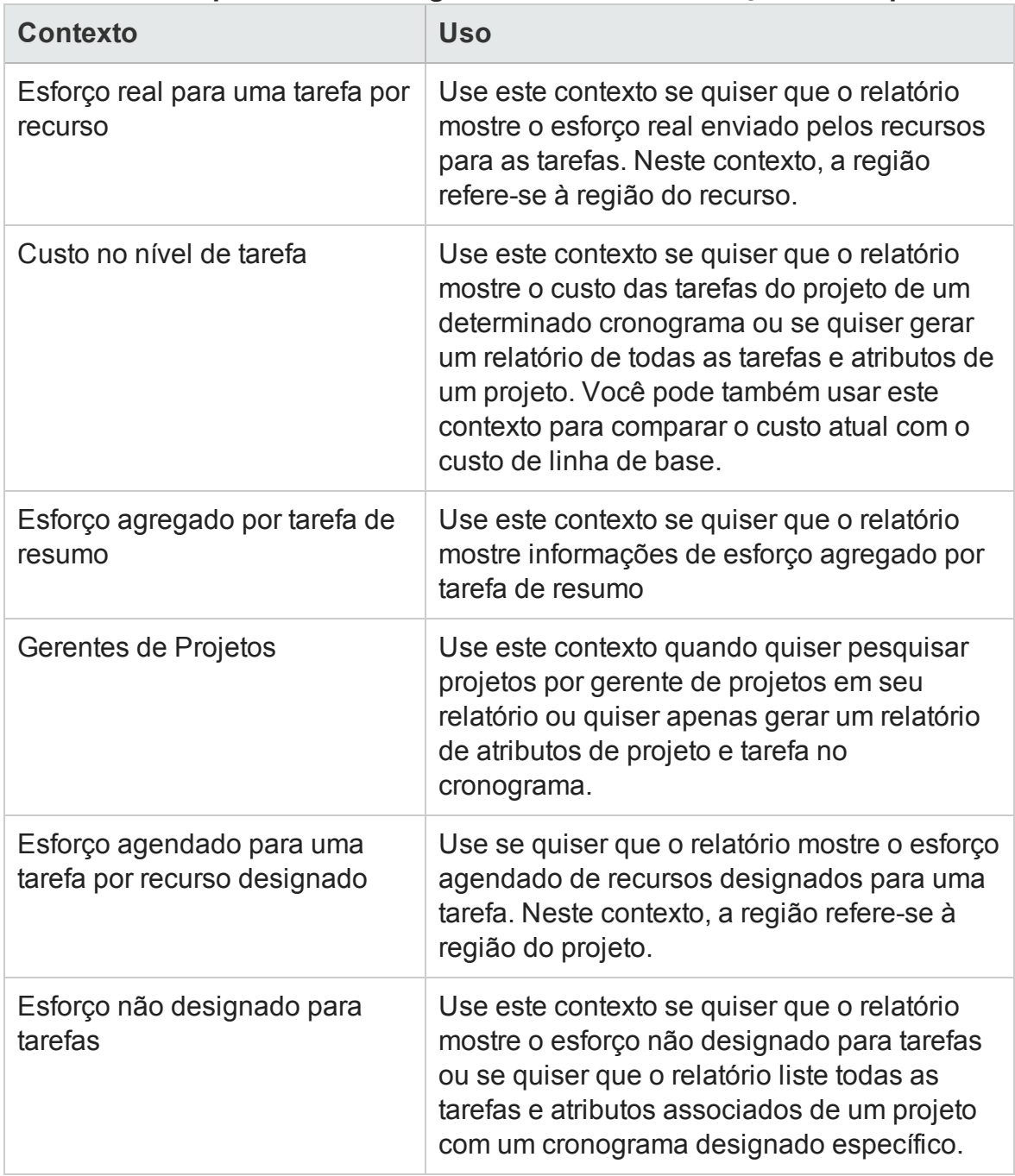

#### **Tabela 3-7. Campos exibidos na guia Detalhes da Mudança de Escopo**

# Práticas recomendadas para gerar relatórios sobre dados do HP Project Management

Esta seção fornece recomendações para obter os melhores resultados dos relatórios operacionais ad-hoc que você cria para seus dados do HP Project Management.

### Segregando o nome do gerente de projetos das medidas de esforço e custo

Não crie consultas que incluam medidas de esforço ou custo junto com o objeto Gerente de Projetos. Se um projeto tiver vários gerentes, isso poderá resultar em totais incorretos de esforço e custo.

Se o único propósito do relatório for exibir o esforço e o custo associados a cada gerente de projetos, use o objeto Todos os Gerentes de Projetos na consulta e use o objeto Gerente de Projetos para criar um filtro e pesquisar pelo nome do gerente de projetos. Se você ainda quiser usar o objeto Gerente de Projetos com medidas de esforço e custo, crie consultas separadas, sendo uma que tenha as medidas com outras dimensões relevantes e outra consulta para informações de projeto e gerentes de projetos.

### Tarefas de resumo sem esforço real registrado: informações da região ausentes

Se a sua consulta de relatório incluir a dimensão da tarefa, medidas de esforço e a dimensão da região, o relatório resultante não exibirá informações da região para tarefas de resumo que não tenham o esforço real registrado para elas. A relação entre a dimensão da região e as medidas de esforço e custo destina-se ao uso em um nível mais alto (por exemplo, nível de projeto) do que o nível de tarefa.

### Tarefas de resumo sem esforço real registrado: linha extra nos resultados do relatório

Se você criar uma consulta de relatório que inclua atributos de tarefa, atributos de projeto, nome do recurso e todas as medidas de esforço (real, agendamento designado, agendamento não designado, esforço restante estimado), os resultados incluirão uma linha extra com o nome do recurso "Não Designado" para tarefas de resumo para as quais não haja nenhum esforço real registrado.

Se você não quiser essa linha extra nos resultados do relatório, adicione uma condição de filtro à consulta para eliminar a linha extra ou modifique a consulta gerada para tornar a junção externa entre a dimensão de Tarefa e os fatos do Esforço uma junção interna em vez de externa (isso é feito no Universo Derivado do PM por padrão).

### Gerando relatórios sobre esforço para várias tarefas com o mesmo nome para um determinado projeto

O BusinessObjects agrupa os fatos por todas as dimensões na consulta para apresentar as medidas agregadas corretamente. Isso significa que, se todas as dimensões fornecidas para as medidas de esforço forem as mesmas, essas dimensões serão agrupadas juntas.

Se você quiser criar um relatório sobre medidas de esforço para tarefas de projeto, lembre-se de que se algumas tarefas para um determinado projeto tiverem o mesmo nome, o esforço total relatado poderá ser somado incorretamente. Para evitar esse problema, certifique-se de que suas consultas incluam um atributo como nome da tarefa pai, a fim de distinguir entre tarefas com o mesmo nome.

### Gerando relatórios sobre o esforço restante estimado para os projetos

Para criar relatórios que mostrem estimativas confiáveis do esforço restante para projetos, defina o sinalizador Acompanhar Esforço Restante Estimado nas configurações do projeto quando você criar projetos.

Se você incluir o objeto Esforço Restante Estimado na seção **Resultados** de uma consulta de relatório, use o objeto Acompanhar ERE da seguinte forma:

```
=If([Acompanhar ERE] = 1) Then [Esforço Restante
Estimado] Else ""
```
### Interpretando valores de custo em relatórios operacionais

No PPM Center, um administrador pode habilitar o acompanhamento dos custos capitalizáveis definindo o parâmetro de configuração do servidor COST\_ CAPITALIZATION\_ENABLED como verdadeiro. Cada página do PPM Center que exibe informações de custo verifica essa configuração. Entretanto, o Operational Reporting não verifica essa definição de configuração.

Se a instância do PPM Center não estiver configurada para acompanhar o custo de capital, o custo real mostra aparecerá sob o Custo Operacional nos relatórios operacionais. O PPM Center permite que os administradores alterem o ajuste do

parâmetro COST\_CAPITALIZATION\_ENABLED mesmo depois de o usuário enviar o custo capitalizado para um projeto. Mas como o Operational Reporting não verifica a definição do parâmetro COST\_CAPITALIZATION\_ENABLED, os relatórios operacionais exibem o custo de capital se o usuário já inseriu o custo capitalizado desse projeto, independentemente de como COST\_CAPITALIZATION\_ENABLED estiver definido na instância do PPM Center.

# Criando relatórios ad-hoc para o HP Project Management

O Universo Derivado do PM fornecido com o PPM Center inclui classes e objetos que lhe permitem criar seus próprios relatórios operacionais para dados do HP Project Management. Veja a seguir alguns dos relatórios ad-hoc que você pode criar para seus dados do HP Project Management:

- <sup>l</sup> "Tarefas do projeto atrasadas em relação à [programação"](#page-48-0) na página seguinte
- <sup>l</sup> "Todo o esforço por [projeto"](#page-54-0) na página 55
- <sup>l</sup> ["Esforço](#page-56-0) do Projeto por Tarefa" na página 57
- <sup>l</sup> "Esforço do Projeto por [Recurso"](#page-58-0) na página 59
- <sup>l</sup> ["Distribuição](#page-59-0) regional de esforço real e agendado para um determinado projeto" na [página](#page-59-0) 60
- <sup>l</sup> "Tarefas de projetos que começam e [terminam](#page-60-0) na próxima semana" na página 61
- <sup>l</sup> ["Comparação](#page-62-0) de atributos do cronograma atual e do cronograma de linha de base" na [página](#page-62-0) 63
- <sup>l</sup> "Total de Esforço [Agendado](#page-65-0) Vs Esforço Real" na página 66

Esta seção inclui instruções sobre como criar um relatório desse tipo e fornece descrições de outros relatórios ad-hoc que você pode criar para o HP Project Management.

### <span id="page-47-0"></span>Relatório ad-hoc sobre dados HP Project Management: exemplo

Você pode criar um relatório que mostre quais projetos estão atrasados em relação à programação: "Tabela 3-8. Objetos do Universo [Derivado](#page-48-1) do PM a serem incluídos em um relatório sobre projetos [atrasados"](#page-48-1) na página seguinte mostra os objetos do Universo Derivado do PM a serem usados para criar esse relatório de Início e Término das Tarefas do Projeto, bem como onde colocá-los na página New Web Intelligence Document.

<span id="page-48-1"></span>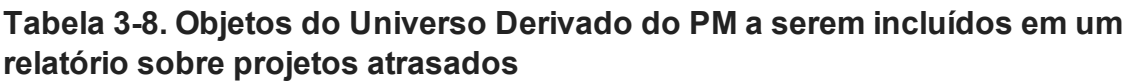

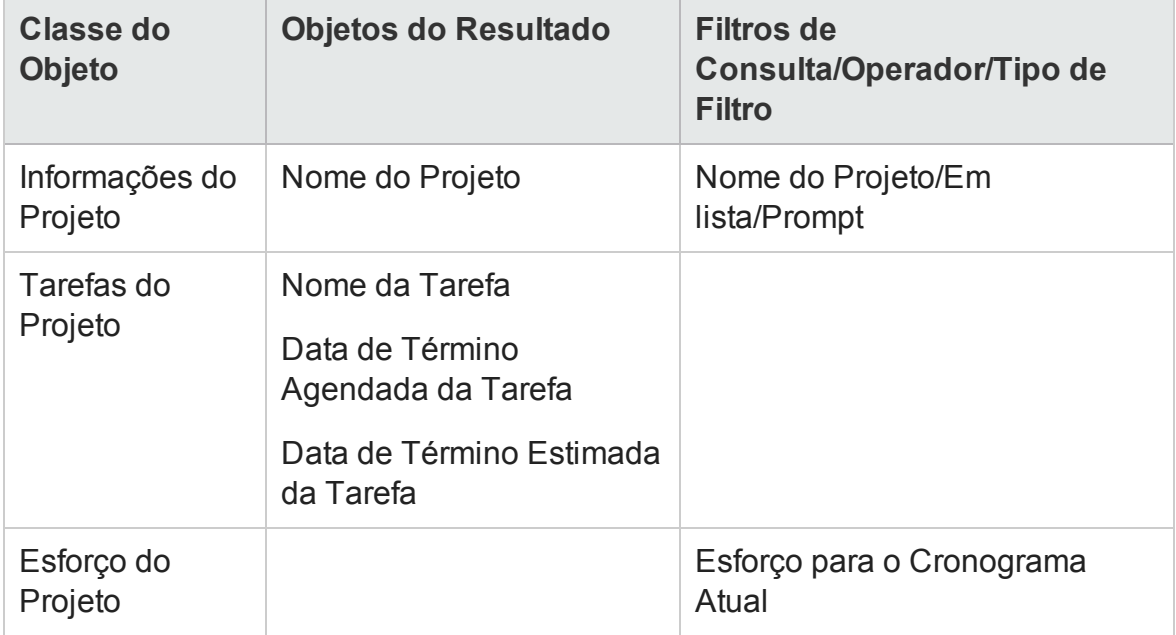

O exemplo a seguir inclui etapas básicas necessárias para criar e executar esta consulta de relatório. Para obter informações detalhadas sobre a criação de documentos do Web Intelligence, consulte o *Guia do Usuário do BusinessObjects Enterprise InfoView*.

#### <span id="page-48-0"></span>Tarefas do projeto atrasadas em relação à programação

Para criar um relatório que mostre quais projetos estão atrasados em relação à programação:

- 1. Abra uma janela do navegador da Web e entre no InfoView.
- 2. Na seção **Navigate (Navegar)** da página inicial do InfoView, clique em **Document List (Lista de Documentos)**.

**Observação:** As pastas e objetos visíveis na Lista de Documentos dependem da

conta à qual você está conectado, dos direitos que o administrador do BusinessObjects Enterprise concedeu a você e das configurações que você e o administrador habilitarem.

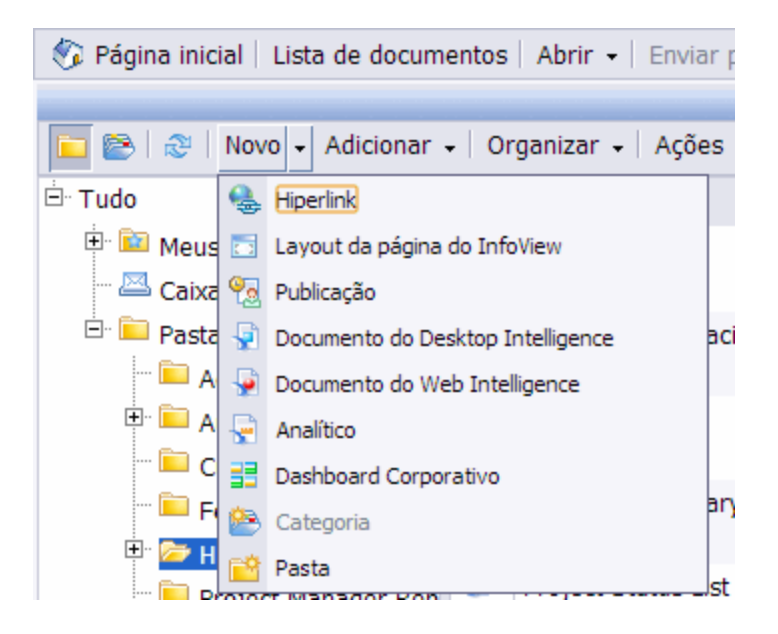

3. Na lista **New (Novo)**, selecione **Web Intelligence Document (Documento do Web Intelligence)**.

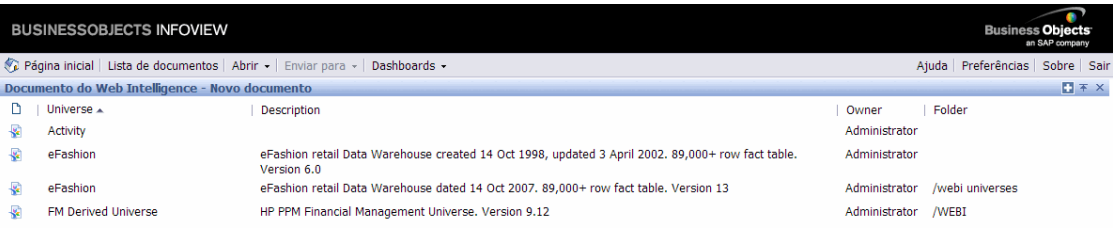

- 4. Na lista de universos disponíveis, selecione **PM Derived Universe** [Universo Derivado do PM].
- 5. Aviso: a caixa de diálogo Security (Segurança) será aberta para avisá-lo sobre uma questão de segurança relacionada aos componentes do aplicativo Java e para permitir que você bloqueie componentes potencialmente não seguros. Clique em **Não.**

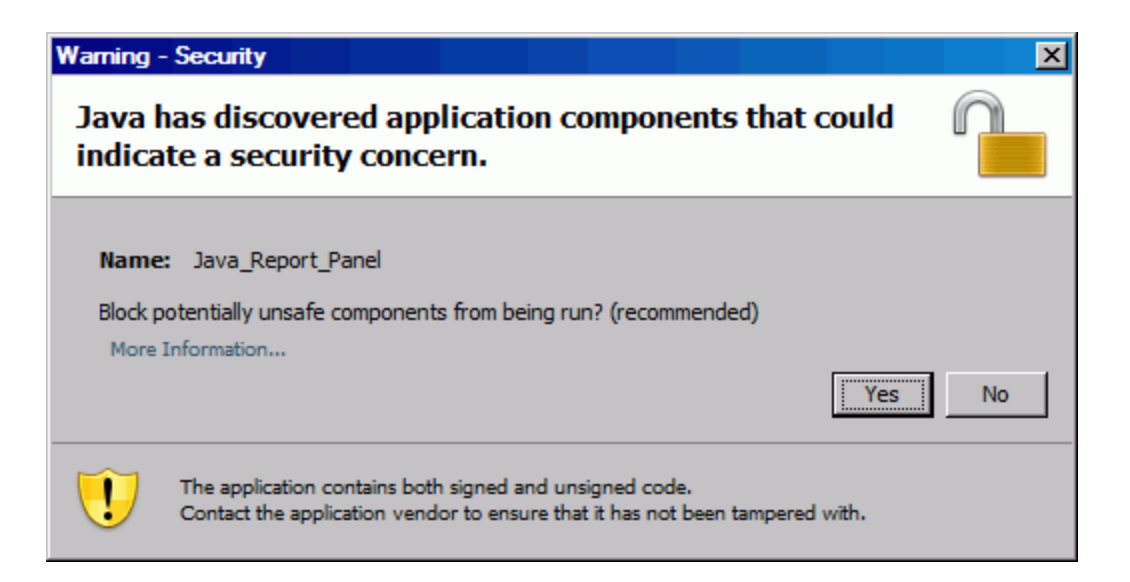

A guia **Data** [Dados) no painel esquerdo lista todas as classes e objetos disponíveis no Universo Derivado do PM.

- 6. Expanda a pasta da classe **Informações do Projeto**.
- 7. Arraste o objeto **Nome do Projeto** para a seção **Result Objects (Objetos do Resultado)** à direita (parte superior) e arraste o objeto **Nome do Projeto** para a seção **Query Filters (Filtros de Consulta)** à direita (parte inferior).
- 8. No painel **Query Filters (Filtros de Consulta)**, clique no botão de lista ( ) no lado extremo direito da caixa **Project Name (Nome do Projeto)** e selecione **Prompt**.

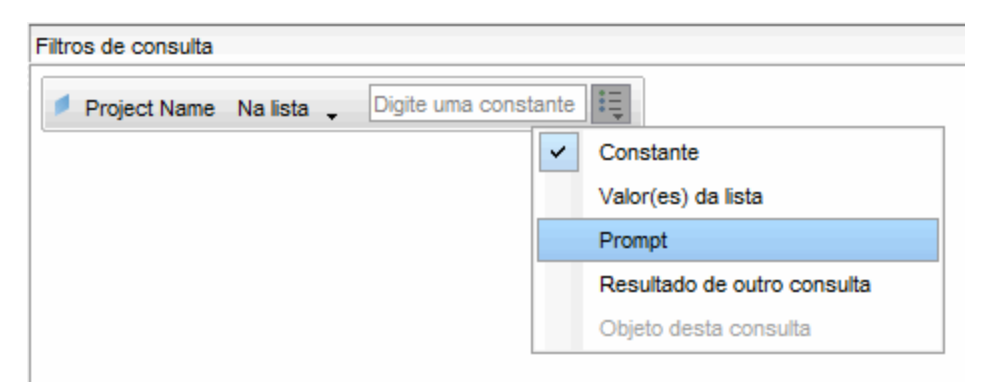

- 9. Na guia **Data [Dados)**, expanda a pasta da classe **Tarefas de Projeto** e arraste os objetos **Nome da Tarefa, Data de Término Agendada da Tarefa** e **Data de Término Estimada da Tarefa** para a seção **Result Objects [Objetos do Resultado)**.
- 10. Na guia **Data [Dados)**, expanda a pasta da classe **Esforço do Projeto** e arraste o

#### objeto **Esforço para o Cronograma Atual** para a seção **Query Filters [Filtros de Consulta)**.

11. Clique em **Run Query (Executar Consulta)**.

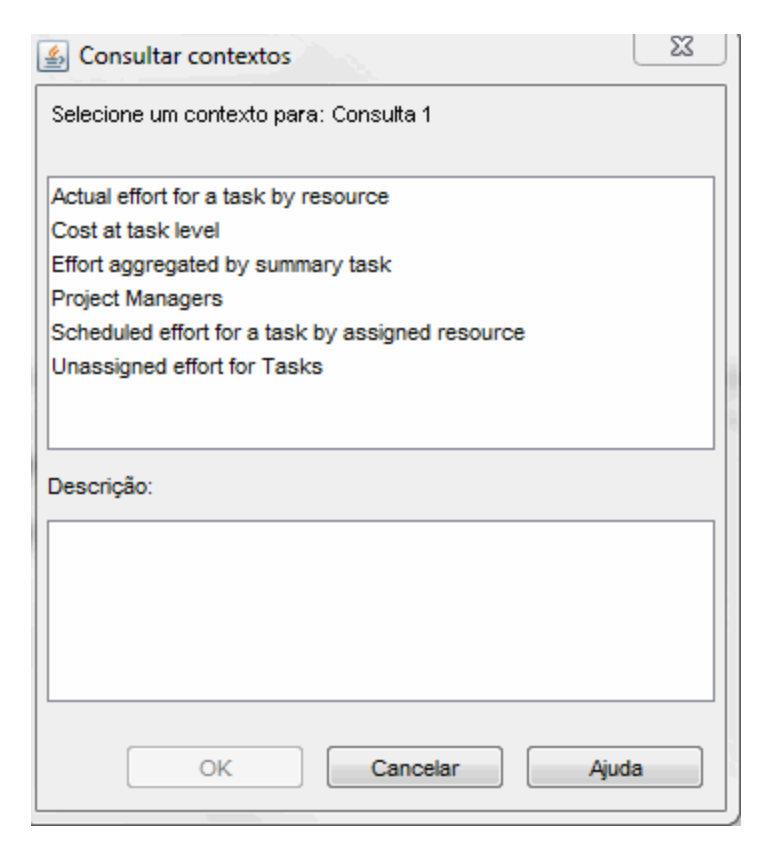

12. Se, como neste caso, o conjunto de objetos que você selecionar para construir sua consulta de relatório ad-hoc puder ser recuperado por meio de vários caminhos de junção, a caixa de diálogo Query Context [Contexto da Consulta) será aberta e solicitará que você selecione um contexto para a consulta. Selecione **Scheduled effort for a task by assigned resource (Esforço agendado para uma tarefa por recurso designado)** e clique em **OK**.

**Observação:** Para ver como um contexto na lista afeta os resultados do relatório, clique no nome do contexto e leia o conteúdo exibido na caixa **Description (Descrição)**.

Para obter informações sobre os contextos para relatórios sobre dados do HP Project Management, consulte ["Contextos](#page-43-0) para relatórios ad-hoc para o HP Project [Management"](#page-43-0) na página 44.

A caixa de diálogo Prompts é aberta.

- 13. Especifique os projetos a serem incluídos no relatório e clique em **Run Query (Executar Consulta**.
- 14. Esses parâmetros estão listados na "Tabela 3-16. Objetos do Universo [Derivado](#page-66-0) do PM a serem incluídos em um relatório que compara o esforço [agendado,](#page-66-0) o esforço real e o esforço restante [estimado](#page-66-0) para um projeto" na página 67para a sua consulta de relatório, este relatório exige que você crie uma variável para descobrir quais tarefas do projeto foram atrasadas. Para criar a variável para tarefas atrasadas:
	- a. Na barra de ferramentas Reporting [Relatório), clique em **Variable Editor [Editor de Variáveis)**.

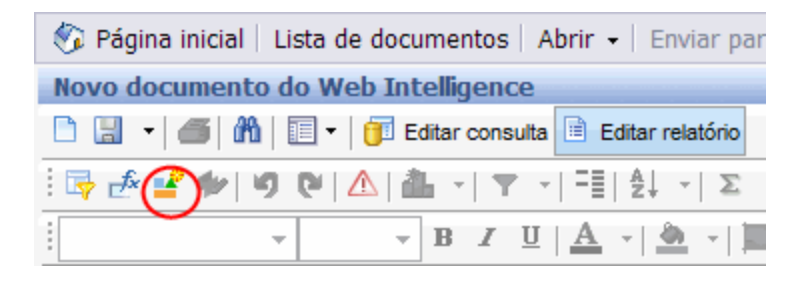

- b. Na caixa **Name [Nome)**, digite Atrasado.
- c. Na lista **Qualification [Qualificação)**, deixe **Dimension [Dimensão)** selecionado.

#### d. Na caixa **Formula [Fórmula)**, adicione a seguinte fórmula:

=If([Data de Término Estimada da Tarefa]> [Data de Término Agendada da Tarefa]) Then "Y" Else("N")

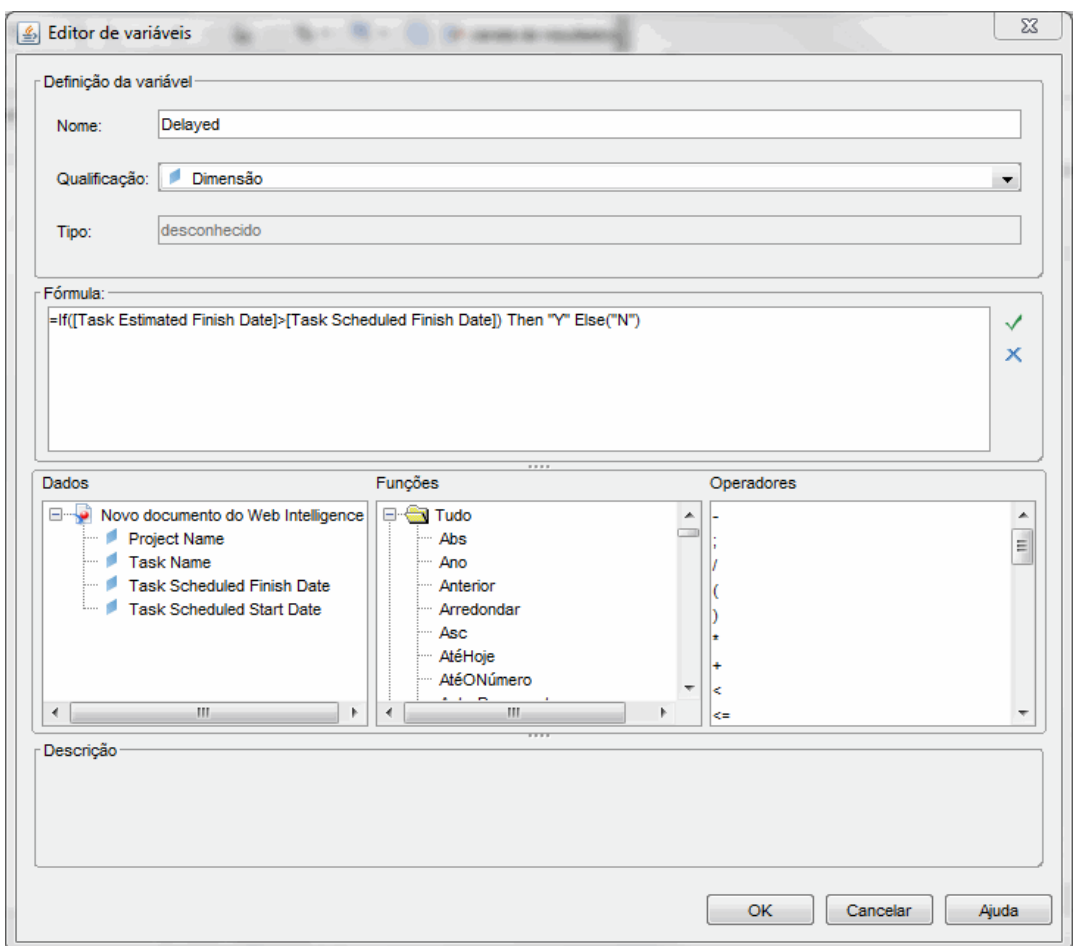

- e. Clique em **OK**.
- 15. Na guia **Data [Dados)**, selecione a nova variável Atrasado.

Guia do Usuário do Relatórios Operacionais Capítulo 3: Usando o BusinessObjects para relatórios operacionais

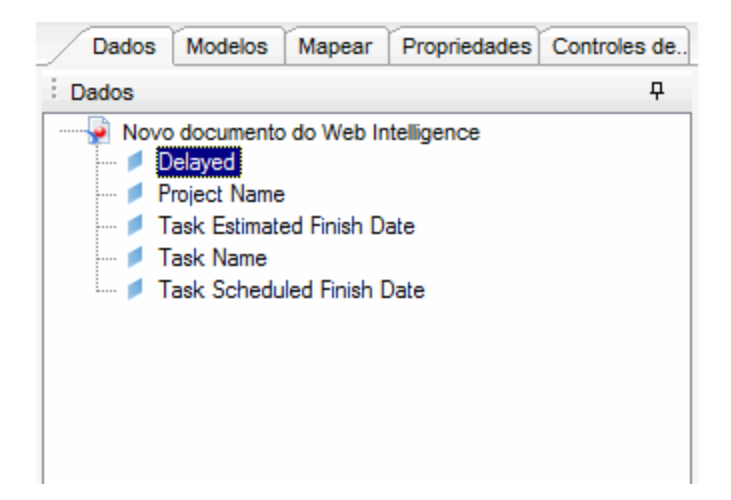

- 16. Arraste a variável para a guia **Report [Relatório)** e insira-a onde você quer que a coluna **Atrasado** seja exibida.
- 17. Forneça um título para o relatório.

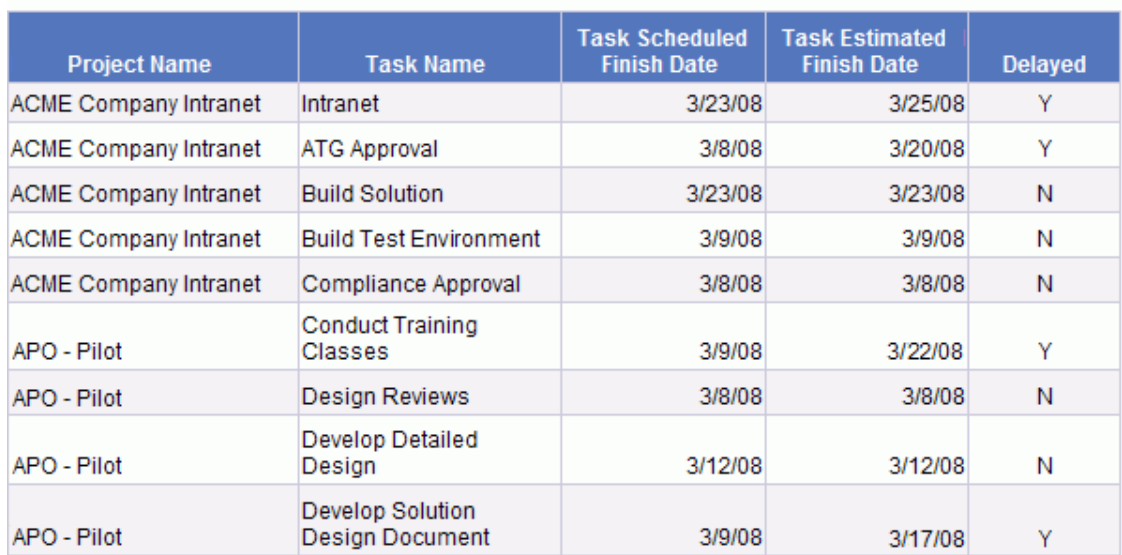

#### **Project Tasks Running Behind Schedule**

<span id="page-54-0"></span>18. Nomeie o documento e salve-o.

### Todo o esforço por projeto

Um relatório sobre todo o esforço por projeto permite ver o esforço agendado (designado e não designado), esforço real e esforço restante estimado para projetos selecionados. Se você não filtrar para um ou mais projetos específicos, os resultados do relatório incluirão informações de esforço de todos os projetos.

<span id="page-55-0"></span>"Tabela 3-9. Objetos do Universo [Derivado](#page-55-0) do PM para um relatório que mostra todo o esforço, [agrupado](#page-55-0) por projeto" abaixo lista os objetos do Universo Derivado do PM a serem usados para criar um relatório de Esforço por Projeto.

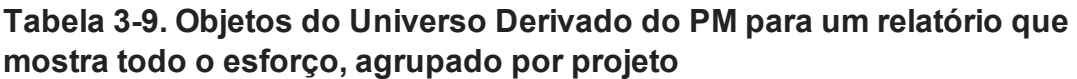

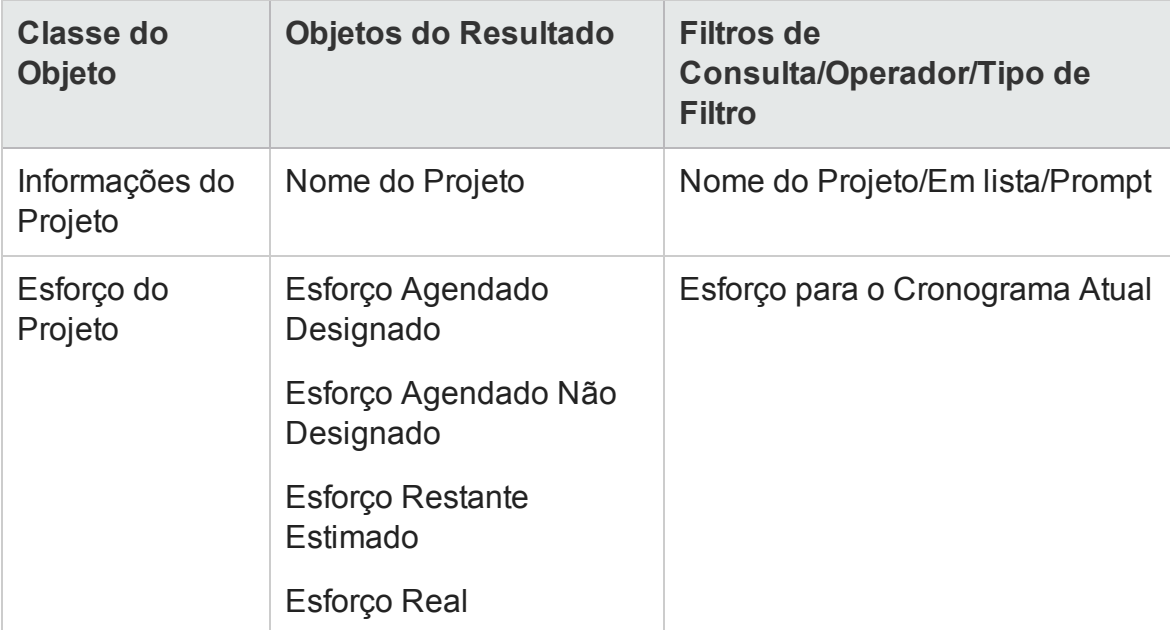

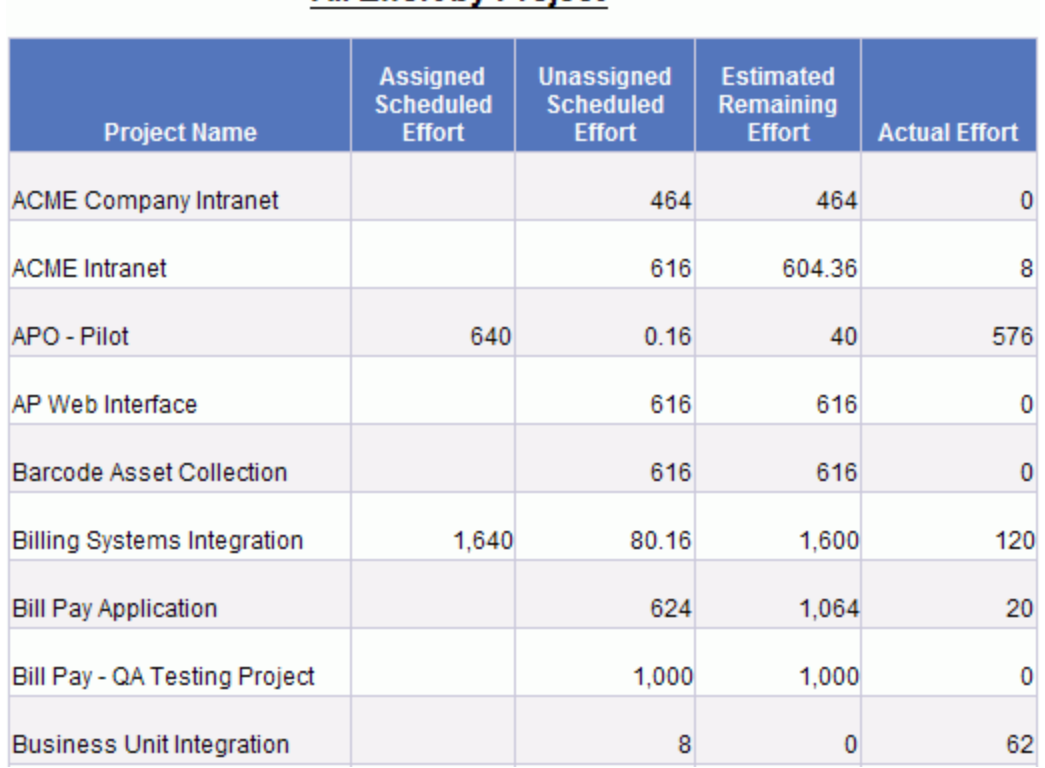

#### A figura a seguir mostra os resultados de amostra para este relatório.

**All Effort by Project** 

### <span id="page-56-0"></span>Esforço do Projeto por Tarefa

Você pode criar um relatório de Esforço do Projeto por Tarefa que mostra o esforço agendado (designado e não designado), esforço real e esforço restante associado às tarefas (de resumo e folha) de um projeto selecionado. Essas informações de esforço são mostradas como um valor agregado para tarefas de resumo. Se você não especificar um nome de projeto como filtro de relatório, o relatório mostrará esforços para todos os projetos no nível de tarefa.

"Tabela 3-10. Objetos do Universo [Derivado](#page-57-0) do PM para um relatório de Esforço do Projeto por Tarefa" na página [seguinte](#page-57-0) lista os objetos do Universo Derivado do PM a serem usados para criar um relatório de Esforço do Projeto por Tarefa.

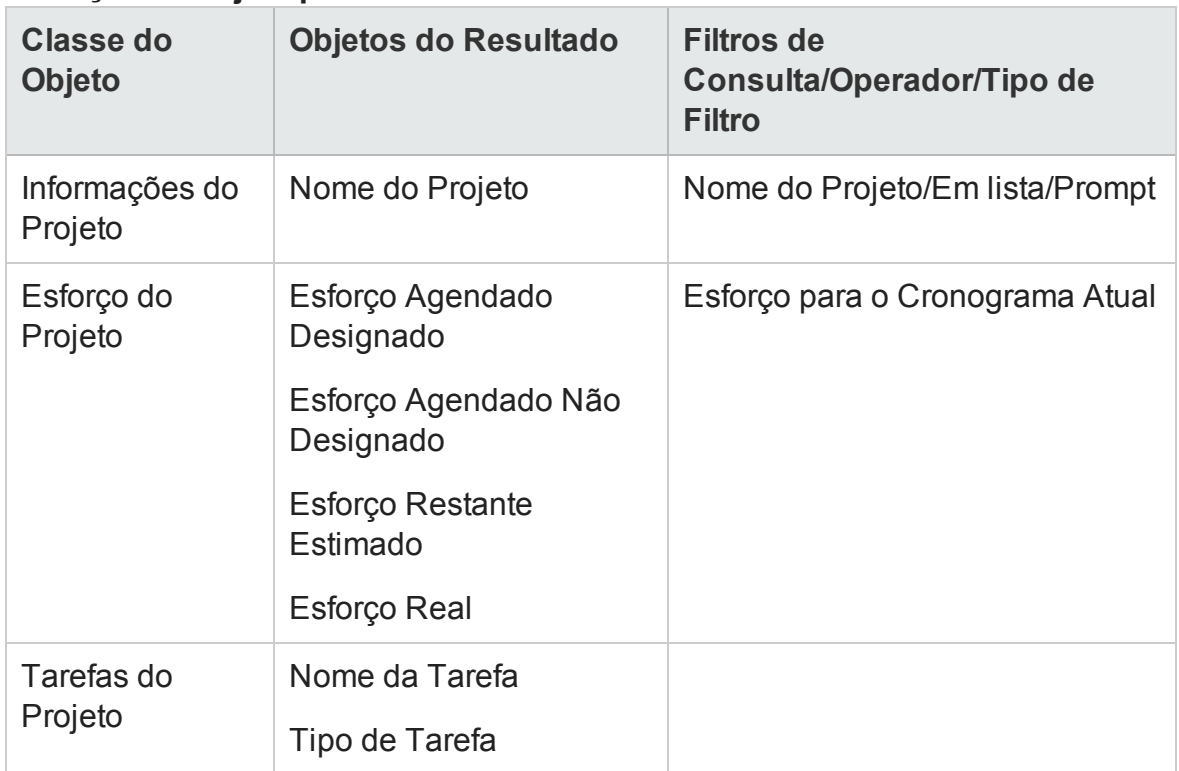

#### <span id="page-57-0"></span>**Tabela 3-10. Objetos do Universo Derivado do PM para um relatório de Esforço do Projeto por Tarefa**

**Observação:** Para ver um exemplo de como adicionar objetos a um documento do Web Intelligence, consulte o procedimento descrito em ["Relatório](#page-47-0) ad-hoc sobre dados HP Project [Management:](#page-47-0) exemplo" na página 48

A figura a seguir mostra os resultados de amostra para este relatório.

#### **Project Effort by Task**

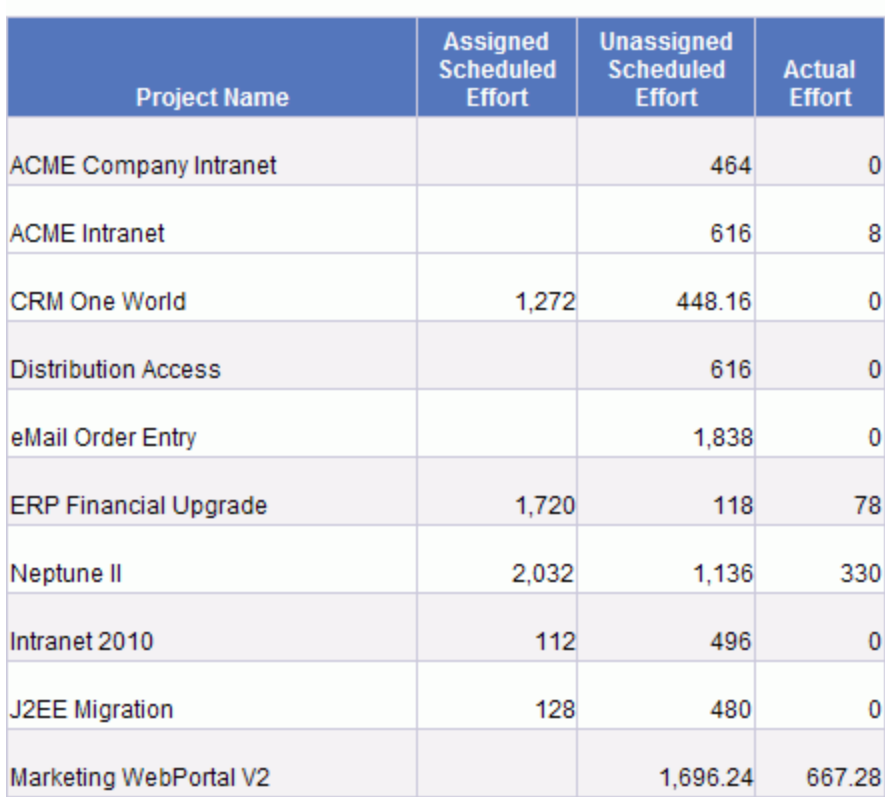

### <span id="page-58-0"></span>Esforço do Projeto por Recurso

Você pode criar um relatório de Esforço do Projeto por Recurso que mostra o esforço agendado (designado e não designado), esforço real e esforço restante associado às tarefas (de resumo e folha) por recurso individual de um projeto selecionado. O valor do esforço para tarefas de resumo não é agregado. Se você não especificar um nome de projeto como filtro de relatório, o relatório mostrará esforços para todos os projetos no nível de tarefa.

"Tabela 3-11. Objetos do Universo [Derivado](#page-59-1) do PM para um relatório de Esforço do Projeto por [Recurso"](#page-59-1) na página seguinte lista os objetos do Universo Derivado do PM a serem usados para criar um relatório de Esforço do Projeto por Recurso.

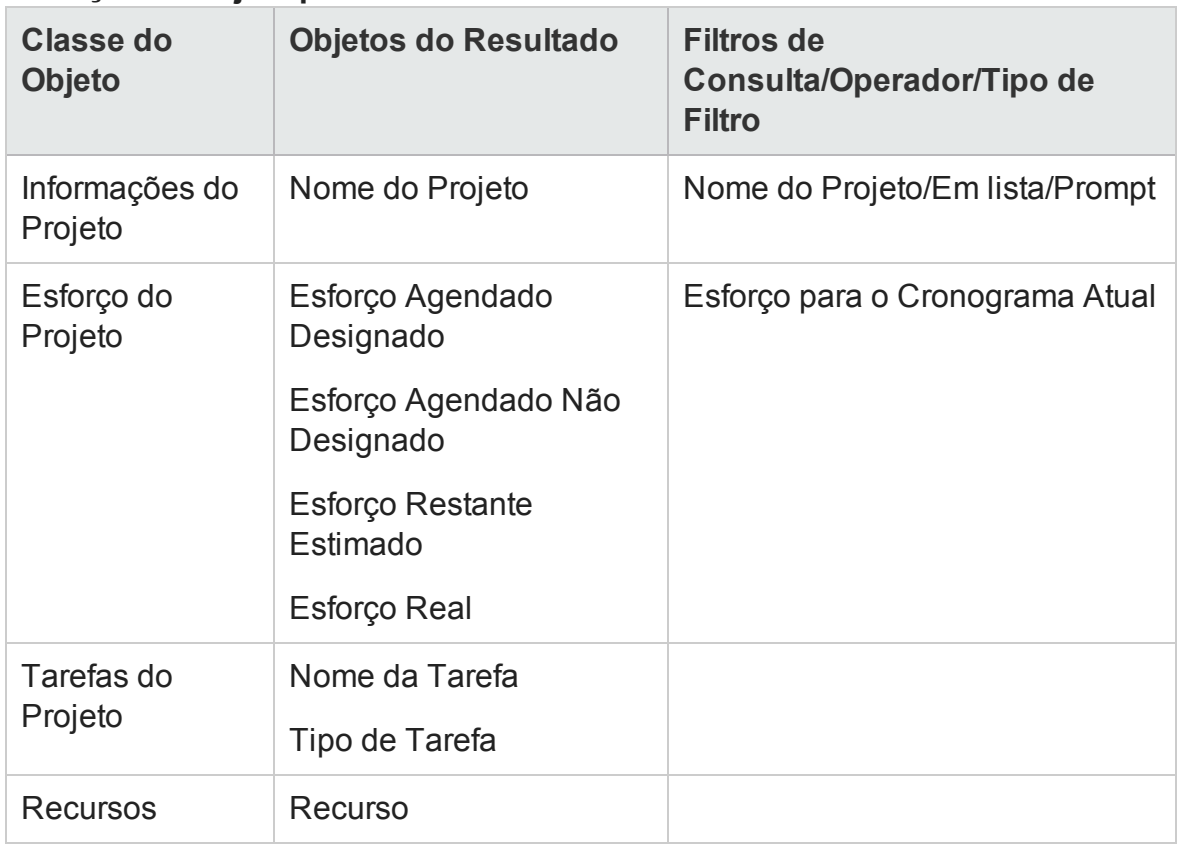

#### <span id="page-59-1"></span>**Tabela 3-11. Objetos do Universo Derivado do PM para um relatório de Esforço do Projeto por Recurso**

**Observação:** Para ver um exemplo de como adicionar objetos a um documento do Web Intelligence, consulte o procedimento descrito em ["Relatório](#page-47-0) ad-hoc sobre dados HP Project [Management:](#page-47-0) exemplo" na página 48

### <span id="page-59-0"></span>Distribuição regional de esforço real e agendado para um determinado projeto

Um gerente de um projeto com recursos em diversos regiões pode criar um relatório que rapidamente oferece uma visão geral da distribuição de esforço (esforço agendado não designado, esforço agendado designado e o esforço real) em todas as regiões. "Tabela 3-12. Objetos do Universo [Derivado](#page-60-1) do PM a serem incluídos em um relatório sobre a [distribuição](#page-60-1) regional do esforço real e agendado para um projeto" na página [seguinte](#page-60-1) mostra os objetos do Universo Derivado do PM a serem usados para criar este relatório, bem como onde colocá-los na página New Web Intelligence Document (Novo Documento do Web Intelligence).

#### <span id="page-60-1"></span>**Tabela 3-12. Objetos do Universo Derivado do PM a serem incluídos em um relatório sobre a distribuição regional do esforço real e agendado para um projeto**

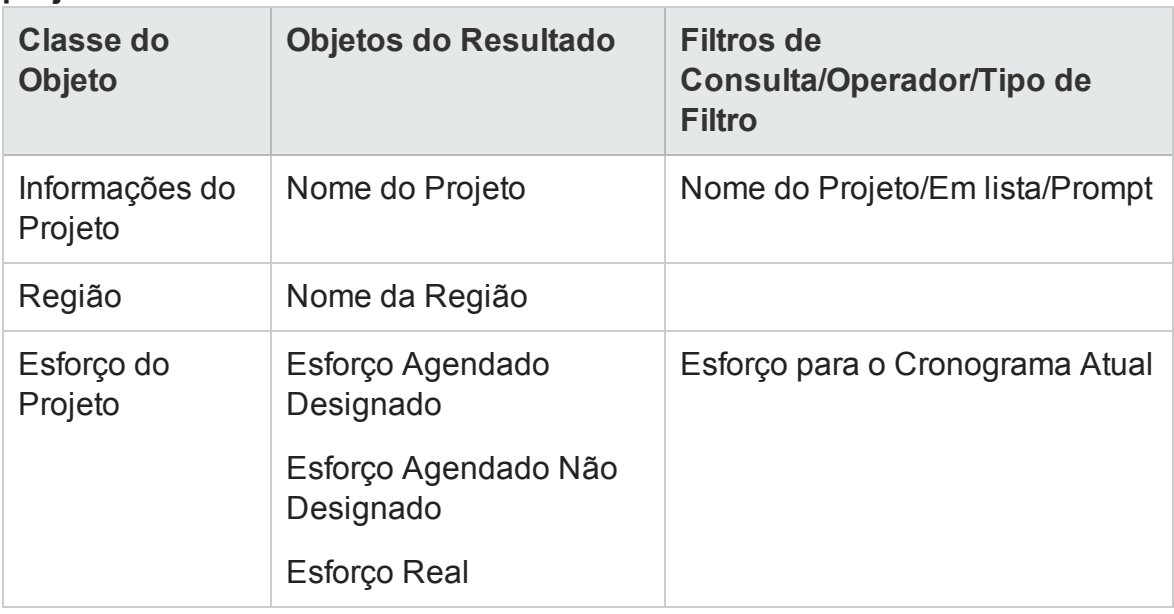

**Observação:** Para ver um exemplo de como adicionar objetos a um documento do Web Intelligence, consulte o procedimento descrito em ["Relatório](#page-47-0) ad-hoc sobre dados HP Project [Management:](#page-47-0) exemplo" na página 48

### <span id="page-60-0"></span>Tarefas de projetos que começam e terminam na próxima semana

Um gerente de vários projetos pode criar um relatório que mostre todas as tarefas dos projetos e datas de início e término agendadas de todas as tarefas que estão agendadas para começar ou terminar durante a próxima semana. Um gerente de projetos pode agrupar esses dados do relatório por data ou por projeto. ["Tabela](#page-61-0) 3-13. Objetos do Universo [Derivado](#page-61-0) do PM a serem incluídos em um relatório sobre tarefas do projeto [agendadas](#page-61-0) para começar ou terminar durante a próxima semana" na página [seguinte](#page-61-0) mostra os objetos do Universo Derivado do PM a serem usados para criar esse relatório de Início e Término das Tarefas do Projeto, bem como onde colocá-los na página New Web Intelligence Document.

#### <span id="page-61-0"></span>**Tabela 3-13. Objetos do Universo Derivado do PM a serem incluídos em um relatório sobre tarefas do projeto agendadas para começar ou terminar durante a próxima semana**

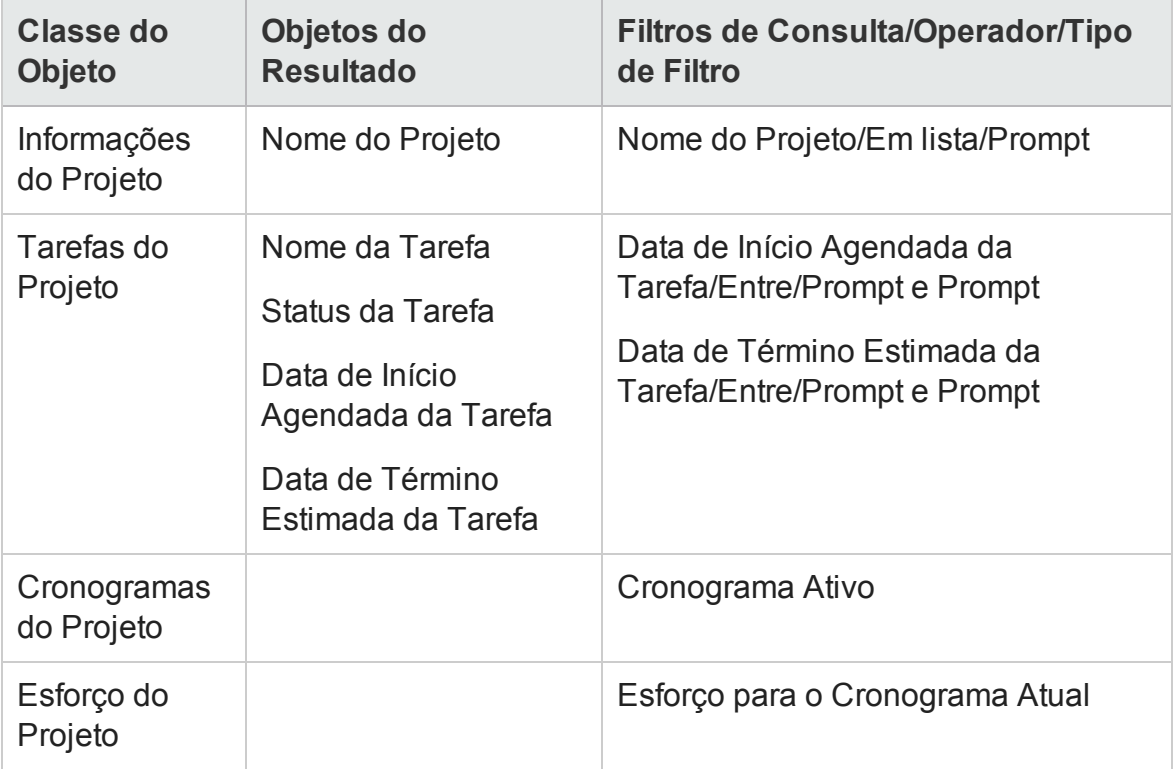

**Observação:** Para ver um exemplo de como adicionar objetos a um documento do Web Intelligence, consulte o procedimento descrito em ["Relatório](#page-47-0) ad-hoc sobre dados HP Project [Management:](#page-47-0) exemplo" na página 48

Aninhe os objetos na seção **Query Filters (Filtros de Consulta)** conforme mostrado na figura a seguir.

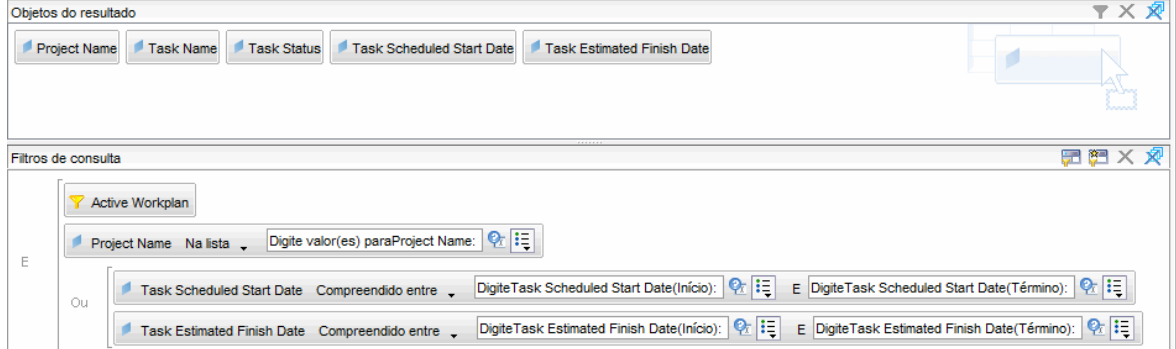

Quando a caixa de diálogo Query Context (Contexto da Consulta) for aberta e solicitar que você selecione um contexto para a consulta, selecione **Scheduled effort for a task by assigned resource (Esforço agendado para uma tarefa por recurso designado)**

A figura a seguir mostra resultados de exemplo de um relatório sobre tarefas agendadas para começar ou terminar durante a próxima semana para um projeto específico.

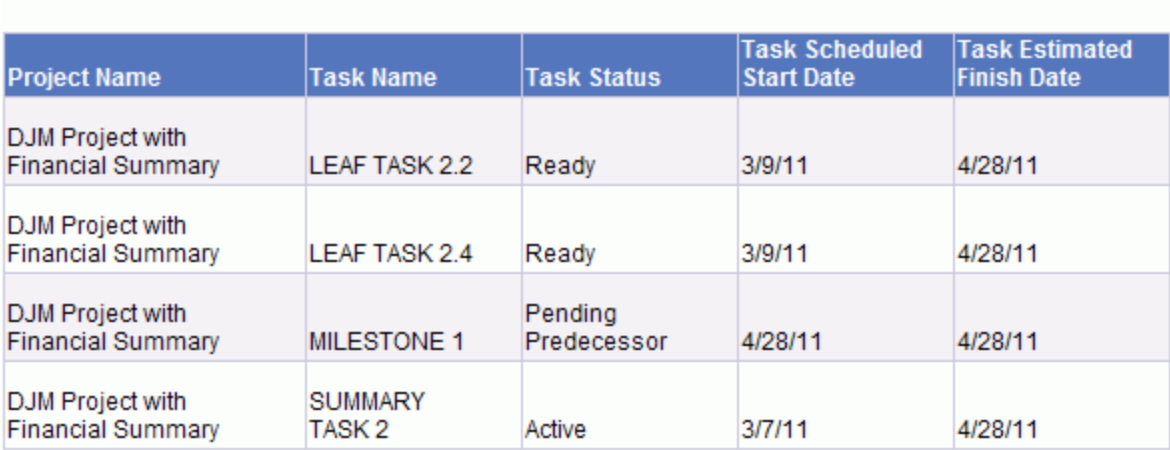

#### Tasks Starting and Finishing During the Next Work Week **DJM Project with Financial Summary**

### <span id="page-62-0"></span>Comparação de atributos do cronograma atual e do cronograma de linha de base

"Tabela 3-14. Objetos do Universo [Derivado](#page-62-1) do PM a serem incluídos em um relatório que compara os atributos do [cronograma](#page-62-1) atual e de linha de base" abaixo mostra os objetos do Universo Derivado do PM a serem usados para criar este relatório, bem como onde colocá-los na página New Web Intelligence Document (Novo Documento do Web Intelligence).

<span id="page-62-1"></span>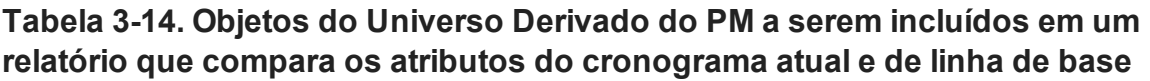

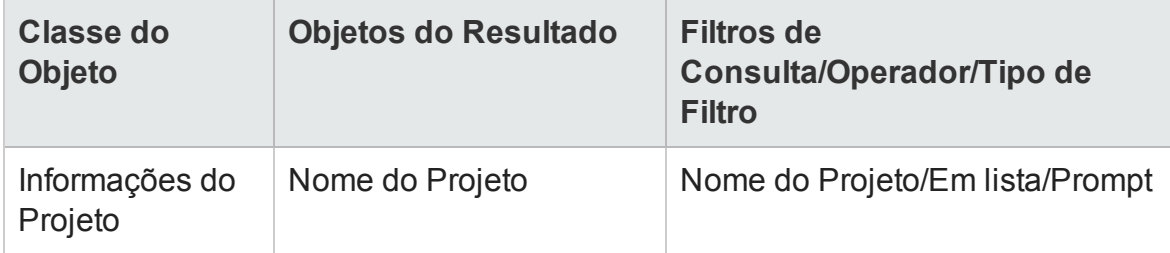

#### **Tabela 3-14. Objetos do Universo Derivado do PM a serem incluídos em um relatório que compara os atributos do cronograma atual e de linha de base, continuação**

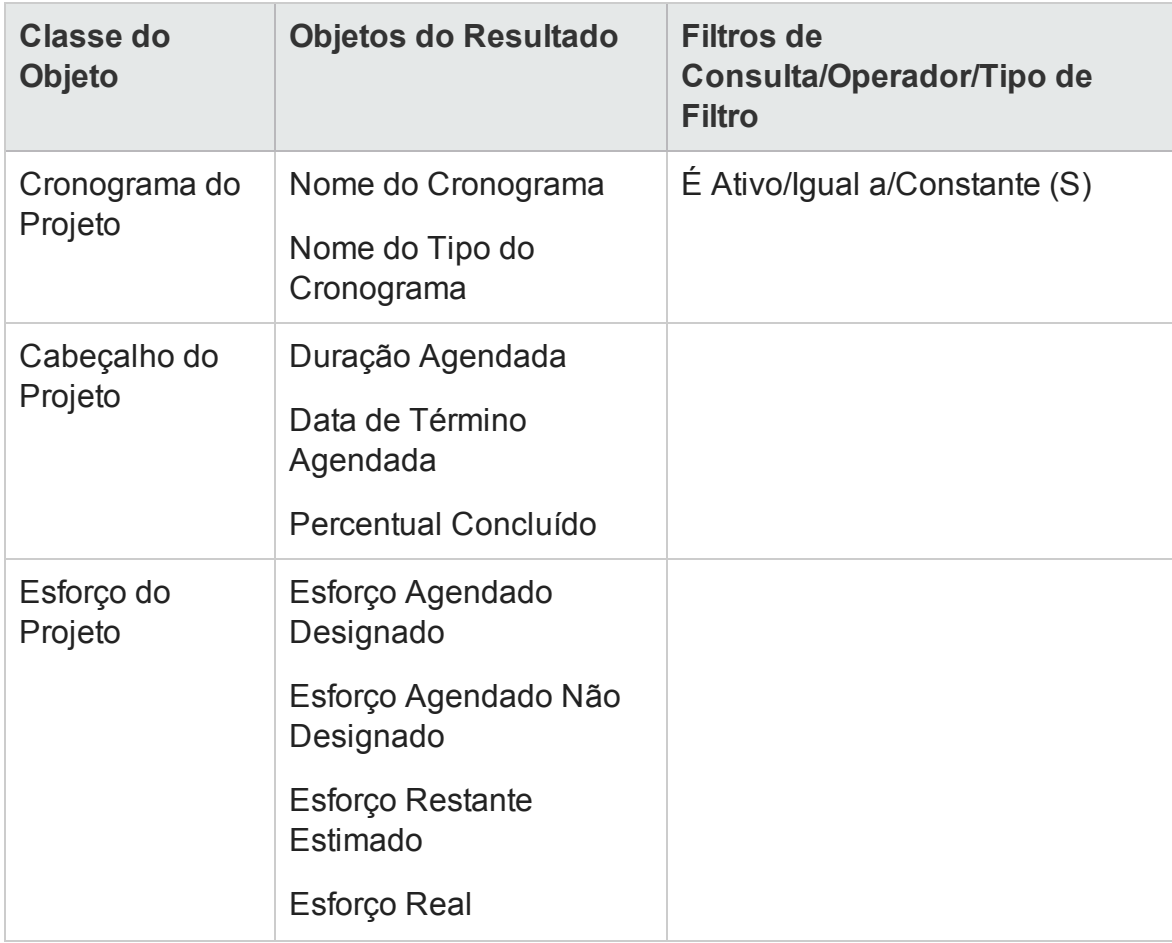

**Observação:** Para ver um exemplo de como adicionar objetos a um documento do Web Intelligence, consulte o procedimento descrito em ["Relatório](#page-47-0) ad-hoc sobre dados HP Project [Management:](#page-47-0) exemplo" na página 48

A figura a seguir mostra resultados de exemplo de um relatório criado para comparar os atributos de um cronograma atual e de um cronograma de linha de base.

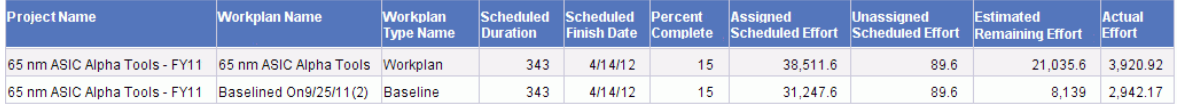

### Status do Projeto por Gerente de Projetos

Você pode criar um relatório que lhe permita ver rapidamente o status atual e a situação dos projetos designados para os gerentes de projetos. "Tabela 3-15. [Objetos](#page-64-0) do Universo Derivado do PM a serem [adicionados](#page-64-0) a uma consulta para um relatório sobre o status dos projetos [designados](#page-64-0) para os gerentes de projetos" abaixo mostra os objetos do Universo Derivado do PM a serem usados para criar um relatório de Status do Projeto por Gerente de Projetos, bem como onde colocá-los na página New Web Intelligence Document.

<span id="page-64-0"></span>**Tabela 3-15. Objetos do Universo Derivado do PM a serem adicionados a uma consulta para um relatório sobre o status dos projetos designados para os gerentes de projetos**

| <b>Classe do</b><br>Objeto | <b>Objetos do Resultado</b>             | <b>Filtros de</b><br>Consulta/Operador/Tipo de<br><b>Filtro</b> |
|----------------------------|-----------------------------------------|-----------------------------------------------------------------|
| Informações do<br>Projeto  | Nome do Projeto                         | Nome do Projeto/Em lista/Prompt                                 |
| Cabeçalho do<br>Projeto    | Todos os Gerentes de<br><b>Projetos</b> | Gerente de Projetos/Em<br>lista/Prompt                          |
|                            | Status do Projeto                       |                                                                 |
|                            | Situação de Custo                       |                                                                 |
|                            | Situação de Problemas                   |                                                                 |
|                            | Situação do<br>Agendamento              |                                                                 |
|                            | Situação Geral                          |                                                                 |

**Observação:** Para ver um exemplo de como adicionar objetos a um documento do Web Intelligence, consulte o procedimento descrito em ["Relatório](#page-47-0) ad-hoc sobre dados HP Project [Management:](#page-47-0) exemplo" na página 48

#### A figura a seguir mostra resultados de exemplo para o relatório de Status do Projeto por Gerente de Projetos.

#### **Ross Nelson**

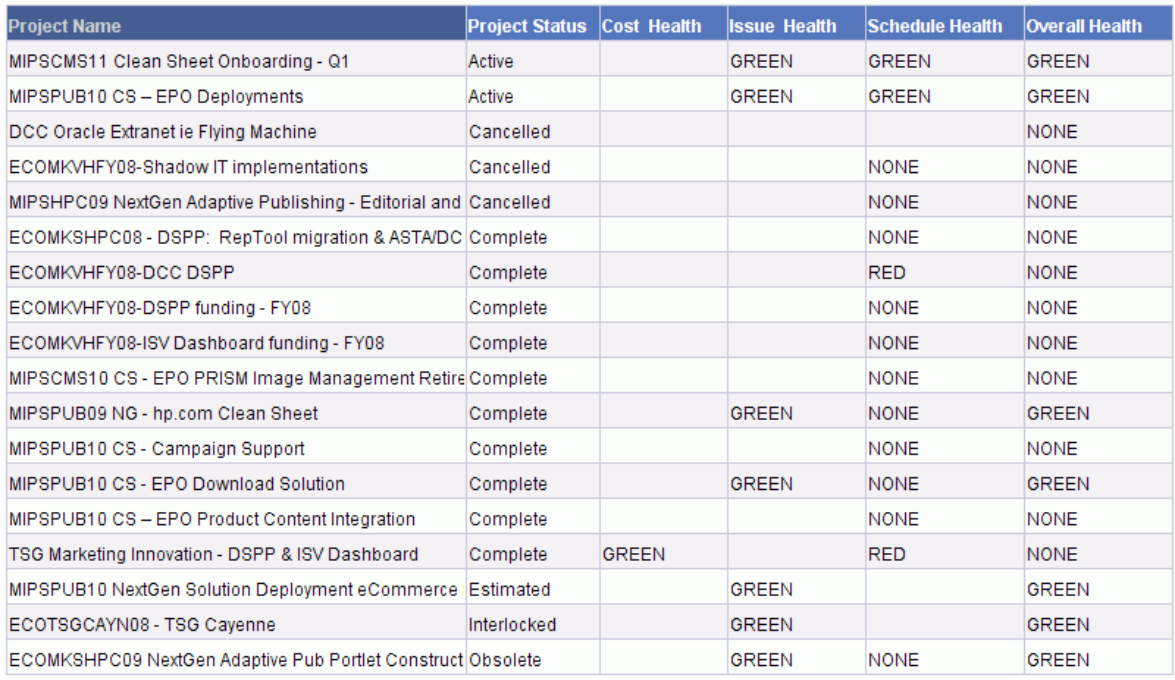

### <span id="page-65-0"></span>Total de Esforço Agendado Vs Esforço Real

Como gerente de projetos, você pode criar um relatório que mostre o esforço agendado total (incluindo esforço designado e não designado), o esforço real e o esforço restante estimado para um projeto pelo qual você é responsável.

"Tabela 3-16. Objetos do Universo [Derivado](#page-66-0) do PM a serem incluídos em um relatório que compara o esforço [agendado,](#page-66-0) o esforço real e o esforço restante estimado para um projeto" na página [seguinte](#page-66-0) lista os objetos do Universo Derivado do PM a serem adicionados a um documento do Web Intelligence para criar esse relatório no InfoView.

#### <span id="page-66-0"></span>**Tabela 3-16. Objetos do Universo Derivado do PM a serem incluídos em um relatório que compara o esforço agendado, o esforço real e o esforço restante estimado para um projeto**

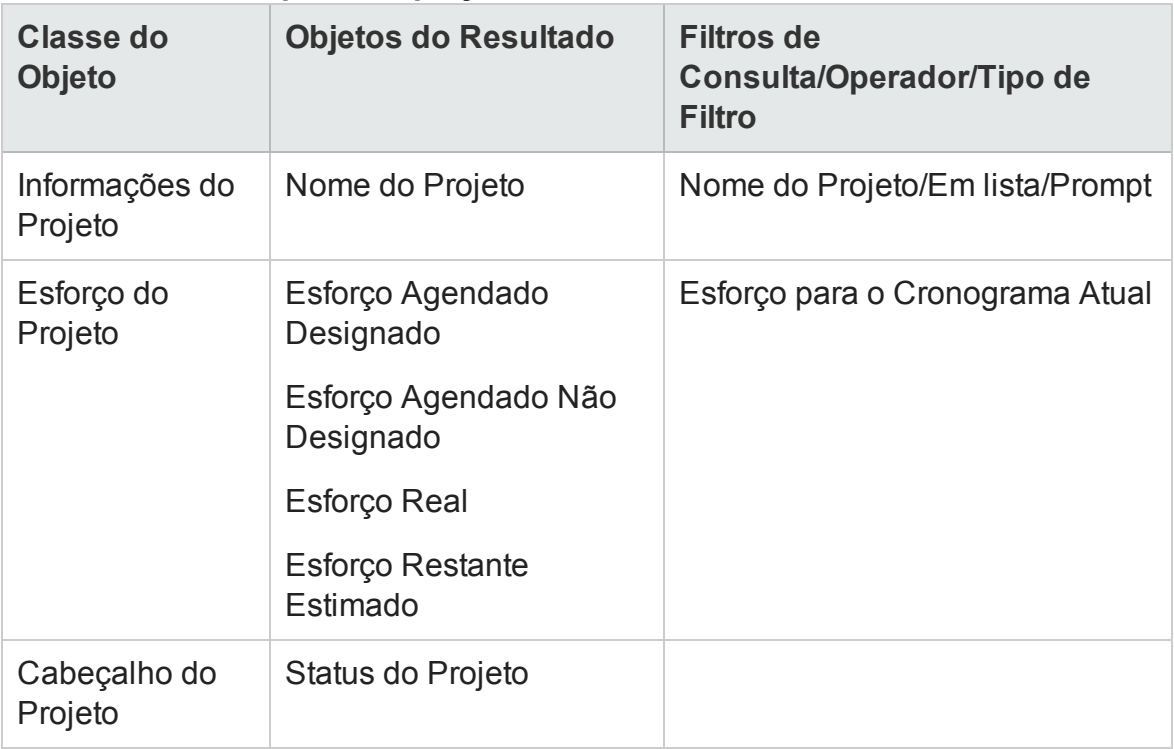

**Observação:** Para ver um exemplo de como adicionar objetos a um documento do Web Intelligence, consulte o procedimento descrito em ["Relatório](#page-47-0) ad-hoc sobre dados HP Project [Management:](#page-47-0) exemplo" na página 48

Além de adicionar os objetos listados na "Tabela 3-16. Objetos do Universo [Derivado](#page-66-0) do PM a serem incluídos em um relatório que compara o esforço [agendado,](#page-66-0) o esforço real e o esforço restante [estimado](#page-66-0) para um projeto" acima à sua consulta de relatório, este relatório exige que você crie uma variável para calcular o esforço agendado total (soma do esforço agendado designado e do esforço agendado não designado).

Para criar a variável para o esforço agendado total:

1. Após adicionar todos os objetos à consulta de relatório, execute a consulta.

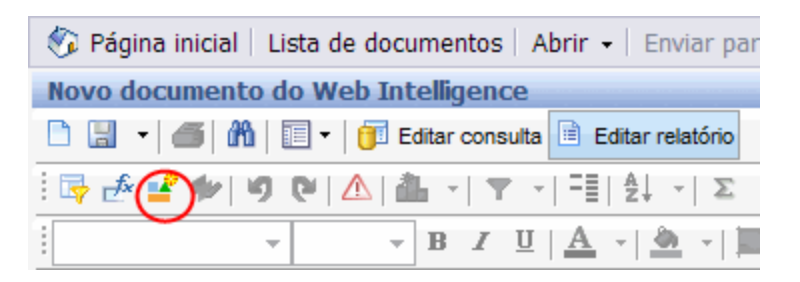

2. Na barra de ferramentas Reporting (Relatório), clique em **Variable Editor (Editor de Variáveis)** .

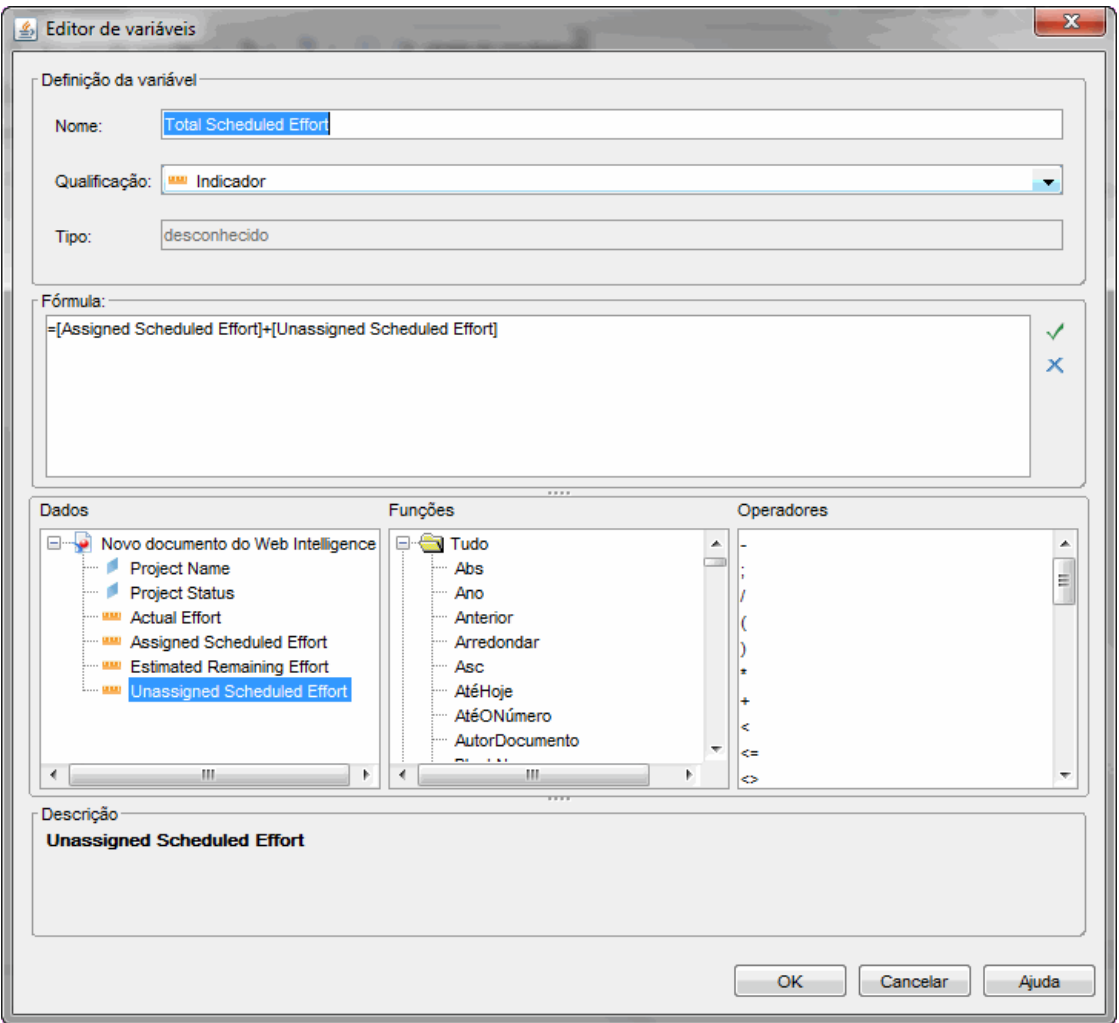

3. Na caixa **Name (Nome)**, digite Esforço Agendado Total.

- 4. Na lista **Qualification (Qualificação)**, selecione **Measure (Medida)**.
- 5. Na caixa **Formula (Fórmula)**, adicione o seguinte:

```
=[Esforço Agendado Designado] + [Esforço Agendado Não
Designado]
```
- 6. Clique em **OK**.
- 7. No painel esquerdo, clique na guia **Data (Dados)**.
- 8. Selecione o novo objeto **Esforço Agendado Total**, arraste-o para a guia **Report (Relatório)** à direita e insira-o onde você quer que a coluna **Esforço Agendado Total** seja exibida no relatório.

#### A figura a seguir mostra resultados de exemplo de um relatório que compara o esforço agendado, o esforço real e o esforço restante estimado para um projeto.

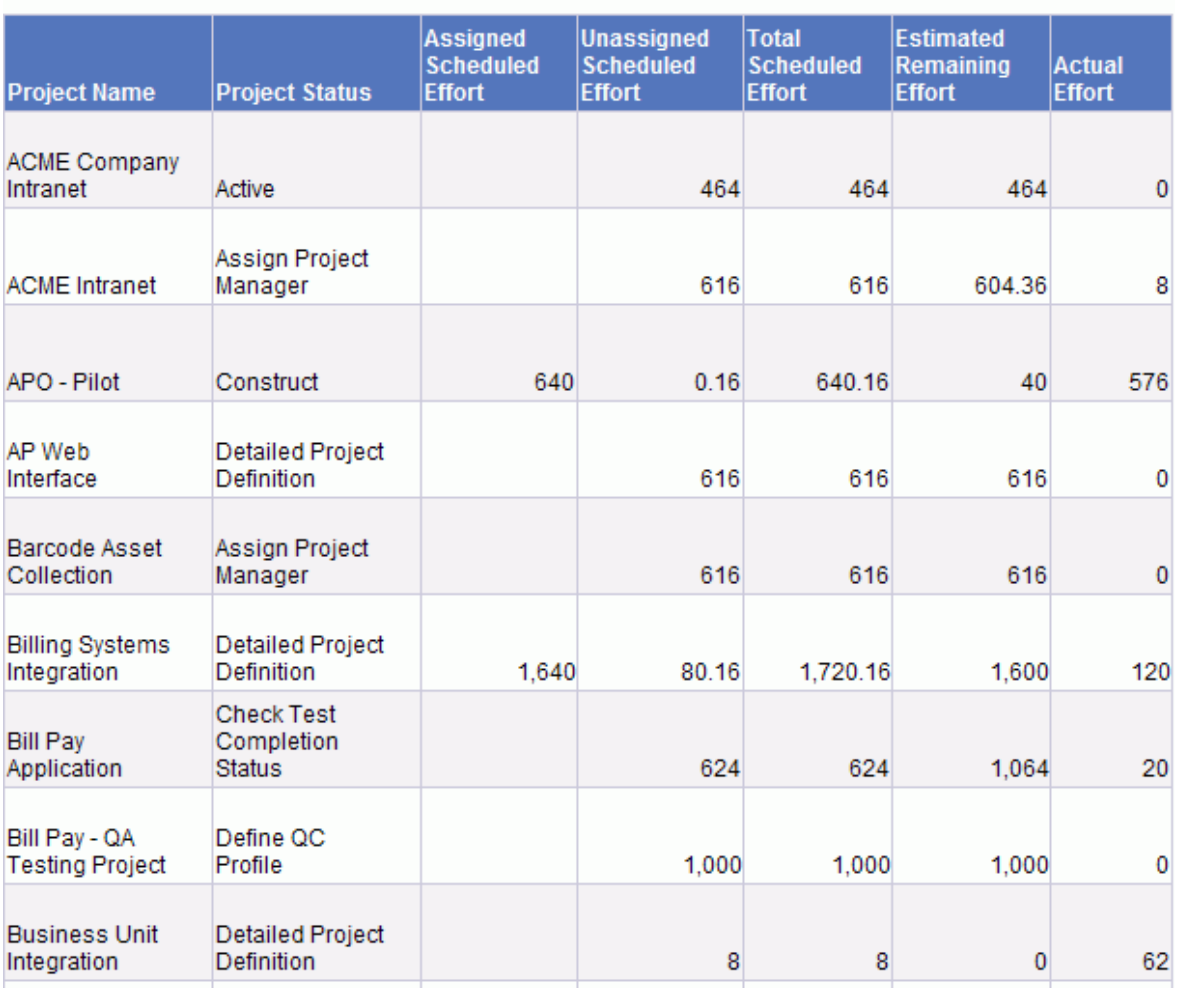

#### **Total Scheduled Effort Vs Actual Effort**

# Gerando relatórios sobre o HP Resource Management

- <sup>l</sup> "Sobre este [capítulo"](#page-70-0) na página seguinte
- <sup>l</sup> "Relatório de Demanda Vs [Capacidade"](#page-70-1) na página seguinte

<span id="page-70-0"></span><sup>l</sup> "Relatórios ad-hoc para o HP Resource [Management"](#page-81-0) na página 82

# Sobre este capítulo

Este capítulo aborda o Operational Reporting para o HP Resource Management. Ele fornece informações sobre o Relatório de Demanda Vs Capacidade pré-configurado, que a HP fornece, e alguns dos muitos relatórios ad-hoc que você pode criar para seus dados do HP Resource Management.

**Observação:** Se a sua organização tem o Operational Reporting multilíngue habilitado, configure o InfoView para exibir os dados do seu relatório operacional corretamente para sua localidade. Para obter instruções, consulte ["Usando](#page-19-0) o [BusinessObjects](#page-19-0) para relatórios operacionais" na página 20.

# <span id="page-70-1"></span>Relatório de Demanda Vs Capacidade

O Relatório de Demanda Vs Capacidade que a HP fornece com o Operational Reporting foi desenvolvido para ajudá-lo a examinar e gerenciar a demanda de forma proativa, a fim de otimizar o uso dos recursos em sua organização. Esse relatório permite exibir a capacidade dos recursos do PPM Center (de pools de recursos, nomeados e sem nome), a demanda (de perfis de equipe divididos por demanda comprometida, com reserva proposta e não atendida) e o esforço real proveniente das planilhas de horas. Você pode usar o Relatório de Demanda Vs Capacidade para comparar a demanda em relação à capacidade para diferentes funções agrupando os dados por região, nível do pool de recursos ou função.

**Observação:** como a capacidade não é designada para um perfil de equipe ou posição, a capacidade dos recursos é capturada dentro do contexto de um pool de recursos e não no contexto do perfil de equipe. A capacidade de um recurso é designada por um gerente de pool de recursos, que pode não saber como (a que posição) um recurso deve ser alocado.

O esforço real mostrado no Relatório de Demanda Vs Capacidade reflete todo o tempo que os recursos registraram em planilhas de horas, exceto o tempo registrado em planilhas de horas que foram canceladas. Se o tempo registrado para uma tarefa for rejeitado, esse esforço real será excluído do relatório.

**Observação:** O Serviço de Sincronização TM-PM do PPM Center acumula os valores reais das planilhas de horas para projetos. Dependendo da frequência com que esse serviço for agendado para ser executado no seu sistema do PPM Center, o esforço real exibido no Relatório de Demanda Vs Capacidade poderá não corresponder exatamente aos valores reais do perfil de equipe.

## Agrupando dados do relatório

Você pode agrupar as informações de demanda, capacidade e esforço apresentadas no relatório com base na região, pool de recursos ou função. Com base no parâmetro de agrupamento que você selecionar (você seleciona apenas um parâmetro de agrupamento por vez), o relatório exibe um total agregado para cada grupo.

"Tabela 4-1. Exibição de dados no Relatório de Demanda Vs [Capacidade](#page-72-0) com base no [agrupamento"](#page-72-0) na página seguinte fornece informações sobre como o Relatório de Demanda Vs Capacidade exibe dados com base no agrupamento selecionado.
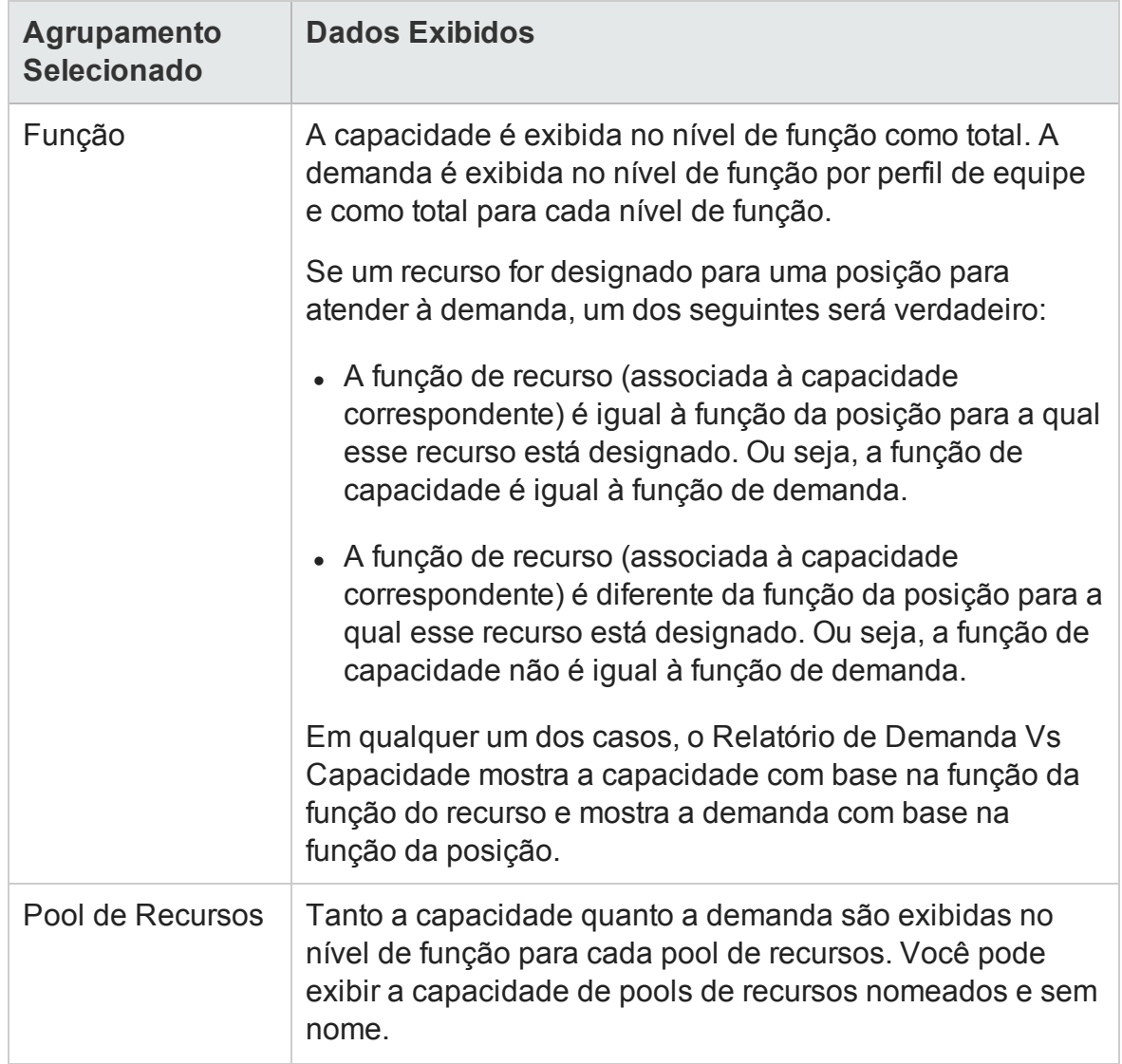

#### **Tabela 4-1. Exibição de dados no Relatório de Demanda Vs Capacidade com base no agrupamento**

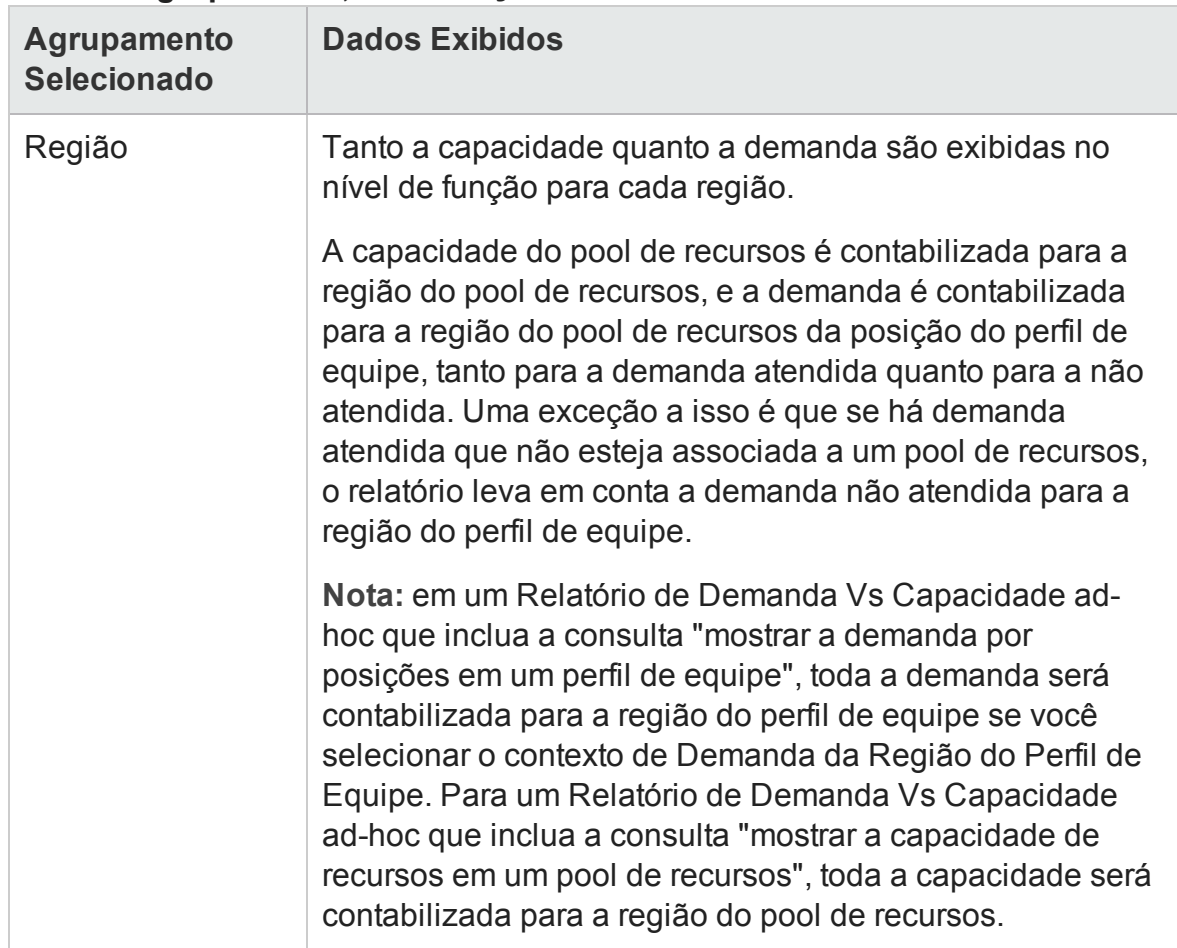

#### **Tabela 4-1. Exibição de dados no Relatório de Demanda Vs Capacidade com base no agrupamento, continuação**

# Como o calendário regional afeta os dados do Relatório de Demanda Vs Capacidade

"Tabela 4-2. Calendários usados para calcular a capacidade (em horas, [pessoa-dias](#page-74-0) e FTEs) para [diferentes](#page-74-0) entidades do PPM Center" na página seguinte lista os calendários que afetam como a capacidade de recursos é calculada para o Relatório de Demanda Vs Capacidade.

<span id="page-74-0"></span>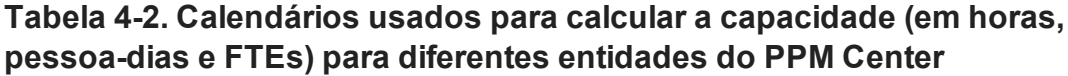

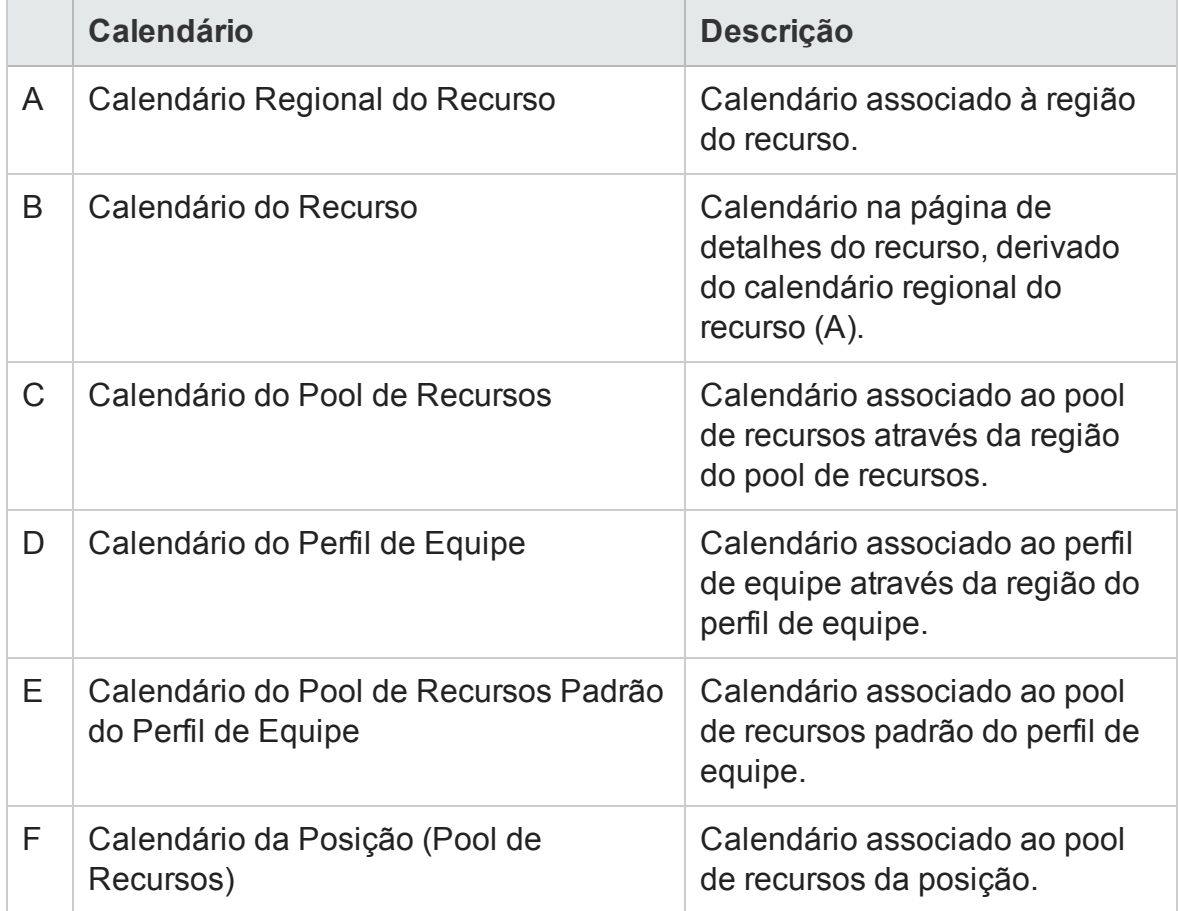

As seções a seguir descrevem como os calendários listados na "Tabela 4-2. [Calendários](#page-74-0) usados para calcular a capacidade (em horas, [pessoa-dias](#page-74-0) e FTEs) para diferentes [entidades](#page-74-0) do PPM Center" acima afetam as entidades do PPM Center.

### Capacidade de recursos nomeados

Quando um recurso nomeado é adicionado ao pool de recursos, o número de horas ou dias disponíveis para esse recurso vem do Calendário do Recurso (B). O FTE é calculado com base no Calendário Regional do Recurso (A).

### Capacidade de recursos sem nome

O número de horas, pessoa-dias ou FTE disponível é inserido manualmente para recursos sem nome, e a conversão para FTE ou horas é calculada com base no Calendário do Pool de Recursos (C).

### Demanda

Se um perfil de equipe tem um Calendário Regional e nenhum pool de recursos padrão:

- Quando uma posição é criada e não há nenhum pool de recursos vinculado a ela, a demanda inserida é convertida em horas ou FTE com base no Calendário do Perfil de Equipe (D).
- <sup>l</sup> Quando uma posição é criada e está vinculada a um pool de recursos, a demanda inserida é convertida em horas ou FTE com base no Calendário do Pool de Recursos da posição (F).
- Quando a atribuição de uma posição é criada, os valores inseridos da demanda atendida são, por padrão, obtidos do Calendário do Recurso (B), e as horas ou FTE são calculados com base no Calendário Regional do recurso (A).
- <sup>l</sup> A demanda não atendida para a posição também é calculada com base no Calendário do Pool de Recursos da posição (F).

Se um perfil de equipe tem um calendário regional e um pool de recursos padrão:

• O pool de recursos padrão para o perfil de equipe é usado apenas para definir esse pool como padrão na posição. Como o pool de recursos da posição para calcular a demanda é considerado, não faz diferença se esse era um pool padrão ou substituído.

**Observação:** entre a Demanda (posição) e a Demanda Atendida (atribuição), mesmo se a demanda for atendida por FTE, o número de horas poderá variar se diferentes calendários forem usados.

Se uma atribuição for feita e o calendário for alterado, os dados não serão alterados retroativamente para refletir as mudanças nos calendários.

# Executando o Relatório de Demanda Vs Capacidade

Para executar o Relatório de Demanda Vs Capacidade, siga este procedimento:

- 1. Abra uma janela do navegador da Web e entre no InfoView.
- 2. Na seção **Navigate [Navegar]** ou no painel do cabeçalho da página inicial do

InfoView, clique em **Document List** [Lista de Documentos].

**Observação:** as pastas e objetos visíveis na lista de documentos variam, dependendo da conta à qual você está conectado, aos direitos que o administrador do BusinessObjects Enterprise concedeu a você e das configurações que você e o administrador habilitarem.

- 3. No painel Tree [Árvore] na parte esquerda da página, expanda a pasta **Public Folders [Pastas Públicas]** e selecione **HP PPM Reports** [Relatórios do HP PPM].
- 4. No painel à direita, clique duas vezes em **Relatório de Demanda Vs Capacidade**.

A caixa de diálogo Prompts lista os prompts disponíveis para a consulta de relatório. Todos os prompts para os quais valores são necessários têm valores padrão, mas você pode alterá-los e especificar valores para qualquer um ou todos os prompts opcionais listados.

**Observação:** uma marca de seleção verde ( $\vee$ ) à esquerda de um prompt listado indica que o prompt é necessário e que um valor foi especificado para ele. Uma seta vermelha ( $\rightarrow$ ) à esquerda de um prompt listado indica que o prompt é necessário e você deve especificar um valor para ele antes de poder executar a consulta de relatório.

5. Para filtrar mais os dados, antes de executar o relatório, forneça informações para os prompts listados e descritos na tabela a seguir.

**Observação:** se você não especificar um valor para um prompt, o filtro não será aplicado aos dados do relatório.

<span id="page-77-1"></span><span id="page-77-0"></span>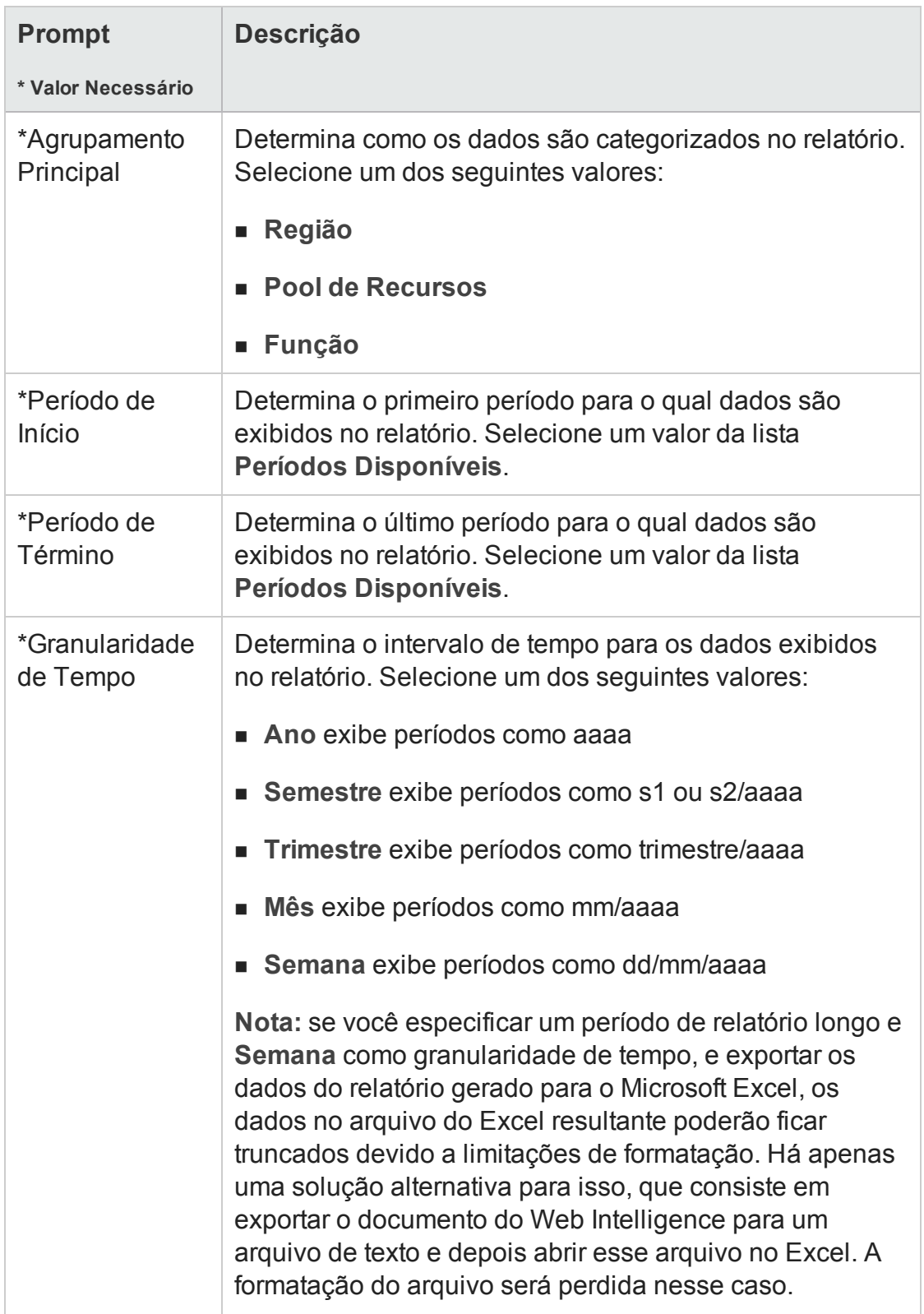

<span id="page-78-0"></span>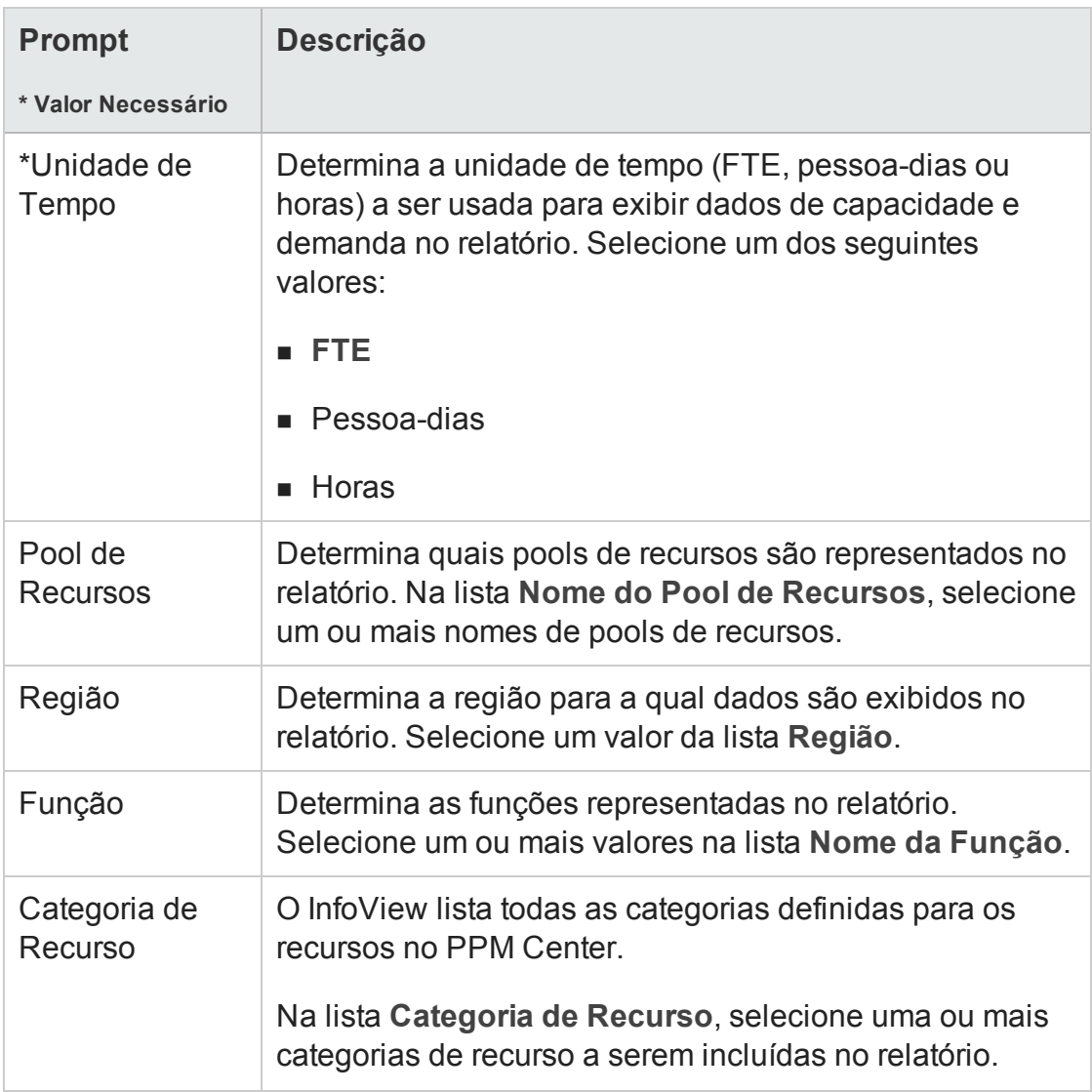

- 6. Na lista da seção superior da caixa de diálogo, selecione um prompt.
- 7. O InfoView listas os valores disponíveis para alguns prompts na caixa da parte inferior esquerda da caixa de diálogo. Se nenhum valor estiver listado para o prompt selecionado, clique em **Refresh Values [Atualizar Valores]** para exibir os valores.
- 8. Após terminar de especificar filtros de dados opcionais, clique em **Run Query [Executar Consulta]**.

O Web Intelligence recupera os dados dos valores padrão e retorna os resultados no relatório.

# Resultados do Relatório de Demanda Vs Capacidade

"Tabela 4-3. Colunas exibidas no Relatório de Demanda Vs [Capacidade"](#page-79-0) abaixo lista as descrições das colunas exibidas no Relatório de Demanda Vs Capacidade.

| <b>Coluna</b>               | <b>Descrição</b>                                                                                                    |
|-----------------------------|----------------------------------------------------------------------------------------------------|
| Categoria do<br>agrupamento | Reflete a categoria do agrupamento selecionado para o<br>relatório. (Consulte "*Agrupamento Principal" na página 78.)                                                                                                    |
| Unidade de<br>Tempo         | Exibe a unidade (horas, pessoa-dias, FTEs) usada para<br>expressar a capacidade, demanda e esforço no relatório.                                                                                                    |
| Pool de<br><b>Recursos</b>  | Exibe os nomes dos pools de recursos representados pelos<br>dados do relatório e uma linha Nenhum Pool de Recursos<br>para a demanda que não está designada para nenhum pool de<br>recursos.                                                                                                    |
| Função                      | Exibe uma ou mais funções dentro de cada pool de recursos<br>para os quais os dados do relatório são exibidos. Se nenhum<br>filtro foi especificado para o prompt Função, esta coluna lista<br>todas as funções para cada pool de recursos.                                                                                         |
| Período                     | Títulos de coluna que mostram o período dos dados do<br>relatório são exibidos da esquerda para a direita, começando<br>com o primeiro período do relatório e terminando com o<br>período de conclusão do relatório. O período é formatado com<br>base no valor selecionado para o prompt "*Granularidade de<br>Tempo" na página 78 |

<span id="page-79-0"></span>**Tabela 4-3. Colunas exibidas no Relatório de Demanda Vs Capacidade**

**Tabela 4-3. Colunas exibidas no Relatório de Demanda Vs Capacidade, continuação**

| Coluna                   | <b>Descrição</b>                                                                                                    |  |
|--------------------------|----------------------------------------------------------------------------------------------------|--|
| Demanda                  | Exibe uma divisão de demanda para o período sob os<br>seguintes subtítulos de coluna (expressa nas seleções para o<br>prompt "*Unidade de Tempo" na página 79) para cada função<br>em cada pool de recursos representado no relatório (e para<br>demanda não designada para nenhum pool de recursos:                              |  |
|                          | • Confirmado - exibe a demanda para a qual os recursos do<br>pool de recursos estão confirmados.                                                                                                    |  |
|                          | Reserva Proposta - exibe a demanda para a qual os<br>recursos do pool de recursos estão com reserva proposta.                                                                                                    |  |
|                          | · Não atendido - exibe a demanda não atendida.                                                                                                    |  |
|                          | • Demanda Total - exibe                                                                                                    |  |
|                          | A demanda total para cada uma dessas colunas é exibida para<br>cada pool de recursos, bem como para a demanda que não<br>está designada para nenhum pool de recursos.                                                                                                    |  |
| Capacidade               | Para cada período, exibe uma divisão de capacidade<br>(expressa nas unidades selecionadas para o prompt<br>"*Unidade de Tempo" na página 79) por função/pool de<br>recursos para as seguintes categorias:                                                                                                    |  |
|                          | • Nomeado - exibe a capacidade de recursos nomeados.                                                                                                    |  |
|                          | • Sem Nome - exibe a capacidade de recursos sem nome.                                                                                                    |  |
|                          | • Capacidade Total - exibe a capacidade total de recursos<br>nomeados e sem nome.                                                                                                    |  |
| Demanda Vs<br>Capacidade | Para cada período, esta coluna exibe a discrepância, se<br>houver, entre a demanda total e a capacidade total de cada<br>função/pool de recursos. Se a demanda excede a capacidade,<br>o valor é exibido em texto vermelho entre parênteses. Se a<br>capacidade é igual ou excede a demanda, o valor é exibido<br>em texto preto. |  |

**Tabela 4-3. Colunas exibidas no Relatório de Demanda Vs Capacidade, continuação**

| Coluna       | <b>Descrição</b>                                                                                                    |
|--------------|----------------------------------------------------------------------------------------------------|
| Esforço Real | Para cada período, exibe uma divisão de esforço real<br>(expressa nas unidades selecionadas para o prompt<br>"*Unidade de Tempo" na página 79 por função/pool de<br>recursos. |

# Relatórios ad-hoc para o HP Resource Management

Esta seção fornece informações sobre os relatórios operacionais que você pode criar para o HP Resource Management e inclui exemplos de como criar alguns desses relatórios. Ela fornece informações sobre os contextos disponíveis para os relatórios, recomendações sobre a criação de relatórios ad-hoc e inclui orientação sobre como usar objetos do universo do PPM Center em consultas de relatório operacional.

# Contextos para relatórios ad-hoc para o HP Resource Management

Quando você cria um relatório ad-hoc para o HP Resource Management, o InfoView pode solicitar que você selecione um contexto para sua consulta de relatório. Um contexto consiste em um conjunto de junções bem definidas que criam um caminho de consulta exclusivo envolvendo várias dimensões e fatos.

Se os vários fatos e medidas de um universo de relatório estiverem relacionados a um conjunto comum de dimensões, as junções entre vários fatos e as dimensões relacionadas resultarão em um loop. Ao fornecer contextos separados para cada fato e as dimensões relacionadas, o loop é eliminado, para que você possa consultar vários fatos em um conjunto de dimensões comuns.

Relatórios Operacionais fornecem os seguintes contextos para os relatórios ad-hoc que você cria para dados do HP Resource Management:

• Capacidade de Recurso

Use o contexto "Capacidade de Recurso" para recuperar informações de capacidade de Recurso, Pool de recursos, Funções, Unid. Org em um período fiscal. Nesse

contexto, Região refere-se à região do Pool de Recursos, Função refere-se à função principal do recurso e Unidade Organizacional refere-se à unidade organizacional do pool de recursos

<span id="page-82-1"></span>• Demanda de Recursos na Região do Pool de Recursos

Use o contexto "Demanda de Recursos na Região do Pool de Recursos" para exibir a demanda de recursos (como no Relatório de Demanda Vs Capacidade préconfigurado) com base na região. A demanda designada para um pool de recursos é tratada como uma demanda sobre a região do pool de recursos. A demanda que não está associada a um pool de recursos é tratada como proveniente da região do perfil de equipe.

Nesse contexto, Região refere-se à região do pool de recursos, Função refere-se à função da posição e Unidade Organizacional refere-se à Unidade Organizacional do perfil de equipe.

<span id="page-82-0"></span>• Demanda de Recursos da Região do Pool de Equipe

Use o contexto "Demanda de Recursos da Região do Pool de Equipe" para recuperar dados da demanda de recursos nas posições, perfis de equipe, pools de recursos, regiões e períodos fiscais, e para ver qual região (associada ao perfil de equipe) é a origem da demanda.

Nesse contexto, Região refere-se à região associada a um perfil de equipe, Função refere-se à função designada para uma posição e Unidade Organizacional refere-se à unidade organizacional à qual o perfil de equipe pertence.

• Esforço do Recurso

Use o contexto "Esforço do Recurso" para recuperar dados de esforço em várias dimensões (por exemplo, Funções, Pools de Recursos, Perfis de Equipe, Regiões etc.)

Nesse contexto, Região refere-se à região do recurso, Função refere-se à função da tarefa (se a tarefa tiver uma função) ou à função principal do recurso e Unidade Organizacional refere-se à unidade organizacional principal para a qual o recurso está designado.

• Pool de Recursos em uma região e sua Unid. Org.

Use o contexto "Pool de Recursos em uma região e sua Unid. Org." para recuperar os pools de recursos em uma região e as unidades organizacionais às quais os pools de recursos pertencem.

# Práticas recomendadas para gerar relatórios de dados do HP Resource Management

Esta seção fornece recomendações para obter os melhores resultados nos relatórios operacionais ad-hoc que você cria para seus dados do HP Resource Management.

### Agrupando medidas do programa por objetivo de negócios para programas com vários objetivos de negócios

Suponha que você queira construir uma consulta de relatório ad-hoc que inclua medidas do programa (Previsão, Valores Reais, Aprovado etc.) agrupados por objetivo de negócios e queira que os resultados da consulta incluam um ou mais objetos da classe Objetivos de Negócios (no Universo Derivado do FM). Se você está gerando um relatório sobre um programa que tem vários objetivos de negócios, os dados resultantes para as medidas são multiplicados pelo número de objetivos de negócios associados. Isso produz dados incorretos no relatório.

Para contornar esse problema, crie uma variável de relatório que conte o número de objetivos de negócios separados para o programa. Use essa variável em cada célula do relatório ad-hoc que exibir a medida do programa, a fim de dividir o total da célula por esse valor. (O Relatório de Resumo Financeiro usa esse mecanismo.)

### Consultando medidas do pool de recursos quando o pool de recursos tem vários gerentes

Suponha que você crie uma consulta que inclua medidas como Capacidade ou Demanda em relação à dimensão de Pool de Recursos, e os resultados da consulta incluam o objeto Gerente de Pools de Recursos. Se você está gerando um relatório sobre um pool de recursos que tem vários gerentes, os dados resultantes para as medidas são multiplicados pelo número de gerentes de pools de recursos. Isso produz dados incorretos no relatório.

Para contornar esse problema, crie duas consultas de relatório separadas. Crie uma consulta para recuperar as informações sobre a dimensão de pool de recursos ou qualquer outro objeto de dimensão conforme necessário, sem incluir nenhuma medida. Crie uma segunda consulta para recuperar as medidas.

### Efeitos da modificação da configuração de um calendário sobre o cálculo de dados

Se você modificar a configuração do calendário, os dados de Esforço Real exibidos em FTEs e os dados de Pessoa-dias no intervalo de tempo afetado não serão recalculados automaticamente, a menos que modificações também sejam feitas nas planilhas de horas relevantes.

### Consultando projetos com mais de um gerente

Ao consultar um projeto com base no gerente de projetos, tome cuidado ao criar a condição de filtro para a consulta. Se o projeto tiver vários gerentes designados, certifique-se de que a consulta retorne todos os projetos gerenciados com base no nome do recurso especificado no filtro, quer o recurso seja o único gerente designado ao projeto ou seja um de vários gerentes designados. Quando você criar um filtro de consulta para o objeto Gerente de Projetos, selecione a operação "Matches pattern" (Corresponde ao padrão) e adicione o caractere de porcentagem (%) no começo e no fim do nome selecionado da lista de gerentes de projetos.

### Exibindo dados de demanda, capacidade e esforço em FTEs

Demanda, capacidade e esforço não poderão ser calculados em equivalentes em período integral (FTE) para um determinado período se a configuração de calendário do sistema indicar que o número total de dias úteis para o período é zero. Por exemplo, se cada dia de uma determinada semana for configurado como um dia livre para um período fechado, os dados de demanda, capacidade e esforço dessa semana serão exibidos como zero FTEs. Contudo, o valor em horas poderá *não* ser zero. Esse seria o caso se, por exemplo, um recurso trabalhasse durante o período fechado. Mesmo que o calendário indique que o número de dias úteis é zero, a capacidade ou esforço poderá não ser.

Para evitar imprecisões, se os resultados do relatório mostrarem zero FTEs para dados de demanda, capacidade ou esforço, verifique os valores para as mesmas medidas em horas. Um valor diferente de zero indica que o problema está na configuração do calendário; nesse caso, os dados retornados em horas são uma unidade de exibição mais confiável. (O Relatório de Demanda Vs Capacidade pré-configurado usa esse mecanismo para determinar se deve exibir dados de demanda, capacidade e esforço em FTEs ou como "--" quando o número total de dias úteis em um período for calculado para ser zero.)

### Gerando relatórios sobre recursos se a hierarquia dos gerentes de recursos não tiver um gerente superior

No banco de dados do , se existir uma hierarquia de gerentes de recursos, mas nenhum gerente superior tiver sido designado para a hierarquia, um loop se formará. Os resultados para qualquer relatório criado para incluir dados de recursos excluem todos os recursos. Para evitar que isso ocorra, verifique se há um gerente superior designado para a hierarquia de gerentes de recursos.

### Consultando em grandes conjuntos de dados

Por padrão, o tempo limite das consultas expira após dez minutos de execução. Se você selecionou filtros de consulta que recuperam um grande volume de dados, sua consulta pode atingir o tempo limite e não conseguir retornar resultados do relatório. Para evitar que isso ocorra, siga um destes procedimentos ou ambos:

- <sup>l</sup> Modifique os parâmetros do universo (na guia **Controles** da caixa de diálogo Parâmetros do Universo) para aumentar o limite de tempo de execução.
- Modifique os filtros de consulta para recuperar um conjunto de dados menor.

### Calculando a superalocação de recursos

Ao gerar um relatório sobre a superalocação de um recurso, certifique-se de incluir o objeto Nome do Perfil de Equipe no resultado da consulta e não apenas o objeto Nome do Projeto. Isso é especialmente importante se um recurso é designado para vários perfis de equipe (alguns dos quais podem ser independentes) ou se os perfis de equipe da unidade organizacional não estão relacionados ao projeto. Se você adicionar apenas o objeto Nome do Projeto sem incluir o objeto Nome do Perfil de Equipe, os resultados excluirão a atribuição ao recurso para perfis de equipe que não sejam do projeto e poderão não refletir com precisão a superalocação.

### Comparando a função de uma posição e a função de um recurso designado para a posição

Ao criar uma consulta que compare a função de uma posição com a função real de um recurso designado para essa posição, você deve fazer o seguinte:

- <sup>l</sup> Selecionar o objeto Nome da Função (classe Funções) para a função da posição
- <sup>l</sup> Selecionar o objeto Função Principal (classe Recurso) para a função do recurso
- <sup>l</sup> Selecione o contexto ["Demanda](#page-82-0) de Recursos da Região do Pool de Equipe" na página [83](#page-82-0) ou o contexto ["Demanda](#page-82-1) de Recursos na Região do Pool de Recursos" na página [83.](#page-82-1)

# Criando relatórios ad-hoc para o HP Resource Management

O Universo Derivado do RM fornecido com o PPM Center inclui classes e objetos que lhe permitem criar seus próprios relatórios operacionais para dados do HP Resource Management. Veja a seguir alguns dos relatórios ad-hoc que você pode criar para seus dados do HP Resource Management:

- <sup>l</sup> "Recursos [designados](#page-88-0) a projetos" na página 89
- <sup>l</sup> "Todos os recursos em um pool de [recursos"](#page-93-0) na página 94
- ["Demanda](#page-95-0) de linha de base vs. demanda do perfil de equipe ativo de um projeto" na [página](#page-95-0) 96
- <sup>l</sup> "Relatório de demanda, capacidade e esforço real [\(agrupados](#page-97-0) por unidade [organizacional](#page-97-0) principal)" na página 98
- <sup>l</sup> "Demanda total vs. [capacidade](#page-98-0) mais dados adicionais do pool de recursos" na página [99](#page-98-0)
- <sup>l</sup> "Pools de [recursos](#page-100-0) por região" na página 101
- <sup>l</sup> "Todos os recursos por [categoria](#page-101-0) de recurso" na página 102
- <sup>l</sup> "Todas as [atribuições](#page-102-0) para recursos (por perfil de equipe) com função, mostrando todo o [esforço"](#page-102-0) na página 103
- <sup>l</sup> ["Detalhes](#page-104-0) do perfil de equipe para recursos" na página 105

Esta seção inclui instruções sobre como criar um relatório desse tipo e fornece descrições de outros relatórios ad-hoc que você pode criar para o HP Resource Management.

### <span id="page-87-1"></span>Criando um relatório ad-hoc sobre dados do HP Resource Management: Exemplo

O gerente do pool de recursos que precisa saber como os recursos em vários pools de recursos estão distribuídos entre os projetos pode criar rapidamente um relatório que forneça essas informações. "Tabela 4-4. Objetos do [Universo](#page-87-0) do RM a serem incluídos em um [relatório](#page-87-0) sobre os recursos em pools de recursos do PPM Center" abaixo mostra quais objetos do Universo do RM são necessários para criar esse relatório, bem como onde eles pertencem na página New Web Intelligence Document.

<span id="page-87-0"></span>**Tabela 4-4. Objetos do Universo do RM a serem incluídos em um relatório sobre os recursos em pools de recursos do PPM Center**

| <b>Classe do</b><br>Objeto  | <b>Objetos do Resultado</b>                                     | <b>Filtros de</b><br><b>Consulta/Operador/Tipo de</b><br><b>Filtro</b> |
|-----------------------------|-----------------------------------------------------------------|------------------------------------------------------------------------|
| Informações do<br>Projeto   | Nome do Projeto                                                 | Nome do Projeto/Em lista/Prompt                                        |
| <b>Recursos</b>             | Nome do Recurso                                                 |                                                                        |
| Pools de<br><b>Recursos</b> | Nome do Pool de<br>Recursos<br>Gerentes de Pools de<br>Recursos |                                                                        |
| Funções                     | Nome da Função                                                  |                                                                        |

O exemplo a seguir inclui as etapas básicas necessárias para criar e executar esta consulta de relatório. Para obter informações detalhadas sobre a criação de documentos do Web Intelligence, consulte o *Guia do Usuário do BusinessObjects Enterprise InfoView*.

#### <span id="page-88-0"></span>**Recursos designados a projetos**

Para criar um relatório que mostre os pools de recursos e recursos designados a projetos:

- 1. Abra uma janela do navegador da Web e entre no InfoView.
- 2. Na seção **Navigate (Navegar)** da página inicial do InfoView, clique em **Document List (Lista de Documentos)**.

**Observação:** As pastas e objetos visíveis na Lista de Documentos dependem da conta à qual você está conectado, dos direitos que o administrador do BusinessObjects Enterprise concedeu a você e das configurações que você e o administrador habilitarem.

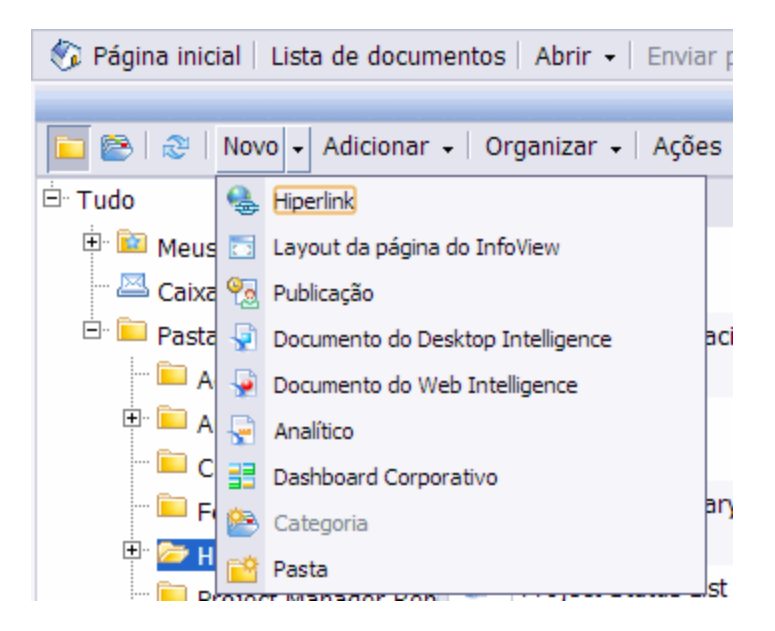

3. Na lista **New (Novo)**, selecione **Web Intelligence Document (Documento do Web Intelligence)**.

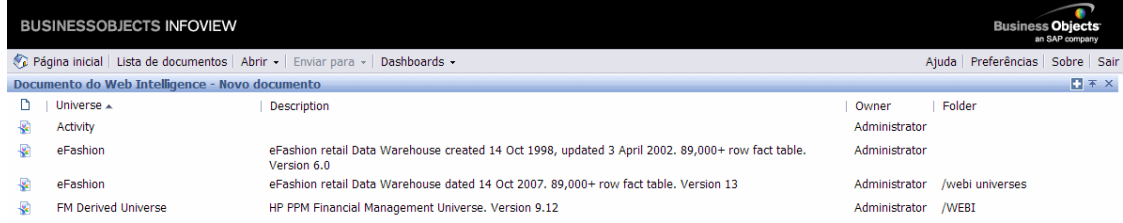

4. Na lista de universos disponíveis, selecione **RM Derived Universe (Universo**

#### **Derivado do RM)**.

5. Aviso: a caixa de diálogo Security (Segurança) será aberta para avisá-lo sobre uma questão de segurança relacionada aos componentes do aplicativo Java e para permitir que você bloqueie componentes potencialmente não seguros. Clique em **Não.**

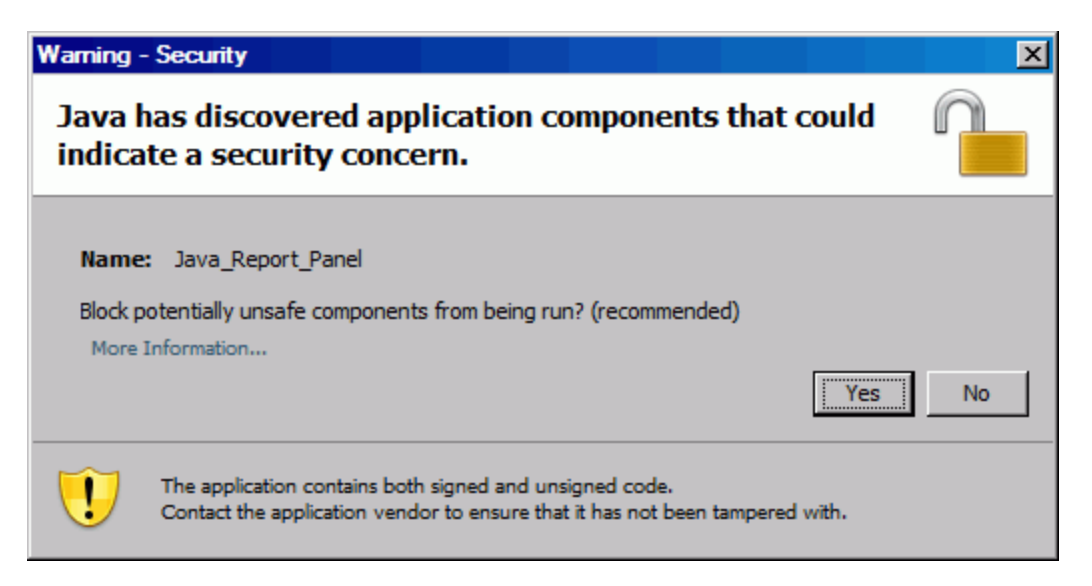

A guia **Data** (Dados) no painel esquerdo lista todas as classes e objetos disponíveis no Universo Derivado do RM.

6. Expanda a pasta da classe **Informações do Projeto**.

7. Arraste o objeto **Nome do Projeto** para a seção **Result Objects (Objetos do Resultado)** à direita (parte superior) e arraste o objeto **Nome do Projeto** para a seção **Query Filters (Filtros de Consulta)** à direita (parte inferior).

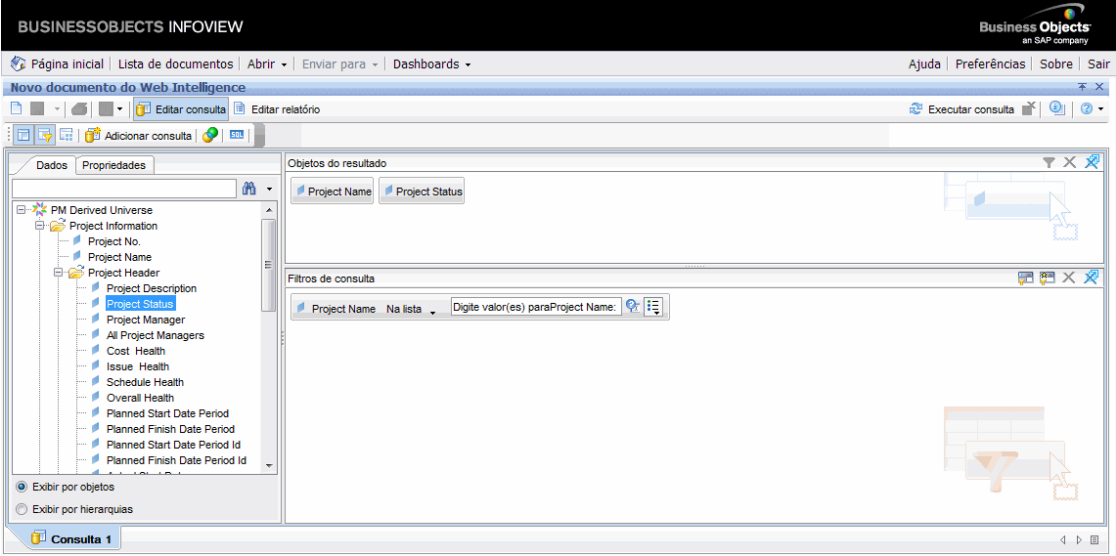

8. No painel **Query Filters (Filtros de Consulta)**, clique no botão de lista ( $\frac{1}{100}$ ) no lado extremo direito da caixa **Project Name (Nome do Projeto)** e selecione **Prompt**.

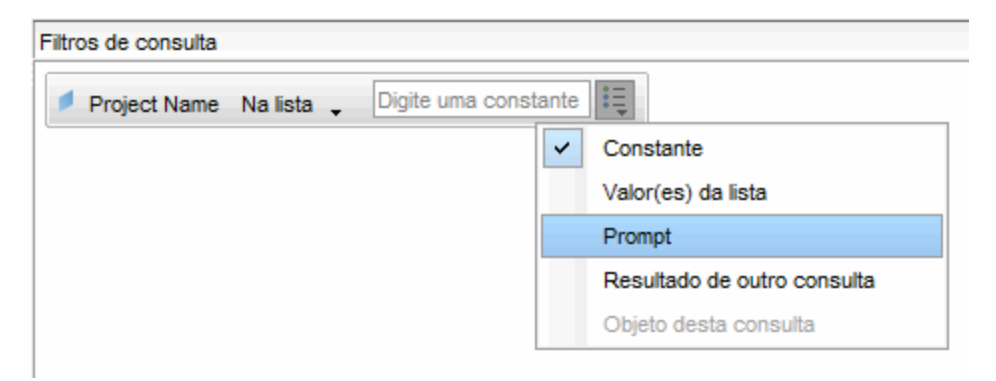

9. No painel **Query Filters (Filtros de Consulta)**, clique no botão **Prompt Properties (Propriedades do Prompt)** ( ).

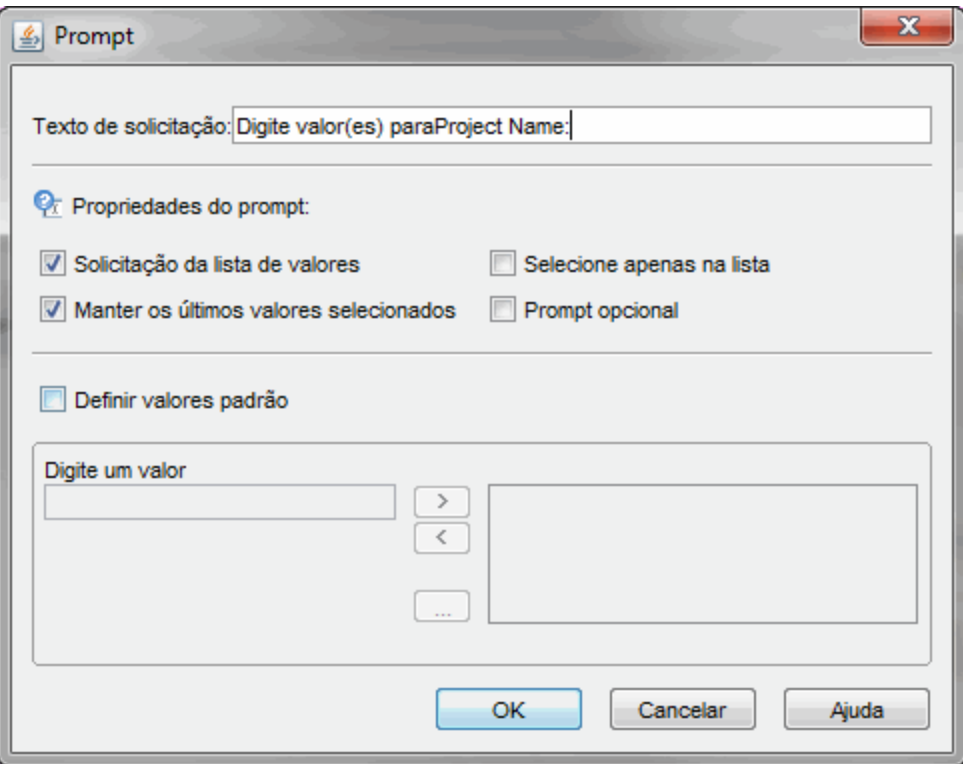

- 10. Na seção **Prompt Properties (Propriedades do Prompt)** da caixa de diálogo Prompt, marque as caixas de seleção **Select only from list (Selecionar apenas da lista)** e **Optional prompt (Prompt opcional)**.
- 11. Clique em **OK**.
- 12. Expanda a pasta da classe **Pools de Recursos** e arraste os objetos **Nome do Pool de Recursos** e **Gerentes de Pools de Recursos** para a seção **Result Objects (Objetos do Resultado)**.
- 13. Expanda a pasta da classe **Recursos** e arraste o objeto **Nome do Recurso** para a seção **Result Objects (Objetos do Resultado)**.

14. Expanda a pasta da classe **Recursos** e arraste o objeto **Nome da Função** para a seção **Result Objects (Objetos do Resultado)**.

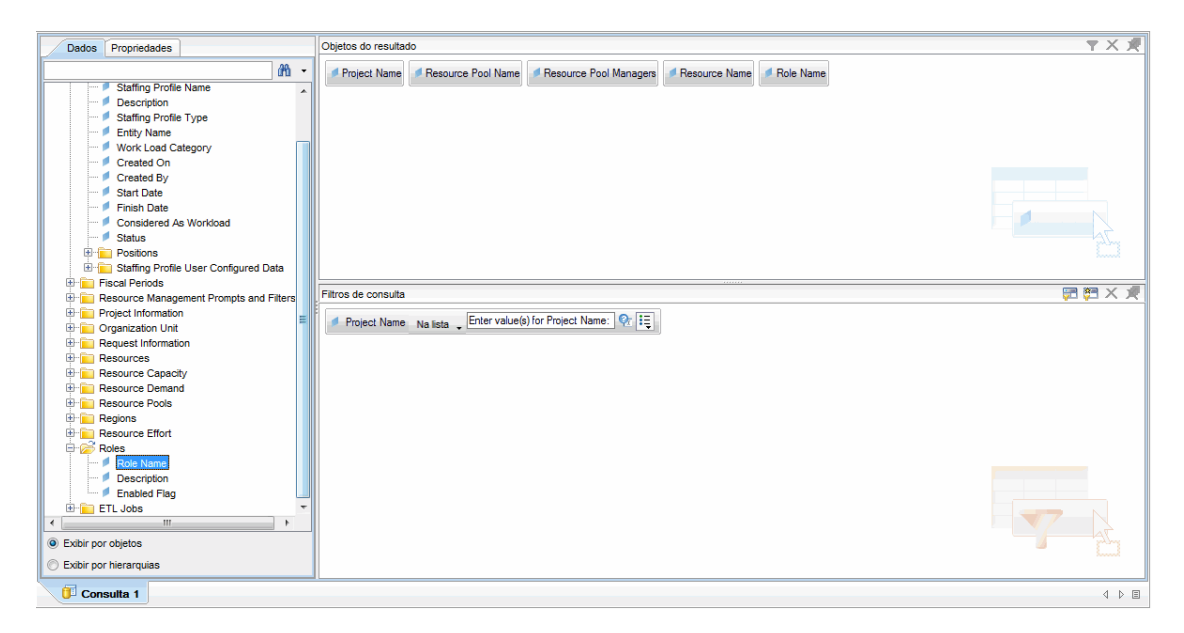

15. Clique em **Run Query (Executar Consulta)**.

A caixa de diálogo Query Contexts (Contextos da Consulta) é aberta.

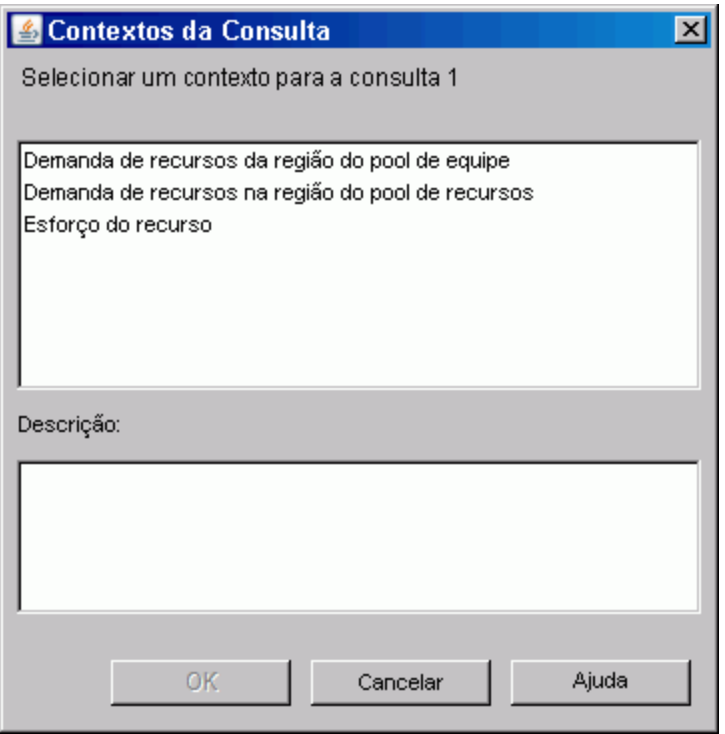

16. Se, como neste caso, o conjunto de objetos que você selecionar para construir sua consulta de relatório ad-hoc puder ser recuperado por meio de vários caminhos de junção, o InfoView solicitará que você selecione um contexto para a consulta. (Um contexto define um caminho de junção.) Selecione o contexto **Demanda de recursos na região do pool de recursos** e clique em **OK**.

**Observação:** Para ver como um contexto na lista afeta os resultados do relatório, clique no nome do contexto e leia o conteúdo exibido na caixa **Description (Descrição)**.

A caixa de diálogo Prompts é aberta.

17. Especifique os projetos a serem incluídos no relatório e clique em **Run Query (Executar Consulta**.

O InfoView executa o relatório, que lista os recursos e os pools de recursos designados para o projeto.

- 18. Forneça um título para o relatório.
- <span id="page-93-0"></span>19. Nomeie o documento e salve-o.

### Todos os recursos em um pool de recursos

Você pode criar um relatório simples que liste todos os recursos designados para um pool de recursos. "Tabela 4-5. Objetos do [Universo](#page-93-1) do RM a serem incluídos em um relatório que lista todos os recursos em um pool de [recursos"](#page-93-1) abaixo lista os objetos do Universo do RM necessários para criar esse relatório e mostra aonde eles pertencem na página New Web Intelligence Document.

<span id="page-93-1"></span>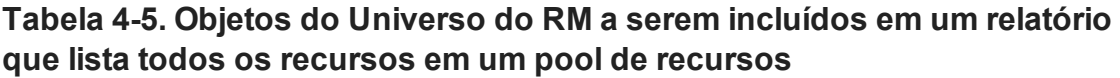

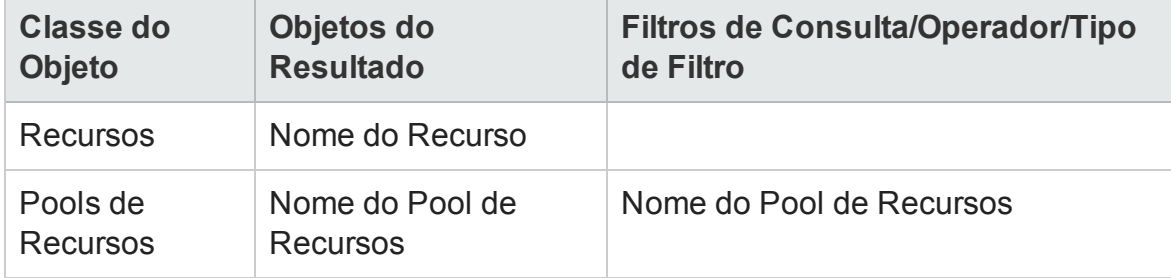

Se, como neste caso, o conjunto de objetos que você selecionar para construir sua consulta de relatório ad-hoc puder ser recuperado por meio de vários caminhos de junção, quando executar a consulta, o InfoView solicitará que você selecione um contexto para a consulta.

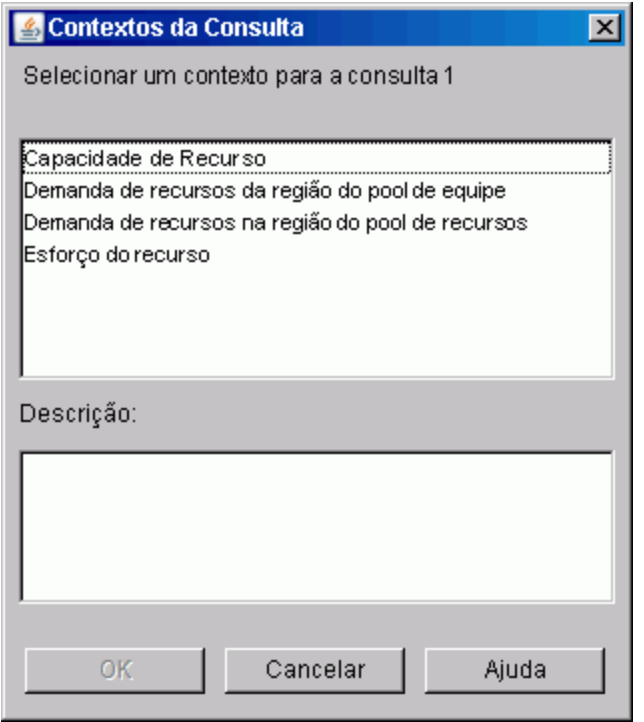

#### Selecione o contexto **Demanda de recursos na região do pool de recursos**.

Um recurso designado para um pool de recursos só será incluído nesse relatório se o seguinte for verdadeiro:

• O recurso tem dados de capacidade. Quando executar a consulta para esse relatório, você deverá selecionar um contexto a ser usado com a consulta. Aplique o contexto "Capacidade de Recurso" à consulta de relatório.

**Observação:** dentro do contexto Capacidade de Recurso da consulta, o relatório exibe dados de capacidade de recurso dos pools de recursos, regiões, funções, unidades organizacionais e períodos fiscais. O contexto Capacidade de Recurso permite que você veja os dados sob a perspectiva do gerente do pool de recursos.

<sup>l</sup> A data de início do recurso (Data de Início dos Recursos) e (ou) a data de término do recurso (Data de Término dos Recursos) cai entre as datas de início e término dos dados do HP Resource Management carregados no esquema de relatório.

### <span id="page-95-0"></span>Demanda de linha de base vs. demanda do perfil de equipe ativo de um projeto

<span id="page-95-1"></span>Você pode criar um relatório que possibilite comparar os perfis de equipe ativos com perfis de equipe de linha de base para projetos específicos. "Tabela 4-6. [Objetos](#page-95-1) do Universo do RM para um relatório usado para [comparar](#page-95-1) a demanda de linha de base e a [demanda](#page-95-1) do perfil de equipe ativo de um projeto" abaixo lista os objetos do Universo do RM a serem adicionados a um documento do Web Intelligence para criar esse relatório.

**Tabela 4-6. Objetos do Universo do RM para um relatório usado para comparar a demanda de linha de base e a demanda do perfil de equipe ativo de um projeto**

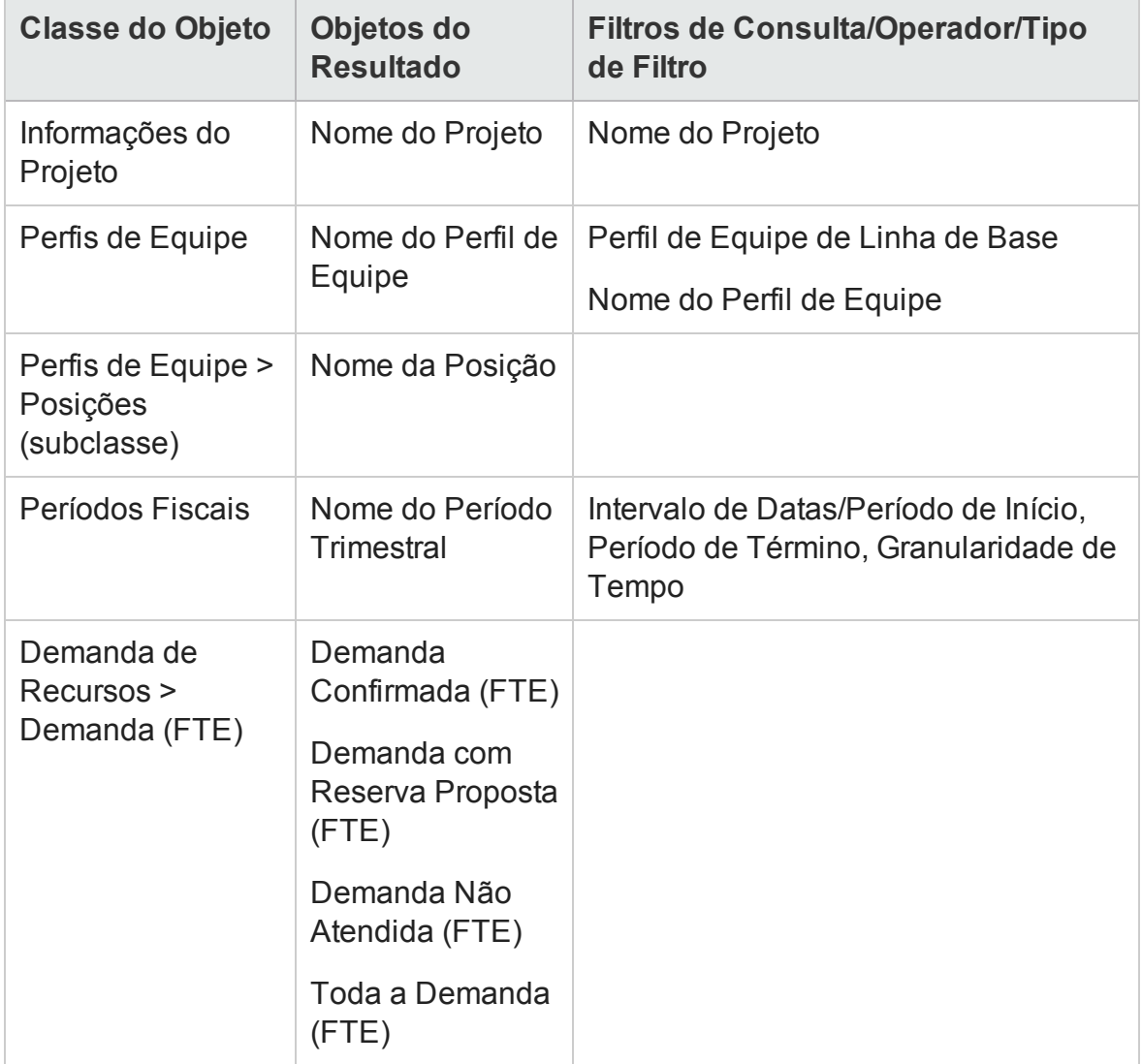

<span id="page-96-0"></span>Defina os filtros de consulta conforme mostrado na " Figura 4-1. Filtros de [consulta](#page-96-0) para o relatório ad-hoc de [demanda](#page-96-0) de linha de base vs. demanda do perfil de equipe ativo de um [projeto"](#page-96-0) abaixo.

**Figura 4-1. Filtros de consulta para o relatório ad-hoc de demanda de linha de base vs. demanda do perfil de equipe ativo de um projeto**

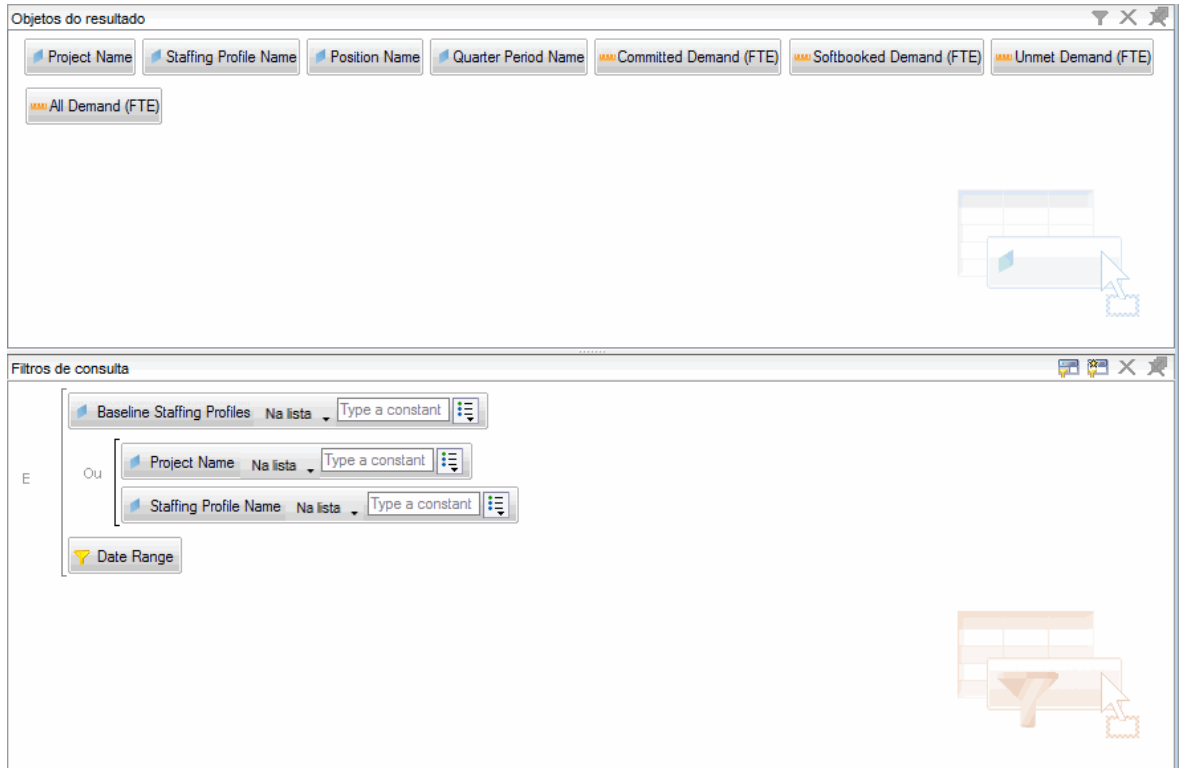

"Criando um relatório ad-hoc sobre dados do HP Resource [Management:](#page-87-1) Exemplo" na [página](#page-87-1) 88 fornece um exemplo de como adicionar esses objetos ao documento do Web Intelligence no InfoView.

**Cuidado:** Se seu ano fiscal começar em um mês que não seja janeiro e sua consulta de relatório especificar uma granularidade de tempo de trimestres, semestres ou anos, certifique-se de que o mês do Período de Início comece no trimestre fiscal, semestre ou ano, respectivamente. Caso contrário, resultados inválidos serão retornados.

### <span id="page-97-0"></span>Relatório de demanda, capacidade e esforço real (agrupados por unidade organizacional principal)

Você pode criar um relatório que mostra dados de demanda, capacidade e esforço real dos recursos, agrupados pela unidade organizacional principal à qual os recursos pertencem. "Tabela 4-7. Objetos do Universo do RM de um relatório que [mostram](#page-97-1) dados de demanda, [capacidade](#page-97-1) e esforço real dos recursos, agrupados pela unidade [organizacional](#page-97-1) principal" abaixo lista os objetos do Universo do RM a serem usados para criar esse relatório.

#### <span id="page-97-1"></span>**Tabela 4-7. Objetos do Universo do RM de um relatório que mostram dados de demanda, capacidade e esforço real dos recursos, agrupados pela unidade organizacional principal**

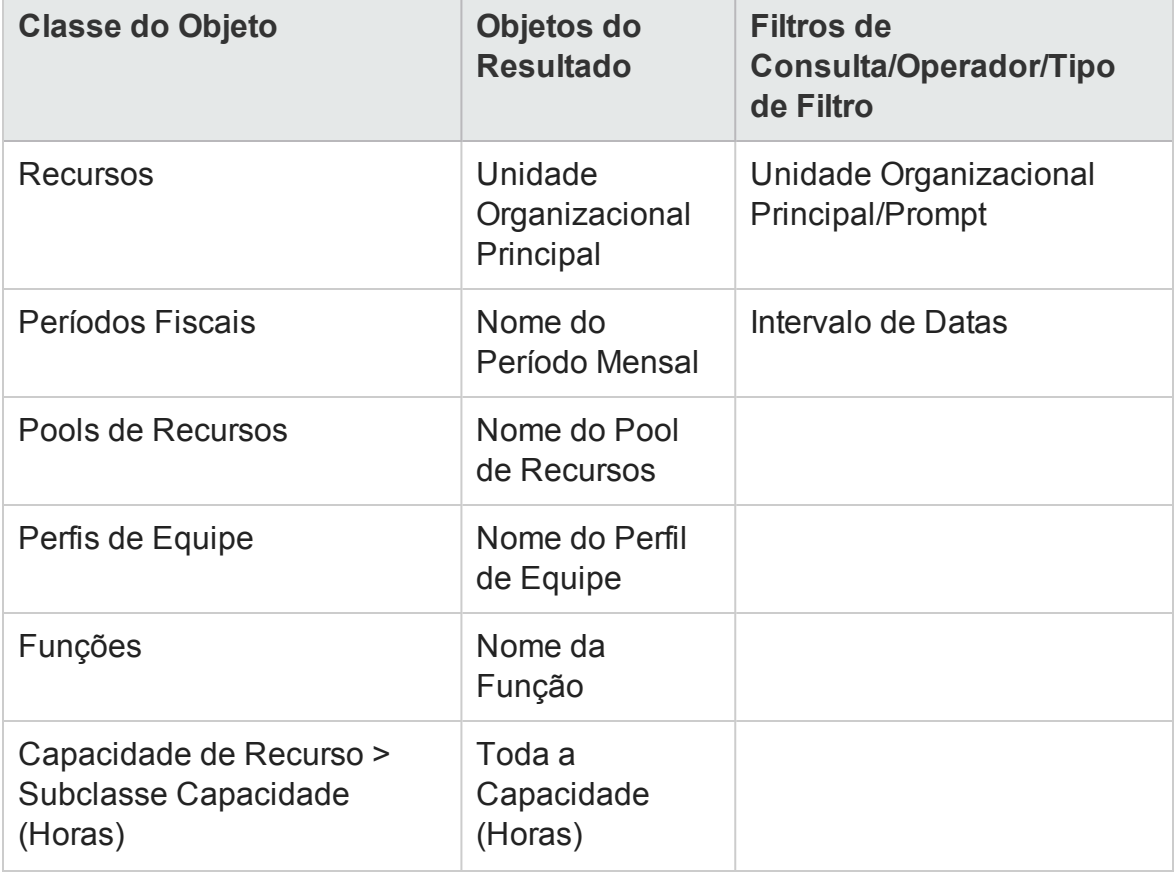

#### **Tabela 4-7. Objetos do Universo do RM de um relatório que mostram dados de demanda, capacidade e esforço real dos recursos, agrupados pela unidade organizacional principal, continuação**

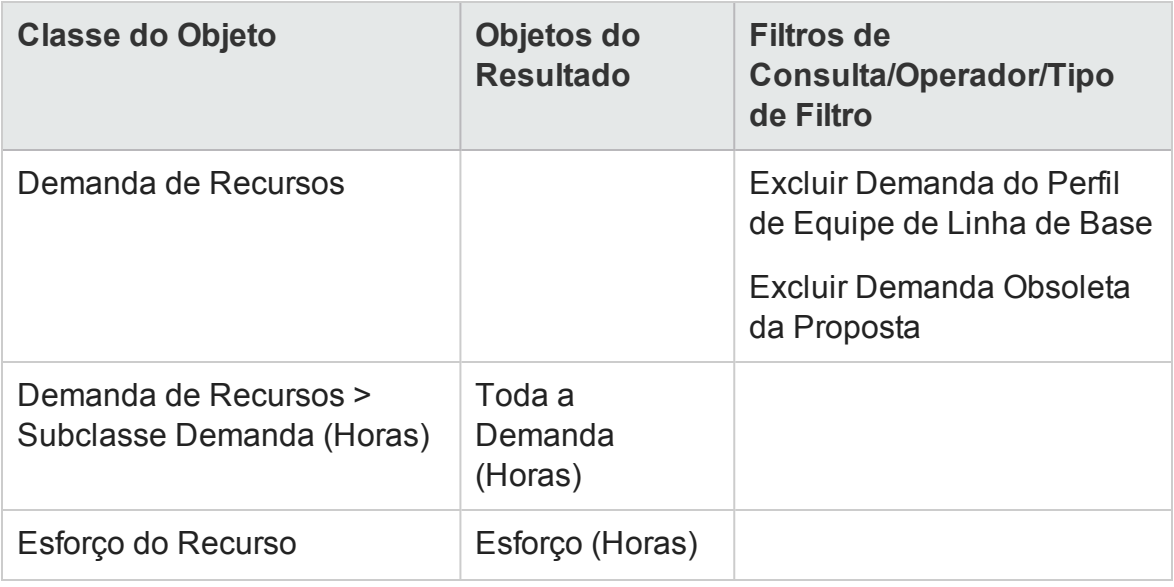

**Observação:** se você selecionar unidades organizacionais principais específicas na condição de filtro, dados de capacidade sem nome serão excluídos dos resultados, pois recursos sem nome não pertencem a nenhuma unidade organizacional. Se você não selecionar nenhuma unidade organizacional principal específica na condição de filtro, o relatório incluirá qualquer capacidade sem nome.

Para ver um exemplo de como adicionar objetos a um documento do Web Intelligence, consulte o procedimento descrito em "Criando um [relatório](#page-87-1) ad-hoc sobre dados do HP Resource [Management:](#page-87-1) Exemplo" na página 88.

### <span id="page-98-0"></span>Demanda total vs. capacidade mais dados adicionais do pool de recursos

O gerente do pool de recursos pode criar um relatório que mostra uma comparação de demanda e capacidade de um pool de recursos, com informações detalhadas sobre esse pool. "Tabela 4-8. Objetos do [Universo](#page-99-0) do RM a serem incluídos em um relatório sobre demanda, capacidade e esforço real, com dados agrupados por unidade [organizacional](#page-99-0) [principal"](#page-99-0) na página seguinte lista os objetos do Universo do RM a serem usados para criar esse relatório, bem como onde colocá-los na página New Web Intelligence Document.

#### <span id="page-99-0"></span>**Tabela 4-8. Objetos do Universo do RM a serem incluídos em um relatório sobre demanda, capacidade e esforço real, com dados agrupados por unidade organizacional principal**

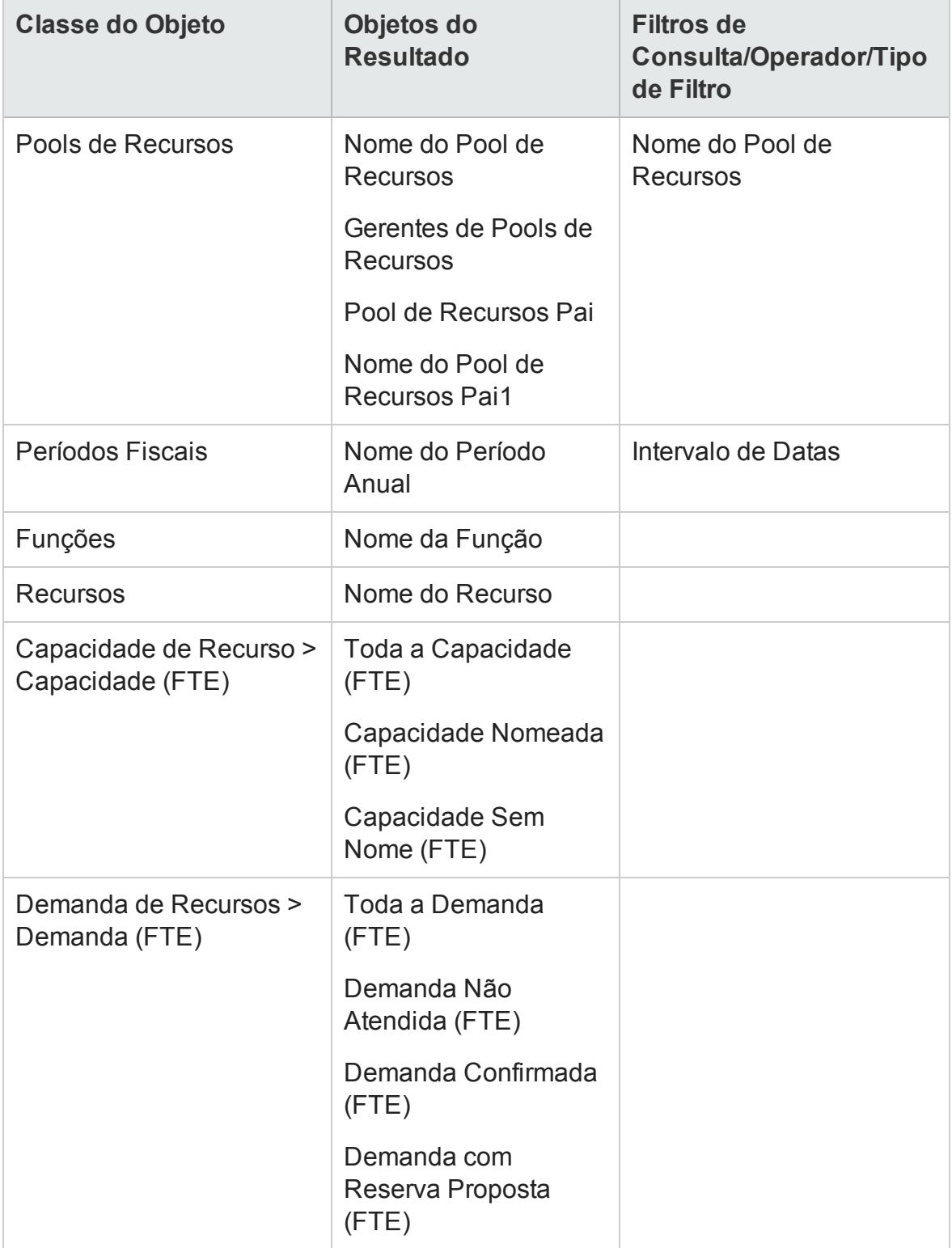

Para ver um exemplo de como adicionar objetos a um documento do Web Intelligence, consulte o procedimento descrito em "Criando um [relatório](#page-87-1) ad-hoc sobre dados do HP Resource [Management:](#page-87-1) Exemplo" na página 88.

### <span id="page-100-0"></span>Pools de recursos por região

Você pode criar um relatório que permite que os usuários vejam quais pools de recursos estão associados a quais regiões. "Tabela 4-9. Objetos do [Universo](#page-100-1) do RM a serem incluídos em um relatório sobre pools de recursos [agrupados](#page-100-1) por região" abaixo lista os objetos do Universo Derivado do RM a serem usados para criar esse relatório, bem como onde colocá-los no InfoView.

#### <span id="page-100-1"></span>**Tabela 4-9. Objetos do Universo do RM a serem incluídos em um relatório sobre pools de recursos agrupados por região**

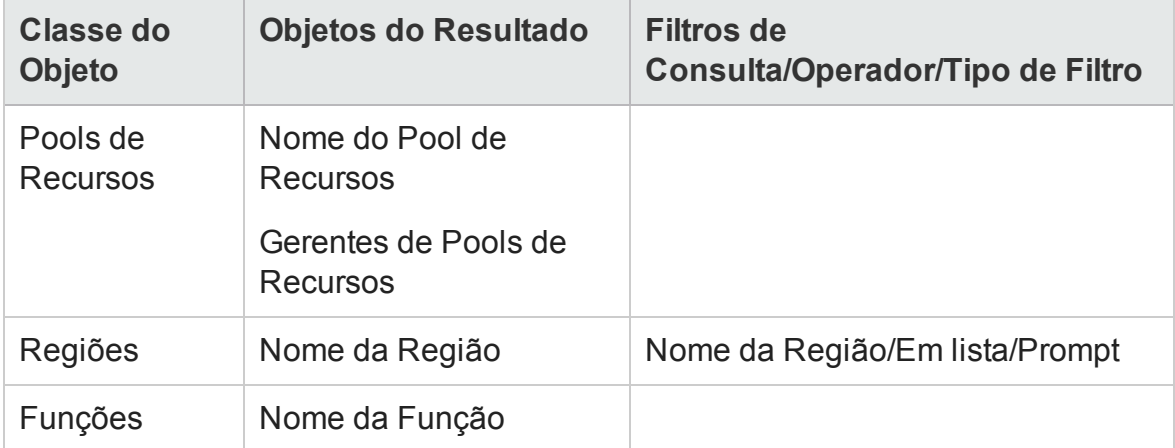

Um recurso designado para um pool de recursos só será incluído nesse relatório se o recurso tiver dados de capacidade. Quando você executar a consulta, o InfoView solicitará que você selecione um contexto para a consulta.

#### Guia do Usuário do Relatórios Operacionais Capítulo 3: Usando o BusinessObjects para relatórios operacionais

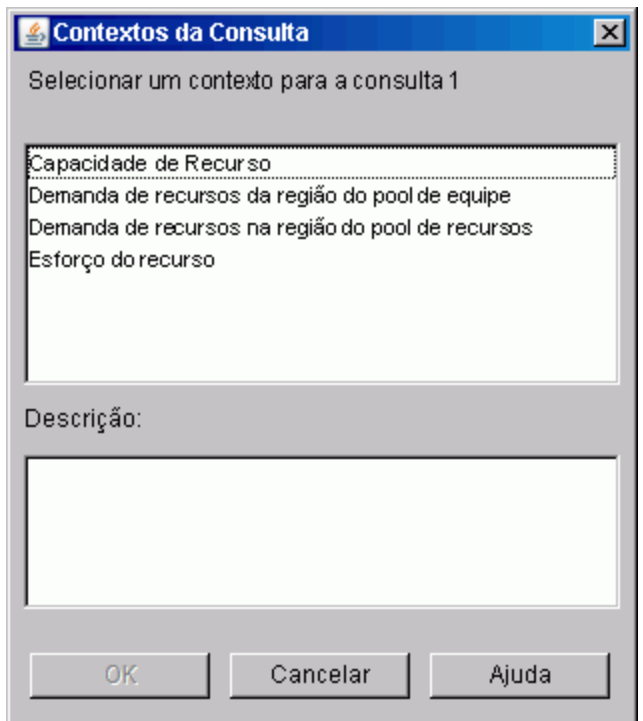

<span id="page-101-0"></span>Selecione o contexto **Capacidade de Recurso**.

### Todos os recursos por categoria de recurso

Você pode criar um relatório que liste os pools de recursos e recursos usados para compor as equipes dos seus projetos. "Tabela 4-10. Objetos do [Universo](#page-102-1) do RM a serem incluídos em um relatório sobre quais recursos de quais categorias são [designados](#page-102-1) para os projetos do PPM Center" na página [seguinte](#page-102-1) lista os objetos do Universo do RM a serem usados para criar esse relatório, bem como onde colocá-los no InfoView.

#### <span id="page-102-1"></span>**Tabela 4-10. Objetos do Universo do RM a serem incluídos em um relatório sobre quais recursos de quais categorias são designados para os projetos do PPM Center**

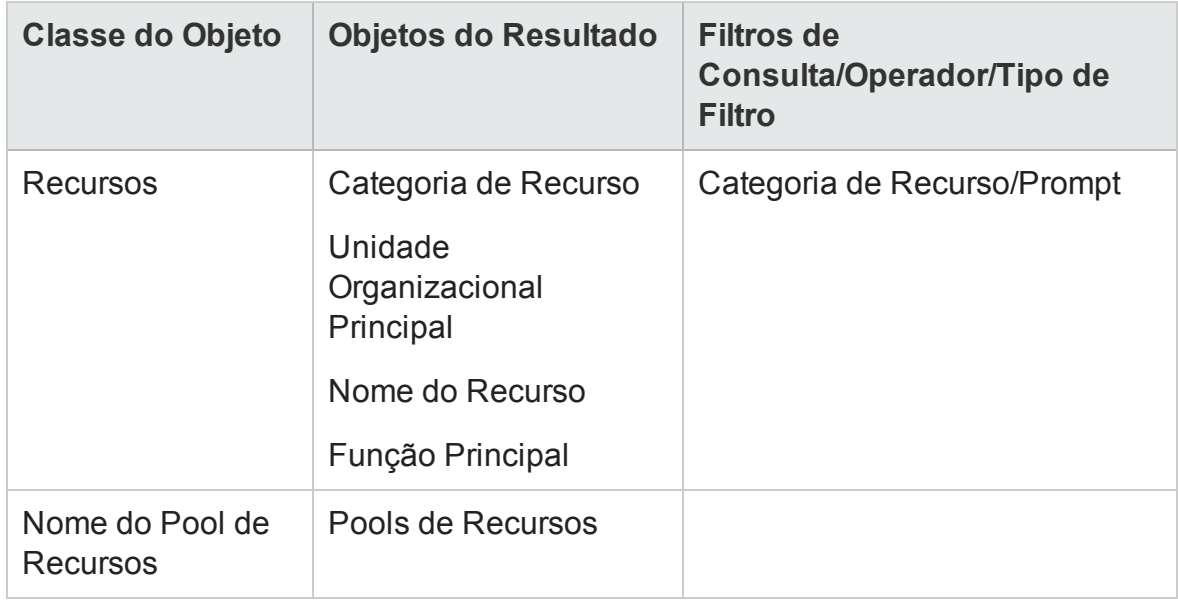

Quando você executar esta consulta de relatório, o InfoView solicitará que você selecione um contexto para o relatório. Selecione **Capacidadede Recurso**.

Para ver um exemplo de como criar e executar um relatório ad-hoc para o HP Resource Management, consulte "Criando um relatório ad-hoc sobre dados do HP [Resource](#page-87-1) [Management:](#page-87-1) Exemplo" na página 88.

### <span id="page-102-0"></span>Todas as atribuições para recursos (por perfil de equipe) com função, mostrando todo o esforço

Você pode criar um relatório que mostre os recursos (e funções) designados para os perfis de equipe, o esforço que esses recursos registraram e a demanda que cada um dos perfis de equipe requisitou dos recursos. Um gerente de recursos ou gerente de projetos pode usar esse relatório para comparar o esforço real feito por um recurso com o que o perfil de equipe requisitou originalmente. "Tabela 4-11. [Objetos](#page-103-0) do Universo do RM a serem incluídos em um relatório sobre quais recursos são [designados](#page-103-0) para quais perfis de equipe e o esforço que os recursos [registraram"](#page-103-0) na página seguinte lista os objetos do Universo do RM necessários para criar esse relatório e mostra aonde eles pertencem na página New Web Intelligence Document.

#### <span id="page-103-0"></span>**Tabela 4-11. Objetos do Universo do RM a serem incluídos em um relatório sobre quais recursos são designados para quais perfis de equipe e o esforço que os recursos registraram**

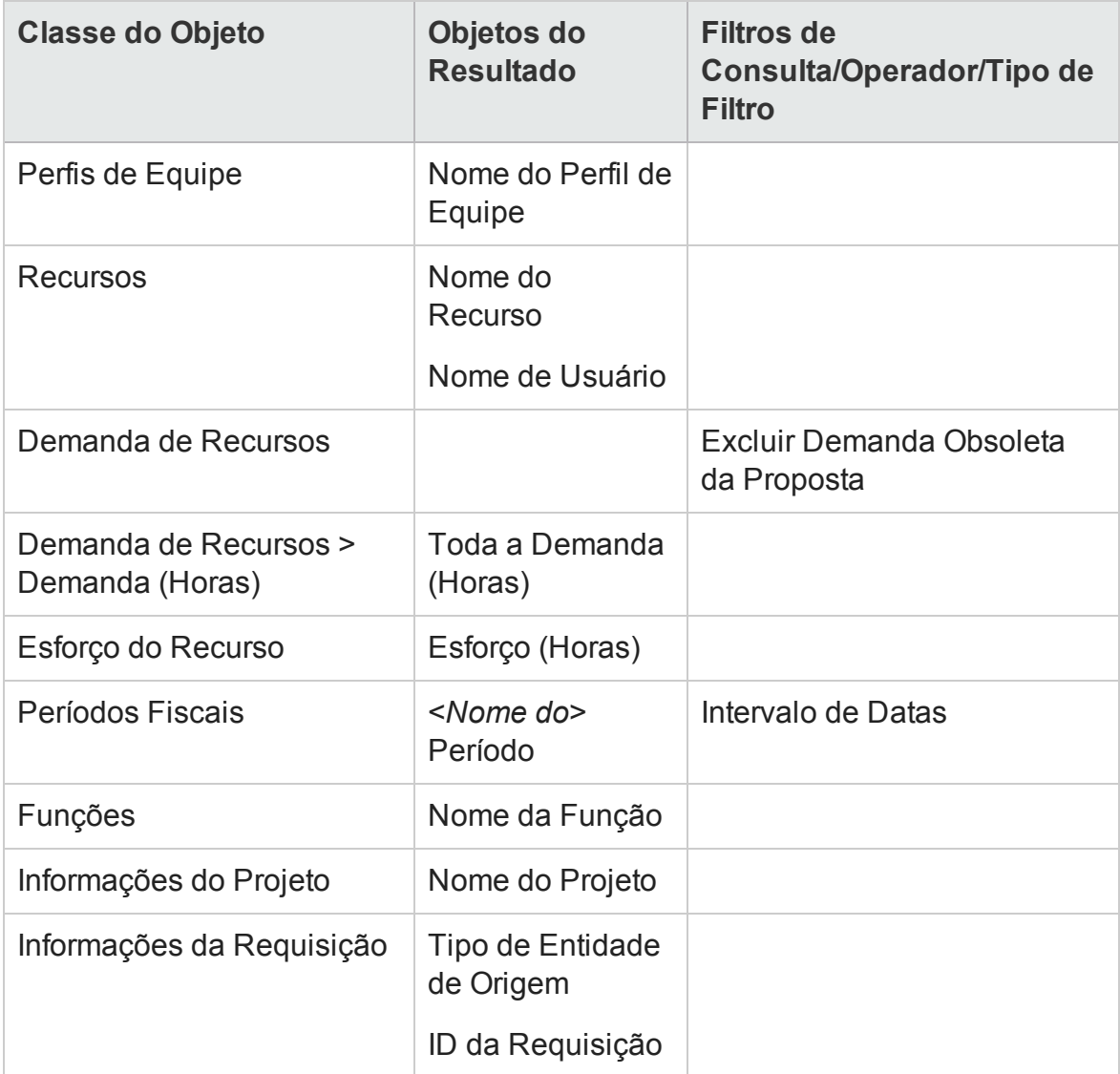

Você pode adaptar este relatório para mostrar apenas o esforço real que os recursos registraram. Nesse caso, porém, lembre-se de que se a consulta não contiver informações de demanda, os resultados do relatório excluirão recursos que não registraram tempo durante o período especificado para a consulta. Isso significa que você não conseguirá ver *todos* os recursos designados para o perfil de equipe.

**Observação:** O esforço real poderá ser associado ao nível de perfil de equipe apenas se for registrado tempo para um projeto ou uma requisição do HP Portfolio Management (que é associada aos perfis de equipe), mas *não* poderá ser associado

ao nível de posição. Isso significa que, quando você realiza uma consulta ad-hoc, pode associar o esforço real apenas a atributos de perfil de equipe, não a atributos de posições.

### <span id="page-104-0"></span>Detalhes do perfil de equipe para recursos

Você pode criar um relatório que exiba detalhes do perfil de equipe para recursos. Este relatório lista os recursos, junto com suas datas de início e término, função requisitada, unidade organizacional, pool de recursos, gerente e a função principal que cada recurso assume na organização. "Tabela 4-12. Objetos do [Universo](#page-104-1) do RM a serem incluídos em um relatório sobre quais recursos de quais pools são [designados](#page-104-1) para um projeto do PPM [Center"](#page-104-1) abaixo lista os objetos do Universo do RM a serem usados para criar esse relatório, bem como onde colocá-los na página New Web Intelligence Document.

<span id="page-104-1"></span>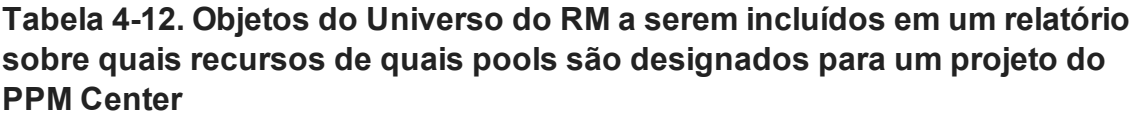

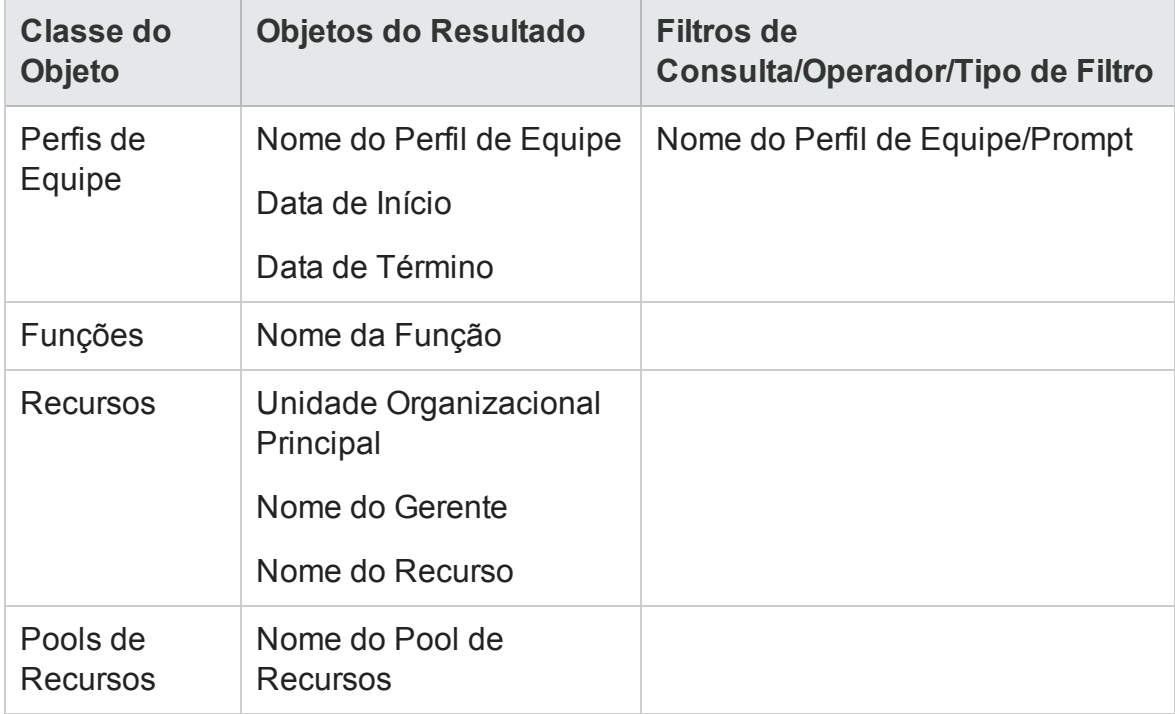

Quando você executar esta consulta de relatório, deverá selecionar um contexto para o relatório. Selecione **Demanda de recursos na região do pool de recursos** para esse relatório.

Para obter informações sobre como adicionar os objetos a um novo documento do Web Intelligence, consulte o procedimento descrito em "Criando um [relatório](#page-87-1) ad-hoc sobre dados do HP Resource [Management:](#page-87-1) Exemplo" na página 88.

# Gerando relatórios sobre o HP Time Management

Este capítulo aborda o Operational Reporting para HP Time Management. Ele fornece informações sobre o relatório pré-configurado de Cumprimento da Planilha de Horas que a HP fornece e alguns dos muitos relatórios ad-hoc que você pode criar para seus dados do HP Time Management.

# Relatório de Cumprimento da Planilha de Horas

A HP fornece o relatório de Cumprimento da Planilha de Horas para HP Time Management com a solução Operational Reporting . Esse relatório permite monitorar continuamente o cumprimento dos lançamentos de horas em toda a sua organização, além de identificar as unidades organizacionais e os recursos que não estão em conformidade. Você pode monitorar o cumprimento de horas em toda a empresa sem ter de entrar em detalhes tediosos. Dados resumidos fornecem uma visão geral do cumprimento das horas no contexto de cadeias de gestão, unidades organizacionais ou pools de recursos.

O Relatório de Cumprimento da Planilha de Horas exibe o número total de planilhas de horas registradas, enviadas (ou não), aprovadas pontualmente (ou não), bem como as tendências de conformidade em períodos especificados. Se precisar de informações adicionais, você poderá usar a funcionalidade de busca detalhada para ver os detalhes de cumprimento de horas em cada nível da cadeia de gestão, unidade organizacional e pool de recursos.

Esta seção fornece informações sobre os prompts necessários e opcionais para a consulta de Relatório de Cumprimento da Planilha de Horas e descrições dos resultados do relatório exibidos.

**Observação:** Para obter informações sobre como criar novos documentos de relatório do Web Intelligence para relatar seus dados do HP Time Management, consulte "Relatórios ad-hoc para o HP Time [Management"](#page-115-0) na página 116.

# Informações da consulta de Relatório de Cumprimento da Planilha de Horas

" Figura 5-1. Caixa de diálogo Prompt do Relatório de [Cumprimento](#page-106-0) da Planilha de [Horas"](#page-106-0) abaixo mostra a caixa de diálogo Prompt do Relatório de Cumprimento da Planilha de Horas. "Tabela 5-1. Prompts para a consulta de Relatório de [Cumprimento](#page-107-0) da Planilha de Horas" na página [seguinte](#page-107-0) lista descrições das informações a serem fornecidas para a consulta.

<span id="page-106-0"></span>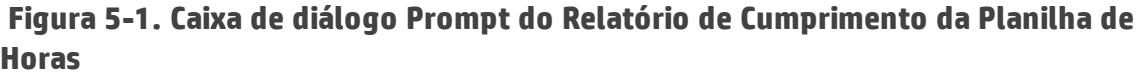

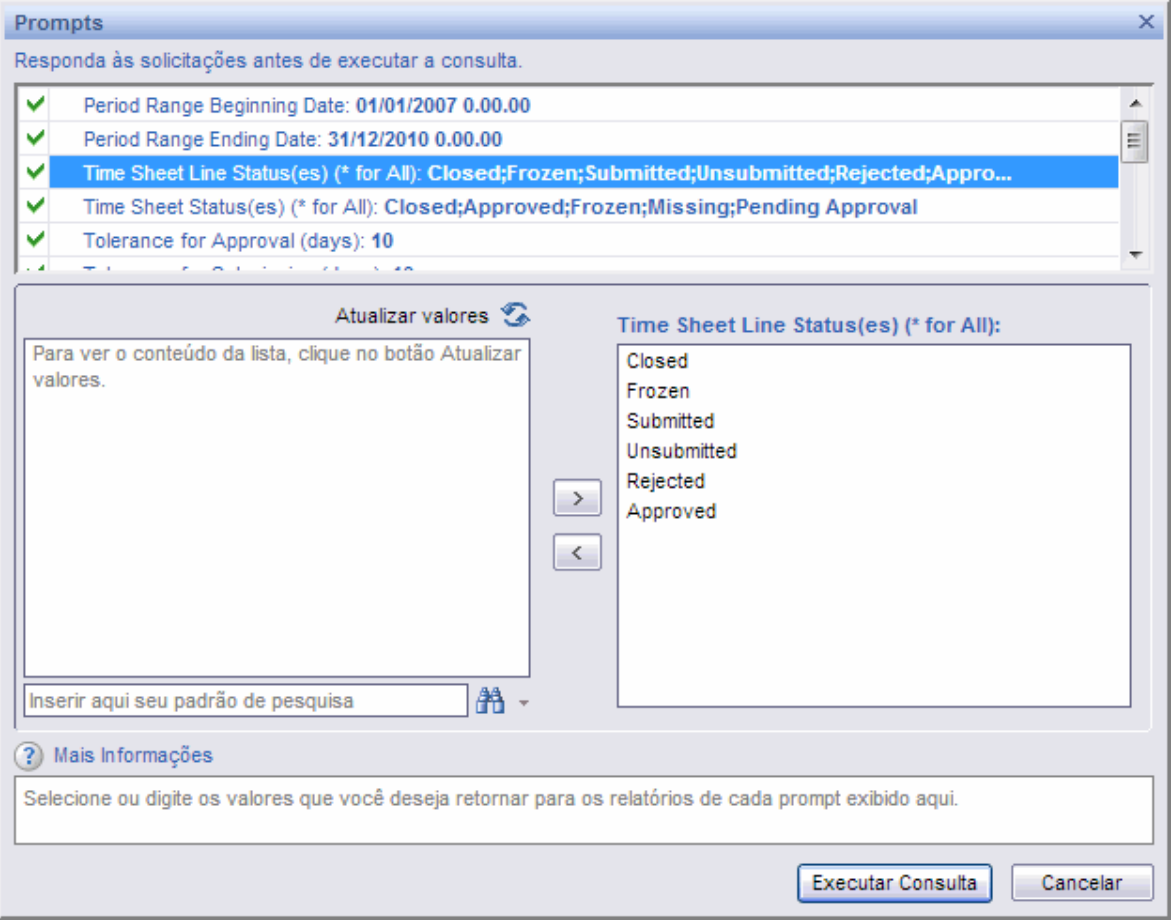

<span id="page-107-0"></span>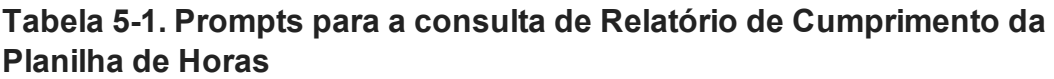

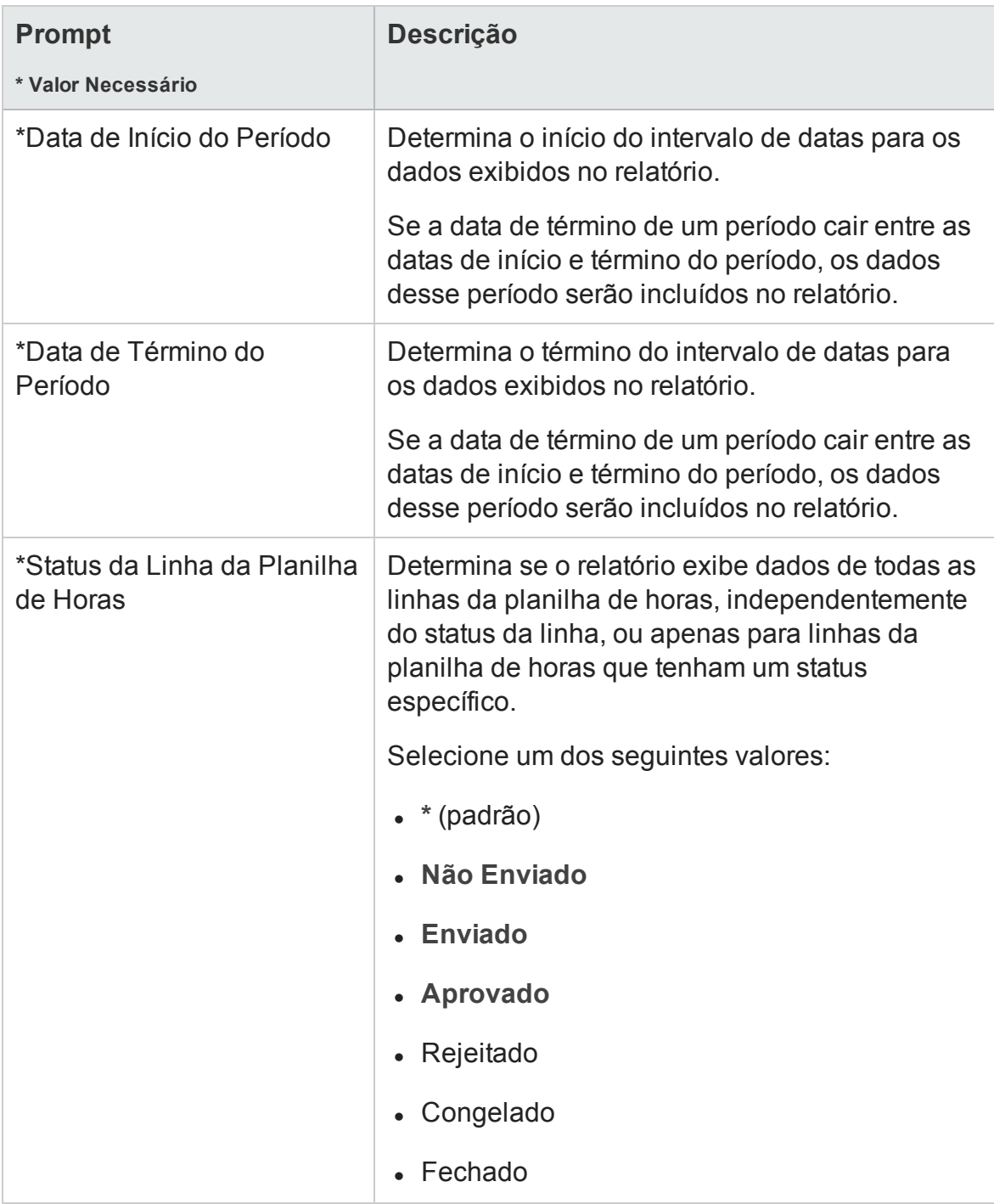
#### **Tabela 5-1. Prompts para a consulta de Relatório de Cumprimento da Planilha de Horas, continuação**

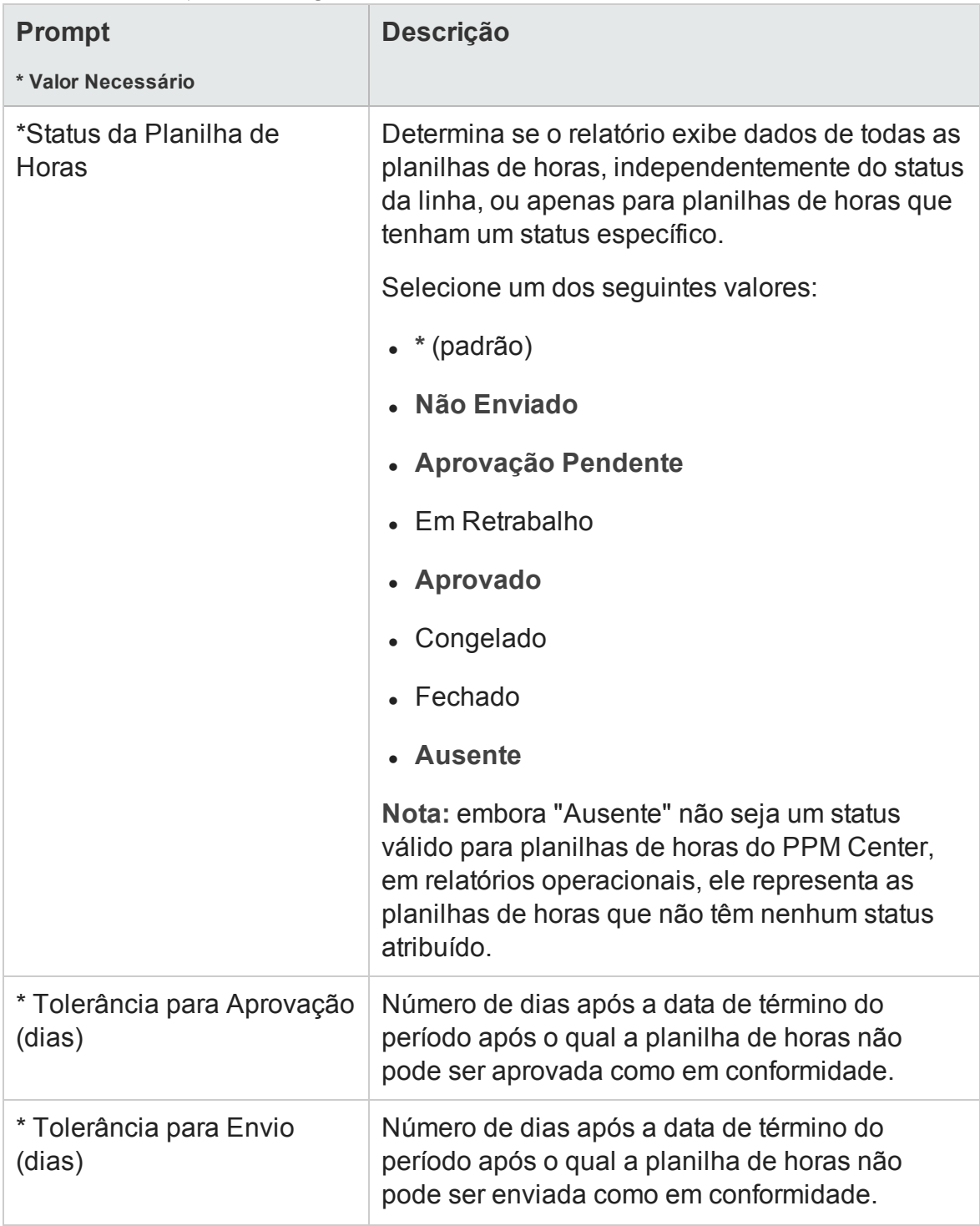

#### **Tabela 5-1. Prompts para a consulta de Relatório de Cumprimento da Planilha de Horas, continuação**

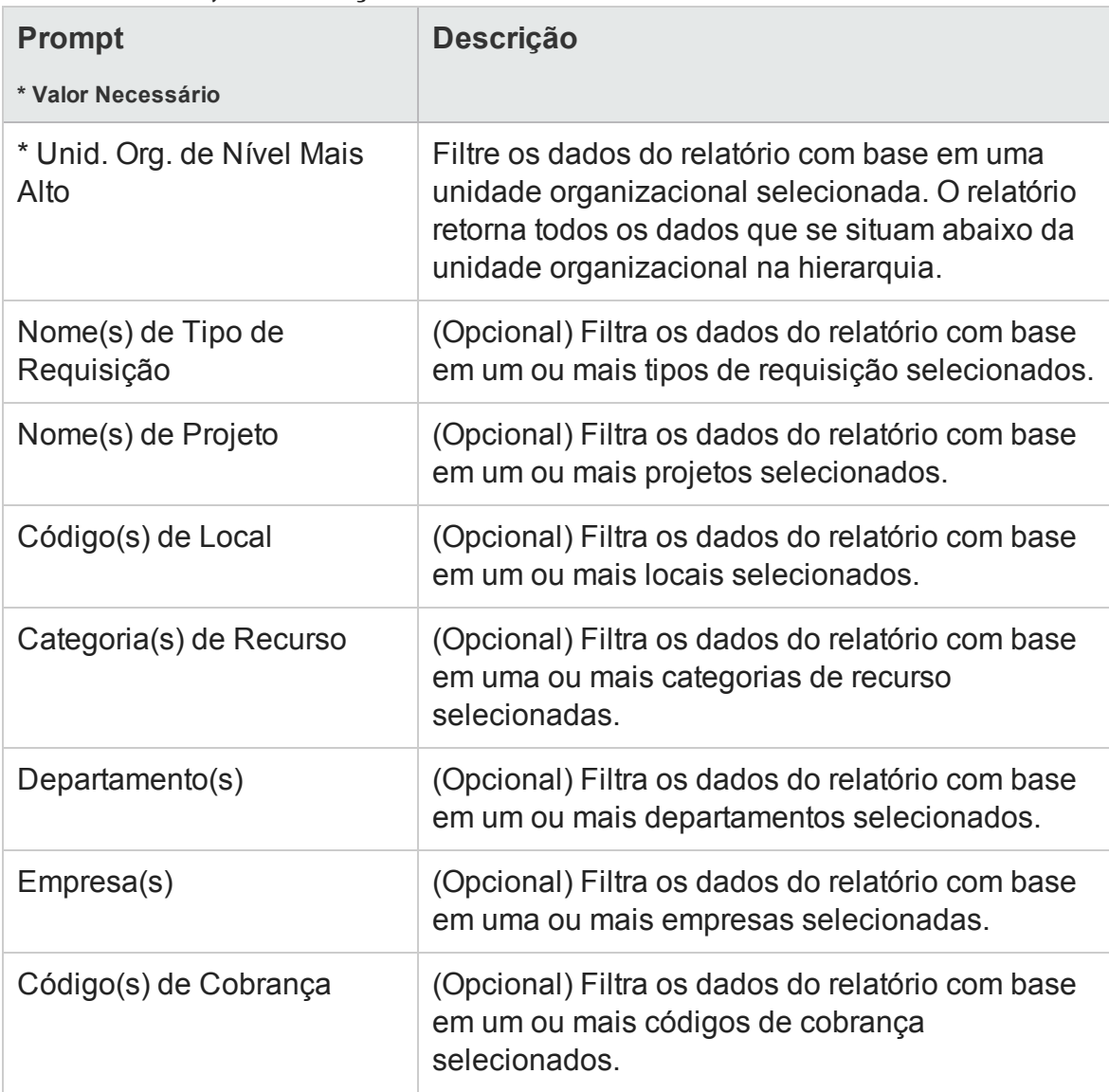

**Cuidado:** o Relatório de Cumprimento da Planilha de Horas inclui planilhas de horas para o pool de recursos ao qual o recurso pertence atualmente. Isso será verdadeiro mesmo se as planilhas de horas forem de um período futuro ou passado e o recurso estiver associado a um pool de recursos diferente nesse período.

# Resultados do Relatório de Cumprimento da Planilha de Horas

As seções a seguir fornecem descrições dos resultados do Relatório de Cumprimento da Planilha de Horas conforme aparecem nas diferentes guias do relatório.

**Observação:** se, no passado, você limpou dados da planilha de horas da tabela de eventos de auditoria em um esforço para melhorar o desempenho, esses dados não estarão mais disponíveis para relatório e não serão incluídos nos resultados do Relatório de Cumprimento da Planilha de Horas.

#### Guia Gerente Direto

A guia **Gerente Direto** mostra dados de conformidade de envio e aprovação, agrupados por hierarquia de gerentes e categoria de recurso. A hierarquia de gerentes no relatório é mostrada a partir do topo, até três níveis abaixo. A consulta usada para gerar o relatório inclui até dez níveis de hierarquia. Isso pode ser útil na filtragem de dados.

<span id="page-110-0"></span>"Tabela 5-2. Colunas na guia Gerente Direto do Relatório de [Cumprimento](#page-110-0) da Planilha de [Horas"](#page-110-0) abaixolista descrições das colunas exibidas na guia **Gerente Direto** do Relatório de Cumprimento da Planilha de Horas.

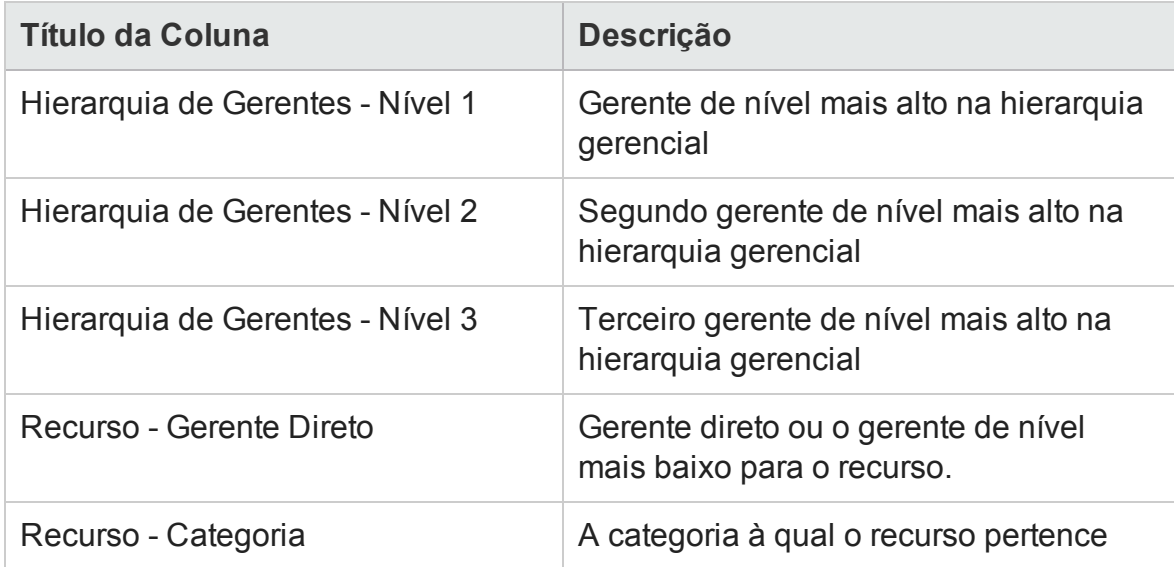

**Tabela 5-2. Colunas na guia Gerente Direto do Relatório de Cumprimento da Planilha de Horas**

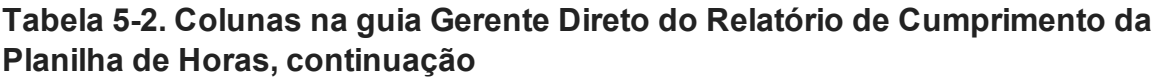

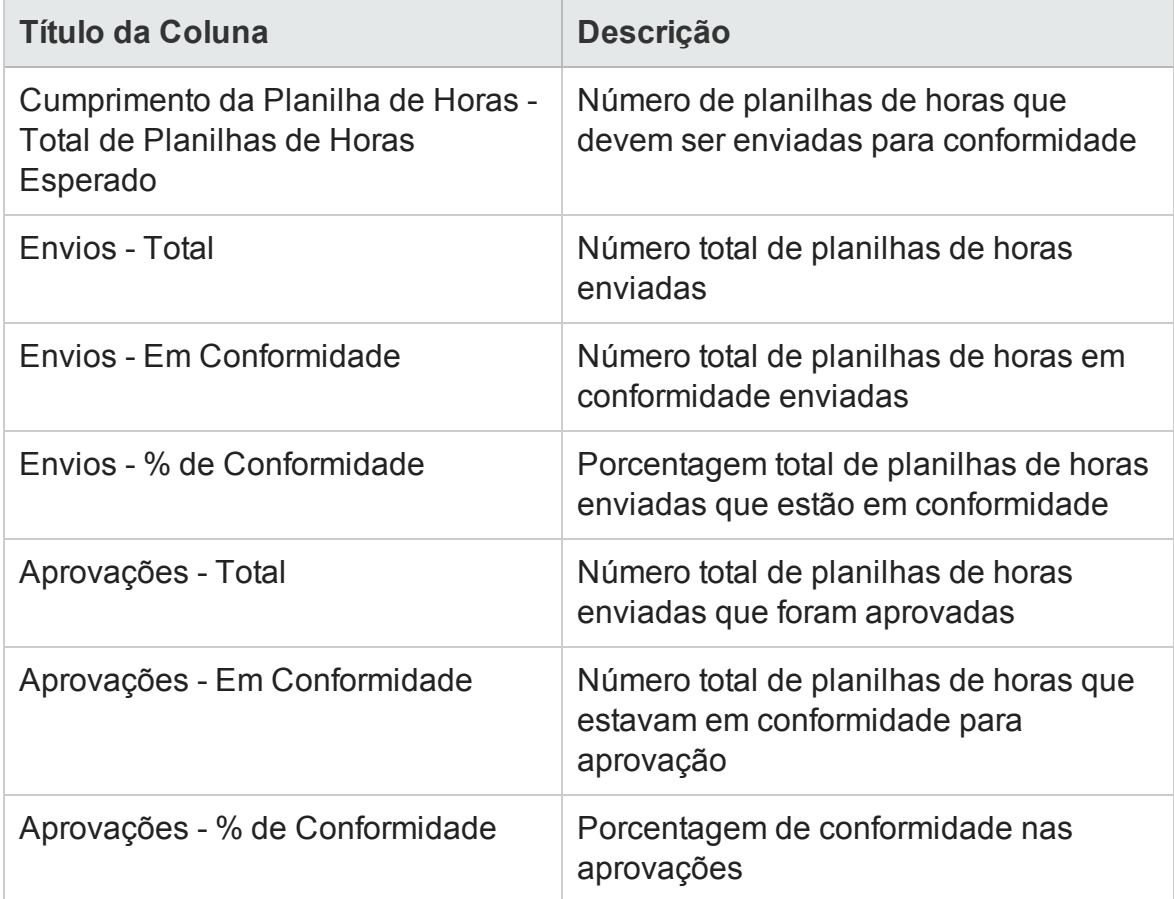

Para ver informações detalhadas sobre um gerente de recursos específico, clique no nome com hiperlink do gerente. O Relatório de Informações do Recurso é aberto em uma nova janela do navegador da Web e exibe o nome do gerente, departamento, local, categoria, empresa, nome da função e gerente direto.

## Guia Unid. Org.

A guia **Unid. Org** exibe dados de conformidade de envio e aprovação, agrupados com base na hierarquia de unidades organizacionais e na categoria de recurso. A hierarquia de unidades organizacionais no relatório é mostrada a partir do topo, até três níveis abaixo. A consulta usada para gerar o relatório inclui até dez níveis de hierarquia, o que pode ser útil na filtragem de dados.

"Tabela 5-3. Colunas na guia Unid. Org do Relatório de [Cumprimento](#page-112-0) da Planilha de Horas" na página [seguinte](#page-112-0) lista descrições das colunas exibidas na guia **Unid. Org.**do Relatório de Cumprimento da Planilha de Horas.

#### <span id="page-112-0"></span>**Tabela 5-3. Colunas na guia Unid. Org do Relatório de Cumprimento da Planilha de Horas**

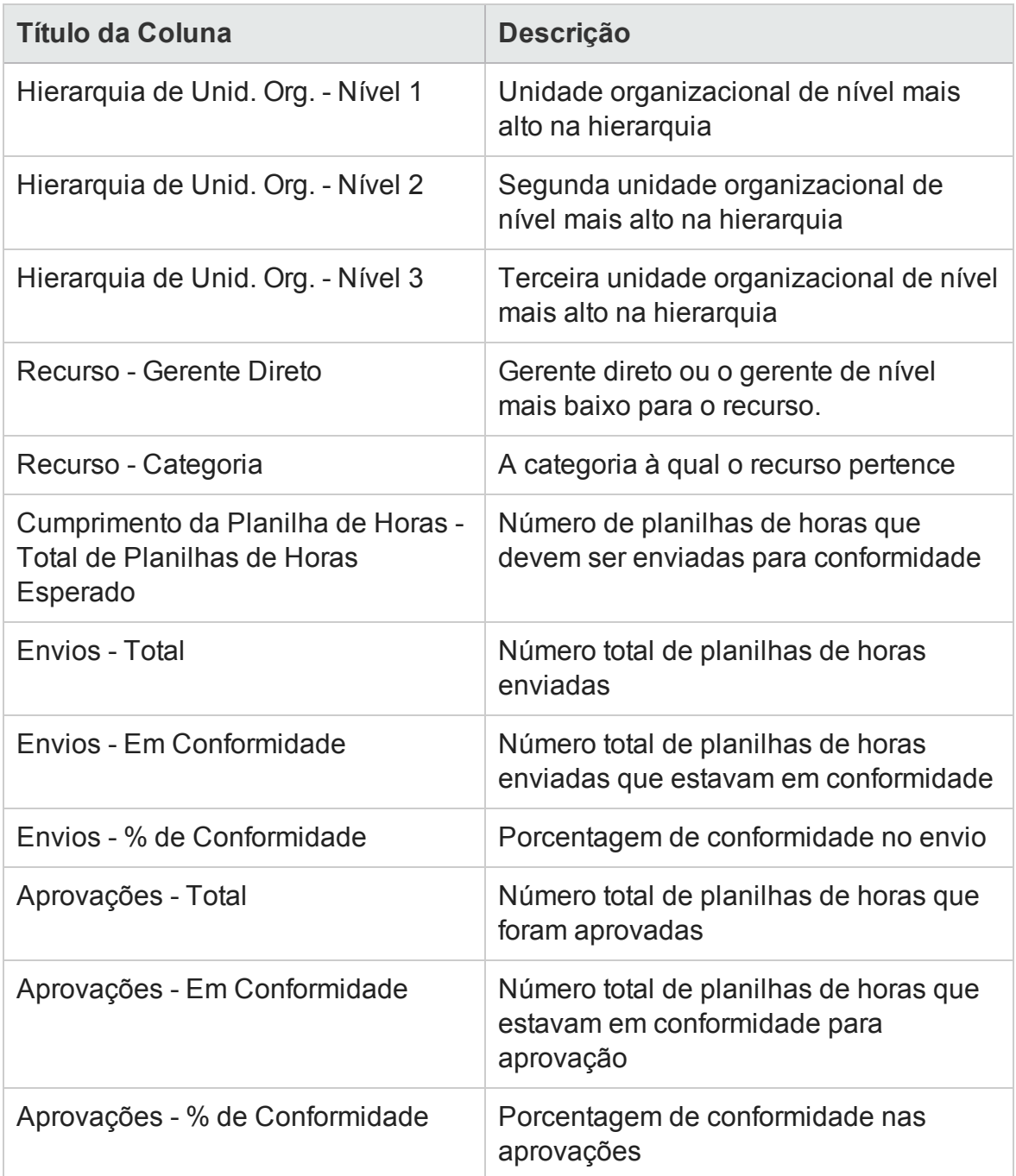

A guia **Unid. Org.** mostra os totais de grupo para a unidade organizacional e para três níveis de unidades organizacionais, começando do topo da hierarquia gerencial. Para ver informações detalhadas sobre uma unidade organizacional específica, clique no nome com hiperlink da unidade organizacional. O Relatório de Informações da Unidade Organizacional é aberto em uma nova janela do navegador da Web e exibe o nome da

Guia do Usuário do Relatórios Operacionais Capítulo 3: Usando o BusinessObjects para relatórios operacionais

unidade organizacional, departamento, local, categoria e a ID do gerente da unidade organizacional.

### Guia Pool de Recursos

A guia **Pool de Recursos** exibe dados de conformidade de envio e aprovação, agrupados com base na hierarquia de pools de recursos. A hierarquia de pools de recursos no relatório é mostrada a partir do topo, até três níveis abaixo. A consulta usada para gerar o relatório inclui até dez níveis de hierarquia, o que pode ser útil na filtragem de dados.

<span id="page-114-0"></span>"Tabela 5-4. Colunas na guia Pool de Recursos do Relatório de [Cumprimento](#page-114-0) da Planilha de [Horas"](#page-114-0) abaixo lista descrições das colunas exibidas na guia **Pool de Recursos** do Relatório de Cumprimento da Planilha de Horas.

| <b>Título da Coluna</b>                                                       | <b>Descrição</b>                                                           |
|-------------------------------------------------------------------------------|----------------------------------------------------------------------------|
| Hierarquia de Pools de Recursos -<br>Nível 1                                  | Pool de recursos de nível mais alto na<br>hierarquia                       |
| Hierarquia de Pools de Recursos -<br>Nível 2                                  | Segundo pool de recursos de nível mais<br>alto na hierarquia               |
| Hierarquia de Pools de Recursos -<br>Nível 3                                  | Terceiro pool de recursos de nível mais<br>alto na hierarquia              |
| Recurso - Pool de Recursos                                                    | Pool de recursos ao qual o recurso<br>pertence                             |
| Recurso - Categoria                                                           | A categoria à qual o recurso pertence                                      |
| Cumprimento da Planilha de Horas -<br>Total de Planilhas de Horas<br>Esperado | Número de planilhas de horas que<br>devem ser enviadas para conformidade   |
| Envios - Total                                                                | Número total de planilhas de horas<br>enviadas                             |
| Envios - Em Conformidade                                                      | Número total de planilhas de horas<br>enviadas que estavam em conformidade |
| Envios - % de Conformidade                                                    | Porcentagem de conformidade no envio<br>(O que isto significa?)            |

**Tabela 5-4. Colunas na guia Pool de Recursos do Relatório de Cumprimento da Planilha de Horas**

#### **Tabela 5-4. Colunas na guia Pool de Recursos do Relatório de Cumprimento da Planilha de Horas, continuação**

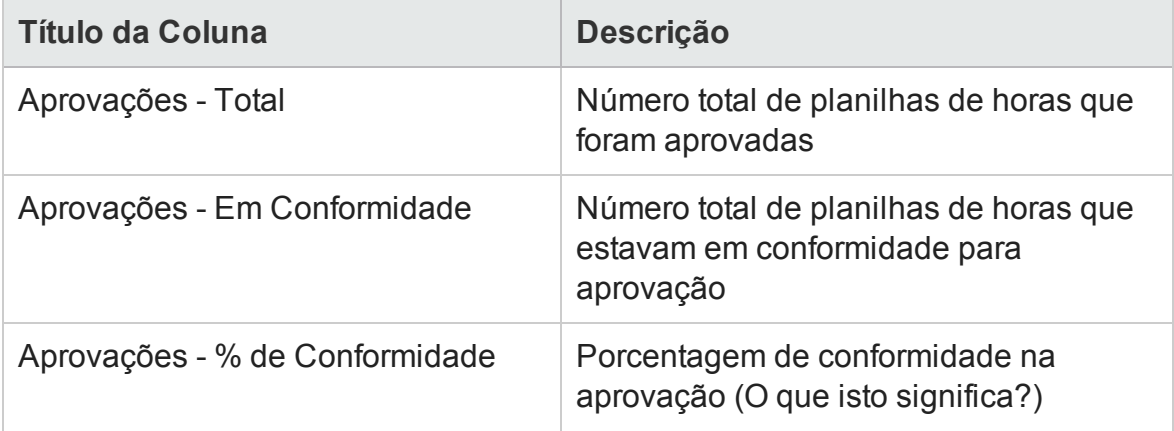

Para ver um relatório que contém detalhes adicionais sobre o gerente do recurso, clique no nome com hiperlink do gerente. O Relatório de Informações do Recurso é aberto em uma nova janela do navegador da Web e exibe o nome do gerente, categoria de recurso, local, departamento, empresa, gerente direto, função e endereço de email.

As planilhas de horas para recursos que participam de vários pools de recursos são contadas para cada pool de recursos.

**Cuidado:** o Relatório de Cumprimento da Planilha de Horas inclui planilhas de horas para o pool de recursos ao qual o recurso pertence *atualmente*. Isso será verdadeiro mesmo se as planilhas de horas forem de um período futuro ou passado e o recurso estiver associado a um pool de recursos diferente nesse período. Como resultado, o Relatório de Cumprimento da Planilha de Horas pode excluir alguns pools de recursos. Por exemplo, se um recurso foi designado para outro pool no passado, esse pool de recursos não será incluído no Relatório de Cumprimento da Planilha de Horas.

# Relatórios ad-hoc para o HP Time Management

As seções a seguir fornecem informações sobre os relatórios operacionais que você pode criar para o HP Time Management e incluem exemplos de como criar alguns desses relatórios. Elas também fornecem informações sobre os contextos disponíveis para os relatórios e incluem orientação sobre como usar objetos do universo do PPM Center em consultas de relatório operacional.

# Contextos para relatórios ad-hoc para o HP Time Management

Quando você cria um relatório ad-hoc para o HP Resource Management, o InfoView pode solicitar que você selecione um contexto para sua consulta de relatório. Um contexto consiste em um conjunto de junções bem definidas que criam um caminho de consulta exclusivo envolvendo várias dimensões e fatos.

Se os vários fatos e medidas de um universo de relatório estiverem relacionados a um conjunto comum de dimensões, as junções entre vários fatos e as dimensões relacionadas resultarão em um loop. Ao fornecer contextos separados para cada fato e as dimensões relacionadas, o loop é eliminado, para que você possa consultar vários fatos em um conjunto de dimensões comuns.

Relatórios Operacionais fornecem os seguintes contextos para os relatórios ad-hoc que você cria para dados do HP Time Management:

• Contexto Cumprimento da Planilha de Horas

O contexto "Cumprimento da Planilha de Horas" permite consultar medidas de conformidade, como Planilhas de Horas Obrigatórias, Envios em Conformidade, Aprovações em Conformidade, Total de Envios, Total de Aprovações, Porcentagem de Envios e Porcentagem de Aprovações. Nesse contexto, a junção do pool de recursos é feita por meio da tabela de recursos para medidas de conformidade.

**Observação:** a junção do pool de recursos é feita por meio da tabela de recursos para medidas de conformidade porque não existem valores reais para planilhas de horas ausentes. Para obter as medidas de conformidade certas para os pools de recursos, é usada a junção com a tabela de recursos.

• Contexto Valores Reais da Planilha de Horas

O contexto Valores Reais da Planilha de Horas permite consultar medidas de valores reais, como Esforço Total e Custo Total. Nesse contexto, é feita a junção direta do pool de recursos com a tabela de fatos de valores reais para os valores reais da Planilha de Horas.

# Práticas recomendadas para gerar relatórios sobre dados Gerenciamento de Tempo da HP

Esta seção fornece recomendações para obter os melhores resultados nos relatórios operacionais ad-hoc que você cria para seus dados do HP Time Management.

## Gerando relatórios sobre vários tipos de item de trabalho

Se você gerar um relatório que inclua um objeto de tipo de item de trabalho (como um objeto Projeto, Requisição ou Diversos) da classe Linhas da Planilha de Horas, os resultados do relatório incluirão apenas os números desse tipo de item de trabalho específico. Se você gerar um relatório que inclua mais de um objeto de tipo de item de trabalho específico, nenhum dado será retornado. Por exemplo, se você criar e executar um relatório que contenha os objetos Projeto e Requisição, nenhum dado será retornado, porque nenhuma linha da planilha de horas registra tempo para ambos os tipos de item de trabalho. Para ver os resultados para diferentes tipos de item de trabalho, você deve usar os objetos Tipo de Item de Trabalho e Nome do Tipo de Item de Trabalho em vez de objetos individuais como Projeto, Requisição ou Diversos.

### Evitando a exibição de dados imprecisos resultante da soma de medidas

As medidas no Universo Derivado do TM são definidas no nível de planilha de horas. Isso significa que, se você criar um relatório que mostre dados do nível de linha da planilha de horas e depois remover os atributos da linha da planilha de horas da exibição do relatório (mas não da consulta de relatório), o BusinessObjects somará (recolherá) as medidas.

A soma de medidas resultará em relatórios imprecisos, e os dados exibidos serão diferentes dos dados especificados na consulta. Nesses casos, quando você criar o relatório, remova das seleções de coluna os atributos que não sejam necessários para a exibição, para que a consulta não os use.

#### Gerando relatórios sobre medidas de conformidade

Não é possível gerar relatórios sobre as medidas de conformidade para períodos fiscais. Medidas de conformidade só são suportadas com períodos do HP Time Management

### Funções e regiões

Nem funções, nem regiões têm suporte para qualquer medida no HP Time Management.

#### Valores e porcentagens de agregação

Como as porcentagens não podem ser agregadas, a função de agregação não é aplicada às medidas de Porcentagem de Envios e Porcentagem de Aprovações. Se você incluir os objetos Porcentagem de Envios e Porcentagem de Aprovações em uma consulta, o BusinessObjects não agregará os valores em níveis mais altos do relatório. Por exemplo, se você consultar Organização, Gerente e Porcentagem de Envios, não verá a porcentagem de conformidade de agregação no nível da organização. Se quiser ver os valores agregados em diferentes níveis, você deverá usar os objetos Envios em Conformidade e Planilhas de Horas Obrigatórias, e calcular a porcentagem no relatório. (Consulte o Relatório de Cumprimento da Planilha de Horas fornecido pela HP para esse uso.)

#### Usando filtros para limitar a saída do relatório

Como o BusinessObjects analisa apenas um número fixo de linhas (o padrão é 500), certifique-se de incluir os filtros apropriados para limitar a saída do relatório.

## Comparando a função de uma posição e a função de um recurso designado para a posição

Ao criar uma consulta que compare a função de uma posição com a função real de um recurso designado para essa posição, você deve fazer o seguinte:

- <sup>l</sup> Selecionar o objeto Nome da Função (classe Funções) para a função da posição
- Selecionar o objeto Função Principal (classe Recursos) para a função do recurso
- · Selecionar o contexto "Demanda de Recursos da Região do Pool de Equipe" ou o contexto "Demanda de Recursos na Região do Pool de Recursos".

## Consultando em grandes conjuntos de dados

Por padrão, o tempo limite das consultas expira após dez minutos de execução. Se você selecionou filtros de consulta que recuperam um grande volume de dados, sua consulta pode atingir o tempo limite e não conseguir retornar resultados do relatório. Para evitar que isso ocorra, siga um destes procedimentos ou ambos:

- **· Modifique os parâmetros do universo (na guia Controles da caixa de diálogo** Parâmetros do Universo) para aumentar o limite de tempo de execução.
- Modifique os filtros de consulta para recuperar um conjunto de dados menor.

## Criando relatórios ad-hoc para o HP Time Management

O Universo Derivado do TM fornecido com o PPM Center inclui classes e objetos que lhe permitem criar seus próprios relatórios operacionais para dados do HP Time Management. Veja a seguir alguns dos relatórios ad-hoc que você pode criar para seus dados do HP Time Management:

- <sup>l</sup> "Planilhas de Horas [Incompletas"](#page-120-0) na página seguinte
- <sup>l</sup> ["Tendências](#page-126-0) no envio de planilhas de horas com atraso" na página 127
- <sup>l</sup> "Tendências no [processamento](#page-128-0) das planilhas de horas" na página 129
- <sup>l</sup> ["Acompanhando](#page-128-1) o tempo faturável registrado para um projeto" na página 129
- "Trabalho em [progresso](#page-129-0) dos recursos" na página 130

**Observação:** se, no passado, você limpou dados da planilha de horas da tabela de eventos de auditoria em um esforço para melhorar o desempenho, esses dados não estarão mais disponíveis para relatório e não serão incluídos nos relatórios ad-hoc para dados do HP Time Management.

## <span id="page-119-0"></span>Exemplo de relatório ad-hoc para dados do HP Time Management

Esta seção fornece instruções detalhadas para a criação de uma consulta para um relatório sobre dados do HP Time Management.

### <span id="page-120-0"></span>Planilhas de Horas Incompletas

Um gerente de produto que precisa saber quem não está enviando suas planilhas de horas pode criar um relatório que lhe permita ver quais recursos, trabalhando para quais gerentes de projetos, não enviaram uma planilha de horas para um determinado período. Este relatório simples e tabular mostra o número de envios atrasados por período, para um determinado intervalo de tempo. Os dados são agrupados com base no nome do gerente dos recursos.

**Observação:** O exemplo a seguir inclui etapas básicas necessárias para criar e executar esta consulta de relatório. Para obter informações detalhadas sobre a criação de documentos do Web Intelligence, consulte o *Guia do Usuário do BusinessObjects Enterprise InfoView*.

Para criar um relatório que mostre quais recursos ainda não registraram uma planilha de horas para o período atual:

- 1. Entre no InfoView.
- 2. Na seção **Navigate (Navegar)** da página inicial do InfoView, clique em **Document List (Lista de Documentos)**.
- 3. No menu **New (Novo)**, selecione **Web Intelligence Document (Documento do Web Intelligence)**.

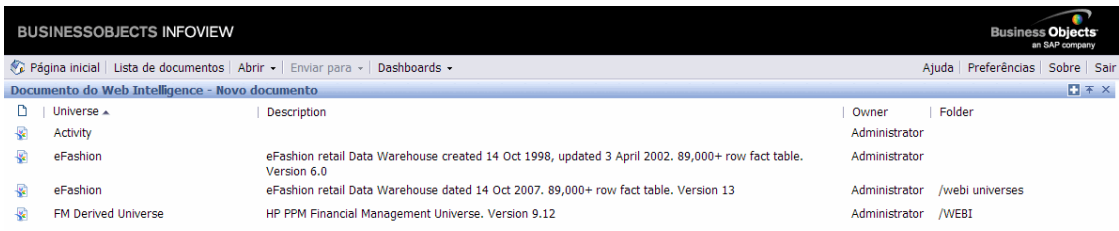

4. Na lista de universos disponíveis, selecione **TM Derived Universe (Universo Derivado do TM)**.

5. Aviso: a caixa de diálogo Security (Segurança) será aberta para avisá-lo sobre uma questão de segurança relacionada aos componentes do aplicativo Java e para permitir que você bloqueie componentes potencialmente não seguros. Clique em **Não.**

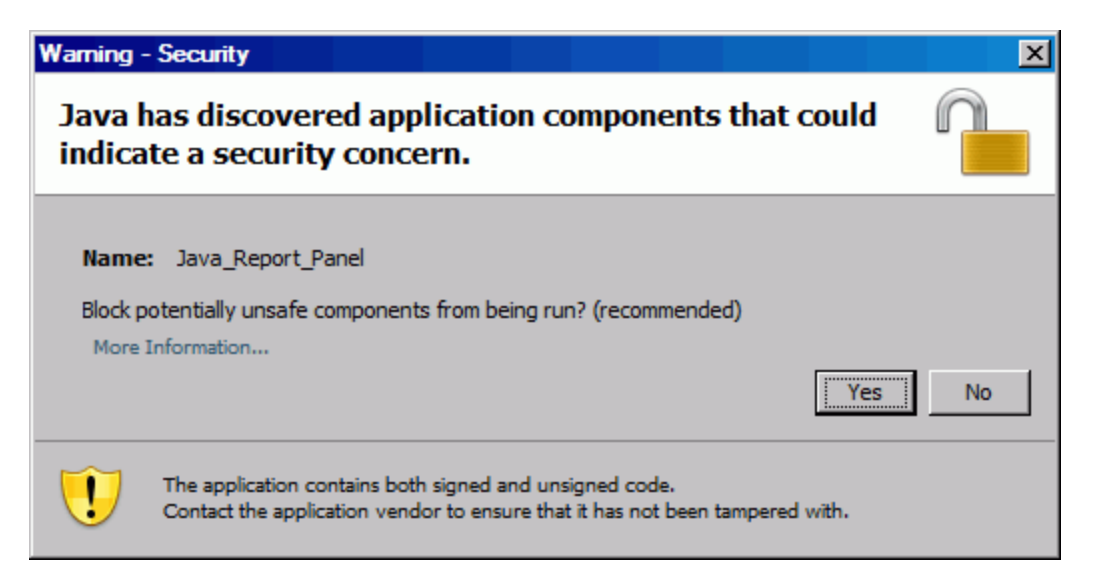

A guia **Data** (Dados) no painel esquerdo lista todas as classes e objetos disponíveis no Universo Derivado do TM.

**Observação:** As pastas e objetos visíveis na lista de documentos dependem da conta à qual você está conectado, dos direitos que o administrador do BusinessObjects Enterprise concedeu a você e das configurações que você e o administrador habilitarem.

- 6. Expanda a pasta da classe **Informações do Projeto**.
- 7. Arraste o objeto **Nome do Recurso** da pasta da classe **Recursos** para o painel **Result Objects (Objetos do Resultado)** à direita (parte superior).

8. Arraste o objeto **Nome do Recurso** da pasta da classe **Recursos** para o painel **Result Objects (Objetos do Resultado)** à direita (parte superior).

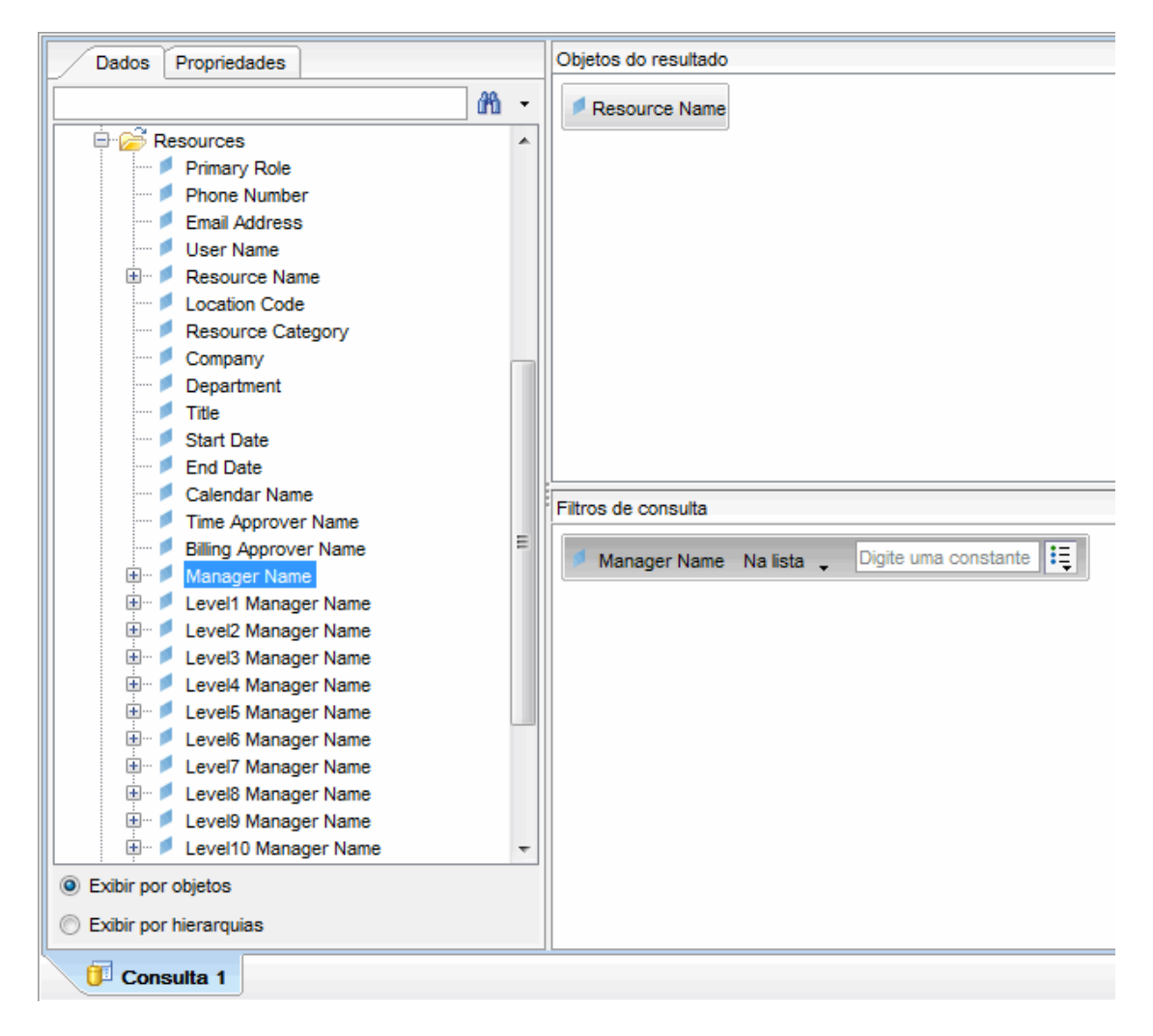

9. No painel **Query Filters (Filtros de Consulta)**, clique no botão de lista na caixa **Nome do Gerente** (lado extremo direito) e selecione **Prompt** na lista.

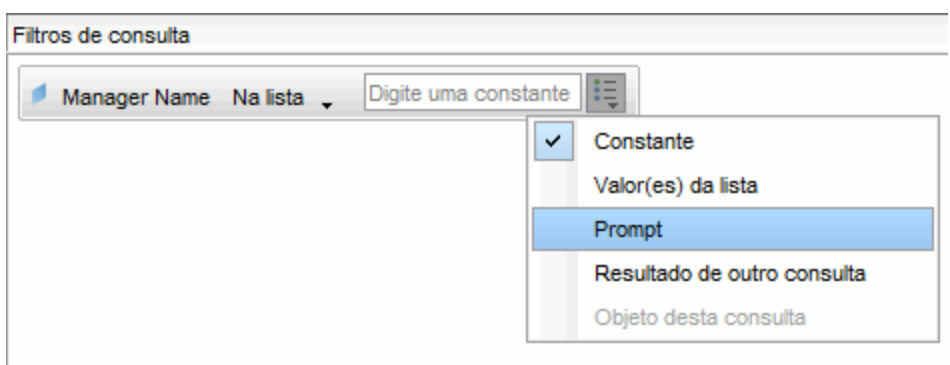

- 10. Na guia **Data (Dados)** (painel esquerdo), expanda a pasta da classe **Planilhas de Horas**.
- 11. Arraste o objeto **Status da Planilha de Horas** da pasta da classe **Planilha de Horas** para o painel **Query Filters (Filtros de Consulta)**.
- 12. Na caixa **Status da Planilha de Horas** no painel **Query Filters (Filtros de Consulta)**, clique no botão de lista e selecione **Prompt**.
- 13. Na guia **Data (Dados)**, expanda a pasta **Períodos de Gerenciamento de Tempo**.
- 14. Arraste o objeto **Nome do Período de Gerenciamento de Tempo** da pasta da classe **Períodos de Gerenciamento de Tempo** para o painel **Result Objects (Objetos do Resultado)**.
- 15. Arraste o objeto **QualIntervalo de Datas do Período?** da pasta da classe **Períodos de Gerenciamento de Tempo** para o painel **Query Filters** (Filtros de Consulta).

#### Guia do Usuário do Relatórios Operacionais Capítulo 3: Usando o BusinessObjects para relatórios operacionais

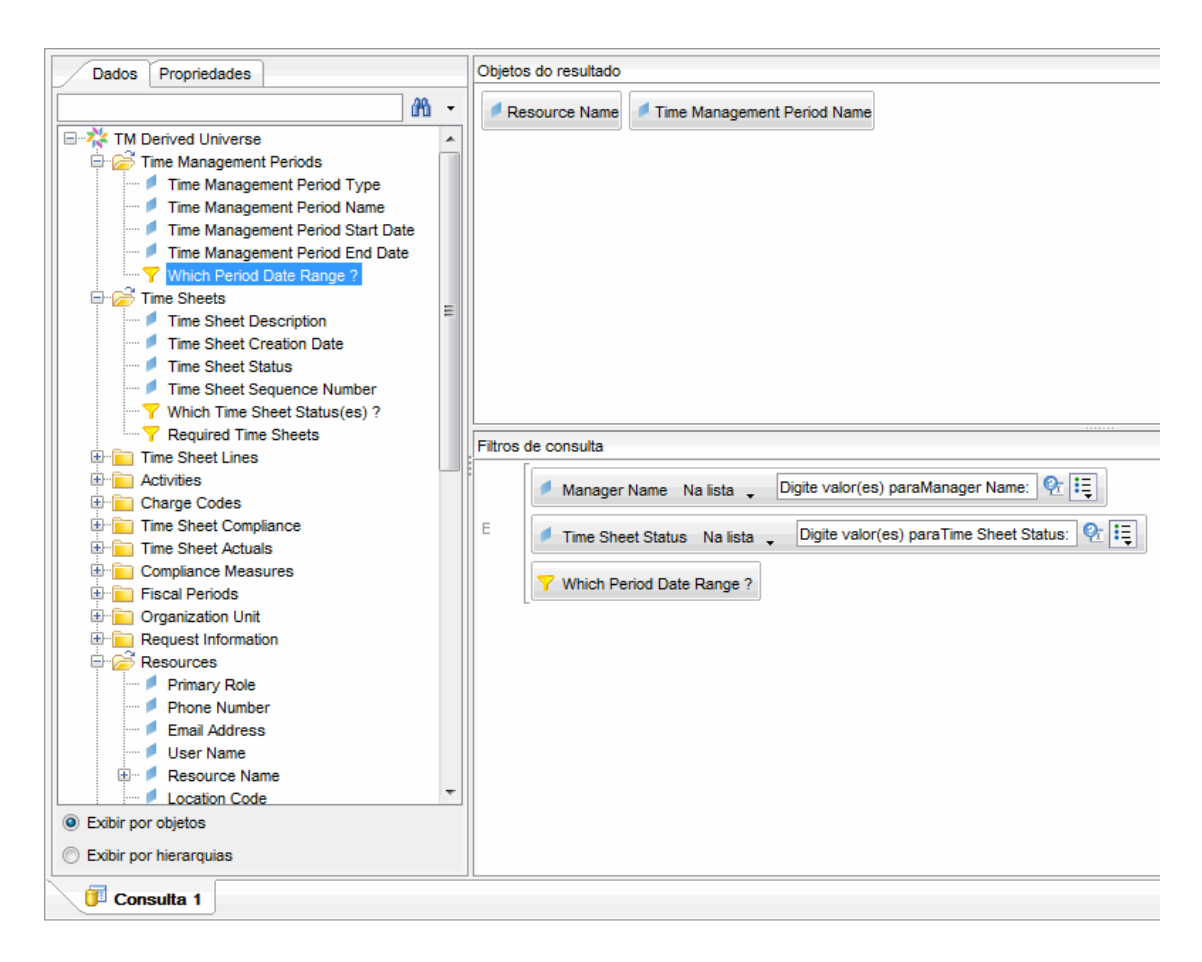

16. No lado superior direito da página New Web Intelligence Document (Novo Documento do Web Intelligence), clique em **Run Query (Executar Consulta)**. A caixa de diálogo Prompts é aberta.

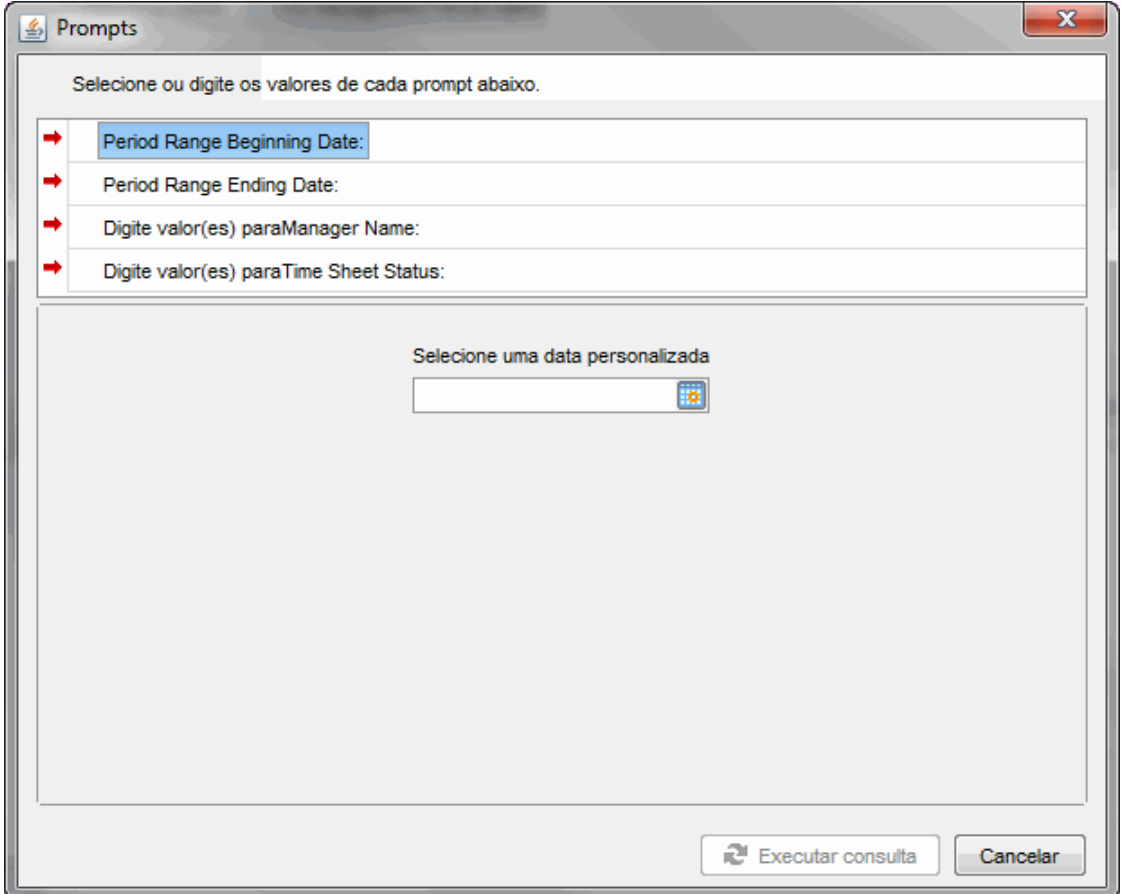

- 17. Para especificar o intervalo de datas para o relatório:
	- a. Clique em **Period Range Beginning Date (Data de Início do Período)** e use o controle multi-seleção **Select a custom date (Selecione uma data personalizada)** para selecionar a data de início dos dados do relatório.
	- b. Clique em **Period Range Ending Date (Data de Término do Período)** e use o controle multi-seleção **Select a custom date (Selecione uma data personalizada)** para selecionar a data de término dos dados do relatório.
- 18. Para selecionar os nomes de um ou mais gerentes:
	- a. Clique em **Enter value(s) for Manager Name (Insira o(s) valor(es) do Nome do Gerente)**.
- b. Na lista **Nome do Gerente**, selecione o nome de um ou mais gerentes e clique na seta para a direita para adicionar a seleção à caixa à direita.
- 19. Clique em **Enter value(s) for Time Sheet Status (Insira o(s) valor(es) do Status da Planilha de Horas)** e, na lista de status da planilha de horas, selecione os seguintes valores:
	- n **Não Enviado**
	- n **Em Retrabalho**
- 20. Na parte inferior da caixa de diálogo Prompts, clique em **Run Query (Executar Consulta)**.

O InfoView executa o relatório, que lista os nomes dos recursos e os nomes dos períodos para os quais os recursos não enviaram planilhas de horas.

- 21. Na página de resultados do relatório, clique duas vezes em **Report Title (Título do Relatório)**, digite um nome para o relatório na caixa de texto que agora está habilitada e pressione Enter.
- 22. Na barra de ferramentas, clique em **Save (Salvar)** .
- 23. Nomeie o documento e salve-o.

# Relatórios ad-hoc adicionais para dados do HP Time Management

As seções a seguir descrevem consultas adicionais que você pode construir para criar relatórios operacionais para o HP Time Management.

#### <span id="page-126-0"></span>Tendências no envio de planilhas de horas com atraso

Você pode criar um relatório que lhe permita descobrir tendências nos envios de planilhas de horas com atraso, com base em quem gerencia os recursos e as equipes, unidades organizacionais ou departamentos aos quais os recursos pertencem. ["Tabela](#page-127-0) 5-5. Objetos do Universo [Derivado](#page-127-0) do TM a serem incluídos em um relatório sobre [tendências](#page-127-0) no envio de planilhas de horas com atraso" na página seguinte mostra os objetos do Universo Derivado do TM a serem usados para este relatório, onde colocálos no InfoView e como definir os filtros de consulta.

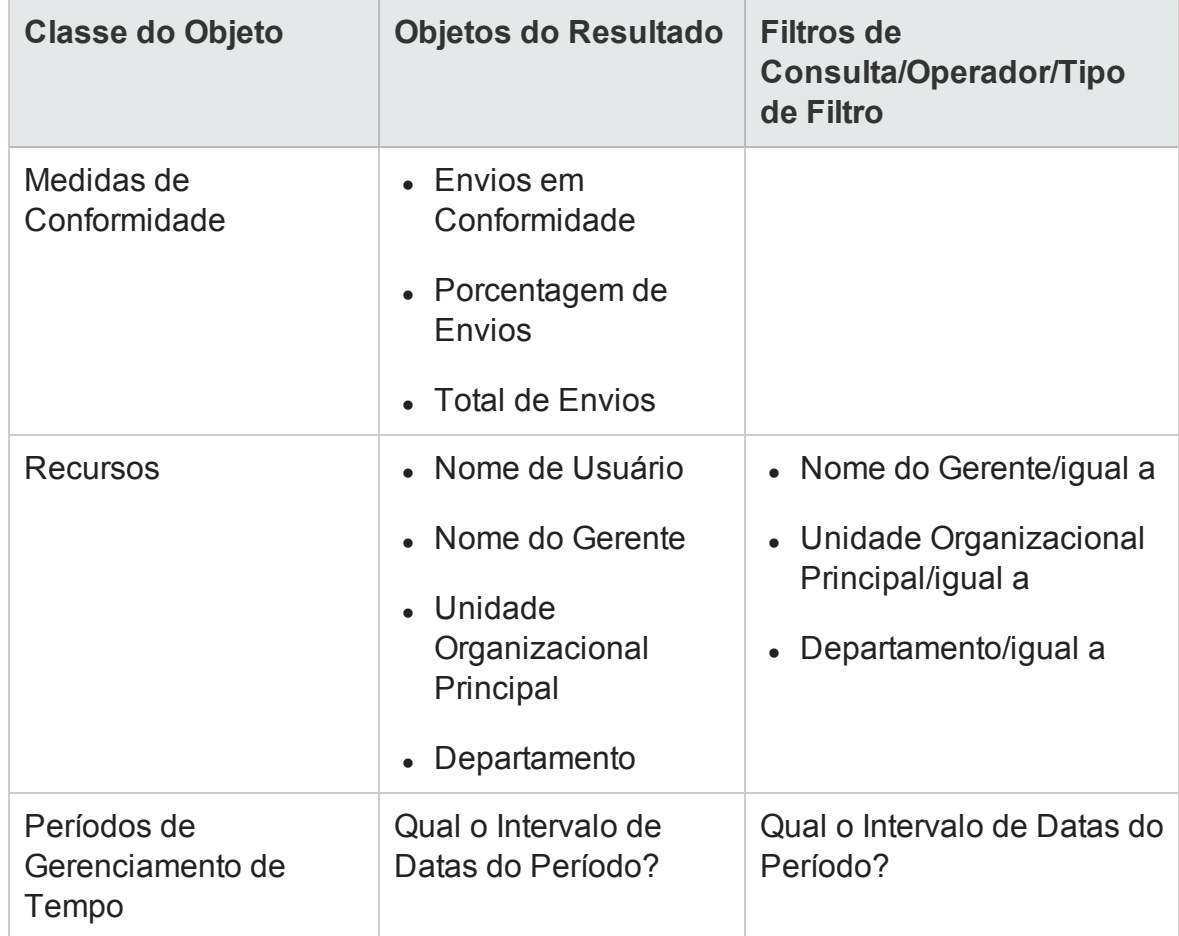

#### <span id="page-127-0"></span>**Tabela 5-5. Objetos do Universo Derivado do TM a serem incluídos em um relatório sobre tendências no envio de planilhas de horas com atraso**

Para ver um exemplo de como adicionar objetos a um novo documento do Web Intelligence, consulte ["Exemplo](#page-119-0) de relatório ad-hoc para dados do HP Time [Management"](#page-119-0) na página 120.

Após criar o documento do Web Intelligence, execute o relatório e verifique os resultados. Você pode aumentar esse relatório com informações adicionais, como valores reais e dados de períodos. Você pode também experimentar diferentes maneiras de exibir resultados, agrupando dados com base no nome do recurso, departamento, gerente ou unidades organizacionais. Quando o relatório contiver todos os dados desejados e estiver organizado do jeito que você quer, salve-o em formato do Excel ou PDF.

#### <span id="page-128-0"></span>Tendências no processamento das planilhas de horas

Se você é um gerente de projetos do PPM Center responsável pelo HP Time Management, você pode criar um relatório que lhe permita detectar tendências no processamento das planilhas de horas. Você pode configurar esse relatório para mostrar diferenças entre o seguinte:

- Envios e aprovações de planilhas de horas, com base no grupo.
- <sup>l</sup> Fim do período de relatório e aprovação de planilhas de horas, com base no grupo.
- . Retrabalho e aprovações de planilhas de horas, com base no grupo.
- Fim do período de relatório e fechamento do período de relatório, com base no grupo.

Você também pode criar um relatório sobre a taxa de rejeição das planilhas de horas que mostra o número de planilhas de horas rejeitadas (planilhas de horas que exigem retrabalho), os recursos cujas planilhas de horas foram rejeitadas várias vezes etc., com base no grupo.

Para ver um exemplo de como adicionar objetos do Universo Derivado do TM a um novo documento do Web Intelligence, consulte ["Exemplo](#page-119-0) de relatório ad-hoc para dados do HP Time [Management"](#page-119-0) na página 120.

#### <span id="page-128-1"></span>Acompanhando o tempo faturável registrado para um projeto

Se você é um gerente de projetos preocupado que precisa monitorar o tempo faturável que seus consultores registram, pode criar um relatório que mostre o tempo faturável registrado para um projeto durante um determinado período e inclua códigos de atividade e cobrança"Tabela 5-6. Objetos do Universo [Derivado](#page-129-1) do TM a serem incluídos em um relatório sobre tempo [faturável"](#page-129-1) na página seguinte mostra os objetos do Universo Derivado do TM a serem usados para este relatório, onde colocá-los no InfoView e como definir os filtros de consulta.

#### <span id="page-129-1"></span>**Tabela 5-6. Objetos do Universo Derivado do TM a serem incluídos em um relatório sobre tempo faturável**

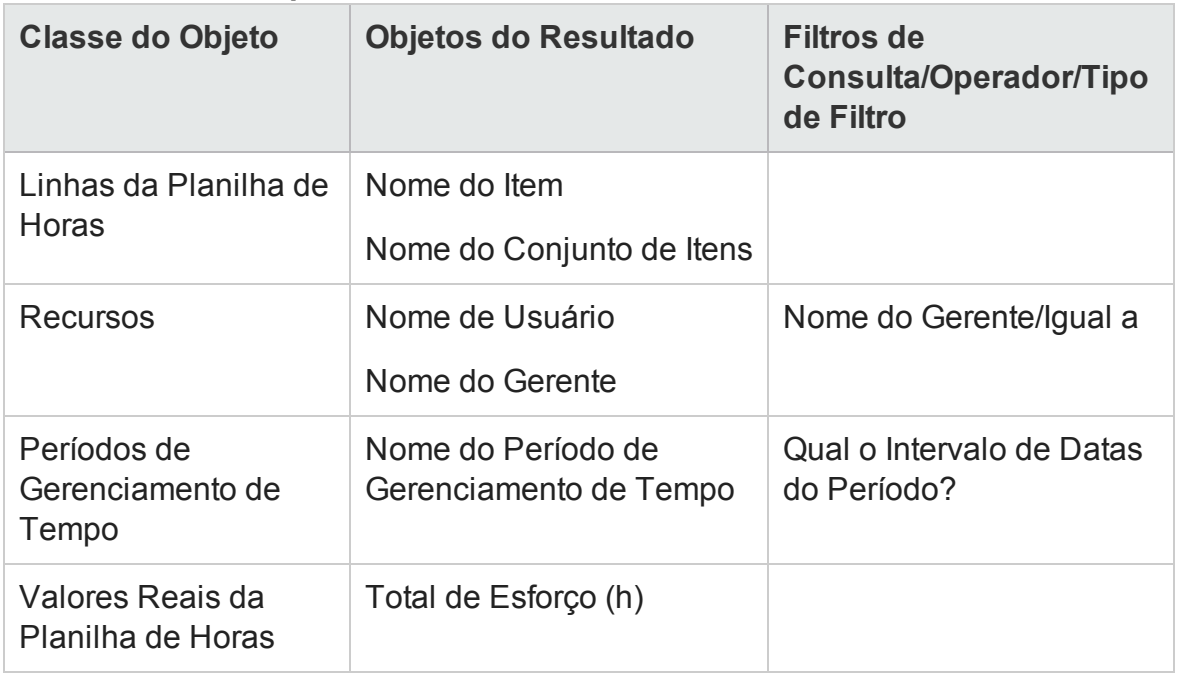

O relatório resultante mostra todos os itens de trabalho para os quais seus recursos registraram tempo e esforço real.

Para ver um exemplo de como adicionar objetos do Universo Derivado do TM a um novo documento do Web Intelligence, consulte ["Exemplo](#page-119-0) de relatório ad-hoc para dados do HP Time [Management"](#page-119-0) na página 120.

## <span id="page-129-0"></span>Trabalho em progresso dos recursos

Se você é um gerente de recursos que precisa saber onde cada um de seus subordinados diretos está trabalhando, você pode criar um relatório que mostre onde seus recursos estão envolvidos (projetos, requisições, férias, etc.) durante um período de tempo especificado. "Tabela 5-7. Objetos do Universo [Derivado](#page-130-0) do TM a serem incluídos em um relatório sobre trabalho em [progresso](#page-130-0) dos recursos" na página [seguinte](#page-130-0) mostra os objetos do Universo Derivado do TM a serem usados para este relatório, onde colocá-los no InfoView e como definir os filtros de consulta.

<span id="page-130-0"></span>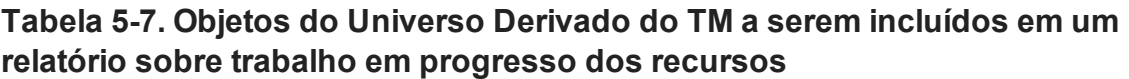

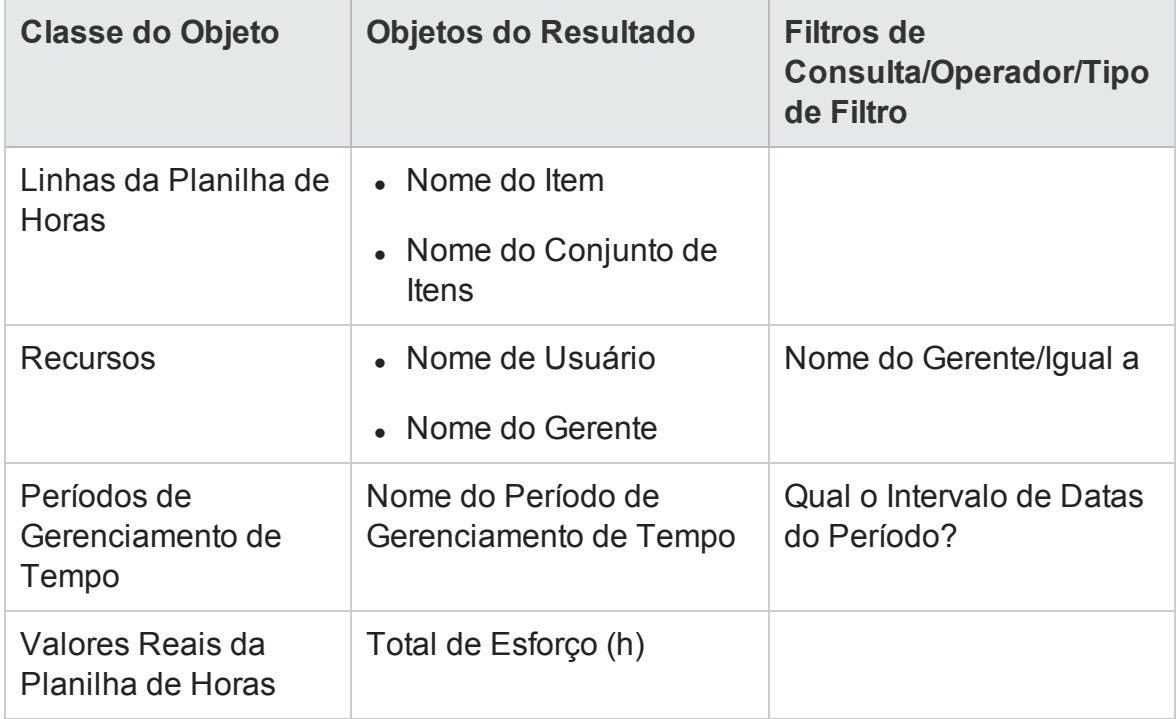

O relatório resultante exibe todos os itens de trabalho para os quais seus recursos registraram tempo e esforço real. Você pode incluir informações adicionais como tipos de requisição, pacotes etc. em sua consulta de relatório.

# Questões a considerar ao criar consultas para relatórios do HP Time Management

Esta seção aborda questões a ter em mente ao construir consultas com relatórios operacionais em dados do HP Time Management. Ela inclui várias referências a objetos no Universo Derivado do TM de classes e objetos usados para gerar relatórios sobre o HP Time Management.

# Gerando relatórios sobre o HP Financial Management

- <sup>l</sup> "Sobre este [capítulo"](#page-131-0) abaixo
- <sup>l</sup> "Relatório de Resumo [Financeiro"](#page-131-1) abaixo
- <span id="page-131-0"></span><sup>l</sup> "Relatórios ad-hoc para HP Financial [Management"](#page-136-0) na página 137

# Sobre este capítulo

Este capítulo aborda o Operational Reporting para o HP Resource Management. Ele fornece informações sobre o Relatório de Resumo Financeiro pré-configurado, que a HP fornece, e alguns dos muitos relatórios ad-hoc que você pode criar para seus dados do HP Financial Management.

**Observação:** Se a sua organização tem o Operational Reporting multilíngue habilitado, configure o InfoView para exibir os dados do seu relatório operacional corretamente para sua localidade. Para obter instruções, consulte ["Usando](#page-19-0) o [BusinessObjects](#page-19-0) para relatórios operacionais" na página 20.

# <span id="page-131-1"></span>Relatório de Resumo Financeiro

Você pode usar o relatório de Resumo Financeiro que a HP fornece com o Operational Reporting para monitorar esforços contínuos e para gerar as informações financeiras

que você pode usar para previsão financeira. O PPM Center fornece cenários de portfólio que podem ajudar os Gerentes Financeiros a projetar cenários futuros que podem ser diretamente comparados e os esforços contínuos através do relatório do Gerenciamento Financeiro.

O Relatório de Resumo Financeiro do HP PPM permite a visualização de uma comparação dos valores planejados e os reais de um orçamento, junto com todos os atributos relacionados. Você pode agrupar informações do orçamento com base na região, objetivo de negócios ou tipo de orçamento (a entidade para a qual o orçamento foi criado).

Os valores do orçamento podem ser analisados com base no tipo de despesa ou tipo de mão de obra. Os custos dos orçamentos podem ser exibidos na moeda local definida do sistema do PPM Center ou em qualquer outra moeda, com base nos critérios de filtro.

## Executando o Relatório de Resumo Financeiro

Para executar o Relatório de Resumo Financeiro, siga este procedimento:

- 1. Abra uma janela do navegador da Web e entre no InfoView.
- 2. Na seção **Navigate [Navegar]** ou no painel do cabeçalho da página inicial do InfoView, clique em **Document List** [Lista de Documentos].

**Observação:** as pastas e objetos visíveis na lista de documentos variam, dependendo da conta à qual você está conectado, aos direitos que o administrador do BusinessObjects Enterprise concedeu a você e das configurações que você e o administrador habilitarem.

3. No painel Tree [Árvore] na parte esquerda da página, expanda a pasta **Public Folders [Pastas Públicas]** e selecione **HP PPM Reports** [Relatórios do HP PPM].

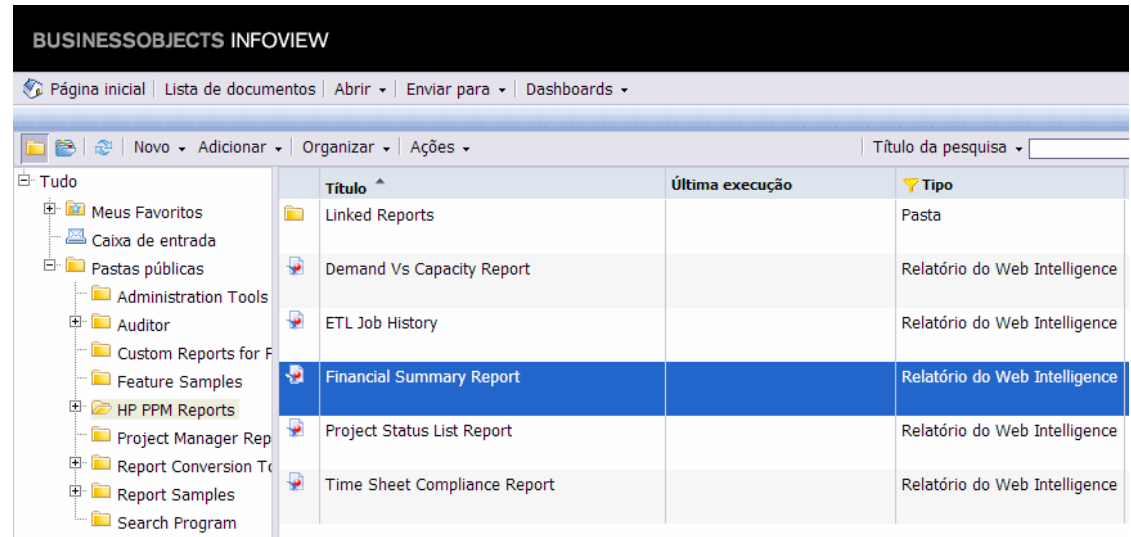

4. No painel à direita, clique duas vezes em **Relatório de Resumo Financeiro**.

A caixa de diálogo Prompts lista os prompts disponíveis para a consulta de relatório. Todos os prompts para os quais valores são necessários têm valores padrão, mas você pode alterá-los e especificar valores para qualquer um ou todos os prompts opcionais listados.

**Observação:** Uma marca de seleção verde ( $\vee$ ) à esquerda de um prompt listado indica que um valor foi especificado para o prompt. Uma seta vermelha ( $\rightarrow$ ) à esquerda de um prompt listado indica que o prompt é necessário e você deve especificar um valor para ele antes de poder executar a consulta de relatório.

5. Para filtrar mais os dados, antes de executar o relatório, forneça informações para os prompts listados e descritos na tabela a seguir.

**Observação:** se você não especificar um valor para um prompt, o filtro não será aplicado aos dados do relatório.

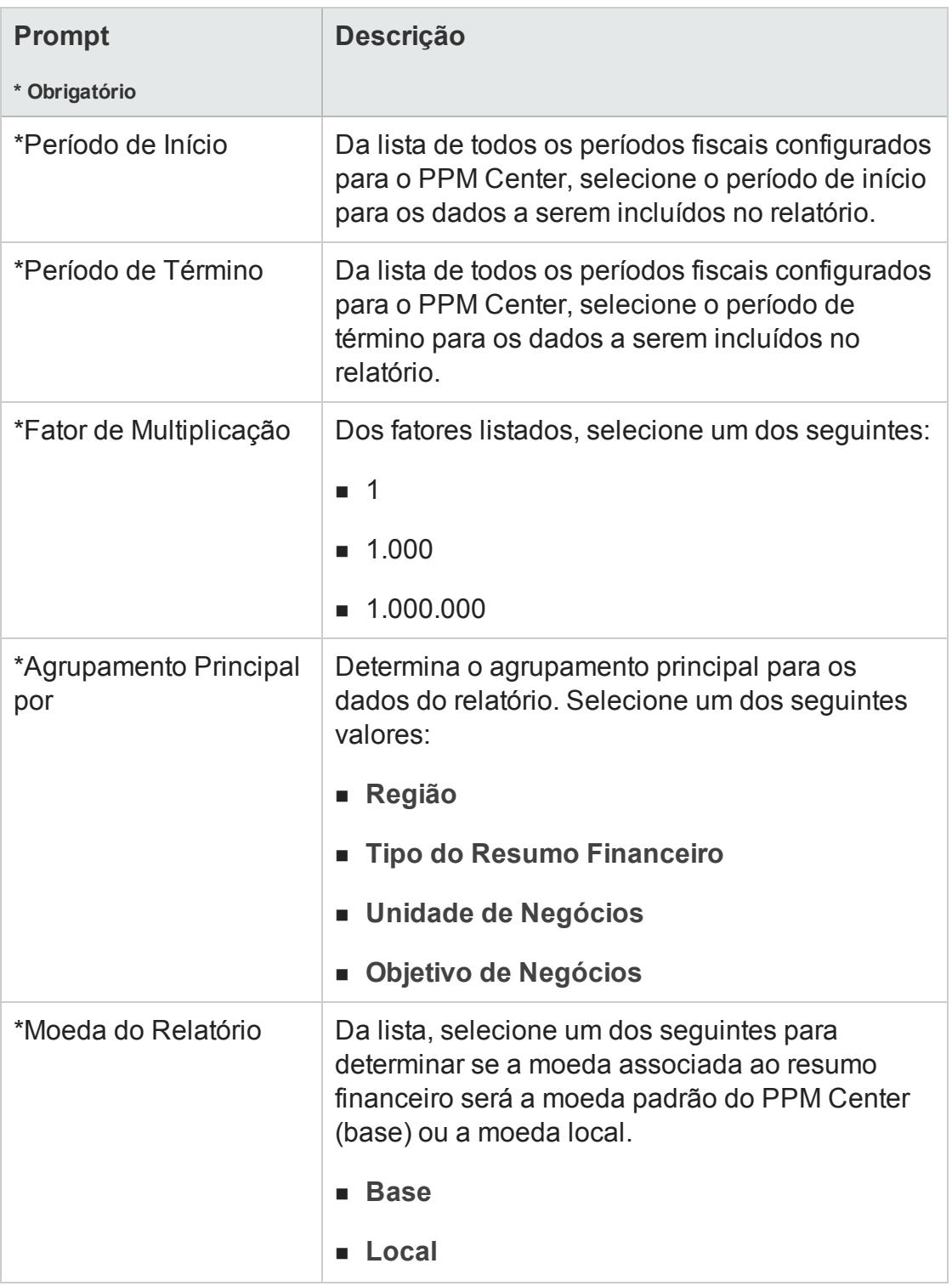

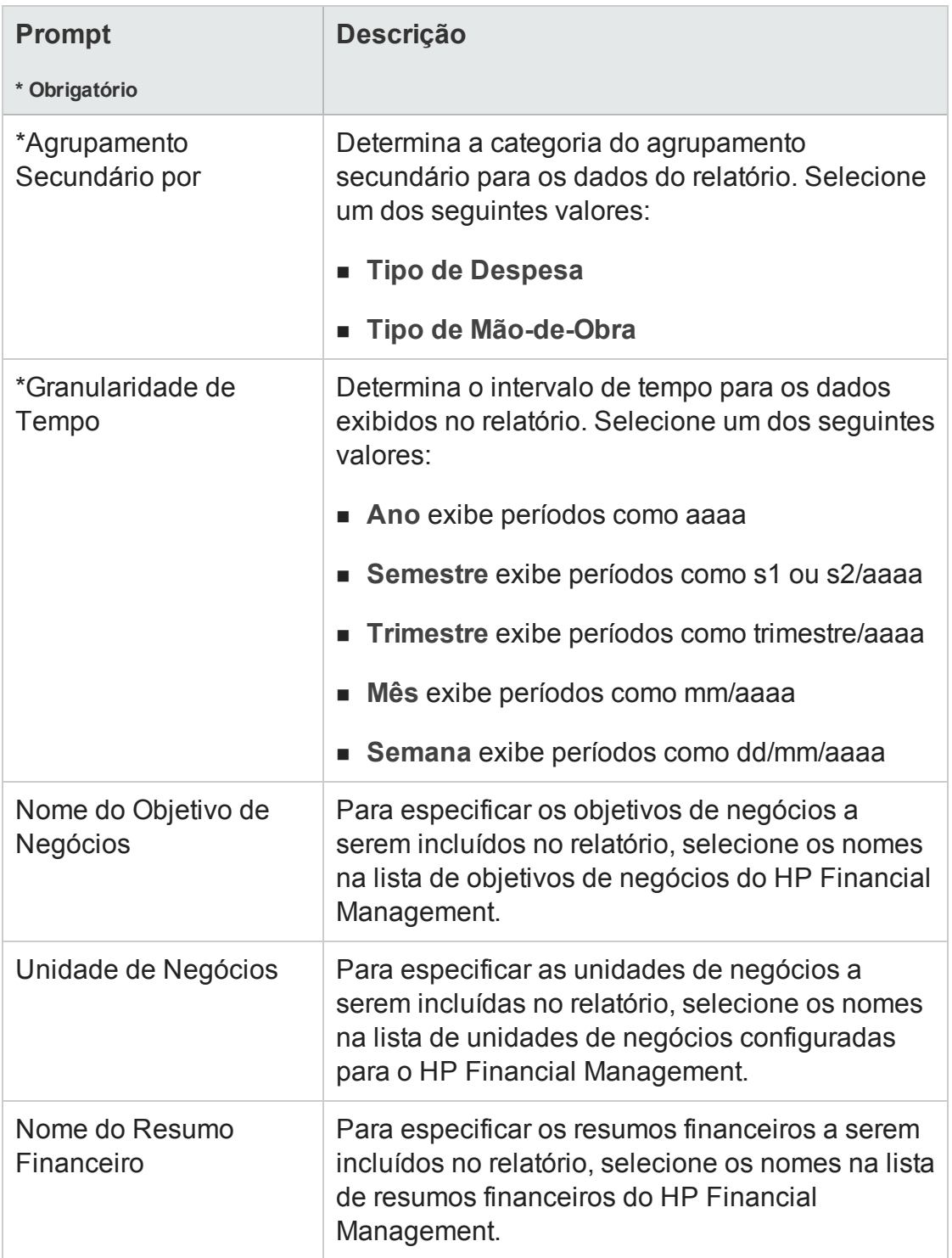

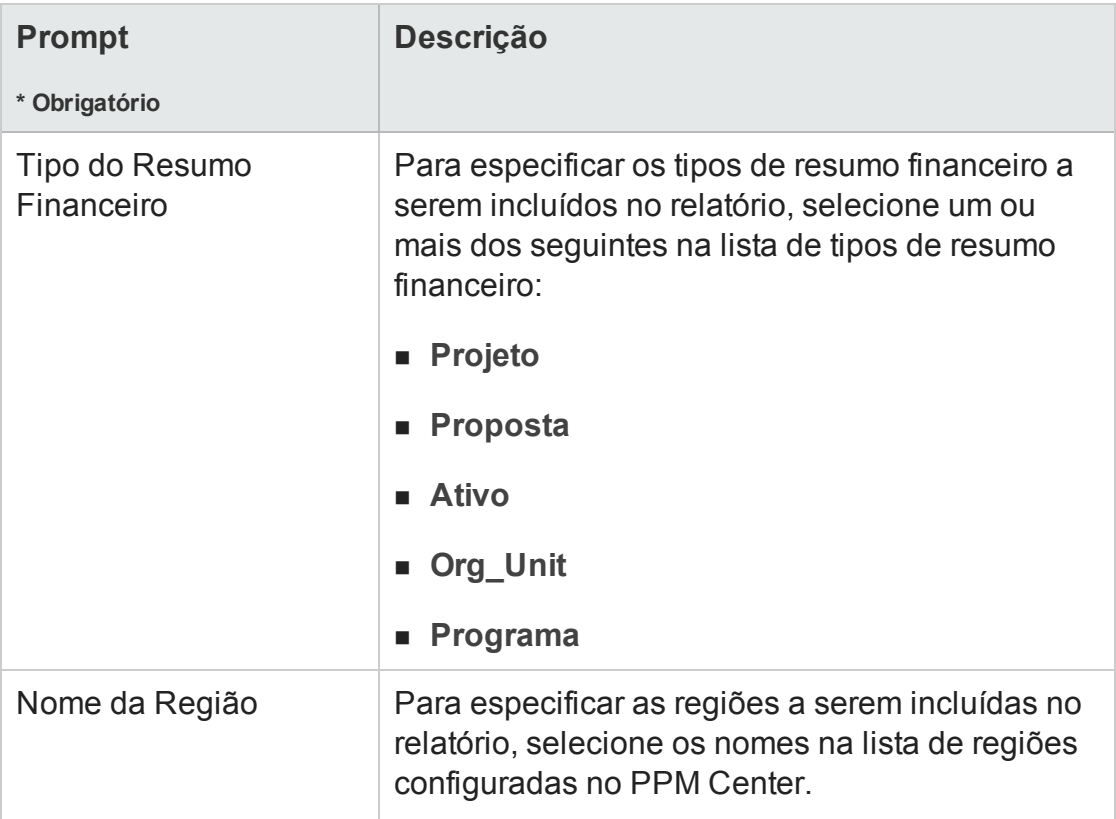

- 6. Na lista da seção superior da caixa de diálogo, selecione um prompt.
- 7. O InfoView listas os valores disponíveis para alguns prompts na caixa da parte inferior esquerda da caixa de diálogo. Se nenhum valor estiver listado para o prompt selecionado, clique em **Refresh Values [Atualizar Valores]** para exibir os valores.
- 8. Após terminar de especificar filtros de dados opcionais, clique em **Run Query [Executar Consulta]**.

O Web Intelligence recupera os dados dos valores padrão e retorna os resultados no relatório.

# <span id="page-136-0"></span>Relatórios ad-hoc para HP Financial Management

O Universo Derivado do FM fornecido com o PPM Center inclui classes e objetos que você pode usar para criar seus próprios relatórios operacionais para dados do HP Financial Management. Esta seção fornece informações sobre os contextos disponíveis para relatórios ad-hoc no HP Financial Management, as práticas recomendadas para a

criação de relatórios no HP Financial Management e uma descrição de um dos muitos relatórios ad-hoc que você pode criar para o HP Financial Management.

# Contextos para relatórios ad-hoc para o HP Financial Management

Quando você cria um relatório ad-hoc para o HP Resource Management, o InfoView pode solicitar que você selecione um contexto para sua consulta de relatório. Um contexto consiste em um conjunto de junções bem definidas que criam um caminho de consulta exclusivo envolvendo várias dimensões e fatos.

Se os vários fatos e medidas de um universo de relatório estiverem relacionados a um conjunto comum de dimensões, as junções entre vários fatos e as dimensões relacionadas resultarão em um loop. Ao fornecer contextos separados para cada fato e as dimensões relacionadas, o loop é eliminado, para que você possa consultar vários fatos em um conjunto de dimensões comuns.

Operational Reporting fornece os seguintes contextos para os relatórios ad-hoc que você cria para dados do HP Financial Management:

• Contexto PV para Programas

Use o contexto "PV para Programas" para criar consultas que incluam dados de previsão e valores reais para programas. Esse contexto inclui previsões e valores reais apenas para propostas e projetos. (Ativos não estão incluídos.)

Os dados de previsões e valores reais dos programas são armazenados com granularidade mensal. Se selecionar o contexto PV para Programas, certifique-se de selecionar o "Intervalo de datas" ou o filtro "Intervalo de Datas Anual" para consultar dados de um determinado período.

• Contexto Aprovado para Programas

O contexto "Aprovado para Programas" permite criar consultas de relatório que incluem custo previsto, custo real e custos aprovados para programas. Os custos aprovados para propostas, projetos, ativos e unidades organizacionais não estão incluídos.

Os dados de custo previsto, custo real e custos aprovados dos programas são armazenados com granularidade anual. Se selecionar o contexto Aprovado para Programas, certifique-se de selecionar o filtro "Intervalo de Datas Anual" para consultar dados de um determinado período.

• Contexto PV para Proposta/Projeto/Ativo

O contexto "PV para Proposta/Projeto/Ativo" permite criar consultas de relatório que incluem previsões e valores reais para propostas, projetos e ativos. Os dados de previsões e valores reais para programas e unidades organizacionais não estão incluídos.

Os dados de previsões e valores reais das propostas, projetos e ativos são armazenados com granularidade mensal. Se selecionar o contexto PV para Proposta/Projeto/Ativo, certifique-se de selecionar o "Intervalo de datas" ou o filtro "Intervalo de Datas Anual" para consultar dados de um determinado período.

• Contexto Aprovado para Proposta/Projeto/Ativo

O contexto "Aprovado para Proposta/Projeto/Ativo" permite criar consultas de relatório que incluem dados de custos aprovados para propostas, projetos e ativos. Os dados de custos aprovados para programas e unidades organizacionais não estão incluídos.

Os dados de custos aprovados das propostas, projetos e ativos são armazenados com granularidade anual. Se selecionar o contexto Aprovado para Proposta/Projeto/Ativo, certifique-se de selecionar o filtro "Intervalo de Datas Anual" para consultar dados de um determinado período.

• Contexto Aprovado para Unidades Organizacionais

O contexto "Aprovado para Unidades Organizacionais" permite criar consultas de relatório que incluem dados de custo, custo real e custos aprovados para unidades organizacionais. Os dados de custos aprovados para programas, propostas, projetos e ativos não estão incluídos.

Os dados de custo, custo real e custos aprovados das unidades organizacionais são armazenados com granularidade anual. Se selecionar o contexto Aprovado para Unidades Organizacionais, certifique-se de selecionar o filtro "Intervalo de Datas Anual" para consultar dados de um determinado período.

## Práticas recomendadas para gerar relatórios sobre dados do HP Financial Management

Esta seção fornece recomendações para obter os melhores resultados nos relatórios operacionais ad-hoc que você cria para seus dados do HP Financial Management.

## Agrupando medidas do programa por objetivo de negócios quando o programa tem vários objetivos de negócios

Suponha que você queira construir uma consulta de relatório ad-hoc que inclua medidas do programa (Previsão, Valores Reais, Aprovado etc.) agrupados por objetivo de negócios e queira que os resultados da consulta incluam um ou mais objetos da classe Objetivos de Negócios (no Universo Derivado do FM). Se você está gerando um relatório sobre um programa que tem vários objetivos de negócios, os dados resultantes para as medidas são multiplicados pelo número de objetivos de negócios associados. Isso produz dados incorretos no relatório.

Para contornar esse problema, crie uma variável de relatório que conte o número de objetivos de negócios separados para o programa. Use essa variável em cada célula do relatório ad-hoc que exibir a medida do programa, a fim de dividir o total da célula por esse valor. (O Relatório de Resumo Financeiro usa esse mecanismo.)

#### Consultando em grandes conjuntos de dados

Por padrão, o tempo limite das consultas expira após dez minutos de execução. Se você selecionou filtros de consulta que recuperam um grande volume de dados, sua consulta pode atingir o tempo limite e não conseguir retornar resultados do relatório. Para evitar que isso ocorra, siga um destes procedimentos ou ambos:

- <sup>l</sup> Modifique os parâmetros do universo (na guia **Controles** da caixa de diálogo Parâmetros do Universo) para aumentar o limite de tempo de execução.
- Modifique os filtros de consulta para recuperar um conjunto de dados menor.

## Selecionando a granularidade anual para o Relatório de Resumo Financeiro

Se você executar o Relatório de Resumo Financeiro selecionando Ano como granularidade de tempo, deverá especificar o mês de início do ano fiscal como Período de Início e o mês de término do ano fiscal como Período de Término. Caso contrário, os valores anuais para medições de Previsto e Valores Reais serão incorretos.

### Desabilitando o resumo financeiro de um programa

No HP Program Management, você pode desabilitar o resumo financeiro associado a um programa. (Para obter detalhes, consulte o *Guia do Usuário do HP Program Management*.) Durante as atualizações incrementais regulares de dados do HP Financial Management , dados de resumo financeiro dos programas são trazidos para o banco de dados de relatório. Os resultados do relatório de Resumo Financeiro não incluem os dados de resumo financeiro, mas os resultados dos relatórios ad-hoc para o HP Financial Management incluem esses dados.

Para filtrar programas com o resumo financeiro desabilitado, siga um destes procedimentos ao criar a consulta de relatório no InfoView:

<sup>l</sup> Adicione o *filtro* **Resumo Financeiro:** *Filtro* habilitado (Universo Derivado do FM, classe Resumo Financeiro) ao painel **Query Filters** (Filtros de Consulta).

Alternativamente,

- 1. Adicione o *objeto* **Resumo Financeiro Habilitado** (Universo Derivado do FM, classe Resumo Financeiro) ao painel **Query Filters** (Filtros de Consulta).
- 2. No painel **Query Filters (Filtros de Consulta)**, clique no botão de lista na caixa **Resumo Financeiro Habilitado** (lado extremo direito) e selecione **Prompt** na lista.
- 3. Quando você executar o relatório e um valor para Resumo Financeiro Habilitado for solicitado, insira Y.

### Comparando a função de uma posição e a função de um recurso designado para a posição

Ao criar uma consulta que compare a função de uma posição com a função real de um recurso designado para essa posição, você deve fazer o seguinte:

- <sup>l</sup> Selecionar o objeto Nome da Função (classe Funções) para a função da posição
- Selecionar o objeto Função Principal (classe Recurso) para a função do recurso
- <sup>l</sup> Selecionar o contexto "Demanda de Recursos da Região do Pool de Equipe" ou o contexto "Demanda de Recursos na Região do Pool de Recursos".

# Criando relatórios ad-hoc para o HP Financial Management

O Universo Derivado do FM fornecido com o PPM Center inclui classes e objetos que lhe permitem criar seus próprios relatórios operacionais para dados do HP Financial Management. Veja a seguir exemplos dos relatórios ad-hoc que você pode criar para seus dados do HP Financial Management:

- <sup>l</sup> "Ativos, propostas e projetos por [programa:](#page-141-0) exemplo" abaixo
- <sup>l</sup> "Projetos, Propostas, Ativos e Programas Acima do [Orçamento](#page-144-0) por Data" na página [145](#page-144-0)
- <sup>l</sup> " Entidades de Ciclo de Vida do Programa e [Subprogramas"](#page-147-0) na página 148
- <sup>l</sup> "Informações do Orçamento Aprovado para Unidades [Organizacionais,](#page-150-0) por Região" na [página](#page-150-0) 151
- <sup>l</sup> "Dados Financeiros para Programas, Unidades [Organizacionais](#page-150-1) e Entidades de Ciclo de Vida [\(Incluindo](#page-150-1) Dados para Campos de Dados de Usuário)" na página 151

#### <span id="page-141-0"></span>Ativos, propostas e projetos por programa: exemplo

Um gerente de programa pode criar um relatório que mostra todos os ativos, propostas e projetos associados a seus programas. "Tabela 6-1. Objetos do [Universo](#page-141-1) do FM a serem incluídos em um relatório sobre os ativos, propostas e projetos [associados](#page-141-1) a [programas"](#page-141-1) abaixo lista os objetos do Universo Derivado do FM a serem usados para criar esse relatório, bem como onde colocá-los no InfoView.

#### <span id="page-141-1"></span>**Tabela 6-1. Objetos do Universo do FM a serem incluídos em um relatório sobre os ativos, propostas e projetos associados a programas**

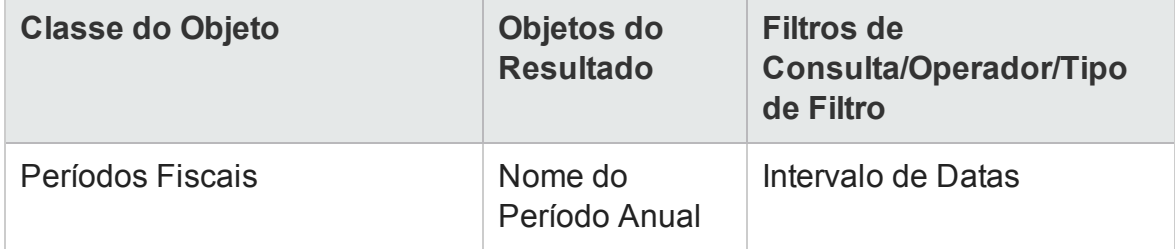

#### **Tabela 6-1. Objetos do Universo do FM a serem incluídos em um relatório sobre os ativos, propostas e projetos associados a programas, continuação**

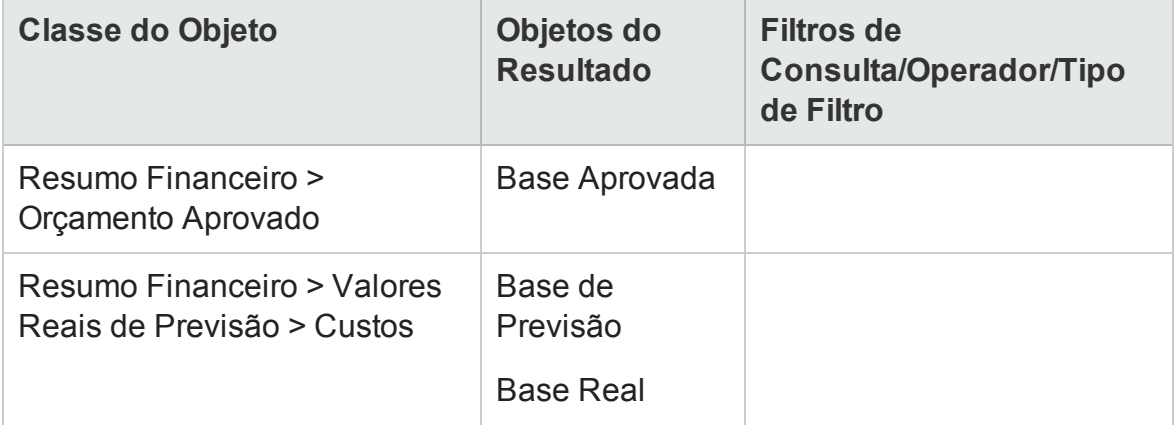

#### **Tabela 6-1. Objetos do Universo do FM a serem incluídos em um relatório sobre os ativos, propostas e projetos associados a programas, continuação**

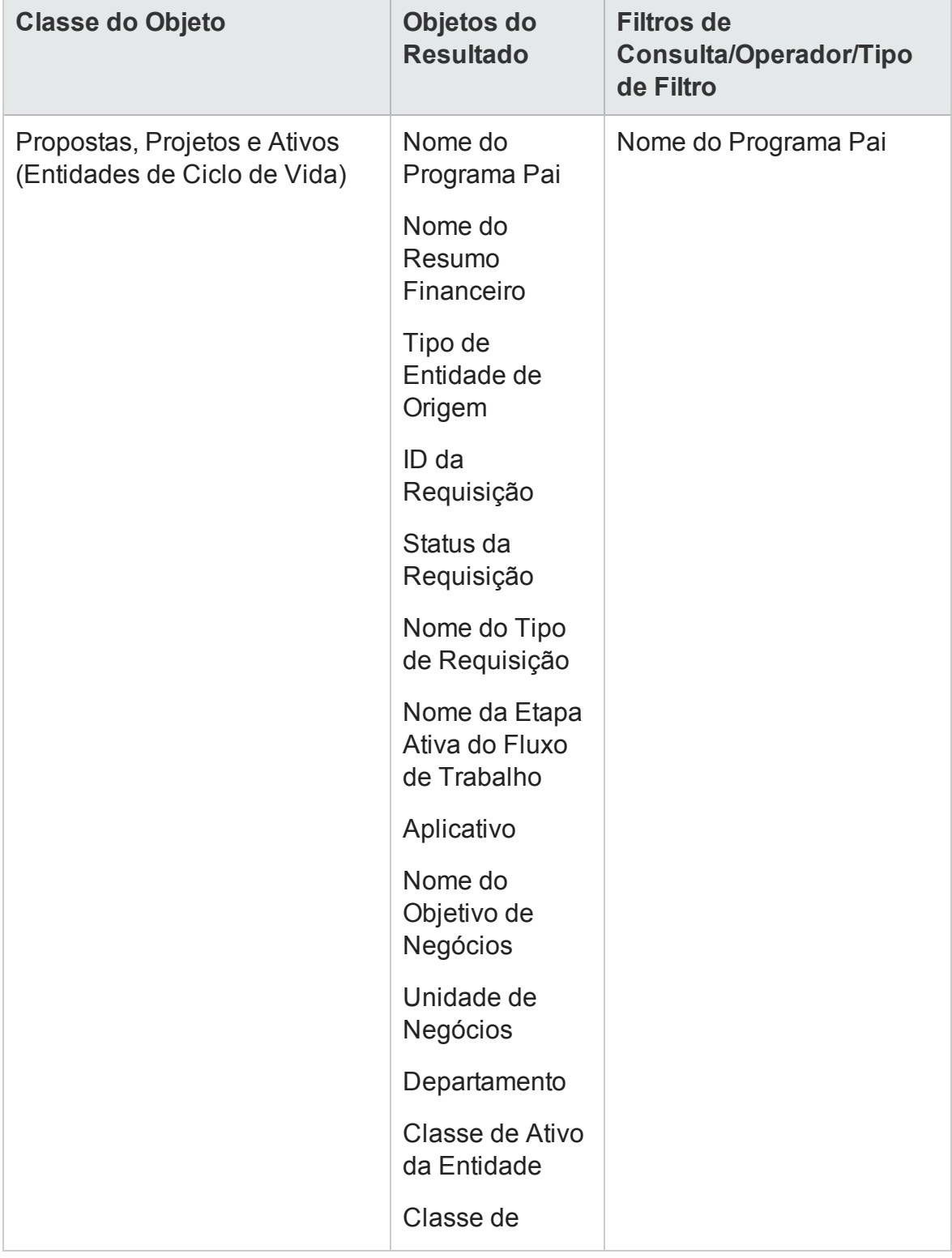
#### **Tabela 6-1. Objetos do Universo do FM a serem incluídos em um relatório sobre os ativos, propostas e projetos associados a programas, continuação**

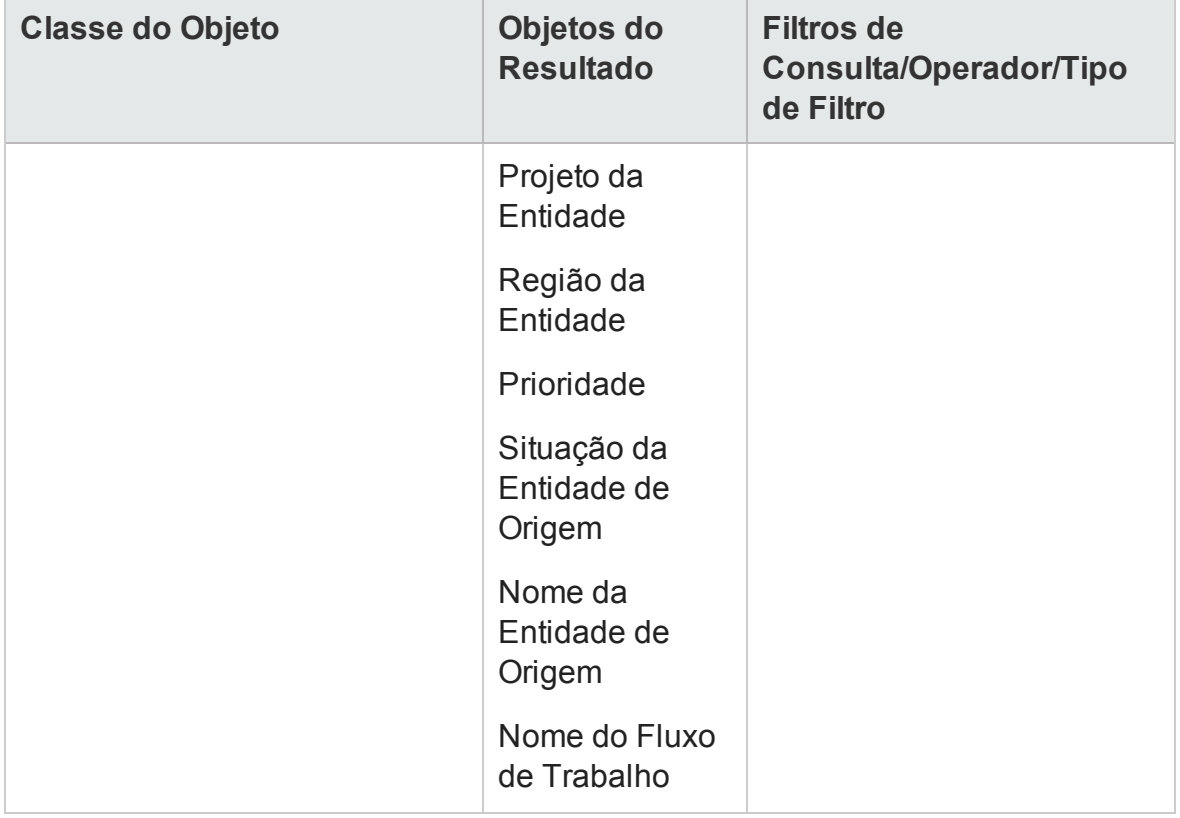

### Projetos, Propostas, Ativos e Programas Acima do Orçamento por Data

Você pode criar uma consulta para um relatório que mostra quais projetos, propostas, ativos e programas excedem o orçamento aprovado ou previsto em uma determinada data. Antes de poder criar essa consulta no InfoView, você deve primeiro usar o Designer de Universo para criar um novo objeto no Universo Derivado do FM.

Para criar um relatório sobre os projetos, propostas, ativos e programas que excedem o orçamento aprovado ou previsto em uma determinada data:

- 1. Abra o Universo Derivado do FM no Designer de Universo.
- 2. Aviso: a caixa de diálogo Security (Segurança) será aberta para avisá-lo sobre uma questão de segurança relacionada aos componentes do aplicativo Java e para permitir que você bloqueie componentes potencialmente não seguros. Clique em

**Não**.

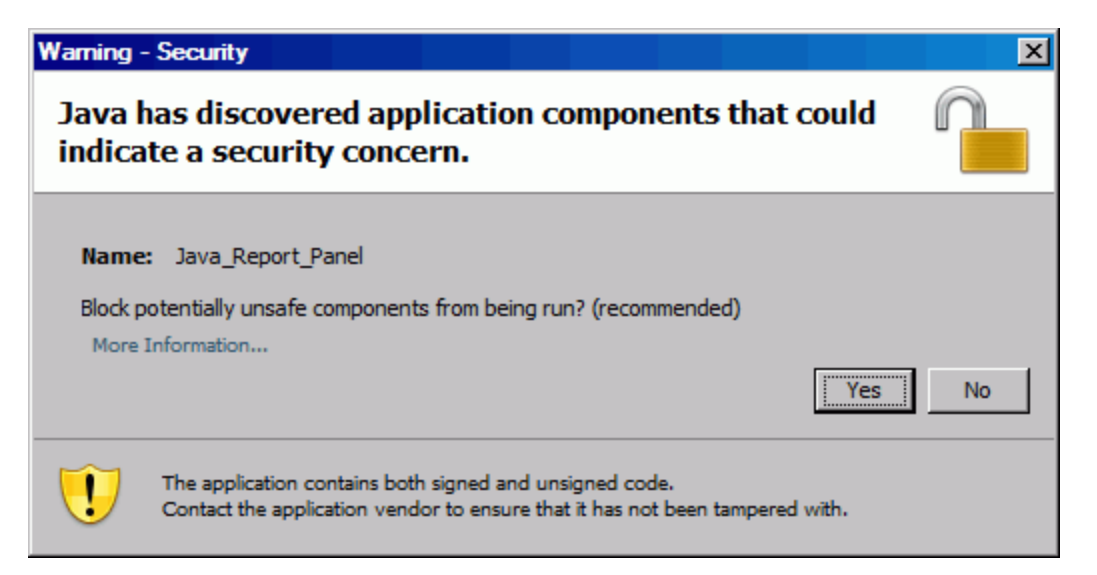

- 3. No painel Classes and Objects (Classes e Objetos), clique com o botão direito do mouse na pasta **Custos** (**Resumo Financeiro > Valores Reais de Previsão > Custos**) e selecione **Objeto**.
- 4. Na caixa de diálogo Edit Properties (Editar Propriedades), nomeie o objeto "Filtro de Porcentagem" e adicione a seguinte instrução à seção **Selecionar**:

```
CASE
WHEN (@Select(Custos\Base de Previsão) IS NOT NULL AND @Select
(Custos\Base de Previsão)!=0 ) THEN
@Select(Custos\Base Real) / @Select(Custos\Base de Previsão) *
100
END
```
- 5. Analise a instrução selecionada em busca de erros de sintaxe e depois salve e exporte o Universo Derivado do FM.
- 6. Entre no InfoView e crie uma nova consulta de relatório do Web Intelligence.

A tabela a seguir mostra os objetos do Universo Derivado do FM a serem usados para este relatório, onde colocá-los no InfoView e como definir os filtros de consulta.

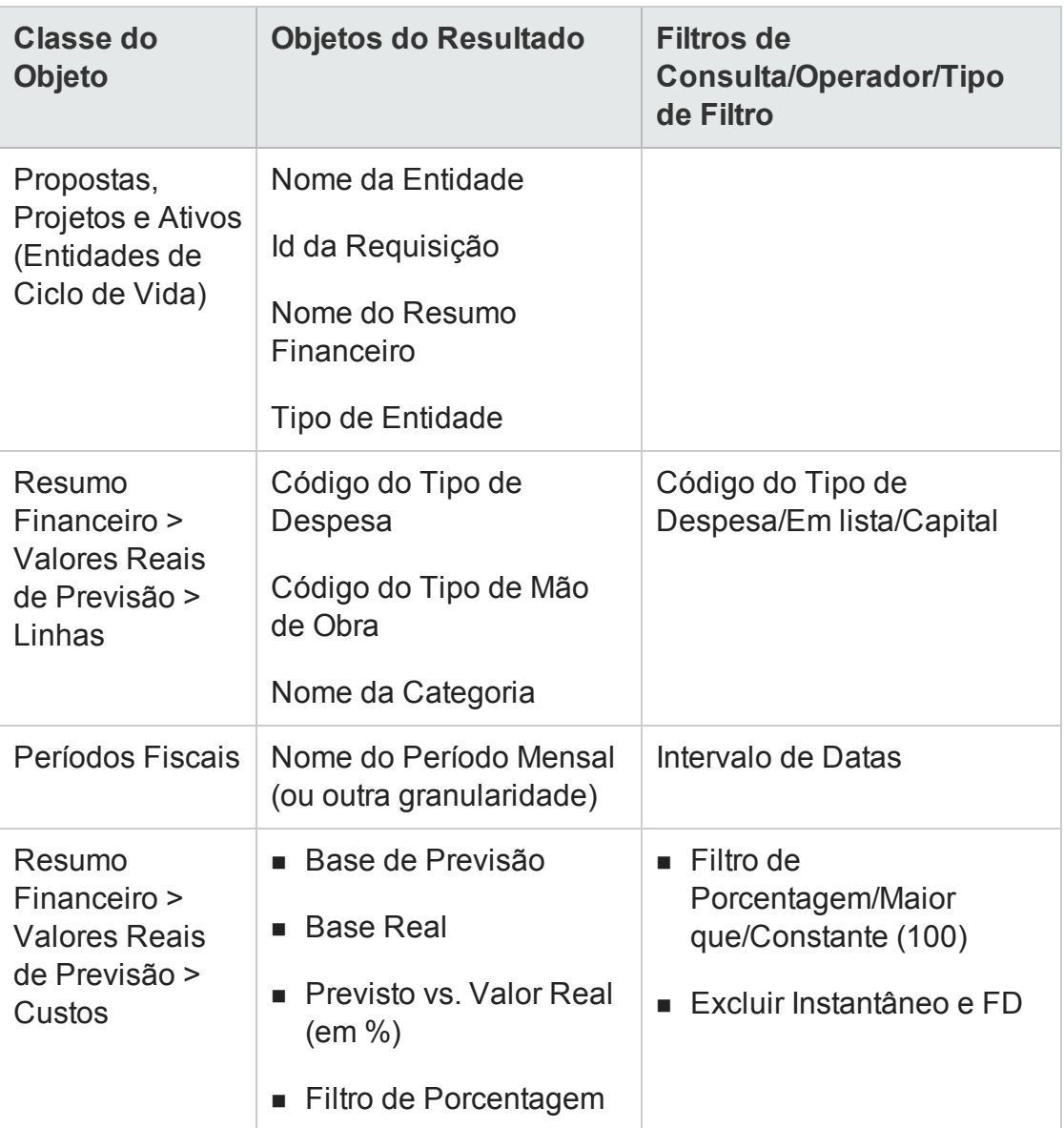

### Entidades de Ciclo de Vida do Programa e Subprogramas

Você pode criar um relatório que relaciona as entidades de ciclo de vida e subprogramas que são associados aos seus programas. "Tabela 6-2. [Objetos](#page-148-0) do Universo do FM a serem incluídos em uma consulta de relatório nas [entidades](#page-148-0) de ciclo de vida e nos [subprogramas](#page-148-0) associados a programas específicos" na página seguinte mostra os objetos do Universo Derivado do FM a serem usados para este relatório, onde colocá-los no InfoView e como definir os filtros de consulta.

#### <span id="page-148-0"></span>**Tabela 6-2. Objetos do Universo do FM a serem incluídos em uma consulta de relatório nas entidades de ciclo de vida e nos subprogramas associados a programas específicos**

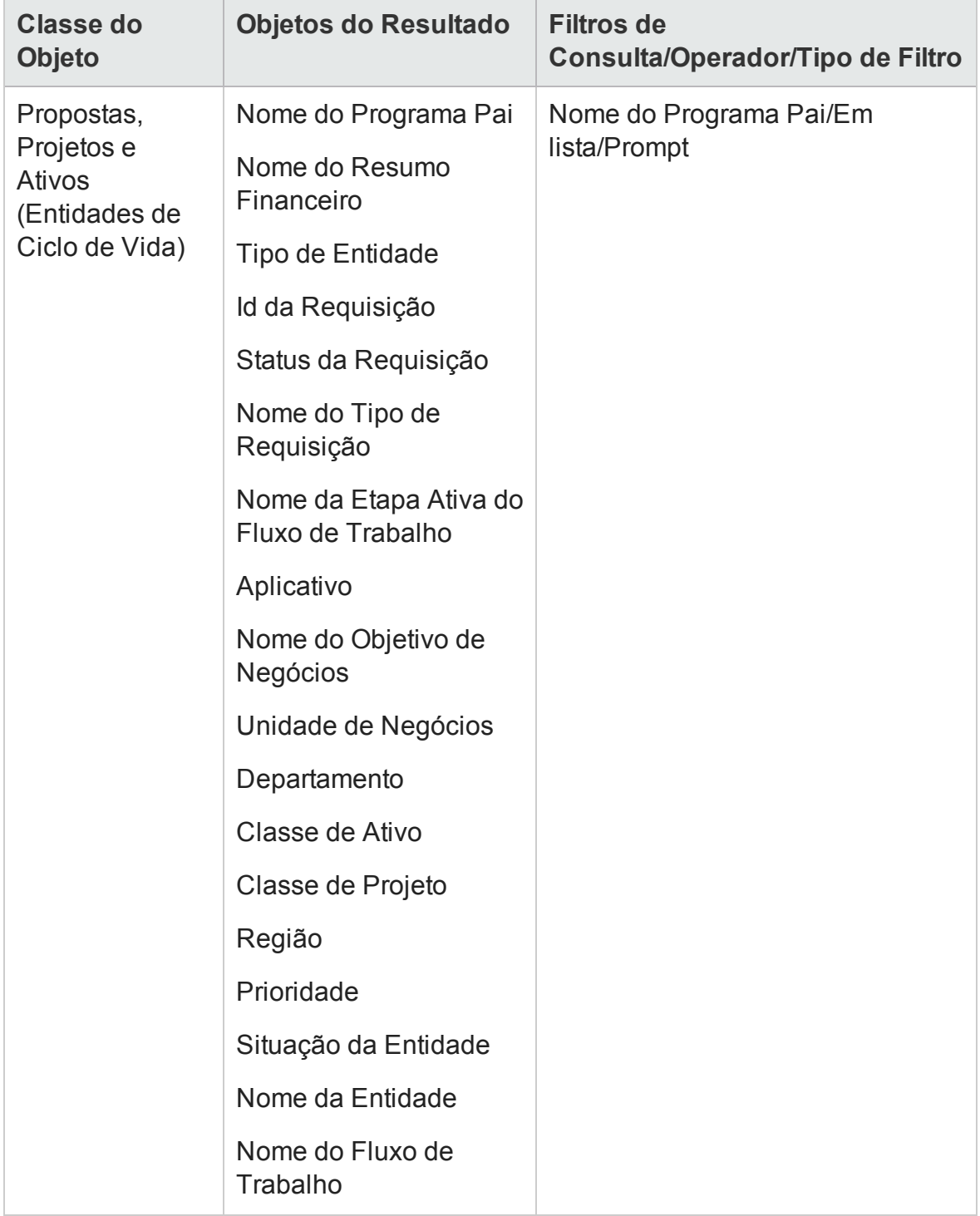

#### **Tabela 6-2. Objetos do Universo do FM a serem incluídos em uma consulta de relatório nas entidades de ciclo de vida e nos subprogramas associados a programas específicos, continuação**

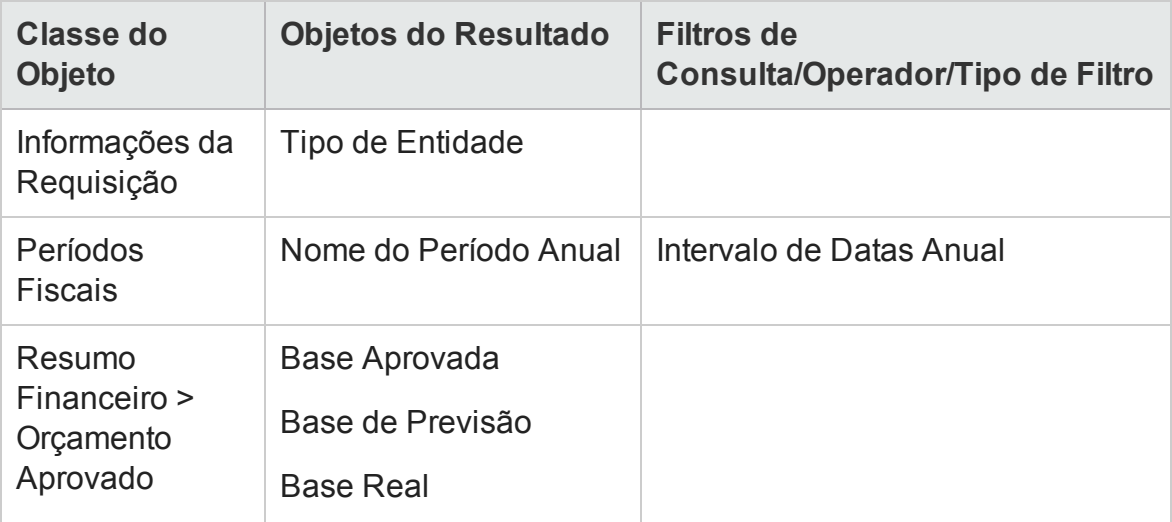

### Informações do Orçamento Aprovado para Unidades Organizacionais, por Região

Você pode criar um relatório que mostra as informações do orçamento aprovado para as unidades organizacionais definidas no PPM Center, com base na região. ["Tabela](#page-150-0) 6-3. Objetos do Universo do FM a serem [adicionados](#page-150-0) a uma consulta para um relatório sobre informações do orçamento aprovado para unidades [organizacionais,](#page-150-0) por região" abaixo mostra os objetos do Universo Derivado do FM a serem usados para este relatório, onde colocá-los no InfoView e como definir os filtros de consulta.

<span id="page-150-0"></span>**Tabela 6-3. Objetos do Universo do FM a serem adicionados a uma consulta para um relatório sobre informações do orçamento aprovado para unidades organizacionais, por região**

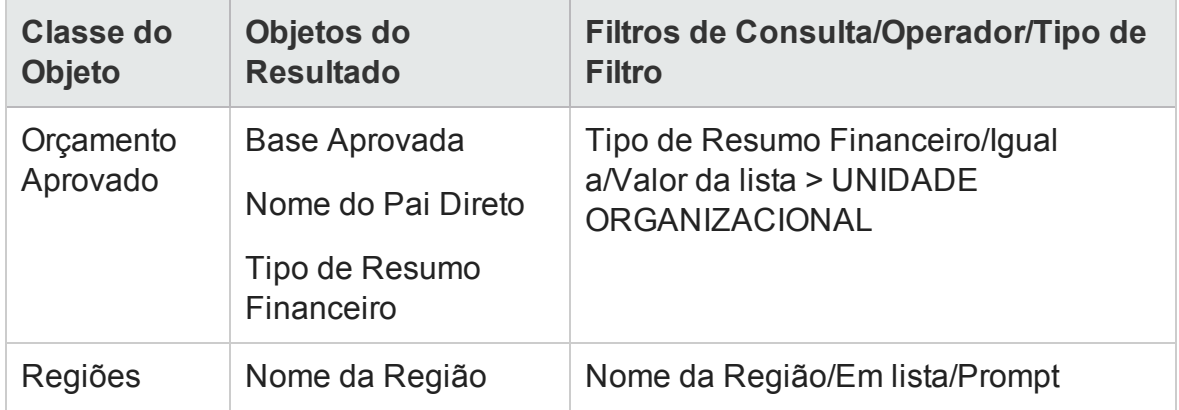

### Dados Financeiros para Programas, Unidades Organizacionais e Entidades de Ciclo de Vida (Incluindo Dados para Campos de Dados de Usuário)

Você pode criar um relatório que mostre os dados financeiros de programas, unidades organizacionais e entidades de ciclo de vida, e que inclua dados de campos de dados de usuário configurados no PPM Center. "Tabela 6-4. Objetos do [Universo](#page-151-0) do FM a serem adicionados a uma consulta para um relatório sobre [informações](#page-151-0) financeiras de programas, unidades [organizacionais](#page-151-0) e entidades de ciclo de vida" na página seguinte mostra os objetos do Universo Derivado do FM a serem usados para este relatório, onde colocá-los no InfoView e como definir os filtros de consulta.

**Observação:** Para obter informações sobre como adicionar campos de dados de usuário personalizados existentes em seus formulários PPM Center a seus

<span id="page-151-0"></span>relatórios ad-hoc, consulte "Adicionando campos de dados [personalizados](#page-160-0) do PPM Center a relatórios [operacionais](#page-160-0) ad-hoc" na página 161*.*

#### **Tabela 6-4. Objetos do Universo do FM a serem adicionados a uma consulta para um relatório sobre informações financeiras de programas, unidades organizacionais e entidades de ciclo de vida**

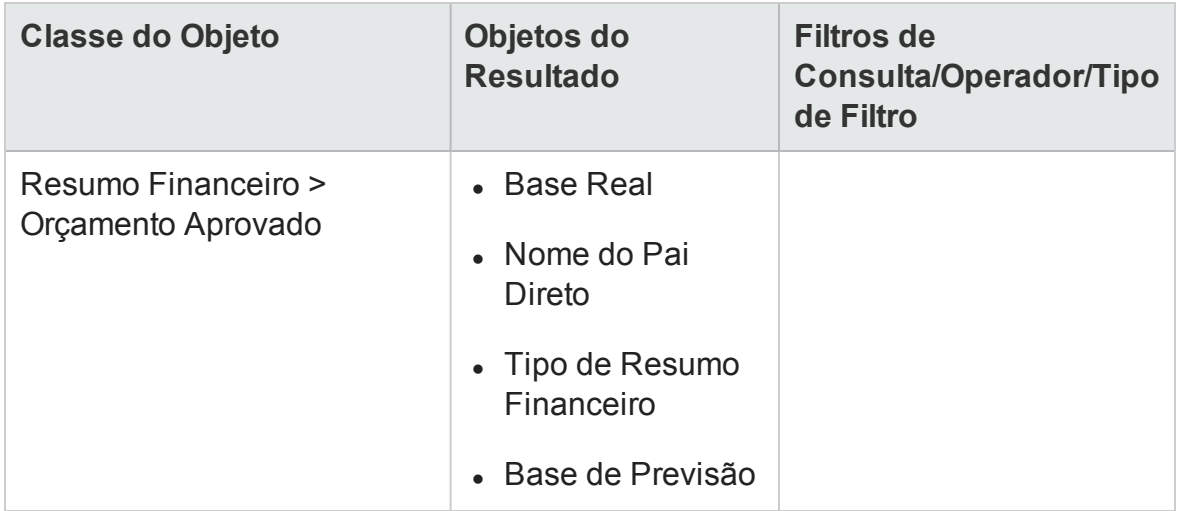

#### **Tabela 6-4. Objetos do Universo do FM a serem adicionados a uma consulta para um relatório sobre informações financeiras de programas, unidades organizacionais e entidades de ciclo de vida, continuação**

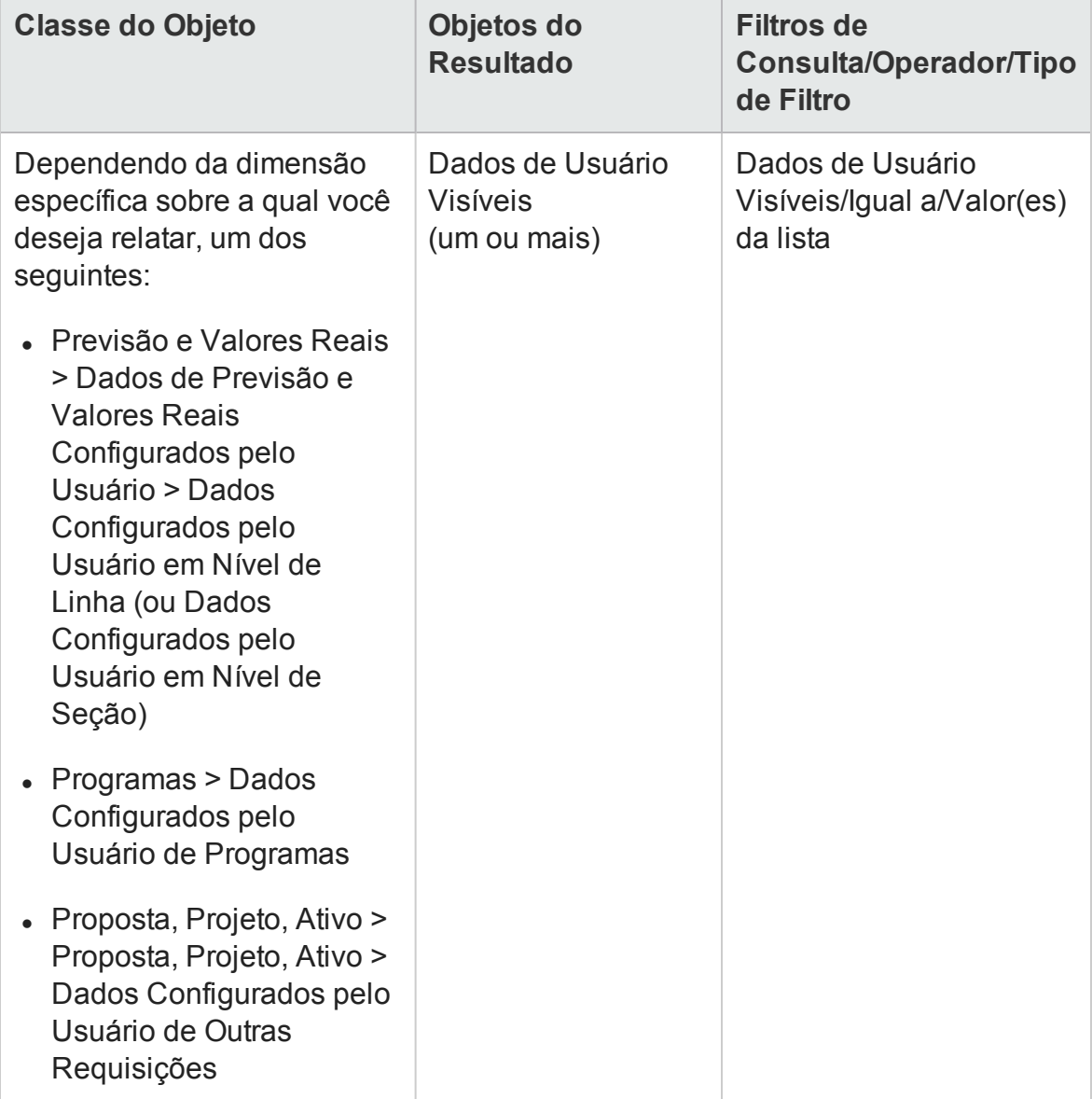

# Portlets de relatório

- "Sobre portlets do [Operational](#page-153-0) Reporting" abaixo
- <sup>l</sup> ["Adicionando](#page-156-0) portlets de relatório operacional a páginas do Painel PPM" na página [157](#page-156-0)

# <span id="page-153-0"></span>Sobre portlets do Operational Reporting

A HP fornece dois portlets do PPM Center: o portlet Relatório Operacioanl e o portlet Lista de Relatório Operacional, que permitem acessar relatórios operacionais a partir de suas páginas do Painel PPM. Este capítulo fornece descrições dos portlets de relatório e instruções de como adicioná-los às suas páginas privadas no Painel PPM.

### Portlet Lista de Relatório Operacional

O portlet Lista de Relatório Operacional fornece um link para cada um dos relatórios operacionais pré-configurados que a HP fornece com o Operational Reporting. Após clicar no link para um relatório e fazer logon no InfoView, você tem acesso a todos os relatórios vinculados e funcionalidade de drill-down associada ao relatório selecionado.

Por padrão, o portlet Lista de Relatório Operacional lista relatórios operacionais fornecidos pela HP para dados do HP Financial Management, HP Project Management, HP Resource Management e HP Time Management. Se o administrador adicionou relatórios ad-hoc aos portlets, você também pode acessar esses relatórios a partir do portlet Lista de Relatório Operacional. " Figura 7-1. Portlet Lista de [Relatório](#page-153-1) [Operacional](#page-153-1) em uma página do Painel PPM " abaixo mostra o portlet Lista de Relatório Operacional PPM exibido em uma página do Painel PPM.

<span id="page-153-1"></span>**Figura 7-1. Portlet Lista de Relatório Operacional em uma página do Painel PPM**

Guia do Usuário do Relatórios Operacionais Capítulo 3: Usando o BusinessObjects para relatórios operacionais

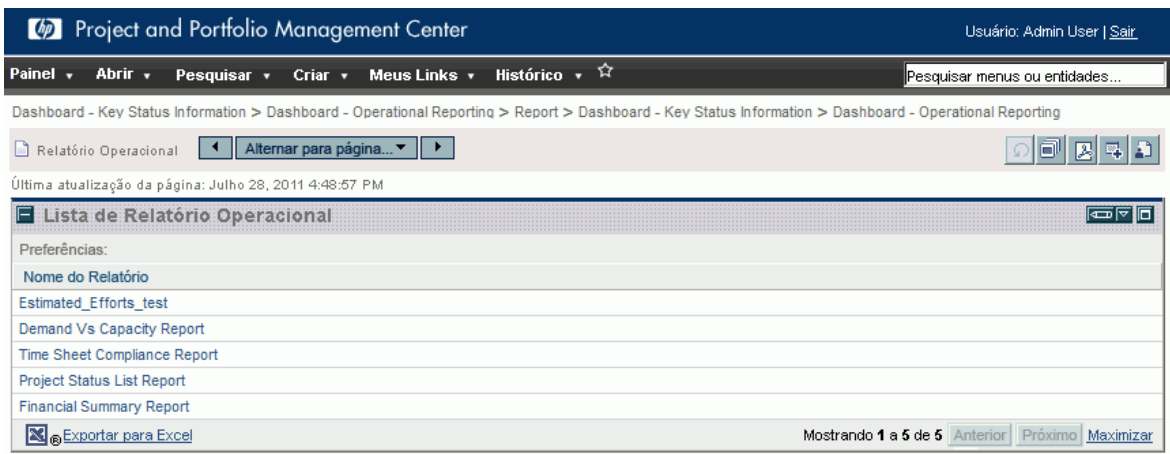

### Portlet Relatório Operacional

O portlet Relatório Operacional exibe um relatório operacional fornecido pela HP com base no nome do relatório selecionado. Após editar suas preferências do portlet selecionando o nome do relatório ad-hoc a ser exibido e fazer logon no InfoView, você tem acesso ao relatório selecionado. A figura a seguir mostra o relatório Lista de Status do Projeto exibido em uma página do Painel PPM.

#### **Figura 7-2. Portlet Relatório Operacional em uma página do Painel PPM p**

#### Guia do Usuário do Relatórios Operacionais Capítulo 3: Usando o BusinessObjects para relatórios operacionais

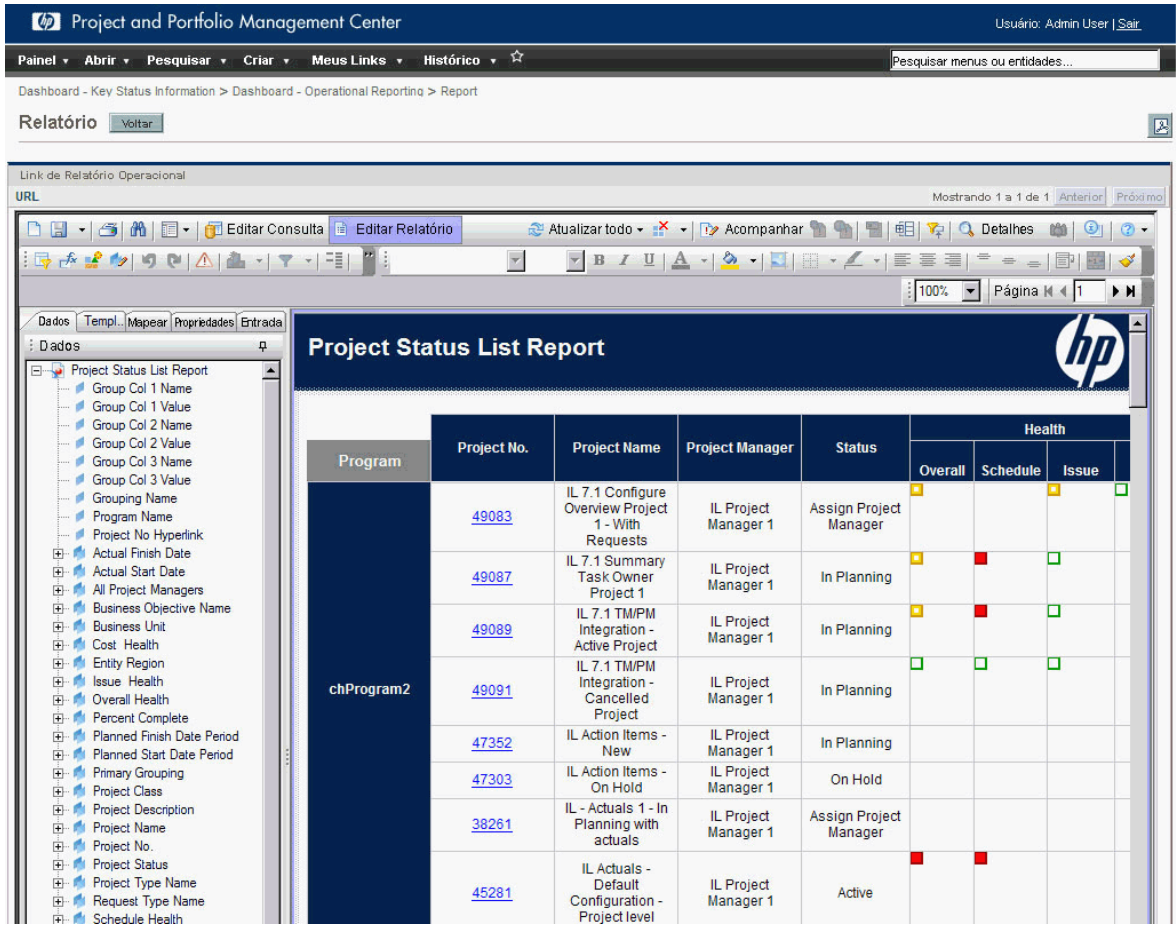

### Segurança do portlet Relatório Operacional

Se você tem as permissões necessárias para exibir um relatório do InfoView, pode ver o mesmo relatório em um portlet de relatório a partir das páginas do Painel PPM.

# <span id="page-156-0"></span>Adicionando portlets de relatório operacional a páginas do Painel PPM

Para otimizar o desempenho do sistema, a HP recomenda enfaticamente que você adicione os portlets de relatório operacional a páginas do Painel PPM que não exibem portlets pertencentes a outras categorias além do Operational Reporting.

Para adicionar um portlet de Operational Reporting a uma página do Painel PPM:

1. A partir da interface padrão do PPM Center, vá para (ou crie) a página do Painel PPM à qual você deseja adicionar um portlet de relatório.

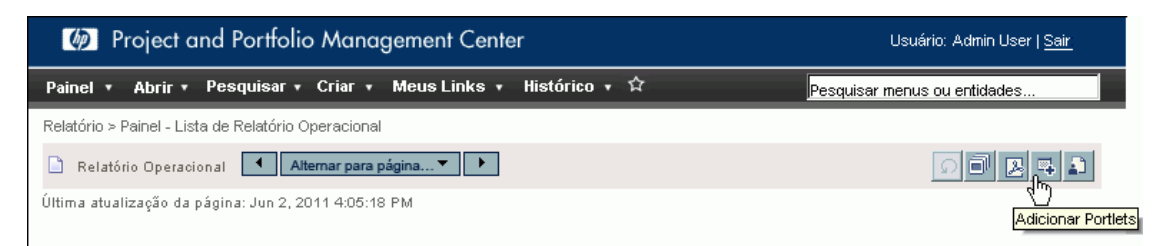

2. Clique no botão **Adicionar Portlets**.

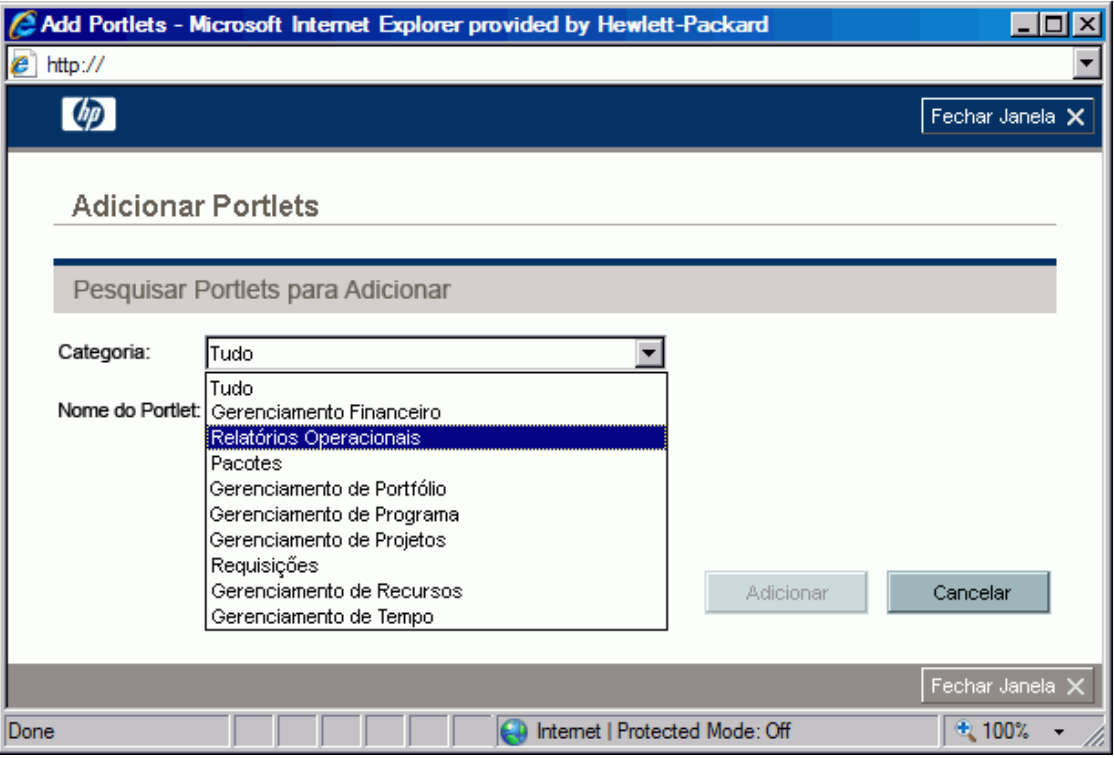

3. Na lista **Categoria** na janela Adicionar Portlets, selecione **Operational Reporting.**

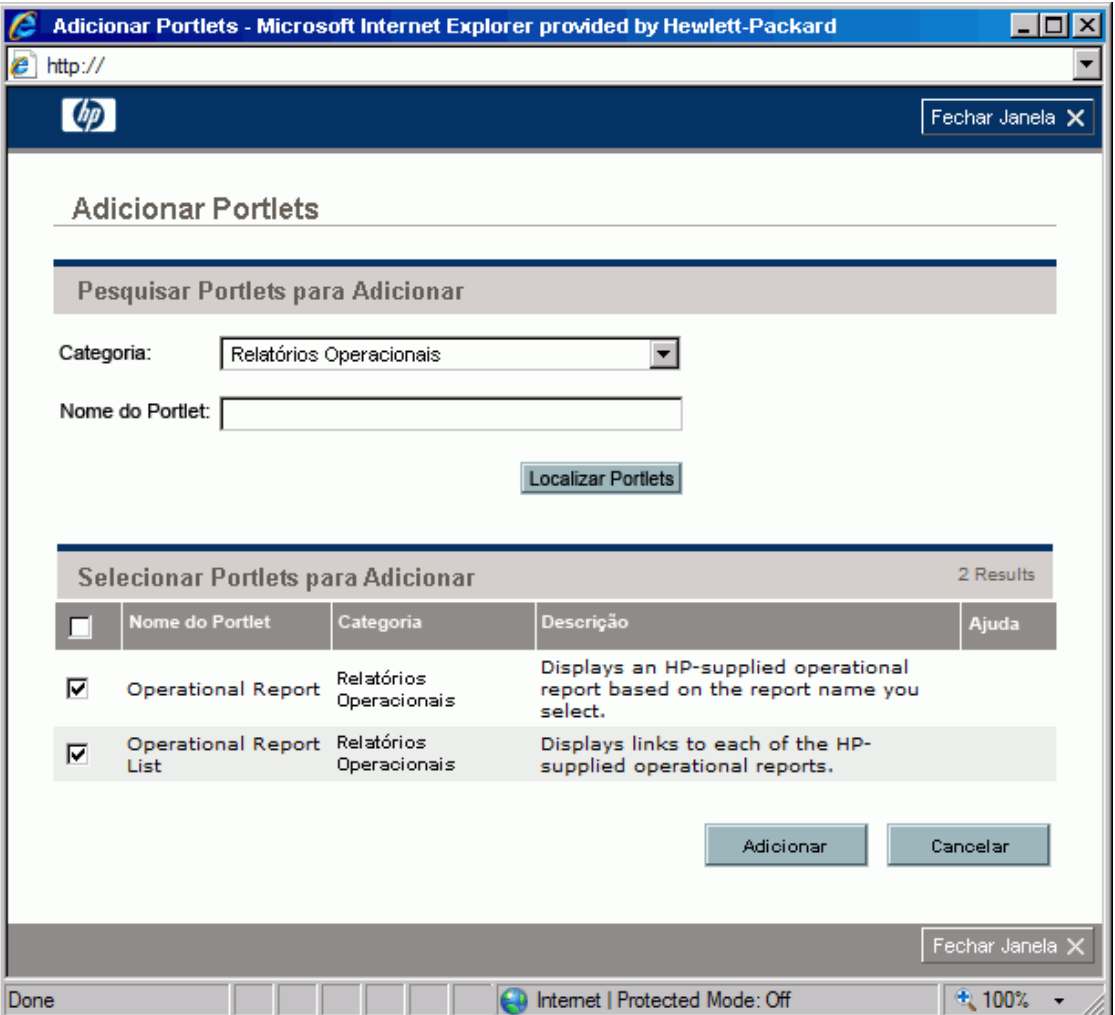

- 4. Marque a caixa de seleção de um ou ambos os portlets e clique em **Adicionar**.
- 5. Se você adicionou o portlet Operational Report à página do Painel PPM, selecione o relatório do portlet a ser exibido da seguinte forma:

a. Na caixa Relatório Operacional, clique no ícone **Editar preferências de portlet**.

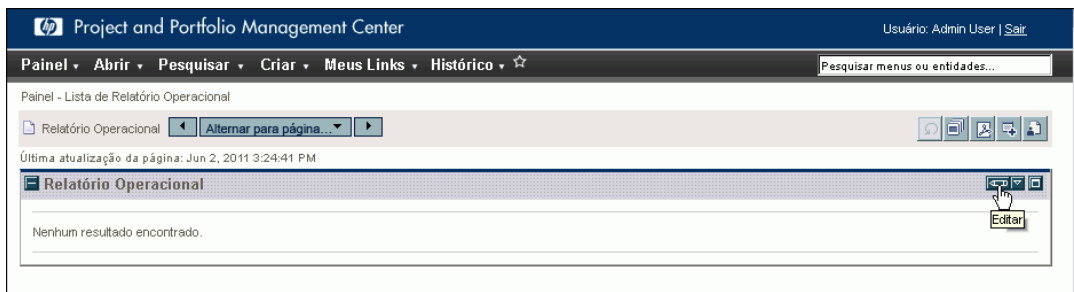

#### A página Editar Preferências é aberta.

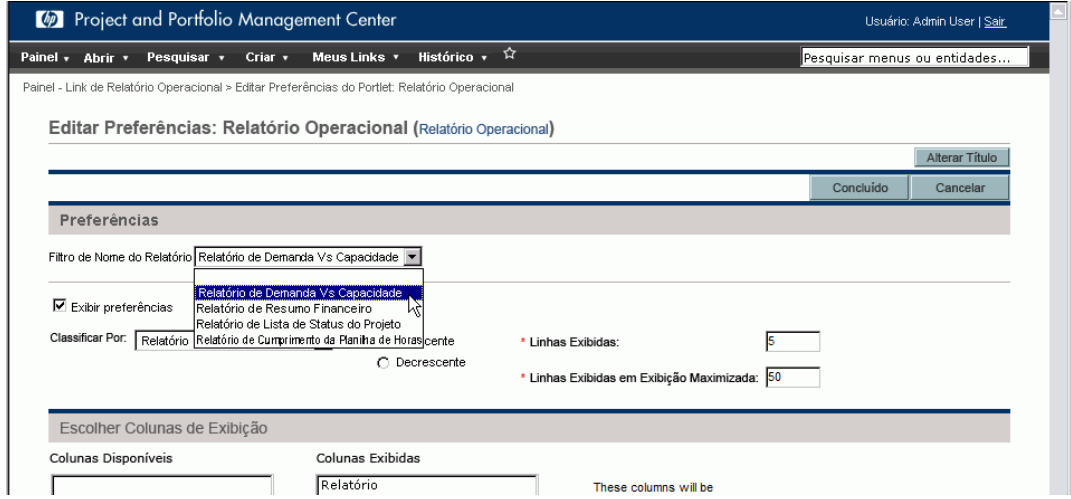

- b. Na lista **Filtro de Nome do Relatório**, selecione o nome do relatório a ser exibido no portlet.
- c. Clique em **Salvar**.
- 6. Se você usa o Internet Explorer como navegador, siga este procedimento:
	- a. Em uma janela do navegador Internet Explorer, selecione **Ferramentas > Opções de Internet**.
	- b. Clique na guia **Segurança** e depois, na caixa **Selecione uma zona para exibir ou alterar as configurações de segurança**, clique em **Sites confiáveis**.
	- c. Clique em **Sites**.
	- d. Na caixa de diálogo Sites confiáveis, adicione a URL base para seu servidor BusinessObjects.

7. No menu **Painel**, navegue até a página do Painel PPM que contém o(s) portlet(s) de relatório.

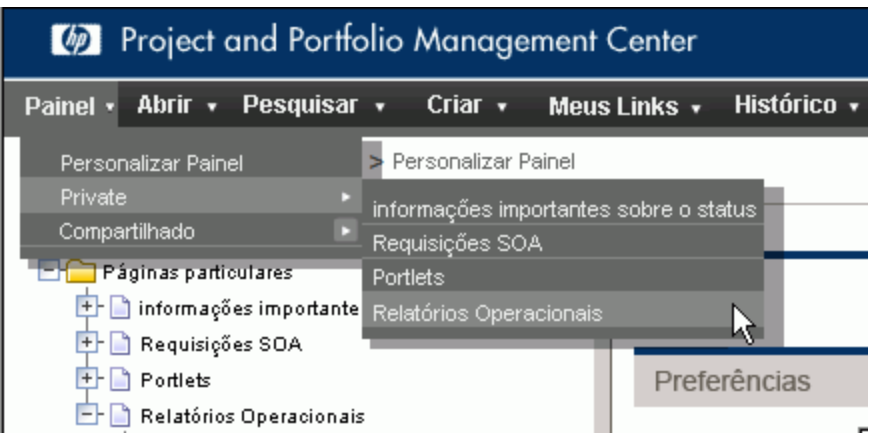

# <span id="page-160-0"></span>Adicionando campos de dados personalizados do PPM Center a relatórios operacionais ad-hoc

- <sup>l</sup> "Adicionando campos de dados de usuário a relatórios [operacionais"](#page-160-1) abaixo
- <span id="page-160-1"></span><sup>l</sup> "Salvando e [compartilhando](#page-163-0) relatórios operacionais" na página 164

# Adicionando campos de dados de usuário a relatórios operacionais

Este capítulo fornece informações sobre como expor os campos de dados de usuário personalizados existentes em seus formulários do PPM Center no Operational Reporting e adicioná-los aos seus relatórios. Ele também fornece informações sobre como salvar e compartilhar os relatórios criados no InfoView.

Para realizar isso, primeiro você edita um objeto de dados de usuário de universo para representar um campo de dados de usuário no PPM Center e depois adiciona o campo de dados de usuário a um relatório ad-hoc (no InfoView). As seções a seguir fornecem instruções para essas tarefas.

**Observação:** Para obter informações sobre os dados de usuário objetos nos universos PPM Center, consulte o *Data Model Guide(inglês).*

Para obter informações sobre como adicionar parâmetros personalizados a relatórios, consulte o *Guia do Administrador do Operational Reporting.*

### Editando um objeto de dados de usuário para representar um campo de dados de usuário

Para editar um objeto de dados de usuário para representar um campo de dados de usuário existente no PPM Center:

- 1. Faça logon no Universe Designer e abra o universo associado ao módulo do PPM Center sobre o qual você está relatando.
- <span id="page-161-0"></span>2. No painel Universe (Universo) (da esquerda), navegue até a subclasse que contém objetos de dados configurados pelo usuário para a entidade do PPM Center para a qual os campos de dados de usuário estão definidos.
- 3. Clique duas vezes no objeto Dados de Usuário Visíveis que corresponde ao campo de dados de usuário no PPM Center. Por exemplo, se um campo de dados de usuário é definido para requisições no PPM Center e esse campo tem o qualificador de dados de usuário USER\_DATA3, no painel Universe (Universo) do Universe Designer, você navegaria para a subclasse **Dados Configurados pelo Usuário da Requisição** e clicaria duas vezes em **Dados de Usuário Visíveis3.**

A caixa de diálogo Editar Propriedades de Dados de Usuário Visíveis <*N*> é aberta na guia **Definição**.

- <span id="page-161-1"></span>4. Na caixa **Nome**, substitua o valor existente pelo nome do campo de dados de usuário definido no PPM Center.
- 5. Clique em **OK** e depois salve o arquivo.
- 6. Repita da [etapa](#page-161-0) 2 à [etapa](#page-161-1) 4 para cada campo de dados de usuário adicional que você queira incluir em seus relatórios operacionais.
- 7. Salve o universo modificado no repositório BusinessObjects da seguinte forma:

a. Clique em **Arquivo >Exportar**.

A caixa de diálogo Exportar Universo é aberta.

- b. Para exportar o universo para uma pasta que não seja a exibida na caixa **Domínio**, clique em **Procurar** e depois localize e selecione um domínio diferente.
- c. Na caixa **Grupo**, selecione um ou mais grupos que requerem acesso ao universo exportado. (Na lista **Universos**, o universo modificado é selecionado por padrão.)

O Designer de Universo exibe uma mensagem que confirma a operação de exportação.

Os usuários agora podem acessar os objetos do universo modificado no InfoView.

- 8. Faça logon no InfoView e abra o documento de relatório do Web Intelligence ao qual você deseja adicionar um ou mais campos de dados de usuário.
- 9. Na caixa de diálogo Prompt, selecione valores para qualquer prompt necessário e clique em **Executar Consulta**.
- 10. Na barra de ferramentas do InfoView, clique em **Editar**.
- 11. Na barra de ferramentas do Web Intelligence, clique em **Editar Consulta**.

A guia **Dados** no painel Universo agora lista todos os objetos no universo que você modificou e exportou.

- a. Para adicionar o objeto configurado pelo usuário para o campo de dados de usuário como um filtro de consulta de relatório e definir as propriedades do prompt:
- b. Na guia **Dados**, selecione o objeto, depois arraste-o e solte-o na seção **Filtros de Consulta** (à direita) onde você quer que ele seja listado na caixa de diálogo Prompts em relação aos outros prompts.
- c. Para mudar o operador de consulta para o prompt, selecione um operador na lista de operadores.
- d. No objeto de prompt na seção **Filtros de Consulta**, clique em **Propriedades do prompt**.

A caixa de diálogo Prompt é aberta.

- e. Defina as propriedades para o prompt e clique em **OK**.
- 12. Na página de resultados do relatório, arraste os campos para onde eles façam sentido no relatório.

### Editando um relatório ad-hoc para incluir um campo de dados de usuário

Para editar um relatório ad-hoc para incluir um campo de dados de usuário:

- 1. Faça logon no InfoView e abra o documento de relatório do Web Intelligence.
- 2. Adicione um novo filtro para um campo de dados de usuário da linha de perfil de equipe e incorpore às consultas de relatório.
- 3. Adicione uma nova coluna de exibição para um campo de dados de usuário da linha de perfil de equipe e incorpore ao relatório.
- 4. Adicione um novo mecanismo de agrupamento para um campo de dados de usuário da linha de perfil de equipe e incorpore ao relatório.
- 5. Adicione um novo filtro para um campo de dados de usuário do pool de recursos e incorpore às consultas de relatório.
- 6. Adicione uma nova coluna de exibição para um campo de dados de usuário do pool de recursos e incorpore ao relatório.
- 7. Adicione um novo mecanismo de agrupamento para um campo de dados de usuário do pool de recursos e incorpore ao relatório.
- <span id="page-163-0"></span>8. Execute a consulta de relatório.

# Salvando e compartilhando relatórios operacionais

Se as pessoas que visualizam os relatórios usam o InfoView, você pode salvar seus relatórios operacionais como documentos públicos e enviá-los diretamente às partes interessadas. Você também pode agendar a atualização e distribuição automatizada de documentos em uma data e hora que especificar. Para compartilhar relatórios com pessoas que não usam o InfoView, você pode enviar os relatórios como documentos do Microsoft Excel, PDF e Web Intelligence na forma de anexos de email que os destinatários podem exibir e imprimir. Você pode salvar um relatório (documento do Web Intelligence) no InfoView como um arquivo em qualquer um dos seguintes formatos:

- Planilha do Excel
- Arquivo PDF
- Arquivo CSV (valor separado por vírgula)

Para salvar os resultados de um relatório no computador como uma planilha do Excel ou arquivo PDF:

<sup>l</sup> Selecione **Documento > Salvar relatório no meu computador como,** e depois selecione **Excel** ou **PDF**.

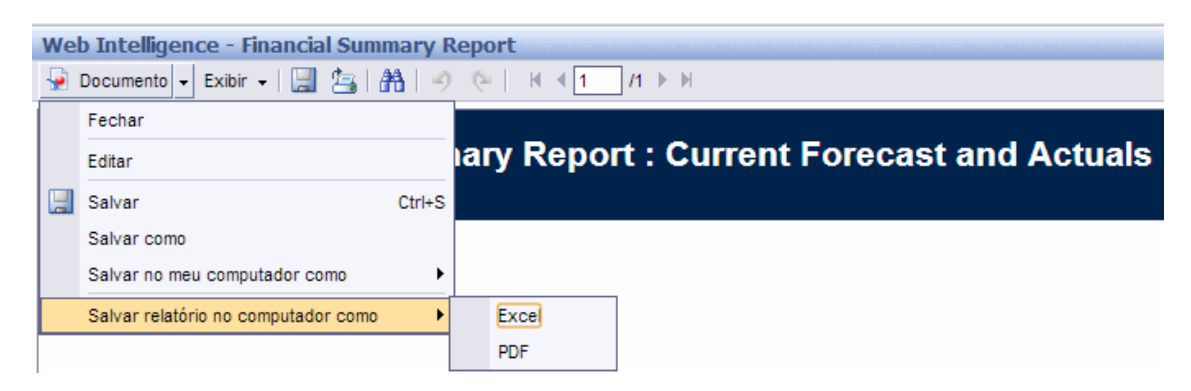

## Limitação para salvar um relatório como uma planilha do Excel

O BusinessObjects usa suas próprias bibliotecas internas para gerar documentos do Excel. (A versão do Excel que você instalou localmente é irrelevante.) Essas bibliotecas internas criam um documento com as mesmas limitações de linha e coluna do Excel 2003. Independentemente de qual versão do Excel você use para exibir os resultados do relatório exportado, alguns dados ficarão faltando.

### Solução alternativa

Para contornar a limitação imposta sobre a exportação dos resultados do relatório para uma planilha do Excel, salve o relatório em formato txt e, em seguida, importe o documento de texto para o Excel 2007. Observe que, embora os dados resultantes estejam completos, a formatação será perdida.

# Enviar comentários sobre a documentação

Se você tiver comentários sobre este documento, pode [contatar](mailto:HPSW-BTO-PPM-SHIE@hp.com?subject=Coment�rios sobre o Guia do Usu�rio do HP Demand Management(Project and Portfolio Management Center 9.30)) a equipe de [documentação](mailto:HPSW-BTO-PPM-SHIE@hp.com?subject=Coment�rios sobre o Guia do Usu�rio do HP Demand Management(Project and Portfolio Management Center 9.30)) por email. Se um cliente de email está configurado neste sistema, clique no link acima e uma janela de email abrirá com as seguintes informações na linha de assunto:

#### **Comentários sobre o Guia do Usuário do HP Demand Management (Project and Portfolio Management Center 9.30)**

Inclua seus comentários no email e clique em enviar.

Se nenhum cliente de email estiver disponível, copie as informações acima para uma nova mensagem em um cliente webmail e envie seus comentários para HPSW-BTO-PPM-SHIE@hp.com.

Nós apreciamos os seus comentários!